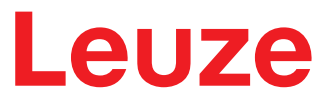

**Manuale di istruzioni originale**

**RSL 420 RSL 425 Laser scanner di sicurezza**

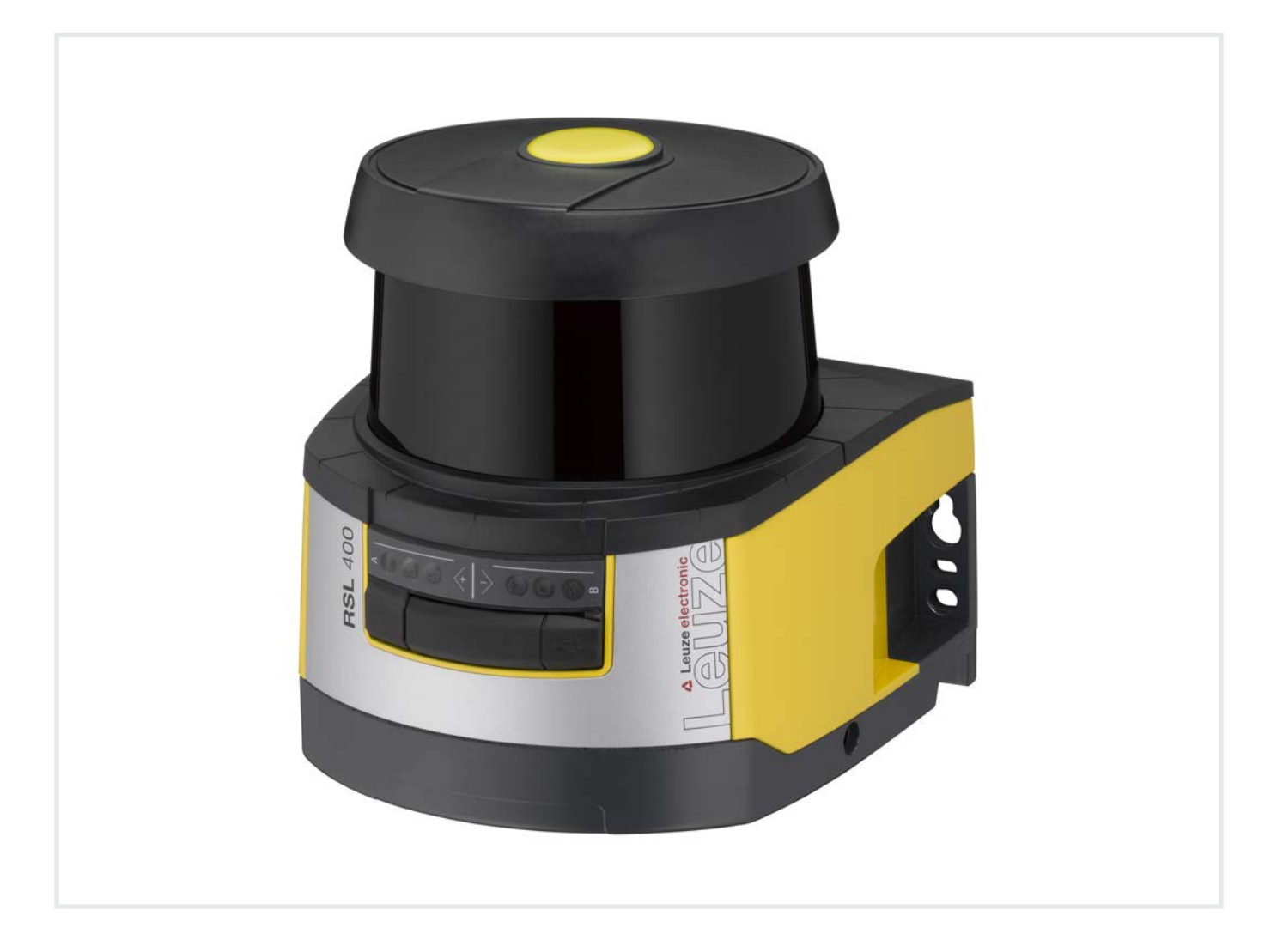

**The Sensor People** 

Con riserva di modifiche tecniche IT • 2021-02-05 • 50128242 © 2021 Leuze electronic GmbH + Co. KG In der Braike 1 73277 Owen / Germany Phone: +49 7021 573-0 Fax: +49 7021 573-199 www.leuze.com info@leuze.com

#### Indice

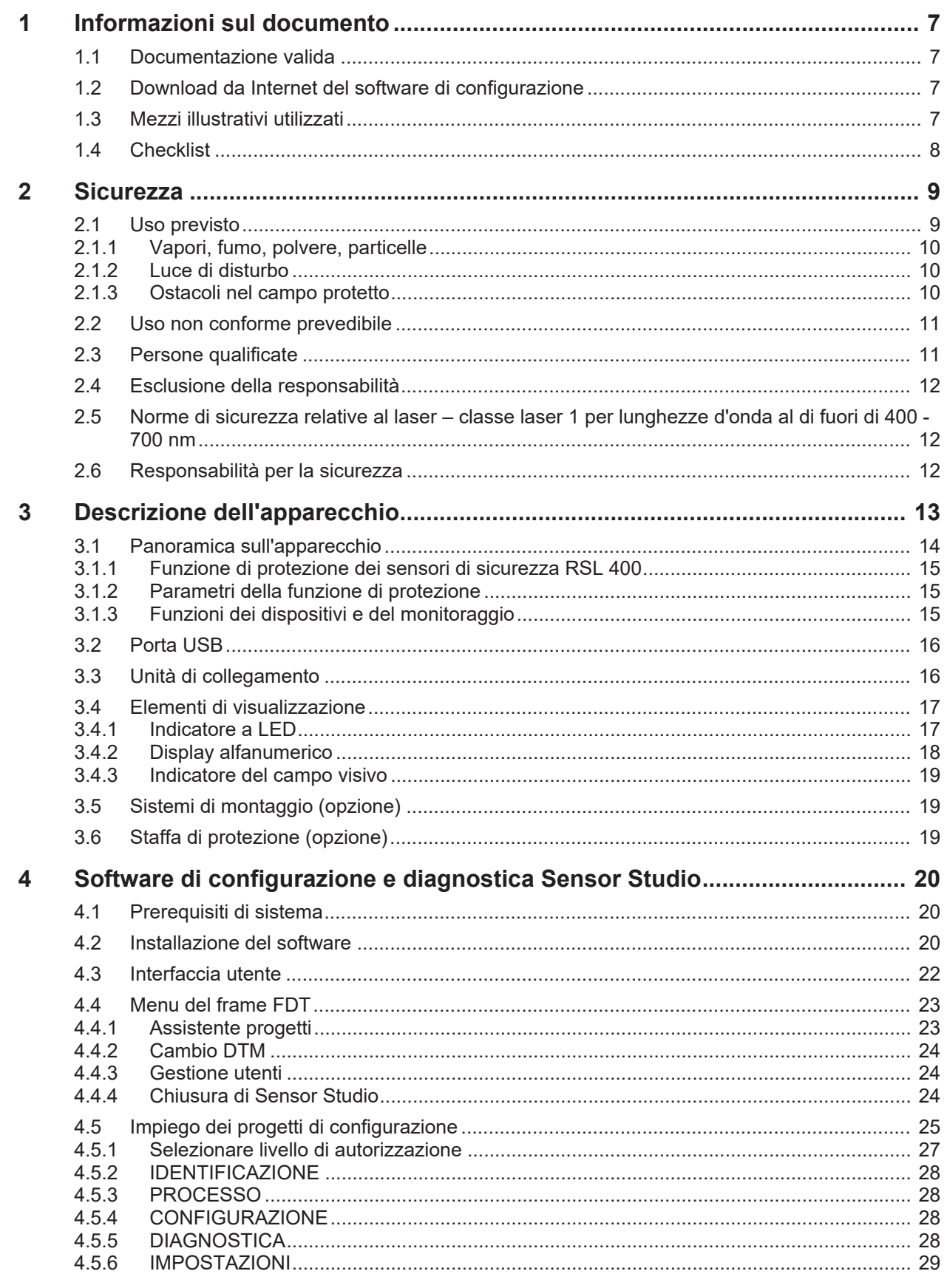

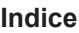

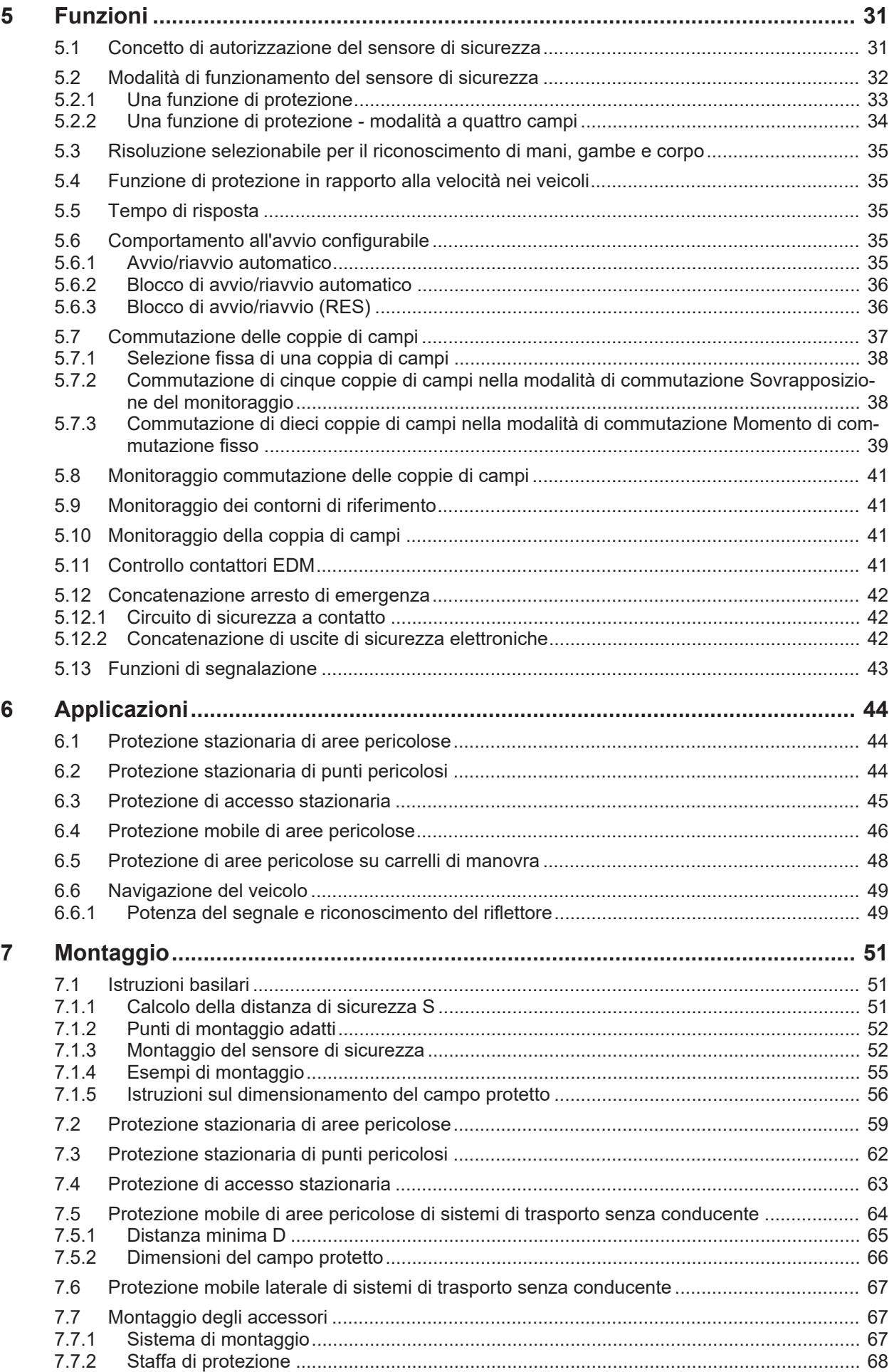

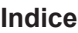

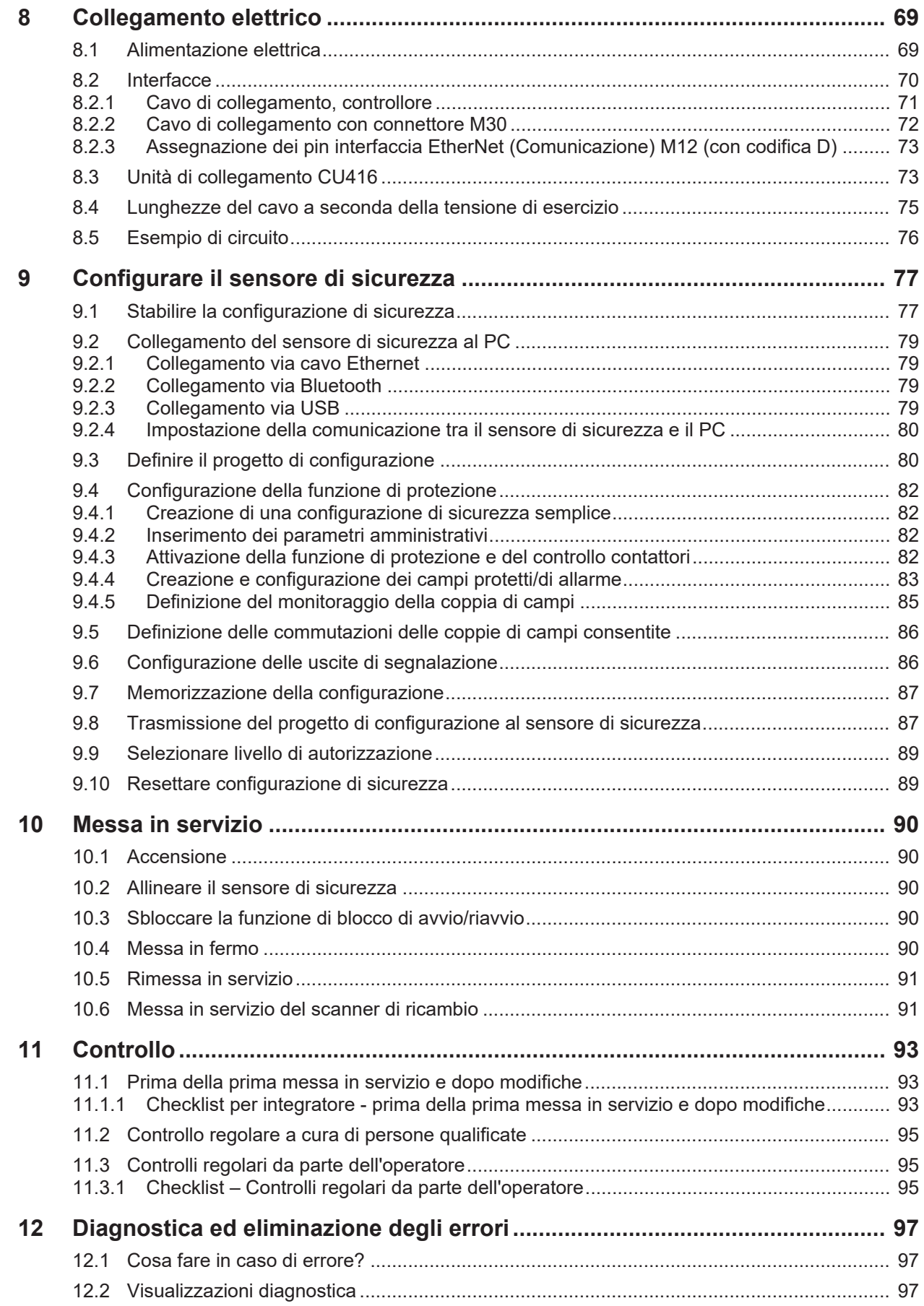

#### Indice

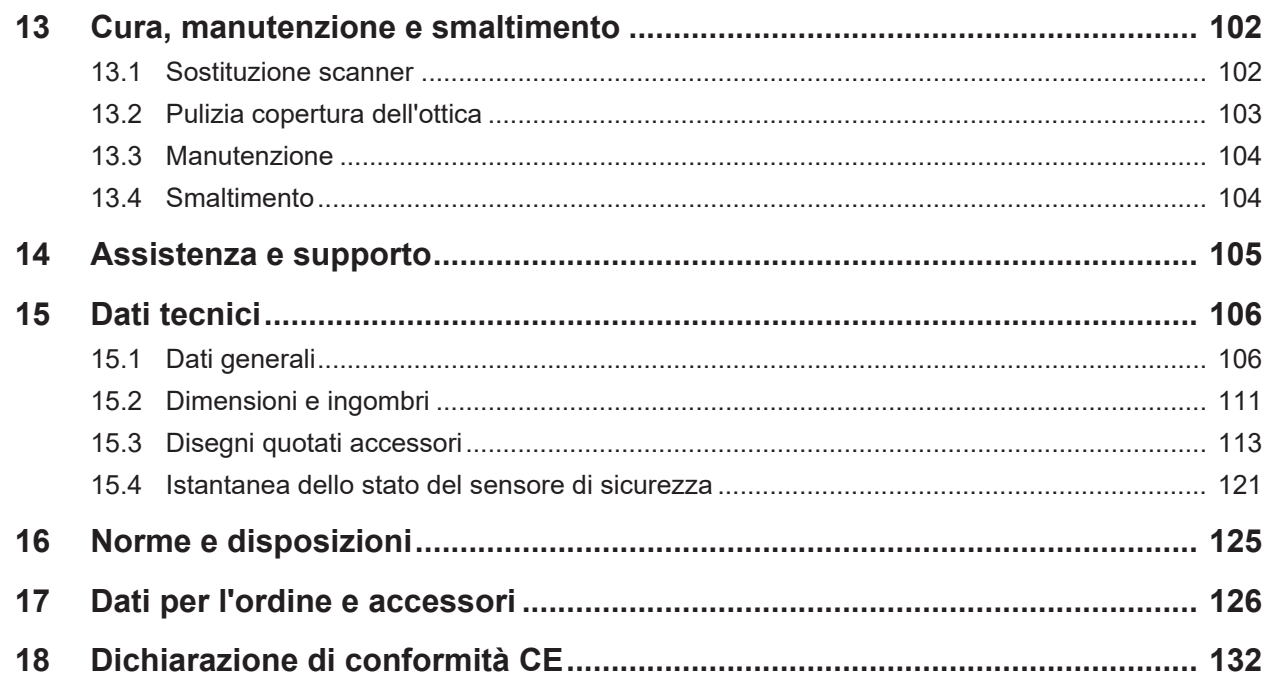

## <span id="page-6-0"></span>**1 Informazioni sul documento**

#### **1.1 Documentazione valida**

<span id="page-6-1"></span>Le informazioni sul sensore di sicurezza sono distribuite in diversi manuali per facilitare il lavoro con i documenti stessi. I manuali e i software sul sensore di sicurezza sono riportati nella seguente tabella:

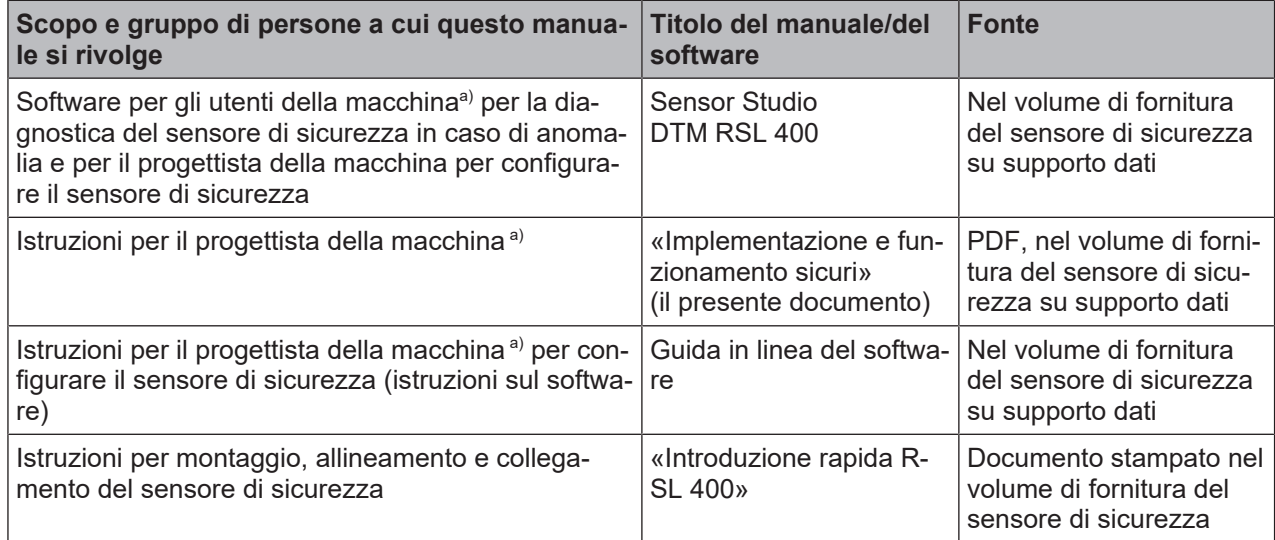

a) il termine «Macchina» indica il prodotto nel quale viene montato il sensore di sicurezza.

#### **1.2 Download da Internet del software di configurazione**

- <span id="page-6-2"></span>Ä Aprire il sito Internet Leuze su **www.leuze.com**.
- Ä Come termine di ricerca inserire il codice di designazione o il codice articolo dell'apparecchio.
- <span id="page-6-3"></span>Ä Il software di configurazione è disponibile nella pagina prodotto del dispositivo nel registro Download.

#### **1.3 Mezzi illustrativi utilizzati**

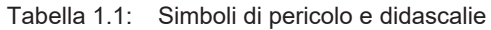

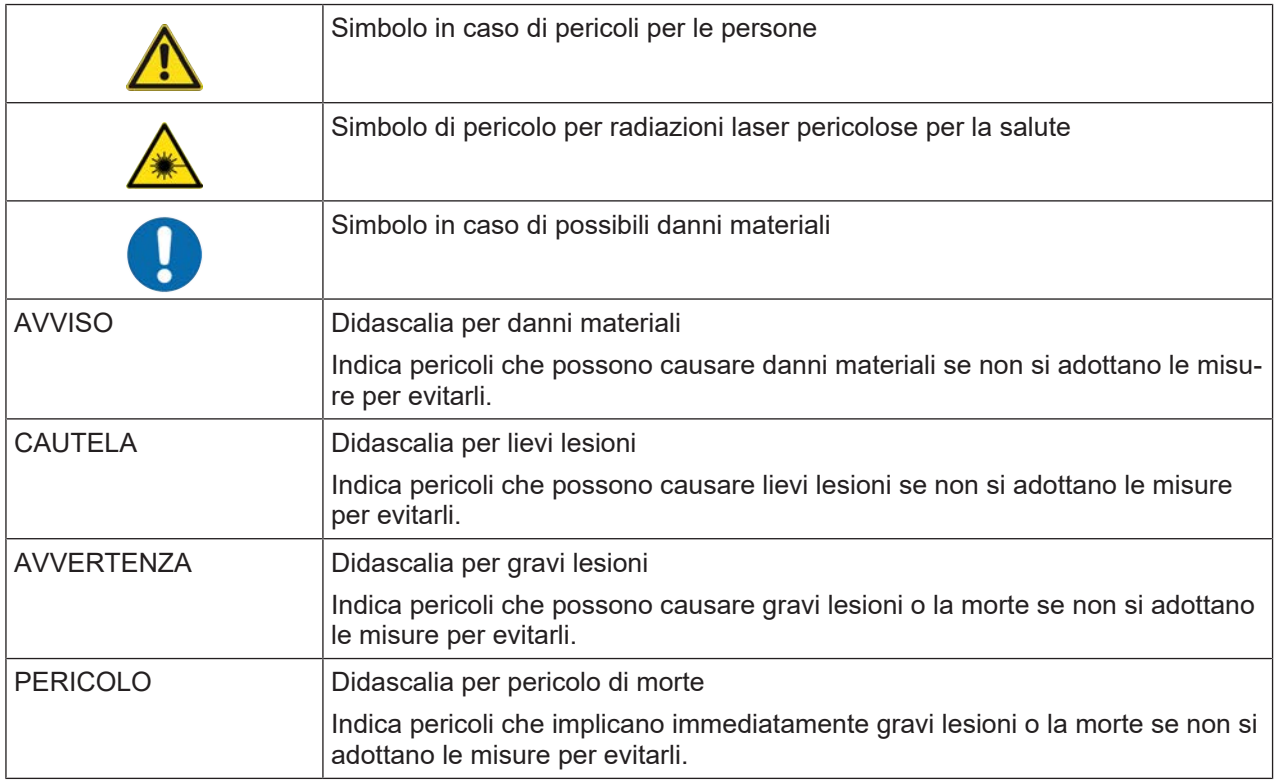

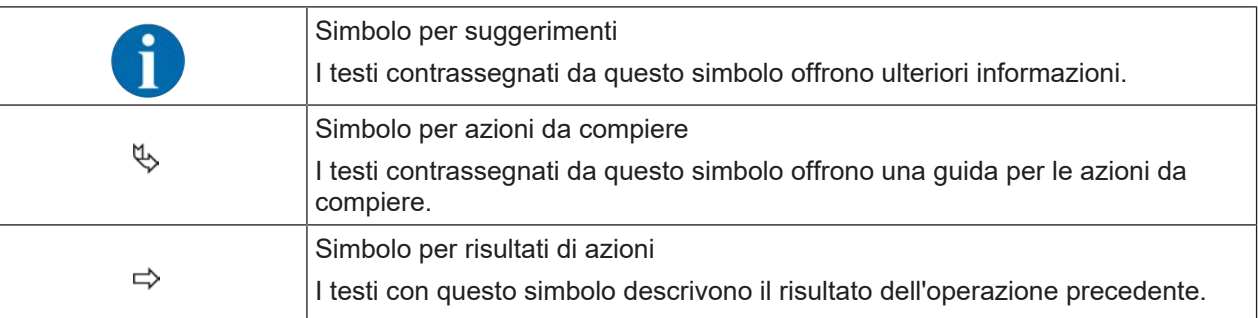

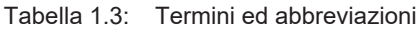

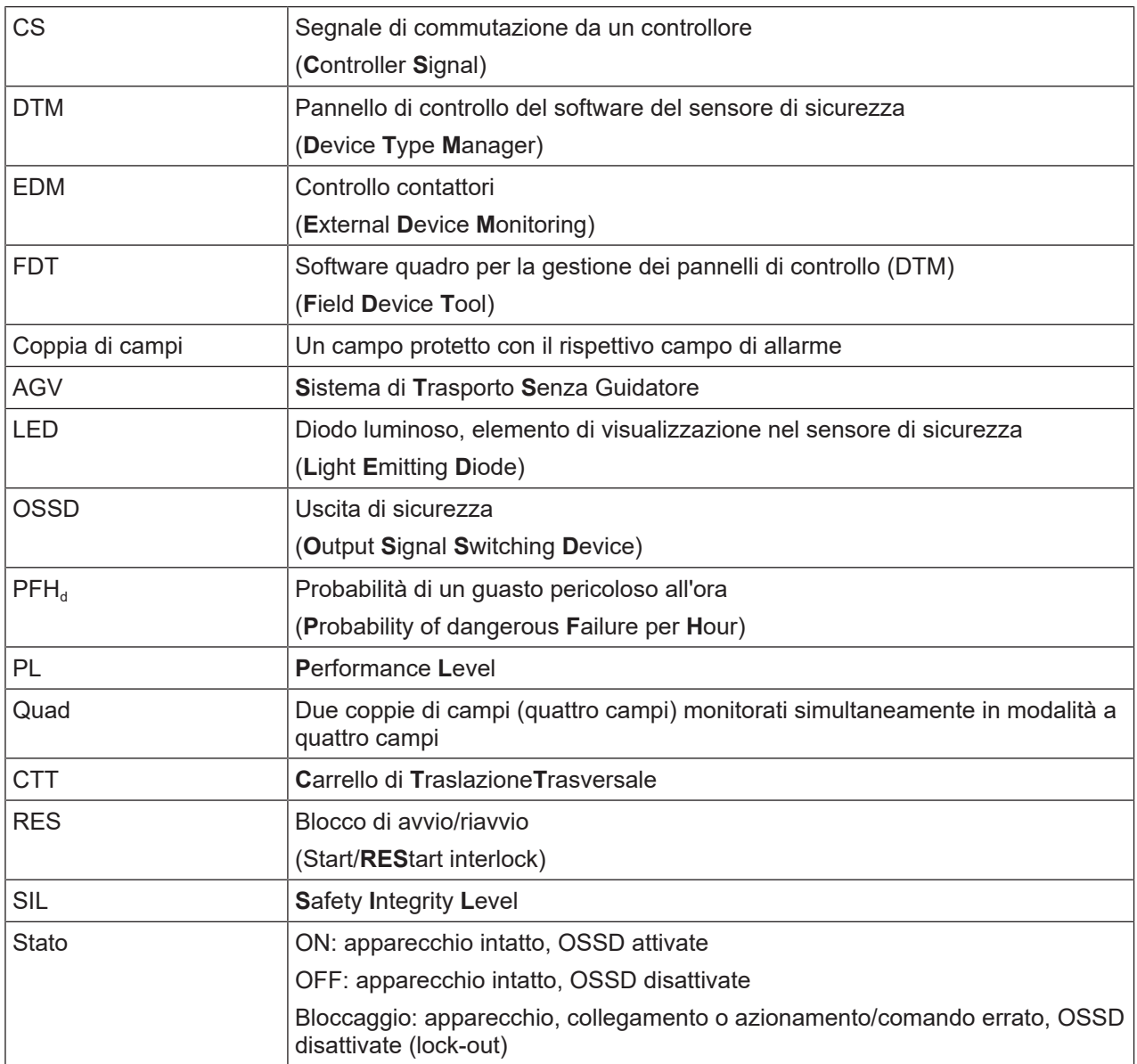

#### **1.4 Checklist**

<span id="page-7-0"></span>Le checklist servono da riferimento per il costruttore della macchina o l'armatore ([vedi capitolo 11 "Control](#page-92-0)[lo"](#page-92-0)). Non sostituiscono né il controllo dell'intera macchina o impianto prima della prima messa in servizio né i controlli regolari eseguiti da una persona abilitata. Le checklist contengono i requisiti minimi di controllo. A seconda dell'applicazione possono essere necessari ulteriori controlli.

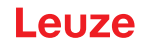

#### **2 Sicurezza**

<span id="page-8-0"></span>Prima di utilizzare il sensore di sicurezza è necessario eseguire una valutazione dei rischi secondo le norme valide (ad es. EN ISO 12100, EN ISO 13849-1, IEC 61508, EN IEC 62061). Il risultato della valutazione dei rischi determina il livello di sicurezza necessario del sensore di sicurezza ([vedi capitolo 15.1 "Dati tecni](#page-105-2)[ci di rilievo per la sicurezza"\)](#page-105-2). Per il montaggio, il funzionamento e i controlli è necessario rispettare questo documento nonché tutte le norme, disposizioni, regole e direttive nazionali ed internazionali pertinenti. I documenti pertinenti acclusi devono essere rispettati, stampati e consegnati alle persone interessate.

Ä Prima di lavorare con il sensore di sicurezza è necessario leggere completamente e rispettare i documenti relativi all'attività da svolgere.

Per la messa in servizio, il controllo tecnico e l'uso dei sensori di sicurezza valgono in particolare le versioni attuali delle seguenti norme giuridiche nazionali ed internazionali:

- Direttiva Macchine
- Direttiva Bassa Tensione
- Direttiva sulla compatibilità elettromagnetica
- Direttiva sull'uso di mezzi di lavoro
- Direttiva sulla restrizione dell'uso di determinate sostanze pericolose nelle apparecchiature elettriche ed elettroniche
- OSHA
- Norme di sicurezza
- Norme antinfortunistiche e regole di sicurezza
- Betriebssicherheitsverordnung (Direttiva sulla sicurezza nelle aziende) e Arbeitsschutzgesetz (Legge di tutela del lavoro)
- Legge tedesca sulla sicurezza dei prodotti (Produktsicherheitsgesetz o ProdSG)

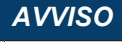

Anche le autorità locali (ad es. l'ente di sorveglianza delle attività industriali, l'istituto di assicurazione contro gli infortuni sul lavoro, l'ispettorato del lavoro, OSHA) sono a disposizione per fornire informazioni in merito alla tecnica di sicurezza.

#### **2.1 Uso previsto**

<span id="page-8-1"></span>Il sensore di sicurezza serve per la protezione di persone o parti del corpo in corrispondenza delle aree pericolose o dei punti pericolosi o degli accessi di macchine e impianti.

#### **AVVERTENZA**

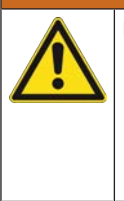

#### **Una macchina in funzione può provocare gravi lesioni!**

- Ä Verificare che il sensore di sicurezza sia collegato correttamente e che sia garantita la funzione di protezione del dispositivo di protezione.
- $\&$  Assicurarsi che prima di qualsiasi trasformazione, manutenzione e controllo l'impianto sia stato arrestato e protetto contro la riaccensione in modo sicuro.
- Il sensore di sicurezza deve essere utilizzato solo dopo essere stato selezionato secondo le istruzioni, regole, norme e disposizioni valide di volta in volta in materia di tutela e sicurezza sul lavoro ed essere stato montato sulla macchina, collegato, messo in funzione e verificato da una persona abilitata ([vedi](#page-10-1) [capitolo 2.3 "Persone qualificate"](#page-10-1)).
- Al momento della selezione del sensore di sicurezza è necessario accertare che la sua efficienza in materia di sicurezza sia superiore o uguale al Performance Level (Livello di Prestazioni) PL, ([vedi capi](#page-105-2)[tolo 15.1 "Dati tecnici di rilievo per la sicurezza"](#page-105-2)) richiesto, determinato nella valutazione del rischio.
- In America Settentrionale il sensore di sicurezza può essere impiegato solo in applicazioni che soddisfano i requisiti dell'NFPA 79.
- Con la funzione «Protezione di accesso», il sensore di sicurezza riconosce solamente le persone che accedono all'area pericolosa e non rileva l'eventuale presenza di persone all'interno di questa. Per questa ragione, una funzione di blocco avvio/riavvio è in questo caso indispensabile nella catena di sicurezza.

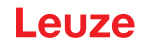

- La struttura del sensore di sicurezza non deve essere modificata. La funzione di protezione non può essere più garantita in caso di modifiche apportate al sensore di sicurezza. In caso di modifiche al sensore di sicurezza decadono inoltre tutti i diritti di garanzia nei confronti del produttore del sensore di sicurezza.
- La corretta integrazione e collocazione del sensore di sicurezza va controllata regolarmente da personale abilitato [\(vedi capitolo 15.1 "Dati tecnici di rilievo per la sicurezza"](#page-105-2)).
- Il sensore di sicurezza deve essere sostituito dopo un periodo massimo di 20 anni. Le riparazioni o la sostituzione di pezzi soggetti a usura non prolungano la durata di utilizzo.

# **CAUTELA**

#### **Rispettare l'uso previsto!**

La protezione del personale addetto e dell'apparecchio non è garantita se l'apparecchio non viene impiegato conformemente al suo uso previsto.

- Ä Utilizzare l'apparecchio solo conformemente all'uso previsto.
- $\&$  Leuze electronic GmbH + Co. KG non risponde di danni derivanti da un uso non previsto.
- Ä Leggere il presente manuale di istruzioni prima della messa in servizio dell'apparecchio. L'uso previsto comprende la conoscenza del manuale di istruzioni.

#### *AVVISO*

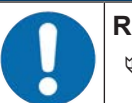

**Rispettare le disposizioni e le prescrizioni!**

Ä Rispettare le disposizioni di legge localmente vigenti e le prescrizioni di legge sulla sicurezza del lavoro.

#### **2.1.1 Vapori, fumo, polvere, particelle**

<span id="page-9-0"></span>Vapori, fumo, polvere e tutte le particelle visibili nell'aria possono provocare la disattivazione imprevista della macchina. In seguito a ciò gli utenti potrebbero essere indotti ad aggirare dispositivi di sicurezza.

Ä Non usare il sensore di sicurezza in ambienti nei quali forti vapori, fumo, polvere e altre particelle visibili vengono a trovarsi regolarmente nel piano dei raggi.

#### **2.1.2 Luce di disturbo**

<span id="page-9-1"></span>Le sorgenti luminose possono compromettere la disponibilità del sensore di sicurezza. Sorgenti luminose di disturbo sono:

- Luce infrarossa
- Luce fluorescente
- Luce stroboscopica
- $\&$  Assicurarsi che nel piano dei raggi non vi siano sorgenti luminose che disturbano.
- $\%$  Evitare superfici riflettenti nel piano dei raggi.
- $\&$  Tener conto eventualmente di un ulteriore supplemento del campo protetto.
- $\&$  Adottare tutte le misure addizionali per assicurare che tipi di raggi insorti in seguito ad una particolare applicazione non intacchino il funzionamento del sensore di sicurezza.

#### **2.1.3 Ostacoli nel campo protetto**

<span id="page-9-2"></span>Ä Non introdurre nel campo monitorato dal sensore di sicurezza ulteriori materiali per la finestra.

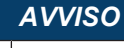

**Non devono essere presenti lastre tra la copertura dell'ottica e l'area controllata!**

Ä Tra la copertura dell'ottica del sensore di sicurezza e l'area controllata non devono essere montate altre lastre per la protezione del sensore di sicurezza.

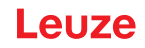

#### **2.2 Uso non conforme prevedibile**

<span id="page-10-0"></span>Qualsiasi utilizzo diverso da quello indicato nell'«Uso previsto» o che va al di là di questo utilizzo viene considerato non previsto.

In linea generale, il sensore di sicurezza **non** è adatto ad essere impiegato come dispositivo di protezione nei seguenti casi:

- Pericolo per l'espulsione di oggetti o lo schizzare fuori di liquidi bollenti o pericolosi dall'area pericolosa.
- Applicazioni in atmosfera esplosiva o facilmente infiammabile.
- Utilizzo all'aperto o in presenza di forti sbalzi di temperatura.

Umidità, condensa e altri agenti atmosferici possono intaccarne la funzione di protezione.

• Utilizzo in veicoli con motore a combustione.

La dinamo o l'impianto di accensione possono provocare disturbi CEM.

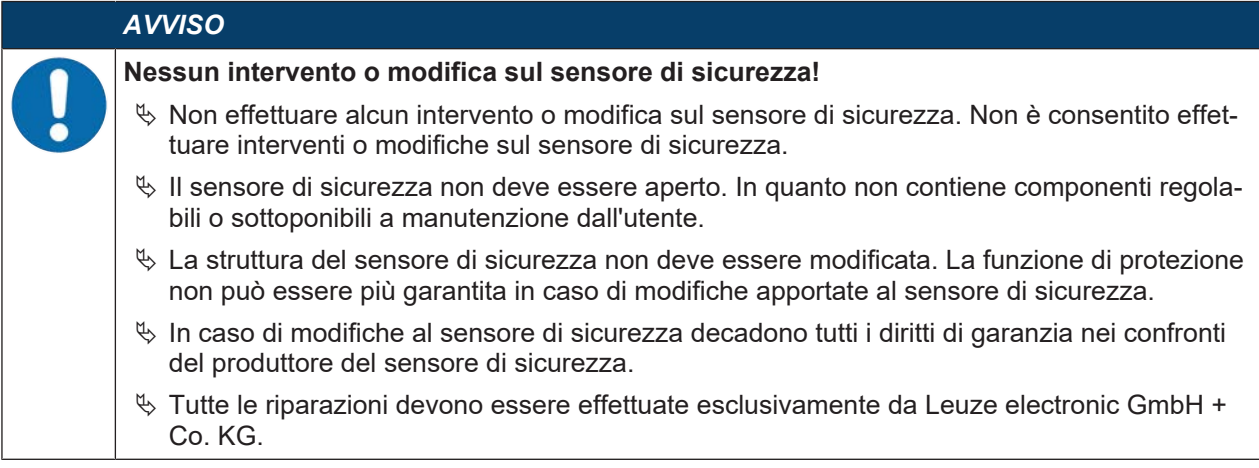

#### **2.3 Persone qualificate**

<span id="page-10-1"></span>Il collegamento, il montaggio, la messa in servizio e la regolazione del sensore di sicurezza devono essere eseguiti solo da persone qualificate.

Prerequisiti per le persone qualificate:

- Dispongono di una formazione tecnica idonea.
- Conoscono le regole e le prescrizioni sulla protezione del lavoro, sicurezza sul lavoro e tecnica di sicurezza e sono in grado di valutare la sicurezza della macchina.
- Conoscono i manuali di istruzioni del sensore di sicurezza e della macchina.
- Sono stati addestrati dal responsabile nel montaggio e nell'uso della macchina e del sensore di sicurezza.
- Svolgono attualmente la propria attività nell'ambito dell'oggetto dei controlli e aggiornano le proprie conoscenze attraverso corsi di formazione continua.

#### **Elettricisti specializzati**

I lavori elettrici devono essere eseguiti solo da elettricisti specializzati.

A seguito della loro formazione professionale, delle loro conoscenze ed esperienze così come della loro conoscenza delle norme e disposizioni valide in materia, gli elettricisti specializzati sono in grado di eseguire lavori sugli impianti elettrici e di riconoscere autonomamente i possibili pericoli.

In Germania gli elettricisti devono soddisfare i requisiti previsti dalle norme antinfortunistiche DGUV, disposizione 3 (ad es. perito elettrotecnico). In altri paesi valgono le rispettive disposizioni che vanno osservate.

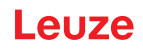

#### **2.4 Esclusione della responsabilità**

<span id="page-11-0"></span>La Leuze electronic GmbH + Co. KG declina qualsiasi responsabilità nei seguenti casi:

- Il sensore di sicurezza non viene utilizzato in modo conforme.
- Le note di sicurezza non vengono rispettate.
- Non viene tenuto conto di applicazioni errate ragionevolmente prevedibili.
- Il montaggio ed il collegamento elettrico non vengono eseguiti correttamente.
- Il corretto funzionamento non viene controllato [\(vedi capitolo 11 "Controllo"\)](#page-92-0).
- <span id="page-11-1"></span>• Vengono apportate modifiche (ad es. costruttive) al sensore di sicurezza.

#### **2.5 Norme di sicurezza relative al laser – classe laser 1 per lunghezze d'onda al di fuori di 400 - 700 nm**

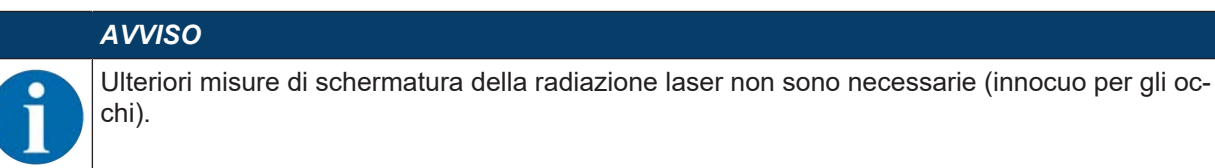

#### **ATTENZIONE**  $\bigwedge$

#### **RADIAZIONE LASER - APPARECCHIO LASER DI CLASSE 1**

L'apparecchio soddisfa i requisiti conformemente alla IEC/EN 60825-1:2014 per un prodotto della **classe laser 1** nonché le disposizioni previste dalla U.S. 21 CFR 1040.10 ad eccezione delle differenze previste dalla «Laser Notice No. 56» dell'08/05/2019.

- $\&$  Rispettare le norme generali e locali in vigore sulla protezione per apparecchi laser.
- Ä Interventi e modifiche all'apparecchio non sono consentiti. L'apparecchio non contiene componenti che possono essere regolati o sottoposti a manutenzione dall'utente. Tutte le riparazioni devono essere effettuate esclusivamente da Leuze electronic GmbH + Co. KG.

#### **2.6 Responsabilità per la sicurezza**

<span id="page-11-2"></span>Il costruttore ed il proprietario della macchina devono assicurare che la macchina e il sensore di sicurezza implementato funzionino correttamente e che tutte le persone interessate siano informate ed addestrate sufficientemente.

Il tipo ed il contenuto delle informazioni trasmesse non devono poter portare ad azioni che rappresentano un rischio per la sicurezza degli utenti.

Il costruttore della macchina è responsabile di quanto segue:

- Costruzione sicura della macchina e indicazione di eventuali rischi residui
- Implementazione sicura del sensore di sicurezza, comprovata dalla verifica iniziale condotta da una persona abilitata
- Trasmissione di tutte le informazioni necessarie al proprietario della macchina
- Osservanza di tutte le prescrizioni e direttive sulla messa in servizio sicura della macchina

Il proprietario della macchina è responsabile di quanto segue:

- Addestramento dell'operatore
- Mantenimento del funzionamento sicuro della macchina
- Osservanza di tutte le prescrizioni e direttive sulla protezione del lavoro e la sicurezza sul lavoro
- Controllo regolare a cura di persone qualificate

### **3 Descrizione dell'apparecchio**

<span id="page-12-0"></span>I sensori di sicurezza della serie RSL 400 sono laser scanner di sicurezza optoelettronici che effettuano misure bidimensionali. Essi sono conformi alle norme ed agli standard seguenti:

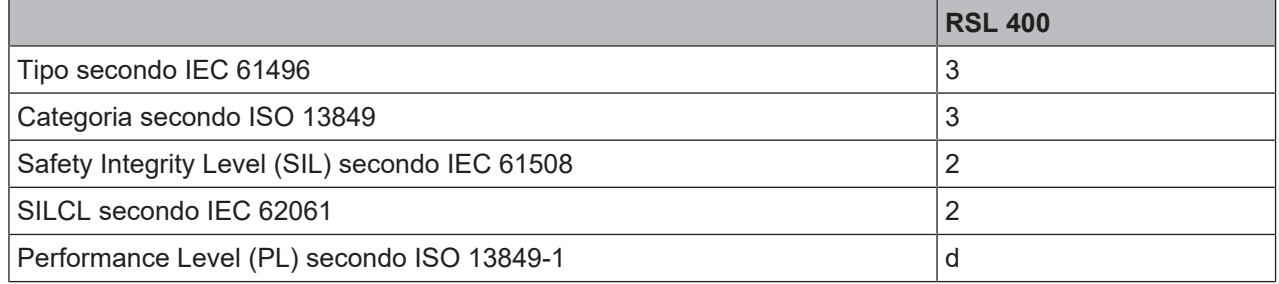

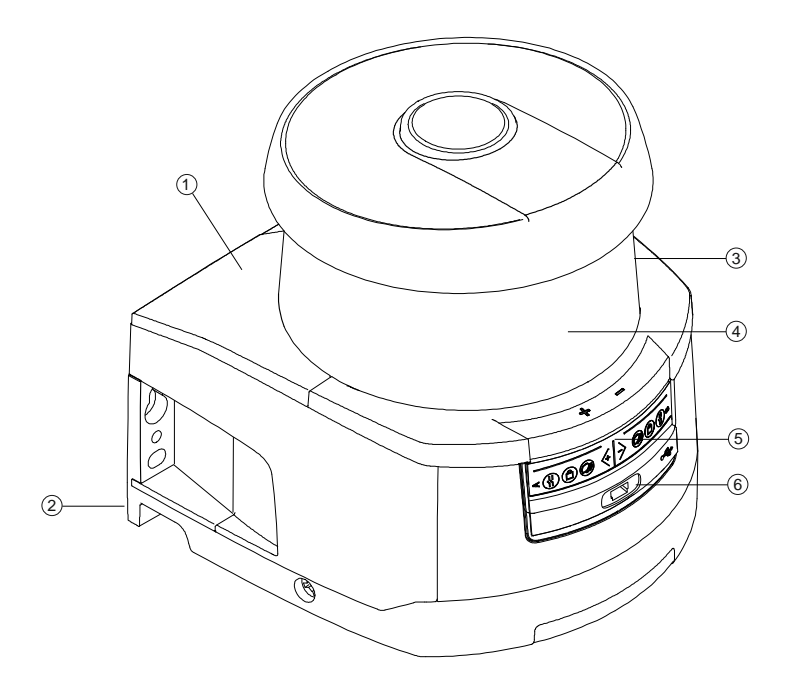

- 1 Scanner
- 2 Unità di collegamento
- 3 Copertura dell'ottica
- 4 Display alfanumerico (visibile)
- 5 Indicatori a LED
- 6 Porta USB, Mini-B (dietro alla calotta protettiva)

#### Figura 3.1: Panoramica del laser scanner di sicurezza RSL 400

Tutti i sensori di sicurezza delle serie RSL 420 e RSL 425 sono equipaggiati come segue:

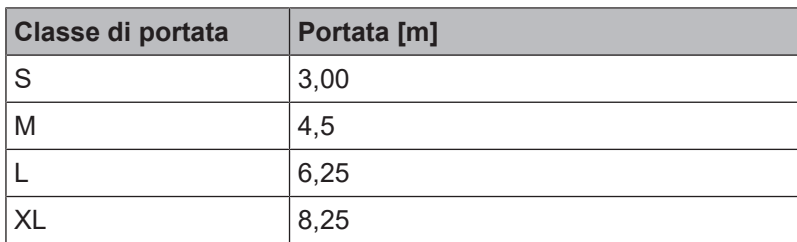

• Laser scanner nella classe di portata **S**, **M**, **L** o **XL**:

- Display alfanumerico a 24 cifre
- Livella elettronica integrata per l'allineamento del sensore di sicurezza
- Indicatore a LED
- Interfaccia USB

#### *AVVISO*

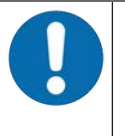

- Ä Utilizzare la porta USB soltanto provvisoriamente per la configurazione o la diagnostica del sensore di sicurezza.
- Ä Per un collegamento permanente collegare il sensore di sicurezza mediante il collegamento Ethernet dell'unità di collegamento.

• Unità di collegamento:

- Memoria di configurazione
- Collegamento Ethernet per la comunicazione e la configurazione con il PC/notebook
- Collegamento elettrico alla macchina mediante cavo di collegamento

#### **3.1 Panoramica sull'apparecchio**

<span id="page-13-0"></span>La seguente tabella contiene un quadro generale delle possibilità d'impiego, delle caratteristiche e delle funzioni del sensore di sicurezza RSL 400.

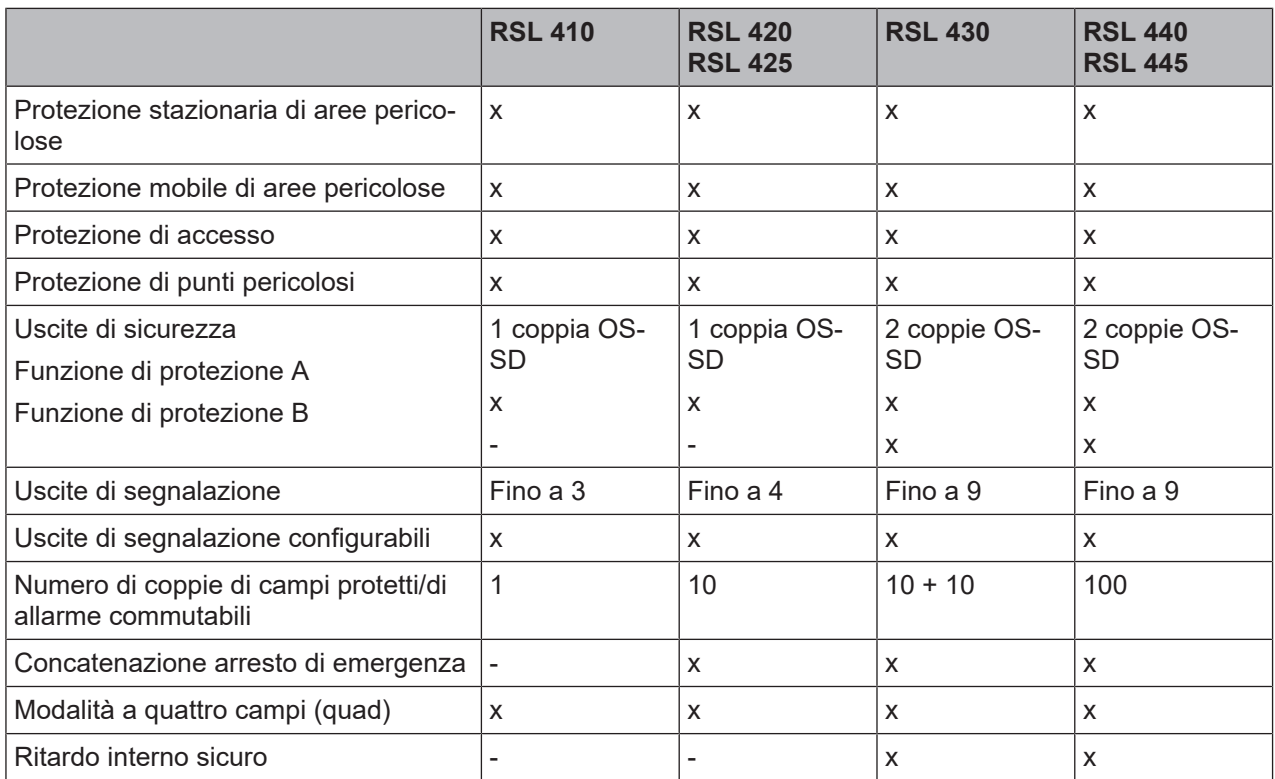

Tabella 3.1: Panoramica sull'apparecchio

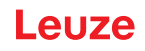

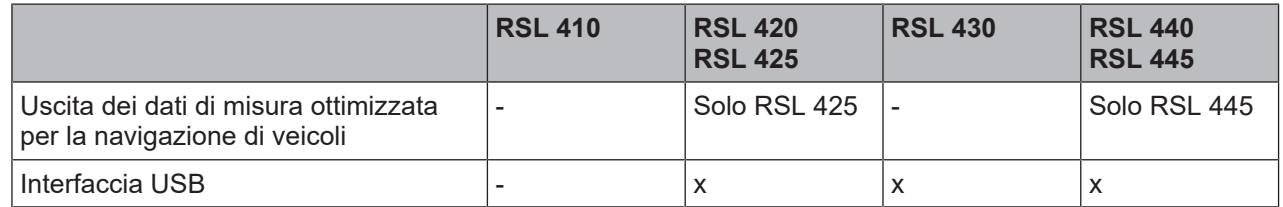

#### **3.1.1 Funzione di protezione dei sensori di sicurezza RSL 400**

<span id="page-14-0"></span>Il sensore di sicurezza emette periodicamente impulsi luminosi attraverso un'unità di deflessione rotante. Gli impulsi luminosi vengono diffusi in tutte le direzioni dagli ostacoli, ad esempio dalla persone. Una parte degli impulsi luminosi viene ricevuta e analizzata di nuovo dal sensore di sicurezza. In base al tempo di propagazione della luce e all'angolo attuale dell'unità di deflessione, il sensore di sicurezza è in grado di calcolare la posizione esatta dell'oggetto. Se l'oggetto si trova entro un campo precedentemente fissato, il campo protetto, il sensore di sicurezza effettua una commutazione orientata alla sicurezza. che consiste nel disattivare le uscite di sicurezza.

Solo quando il campo protetto è nuovamente libero, il sensore di sicurezza elimina la funzione di commutazione orientata alla sicurezza che, a seconda del modo operativo, avviene dopo un ripristino o automaticamente.

Il sensore di sicurezza può rilevare persone anche se indossano abiti molto scuri, che hanno un grado di remissione molto basso.

#### **3.1.2 Parametri della funzione di protezione**

<span id="page-14-1"></span>Per la funzione di protezione si tiene conto dei seguenti parametri per disattivare le uscite di sicurezza del sensore di sicurezza:

- Campi protetti configurabili
- Contorno di riferimento di campi protetti
- Commutazione delle coppie di campi configurabile
- Risoluzione selezionabile per il riconoscimento di mani, gambe o corpo
- Tempo di risposta del sensore di sicurezza
- Comportamento all'avvio selezionabile

Inoltre fanno parte della funzione di protezione i seguenti segnali e funzioni non sicuri:

- Campi di allarme configurabili
- Segnali di stato configurabili

Funzioni aggiuntive della funzione di protezione

- Analisi del campo di allarme
- Controllo dinamico contattori (EDM) selezionabile
- Arresto di emergenza

#### **3.1.3 Funzioni dei dispositivi e del monitoraggio**

<span id="page-14-2"></span>• Monitoraggio e abilitazione della commutazione delle coppie di campi

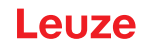

#### **3.2 Porta USB**

<span id="page-15-0"></span>Il sensore di sicurezza dispone di una presa USB del tipo Mini-B come interfaccia di assistenza per la configurazione e la diagnostica.

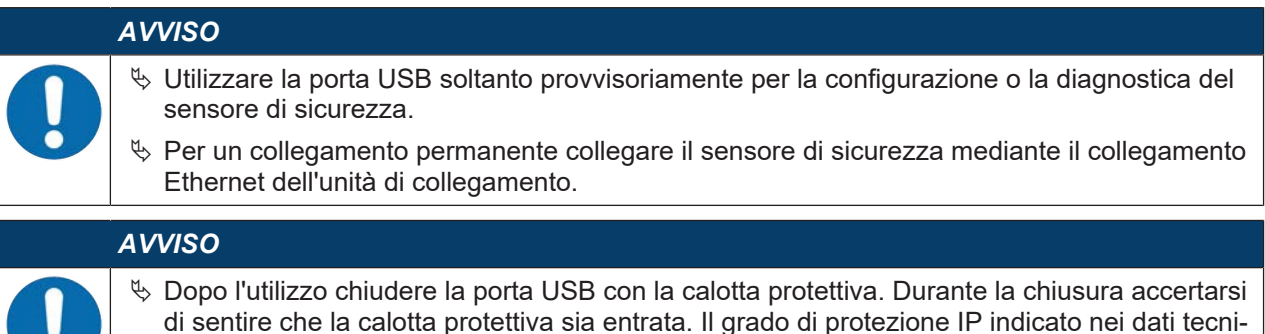

#### **3.3 Unità di collegamento**

ℯ

<span id="page-15-1"></span>Il sensore di sicurezza viene montato, collegato e allineato mediante l'unità di collegamento.

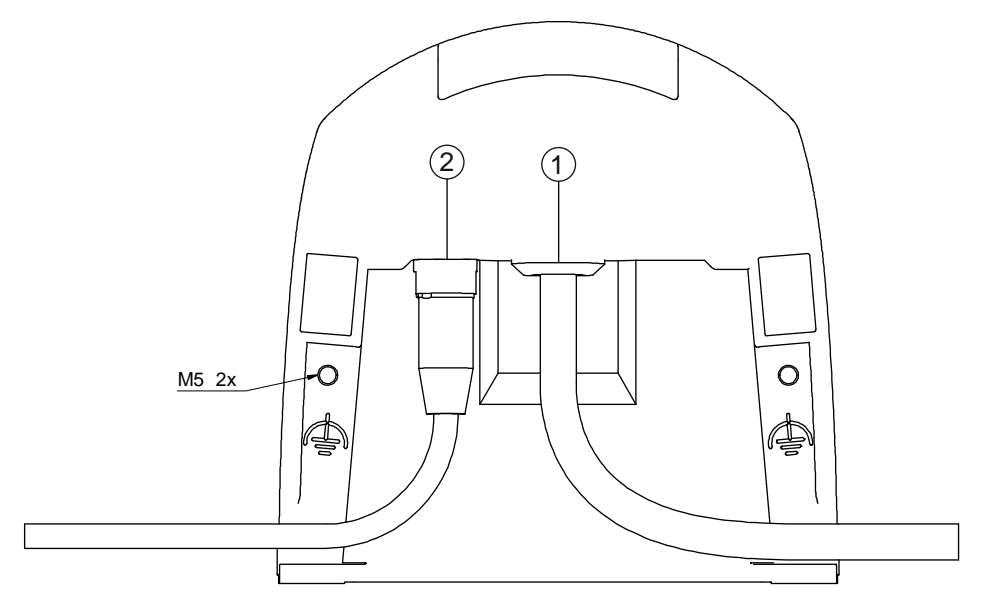

ci si raggiunge solo con la calotta protettiva chiusa.

- 1 Cavo di collegamento, collegamento al controllore
- 2 Presa M12, codifica D, collegamento comunicazione Ethernet
- M5 Collegamento per terra funzionale con M5 x 10 autofilettanti/automaschianti (a tenuta di gas) e nastro di massa

Figura 3.2: Panoramica dell'unità di collegamento

Funzioni dell'unità di collegamento:

- Punto di fissaggio per il montaggio, diretto o mediante sistema di montaggio opzionale. In caso di sostituzione del dispositivo l'unità di collegamento rimane montata e allineata.
- Cablaggio CEM per gli ingressi/uscite segnale e l'alimentazione mediante un cavo di collegamento

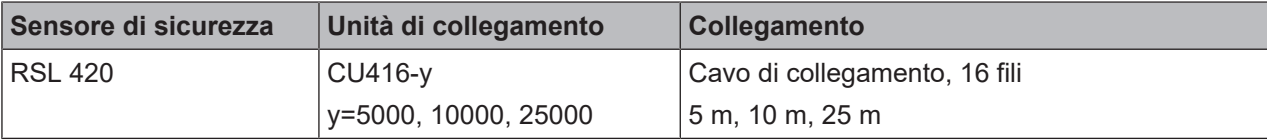

• Foro per connettore e CEM per l'interfaccia di comunicazione e configurazione Ethernet TCP/IP al PC/ notebook

- Memoria per i dati di configurazione e la trasmissione automatica dei parametri in caso di sostituzione dell'apparecchio
- Collegamento a chiusura rapida con lo scanner (vedi Introduzione rapida) per una sostituzione semplice dell'apparecchio

# *AVVISO*

Per garantire la protezione IP e la tenuta degli apparecchi, sui collegamenti non utilizzati devono essere sempre applicati i cappucci di protezione forniti in dotazione.

#### **3.4 Elementi di visualizzazione**

<span id="page-16-0"></span>Gli elementi di visualizzazione dei sensori di sicurezza facilitano la messa in servizio e l'analisi degli errori.

#### **3.4.1 Indicatore a LED**

<span id="page-16-1"></span>Sull'unità di collegamento si trovano i diodi luminosi per la visualizzazione dello stato operativo.

• Funzione di protezione A: LED 1, 2, 3

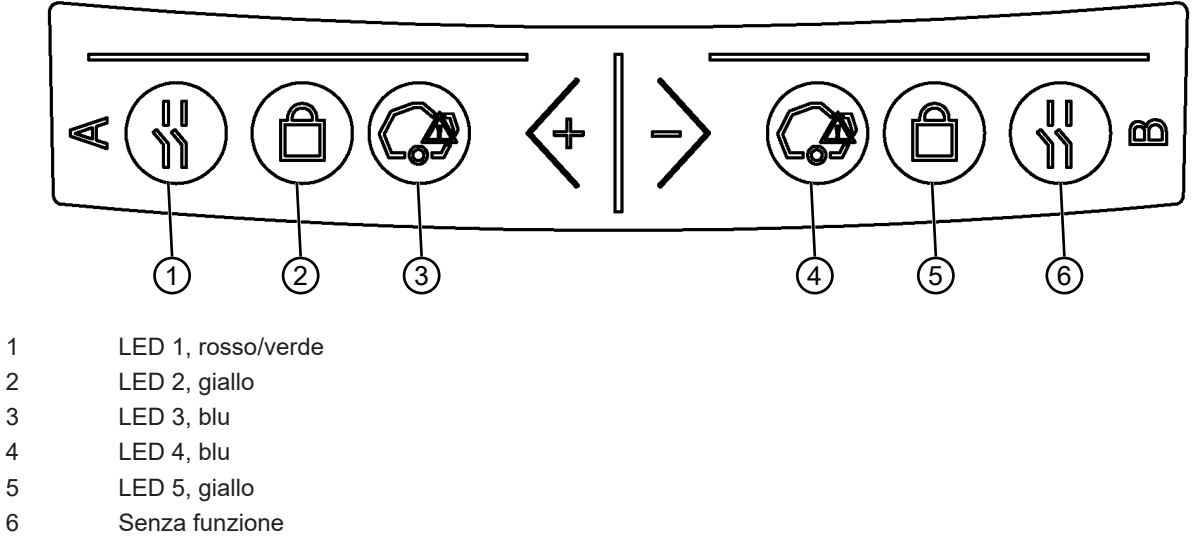

Figura 3.3: Indicatori a LED

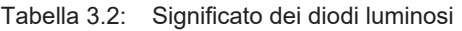

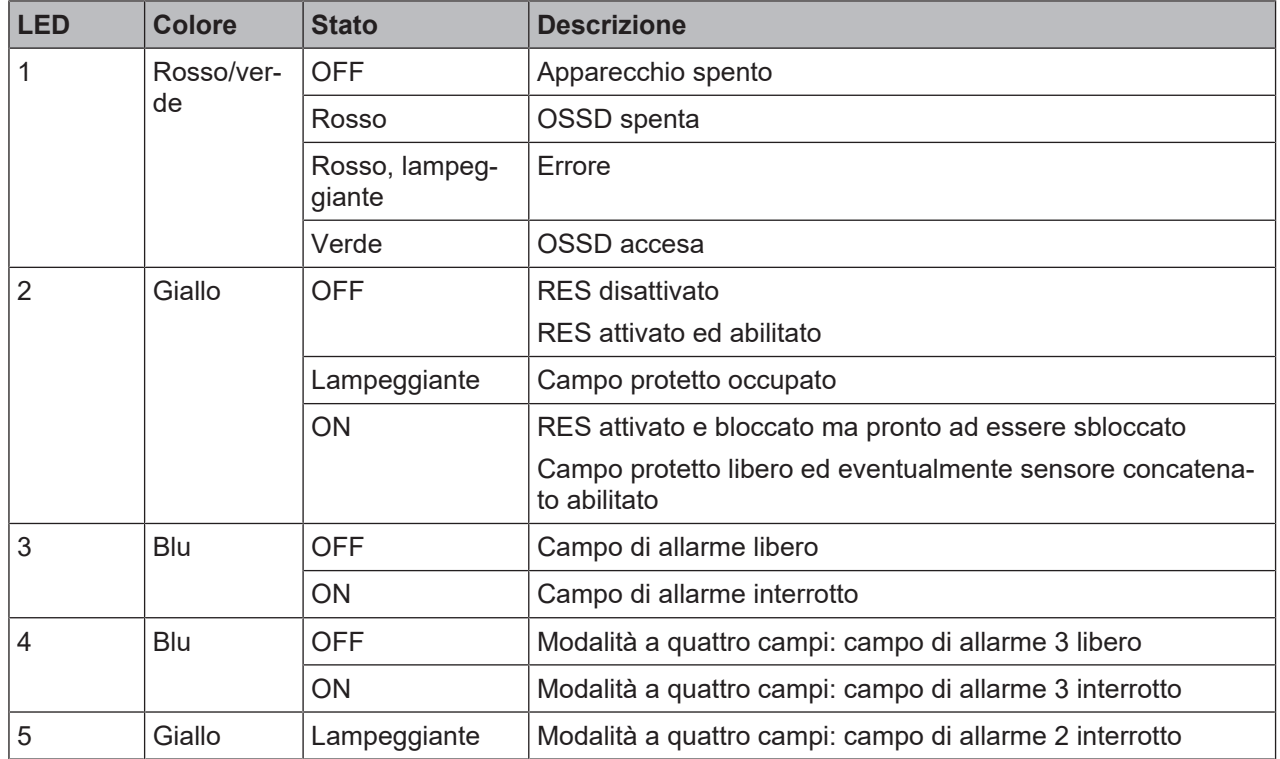

#### **3.4.2 Display alfanumerico**

<span id="page-17-0"></span>Il display alfanumerico a 24 cifre presente sul sensore di sicurezza indica, nel funzionamento normale, le coppie di campi protetti/di allarme monitorate. Aiuta inoltre nella diagnostica dettagliata degli errori ([vedi ca](#page-96-0)[pitolo 12 "Diagnostica ed eliminazione degli errori"](#page-96-0)).

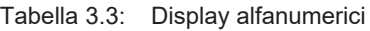

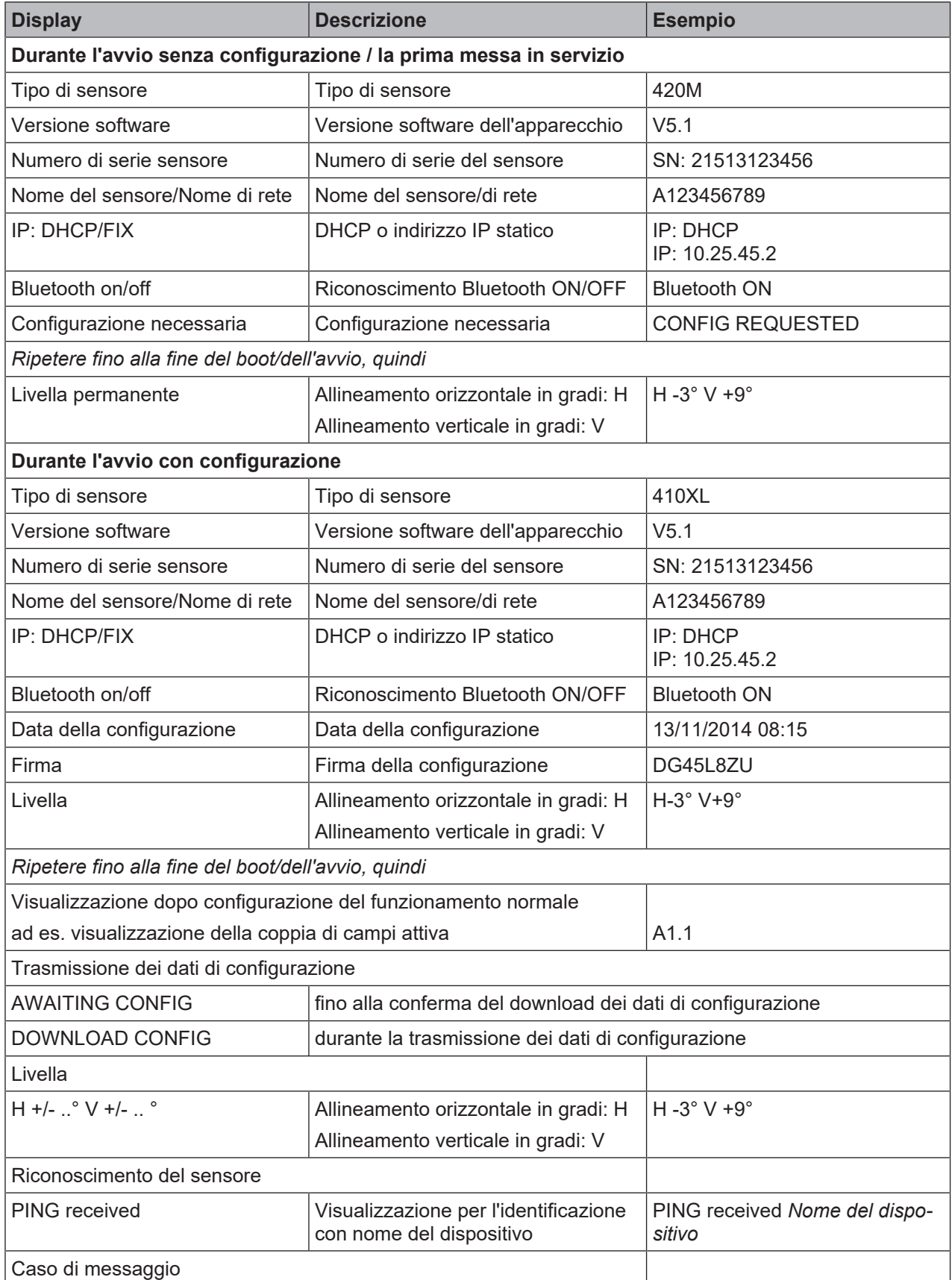

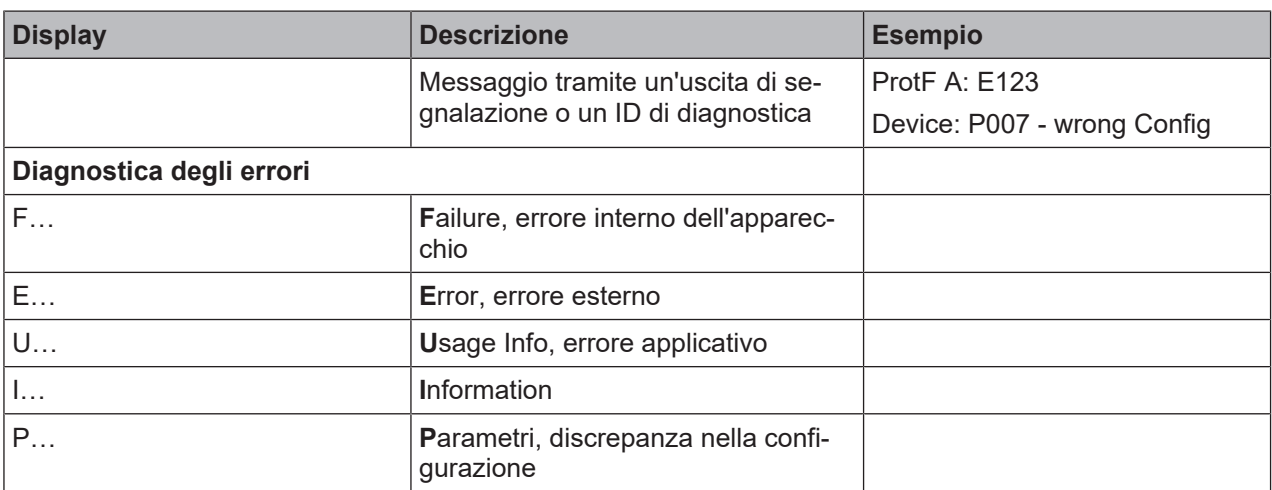

Per la diagnostica degli errori viene mostrata prima la lettera corrispondente e quindi il codice numerico dell'errore. In caso di errori non bloccanti, viene effettuato dopo 10 s un AutoReset, nel qual caso è escluso un riavvio non autorizzato. In caso di errori bloccanti, l'alimentazione di tensione deve essere staccata e la causa di errore eliminata. Prima del reinserimento devono essere eseguiti i passi indicati per la prima messa in servizio ([vedi capitolo 10 "Messa in servizio"\)](#page-89-0).

Dopo circa 5 s con campo protetto libero la visualizzazione passa nuovamente alla visualizzazione in funzionamento normale.

#### **Visualizzazioni nel funzionamento normale**

La visualizzazione nel funzionamento normale dipende dallo stato operativo del sensore di sicurezza. La visualizzazione può essere disattivata tramite il software oppure ruotata di 180°.

#### **3.4.3 Indicatore del campo visivo**

<span id="page-18-0"></span>Il limite superiore e il limite inferiore del campo visivo del sensore di sicurezza possono essere indicati da linee orizzontali sulla copertura dell'ottica.

Ä Assicurarsi che il campo visivo del sensore di sicurezza sia sempre completamente libero.

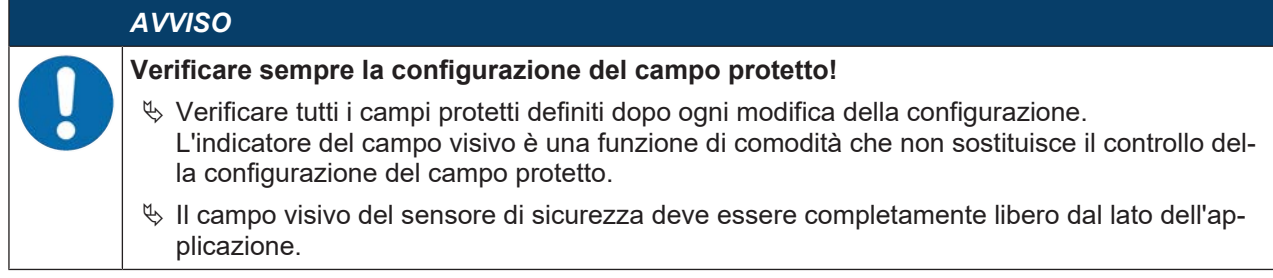

#### **3.5 Sistemi di montaggio (opzione)**

<span id="page-18-1"></span>I sistemi di montaggio e le squadrette di montaggio facilitano il montaggio e l'allineamento del sensore di sicurezza. I sistemi di montaggio e le squadrette di montaggio sono disponibili come accessori ([vedi capito](#page-125-0)[lo 17 "Dati per l'ordine e accessori"\)](#page-125-0).

#### **3.6 Staffa di protezione (opzione)**

<span id="page-18-2"></span>La staffa di protezione per la copertura dell'ottica impedisce eventuali danneggiamenti del sensore di sicurezza in seguito a un leggero contatto di sfioramento con corpi estranei. La staffa di protezione è disponibile come accessorio ([vedi capitolo 17 "Dati per l'ordine e accessori"](#page-125-0)).

#### **4 Software di configurazione e diagnostica Sensor Studio**

<span id="page-19-0"></span>Per mettere in funzione un sensore di sicurezza nella propria applicazione, il sensore di sicurezza deve essere regolato per l'impiego specifico per mezzo del software di configurazione e diagnostica. Con il software è possibile realizzare la configurazione di sicurezza del sensore di sicurezza, modificare le impostazioni di comunicazione e diagnostica ed eseguire diagnostiche. La comunicazione avviene mediante il PC.

Il software è strutturato secondo il concetto FDT/DTM:

- Nel Device Type Manager (DTM) si esegue la configurazione individuale per il sensore di sicurezza.
- Le singole configurazioni DTM di un progetto possono essere richiamate tramite l'applicazione frame del Field Device Tool (FDT).
- Ogni DTM del dispositivo possiede un DTM di comunicazione che realizza e controlla i collegamenti della comunicazione al sensore.

# *AVVISO* Utilizzare il software solo per i sensori di sicurezza del produttore **Leuze.**

#### **4.1 Prerequisiti di sistema**

<span id="page-19-1"></span>Per utilizzare il software è necessario un PC o un notebook con la seguente dotazione:

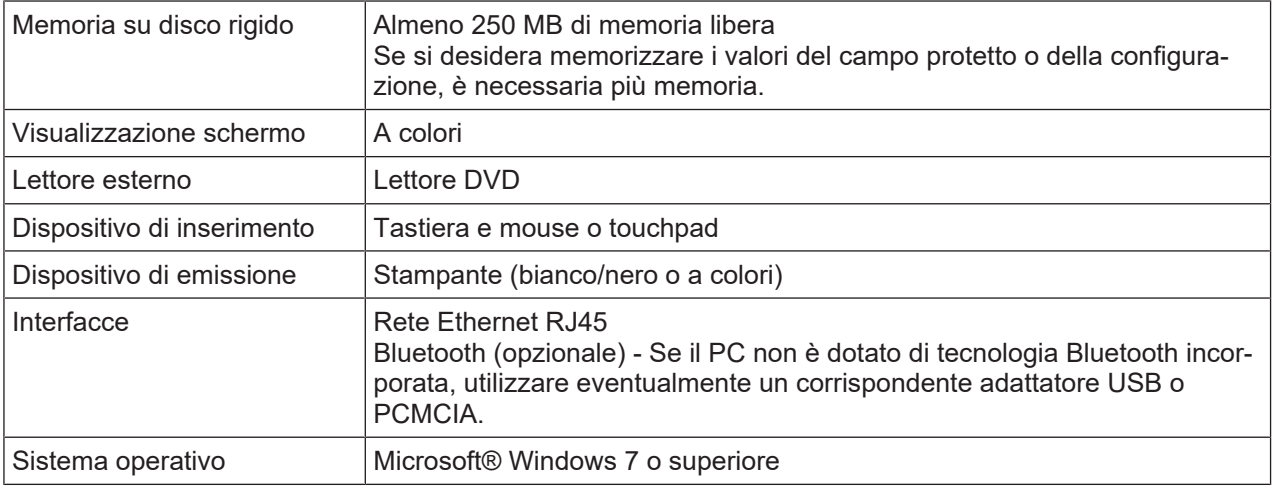

#### *AVVISO*

Di seguito continuerà a essere utilizzato il termine «PC».

#### **4.2 Installazione del software**

<span id="page-19-2"></span>Prerequisiti:

- Per l'installazione del software sul PC **non** è necessario il sensore di sicurezza.
- Tutte le applicazioni di Windows sono chiuse.

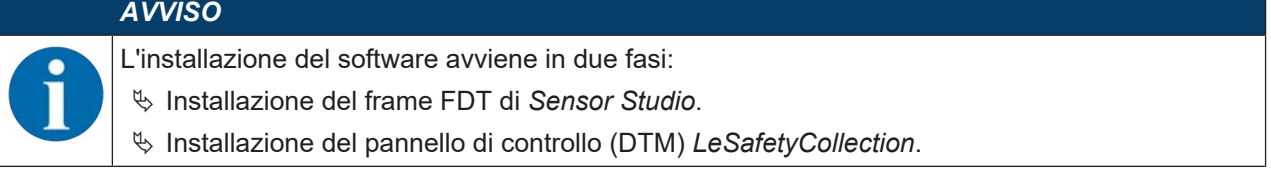

#### **Installazione del software Sensor Studio**

#### *AVVISO*

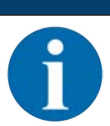

Se sul PC è già installato un software frame FDT, non è necessaria l'installazione di *Sensor Studio*.

Il pannello di controllo (DTM) può essere installato nel frame FDT presente.

- $\%$  Inserire il supporto dati.
- $\Rightarrow$  L'installazione si avvierà automaticamente.
- Ä Se l'installazione non si avvia automaticamente, fare doppio clic sul file *SensorStudioSetup.exe*.
- Ä Se si desidera richiamare il menu del CD, fare doppio clic sul file *start.exe*.
- Ä Selezionare una lingua per i testi dell'interfaccia nella procedura guidata di installazione e nel software e confermare con [OK].
- $\Rightarrow$  La procedura guidata di installazione si avvierà.
- $\%$  Fare clic su [Avanti].
- $\Rightarrow$  La procedura guidata di installazione apre il contratto di licenza per il software.
- Ä Per accettare il contratto di licenza selezionare il corrispondente campo di opzione e fare clic su [Avanti].
- $\%$  Per accettare il percorso di installazione proposto fare clic su [Avanti]. Se si desidera indicare un altro percorso fare clic sul pulsante [Sfoglia]. Selezionare un altro percorso, confermarlo con [OK] e fare clic su [Avanti].
- $\%$  Fare clic sul pulsante [Installa] per iniziare l'installazione.
- $\Rightarrow$  La procedura guidata installerà il software e creerà un collegamento sul desktop ( $\langle \cdot \cdot \cdot \rangle$ ).
- Ä Fare clic sul pulsante [Termina] per concludere l'installazione.

#### **Installazione del pannello di controllo (DTM)** *LeSafetyCollection*

Prerequisiti:

- Software *Sensor Studio* sul PC installato.
- Supporto dati inserito.
- Ä Fare doppio clic sul file *LeSafetyCollectionSetup.exe*.
- Ä Selezionare una lingua per i testi dell'interfaccia nella procedura guidata di installazione e nel software e confermare con [OK].
- $\Rightarrow$  La procedura guidata di installazione si avvierà.
- $\%$  Fare clic su [Avanti].
- $\Rightarrow$  La procedura guidata di installazione apre il contratto di licenza per il software.
- Ä Per accettare il contratto di licenza selezionare il corrispondente campo di opzione e fare clic su [Avanti].
- Ä Per accettare il percorso di installazione proposto fare clic su [Avanti]. Se si desidera indicare un altro percorso fare clic sul pulsante [Sfoglia]. Selezionare un altro percorso, confermarlo con [OK] e fare clic su [Avanti].
- Ä Fare clic sul pulsante [Installa] per iniziare l'installazione.
- $\Rightarrow$  La procedura guidata installa il software.
- Ä Fare clic sul pulsante [Termina] per concludere l'installazione.

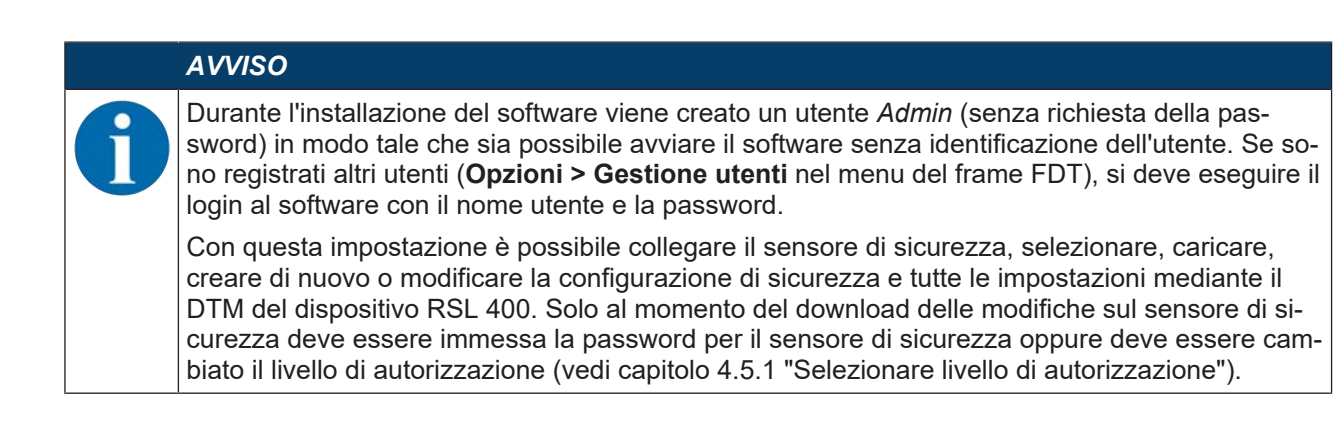

#### **4.3 Interfaccia utente**

<span id="page-21-0"></span>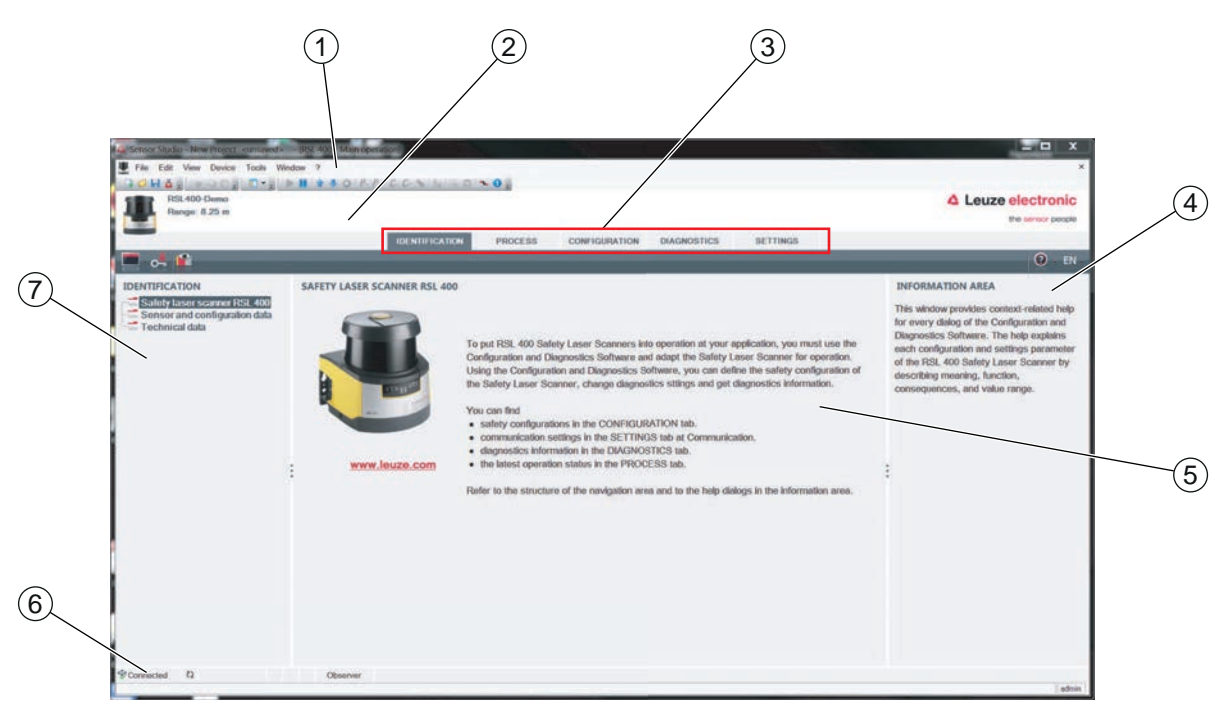

- 1 Menu del frame FDT con barra degli strumenti
- 2 Pannello di controllo RSL 400 (DTM)
- 3 Registri di navigazione
- 4 Campo informazioni
- 5 Finestra di dialogo
- 6 Riga di stato
- 7 Campo navigazione

Figura 4.1: Interfaccia utente del software

#### **Menu del frame FDT**

Nel menu del frame FDT vengono creati e gestiti i pannelli di controllo (DTM) dei sensori di sicurezza.

#### **Pannello di controllo DTM**

Nei pannelli di controllo (DTM) dei sensori di sicurezza vengono creati e gestiti progetti di configurazione per la regolazione del sensore di sicurezza selezionato.

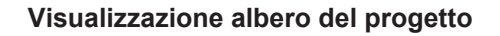

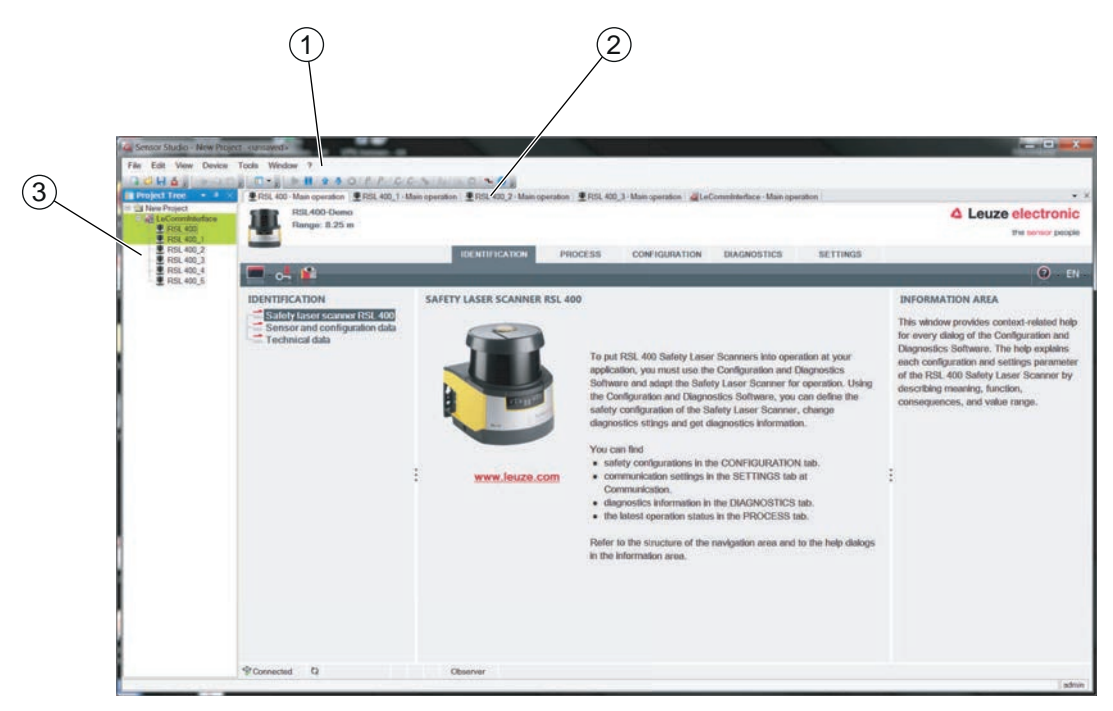

1 Menu del frame FDT

*AVVISO*

- 2 Registro pannello di controllo (DTM)
- 3 Visualizzazione albero del progetto

#### Figura 4.2: Interfaccia utente con visualizzazione albero del progetto

La visualizzazione dell'albero del progetto indica la struttura dei pannelli di controllo installati al momento (DTM). Nella visualizzazione dell'albero del progetto possono ad es. essere aggiunte, in modo veloce e semplice, copie di un pannello di controllo (DTM) già configurato nella struttura DTM, se si vogliono far funzionare più sensori di sicurezza con le stesse impostazioni di configurazione.

Esempio: AGV con sensori di sicurezza sul davanti e sul retro

#### **4.4 Menu del frame FDT**

<span id="page-22-0"></span>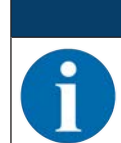

Per informazioni più approfondite sul menu del frame FDT, consultare la guida in linea. Selezionare la voce di menu **Guida** nel menu [?].

#### **4.4.1 Assistente progetti**

<span id="page-22-1"></span>Con l'Assistente progetti possono essere creati e modificati progetti di configurazione per la regolazione del sensore di sicurezza [\(vedi capitolo 4.5 "Impiego dei progetti di configurazione"\)](#page-24-0).

 $\%$  Avviare l'Assistente progetti nel menu del frame FDT facendo clic sul pulsante  $\Delta$ 

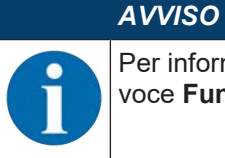

Per informazioni sull'Assistente progetti consultare la guida in linea sul menu del frame FDT alla voce **Funzioni supplementari Sensor Studio**.

#### **4.4.2 Cambio DTM**

<span id="page-23-0"></span>La funzione *Cambio DTM* permette di richiamare con più facilità i DTM di comunicazione di un dispositivo o di cambiare dal DTM del dispositivo al DTM di comunicazione.

 $\&$  Avviare la funzione *Cambio DTM* nel menu del frame FDT facendo clic sul pulsante **+1**.

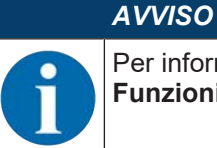

Per informazioni sul *Cambio DTM* consultare la guida in linea sul menu del frame FDT alla voce **Funzioni supplementari Sensor Studio**.

#### **4.4.3 Gestione utenti**

<span id="page-23-1"></span>Con la gestione utenti nel menu del frame FDT è possibile creare utenti, eseguire il login e il logout degli utenti e gestire le password.

#### **Creazione utenti**

Per la creazione degli utenti nella gestione utenti tramite **Opzioni > Gestione utenti** nel menu del frame del software selezionare il livello di autorizzazione dell'utente. Per informazioni sui diritti di accesso e sui livelli di autorizzazione [\(vedi capitolo 5.1 "Concetto di autorizzazione del sensore di sicurezza"](#page-30-1)).

Ä Fare clic nel menu del frame FDT su **Opzioni > Gestione utenti > Crea utente**.

#### **Login e logout degli utenti**

Prerequisiti:

- Utente creato
- Ä Fare clic nel menu del frame FDT su **Opzioni > Login/logout**.

#### **Gestione password**

Prerequisiti:

- Utente creato
- Ä Fare clic nel menu del frame FDT su **Opzioni > Modificare la password**.

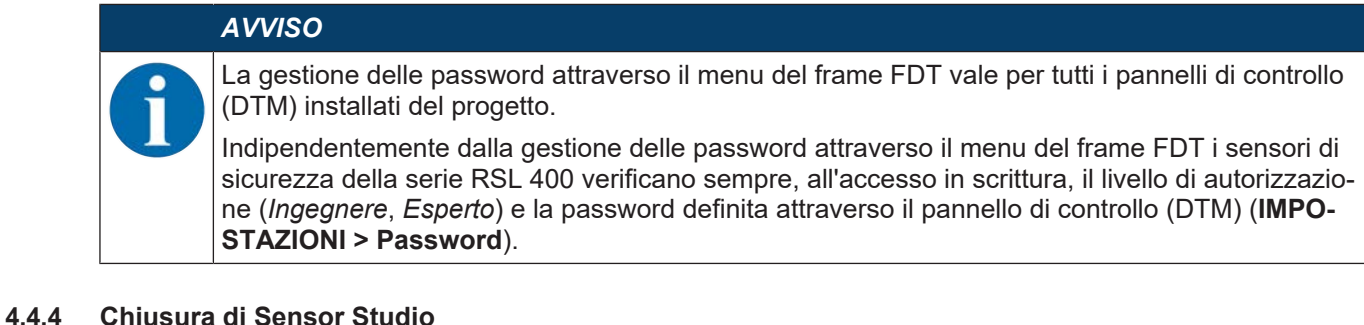

<span id="page-23-2"></span>Dopo aver completato le impostazioni di configurazione, chiudere il software di configurazione e diagnostica.

- Ä Terminare il programma con **File > Exit**.
- Ä Salvare le impostazioni di configurazione come progetto di configurazione sul PC.

Il progetto di configurazione può essere richiamato nuovamente in un secondo momento da **File > Open** o

con l'assistente progetti di *Sensor Studio* ( ).

L. O

#### **4.5 Impiego dei progetti di configurazione**

<span id="page-24-0"></span>I progetti di configurazione vengono creati e gestiti nel pannello di controllo (DTM) del sensore di sicurezza selezionato.

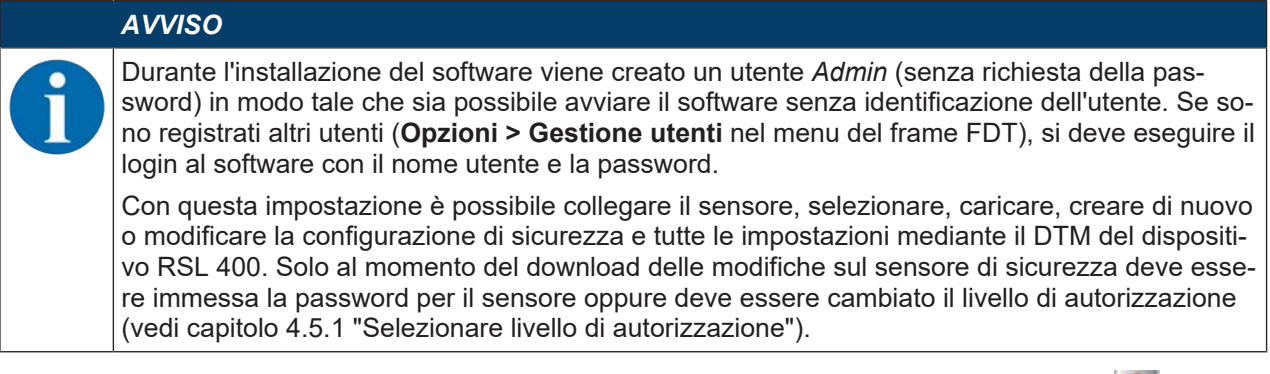

- $\%$  Avviare il software di configurazione e diagnostica sul PC facendo doppio clic sul pulsante  $\ddot{\bullet}$ .
	- ð Verrà visualizzata la **Selezione modalità** dell'assistente progetti.
	- ð Se la **Selezione modalità** non viene visualizzata, avviare l'Assistente progetti nel menu del frame

File Edit View Device Tools Window ? **CHAIN OF BUILD BUT SOILFIECS**  $0.01800$ - 回 区 Sensor Studio or Studio △ Leuze electronic å Project Wizard the sensor people le selecti the subsequent procedure  $\ddot{\sigma}$  De vice selection with device search and establishment of co DN Opening a stored project file  $\blacksquare$ Next >  $\overline{\text{max}}$ Cancel

FDT facendo clic sul pulsante [Assistente progetti] ( $\blacksquare$ ).

Figura 4.3: Assistente progetti

- Ä Selezionare la modalità di configurazione e fare clic su [Avanti].
	- ð Collegamento automatico con un sensore di sicurezza collegato (**Online**)
	- ð Selezione dell'apparecchio senza collegamento della comunicazione (**Offline**)
	- $\Rightarrow$  Caricamento di un progetto memorizzato

ð L'assistente progetti mostra la finestra di dialogo **TROVA DISPOSITIVO**.

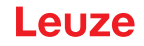

- Ä Selezionare l'interfaccia e fare clic sul pulsante [Avvia].
- Ä Cercare il sensore di sicurezza per il progetto di configurazione in questione mediante la funzione di ricerca del DTM di comunicazione.

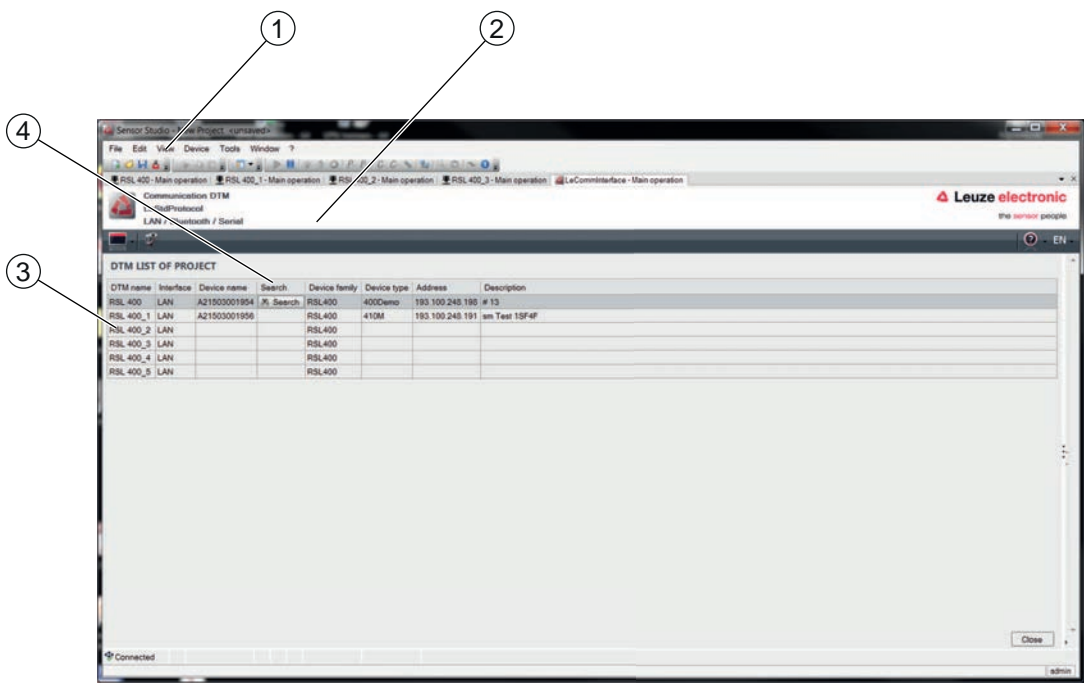

- 1 Menu del frame FDT
- 2 DTM di comunicazione
- 3 Elenco dispositivi
- 4 Funzione di ricerca

Figura 4.4: DTM di comunicazione con funzione di ricerca

ð L'assistente progetti mostra nella finestra di dialogo **TROVA DISPOSITIVO** l'elenco dispositivi dei sensori di sicurezza configurabili.

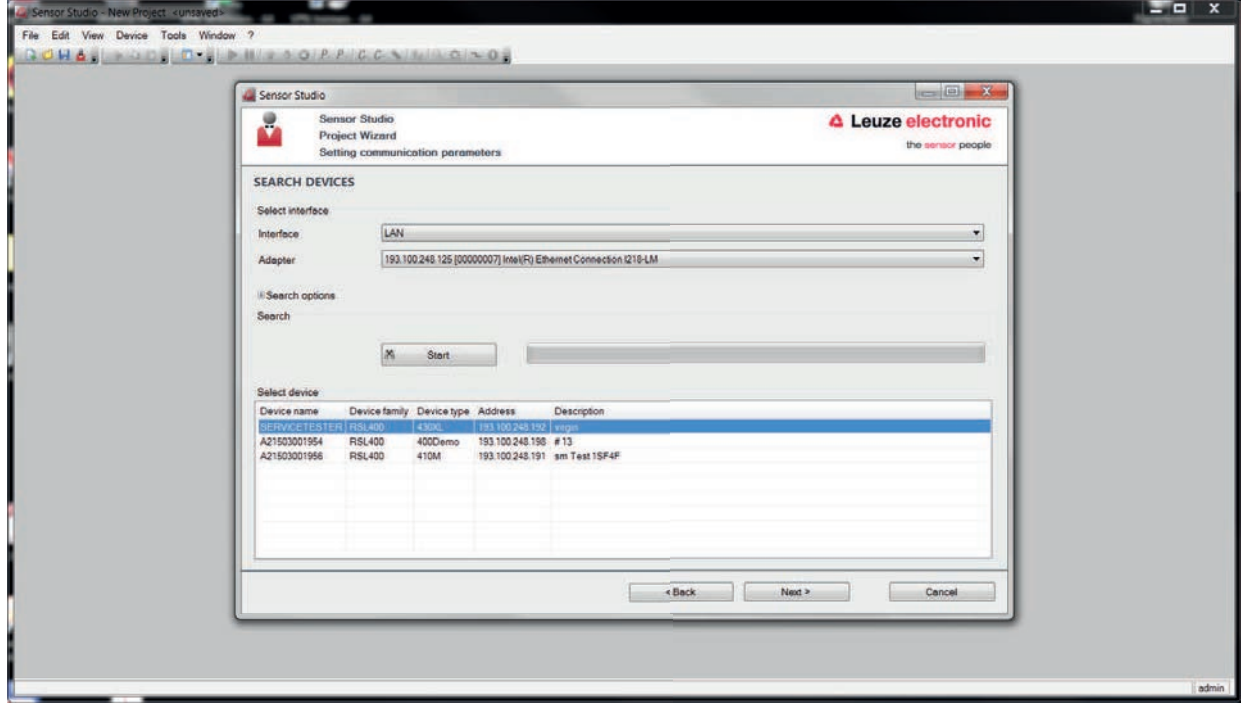

Figura 4.5: Selezione del dispositivo nell'assistente progetti

- $\&$  Selezionare il sensore di sicurezza dalla selezione del dispositivo e fare clic su [Avanti].
- $\Rightarrow$  Il pannello di controllo (DTM) del sensore di sicurezza mostra la schermata iniziale per il progetto di configurazione.

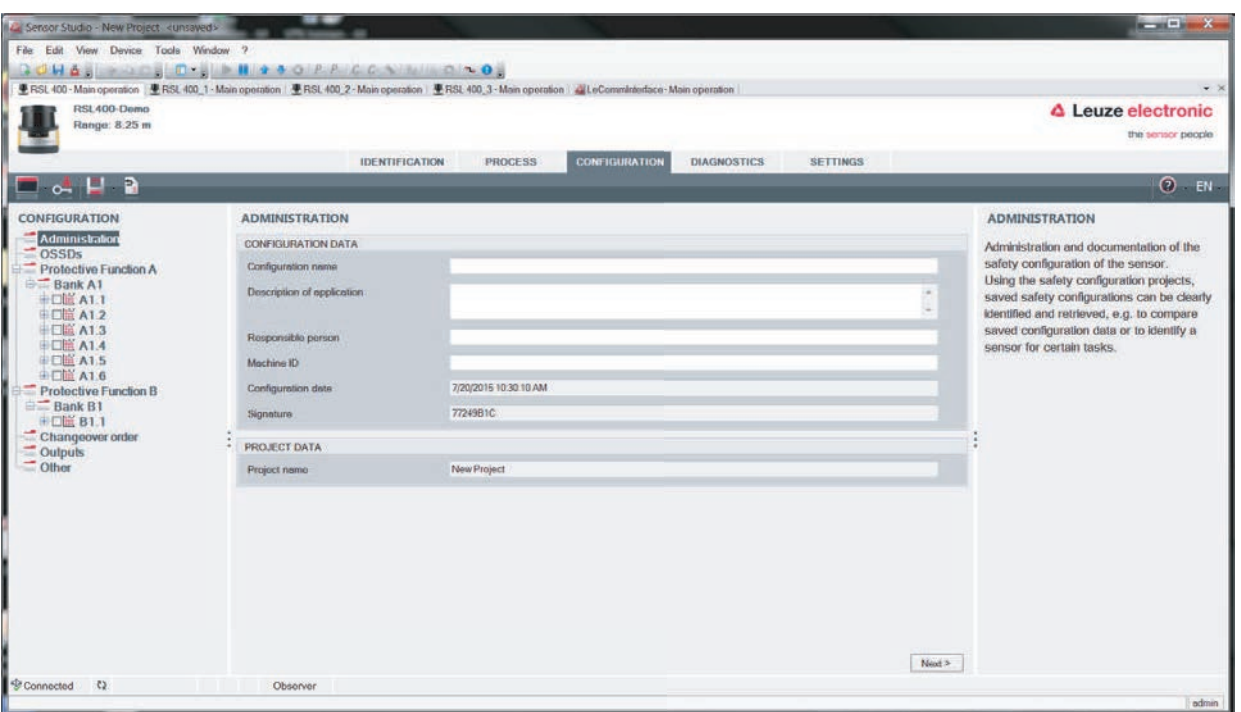

Figura 4.6: Schermata iniziale configurazione di sicurezza

#### *AVVISO*

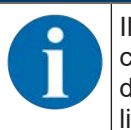

Il pannello di controllo (DTM) si avvia senza richiedere il livello di autorizzazione dell'utente. In caso di comunicazione con il sensore di sicurezza quest'ultimo richiede tuttavia l'autorizzazione dell'utente. Per passare da un livello di autorizzazione all'altro ([vedi capitolo 4.5.1 "Selezionare](#page-26-0) [livello di autorizzazione"\)](#page-26-0).

#### **Impostazione del pannello di controllo**

Con i menu del pannello di controllo (DTM) impostare i parametri della configurazione di sicurezza. La guida in linea mostra le informazioni sulle voci di menu e sui parametri di impostazione. Selezionare la voce di menu **Guida** nel menu [?].

#### **4.5.1 Selezionare livello di autorizzazione**

<span id="page-26-0"></span>Con il pannello di controllo si può passare da un livello di autorizzazione dell'utente all'altro, se necessario. Per il concetto di autorizzazione del software vedi capitolo [vedi capitolo 5.1 "Concetto di autorizzazione del](#page-30-1) [sensore di sicurezza".](#page-30-1)

 $\frac{1}{2}$  Fare clic nella barra dei menu DTM sul pulsante Cambiare il livello di autorizzazione ( $\frac{1}{2}$ ).

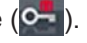

#### ð Si apre la finestra di dialogo **Cambiare il livello di autorizzazione**.

Ä Nell'elenco *Livello di autorizzazione* selezionare la voce *Esperto*, *Ingegnere* o *Osservatore* e inserire la password standard o la password individuale definita.

Sono disponibili i seguenti livelli di autorizzazione:

- *Observer*: può leggere tutto (nessuna password)
- *Esperto*: può cambiare le impostazioni di comunicazione e diagnostica (password standard = **comdiag**)
- *Ingegnere*: può inoltre cambiare la configurazione di sicurezza (password standard = **safety**)

Durante l'inserimento di una password si distingue tra maiuscole e minuscole.

Ä Confermare con [OK].

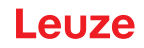

#### **4.5.2 IDENTIFICAZIONE**

<span id="page-27-0"></span>Informazioni dettagliate sulle voci di menu e sui parametri di impostazione si trovano nel campo informazioni e nella guida in linea. Selezionare la voce di menu **Guida** nel menu [?].

- Laser scanner di sicurezza RSL 400
- Dati del sensore e di configurazione
- Dati tecnici

#### **4.5.3 PROCESSO**

<span id="page-27-1"></span>Informazioni dettagliate sulle voci di menu e sui parametri di impostazione si trovano nel campo informazioni e nella guida in linea. Selezionare la voce di menu **Guida** nel menu [?].

- Visualizzazione del sensore
	- Visualizzazione del display del dispositivo nel menu DTM
		- VISUALIZZAZIONE DEL SENSORE
		- STATO DEI CAMPI PROTETTI/DI ALLARME ATTIVI
	- DATI DEL SENSORE
- Profilo di misura
- Ingressi/uscite
	- VISUALIZZAZIONE DEL SENSORE
	- COLLEGAMENTI E SEGNALI
- Simulazione solo con livello di autorizzazione *Ingegnere*
	- Profilo di misura
	- Ingressi/uscite

#### **4.5.4 CONFIGURAZIONE**

<span id="page-27-2"></span>[vedi capitolo 9 "Configurare il sensore di sicurezza"](#page-76-0)

#### *AVVISO*

Eventuali modifiche nel menu **CONFIGURAZIONE** possono essere trasmesse solo al sensore di sicurezza se è stato eseguito il login con il livello di autorizzazione *Ingegnere*.

#### **4.5.5 DIAGNOSTICA**

#### <span id="page-27-3"></span>**Regolazione/Allineamento**

Visualizzazione della regolazione del sensore di sicurezza tramite la livella elettronica integrata

Condizione preliminare: il software e il sensore di sicurezza sono collegati.

- Ä Fare clic nel menu **DIAGNOSTICA** sul pulsante [Allinea sensore meccanicamente] ( ).
- $\Rightarrow$  La visualizzazione del sensore di sicurezza indica l'allineamento orizzontale e verticale in gradi.

#### **Identificazione visiva del dispositivo**

Se sono stati installati più sensori di sicurezza, identificare il sensore di sicurezza che è collegato con il pannello di controllo aperto al momento (DTM).

Condizione preliminare: il software e il sensore di sicurezza sono collegati.

- Ä Fare clic nel menu **DIAGNOSTICA** sul pulsante [Identificazione visiva del sensore] ( ).
- ð Nella visualizzazione del sensore di sicurezza collegato con il pannello di controllo (DTM) lampeggia il messaggio PING received per dieci secondi.

#### **Reset del sensore**

Confermare messaggi ed errori

Portare il sensore di sicurezza in funzionamento di sicurezza

#### **Creazione e salvataggio del file di assistenza**

Il file di assistenza contiene tutte le informazioni disponibili in merito al sensore di sicurezza, oltre alla configurazione e alle impostazioni.

Per le richieste di supporto inviare il file di assistenza al servizio di assistenza clienti Leuze [\(vedi capitolo](#page-104-0) [14 "Assistenza e supporto"](#page-104-0)).

#### **Visualizzazione del sensore**

Visualizzazione del display del dispositivo nel menu DTM

- VISUALIZZAZIONE DEL SENSORE
- STATO DEI CAMPI PROTETTI/DI ALLARME ATTIVI
- DATI DEL SENSORE

*AVVISO*

**Lista di diagnostica**

**Lista degli accessi**

<span id="page-28-0"></span>**EventLog**

#### **4.5.6 IMPOSTAZIONI**

Eventuali modifiche nel menu **IMPOSTAZIONI** possono essere trasmesse solo al sensore di si-

curezza se è stato eseguito il login con il livello di autorizzazione *Ingegnere*.

#### **Comunicazione**

- LAN
	- DHCP
	- IMPOSTAZIONI DI COLLEGAMENTO
	- Indirizzo MAC
- USB
	- DHCP
	- IMPOSTAZIONI DI COLLEGAMENTO
	- Dati del sensore
- Bluetooth
	- Attiva modulo Bluetooth
	- Attiva ricerca dispositivi
	- Indirizzo Bluetooth

#### **EventLog**

I segnali di trigger per determinati eventi vengono registrati e riportati nella lista degli eventi del sensore di sicurezza.

Informazioni sui segnali monitorati si trovano nel software di configurazione *Sensor Studio* nel campo informazioni e nella guida in linea. Selezionare la voce di menu **Guida** nel menu [?].

#### **Visualizzazione del sensore**

Attivazione del display alfanumerico del sensore di sicurezza.

Informazioni sulle opzioni di visualizzazione si trovano nel software di configurazione *Sensor Studio* nel campo informazioni e nella guida in linea. Selezionare la voce di menu **Guida** nel menu [?].

#### **Password**

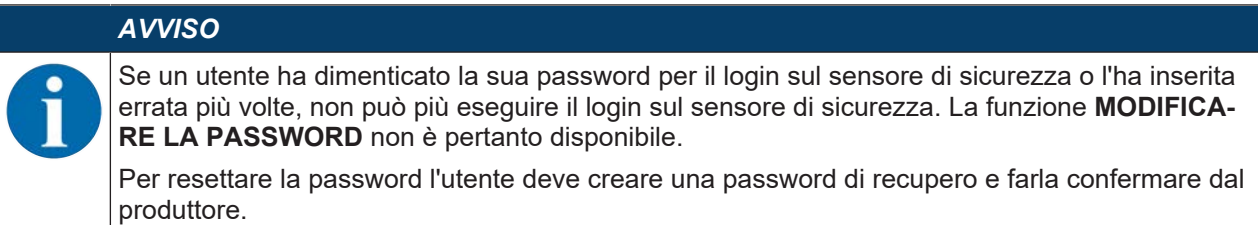

#### **MODIFICARE LA PASSWORD**

Ä Definire password individuali per i livelli di autorizzazione *Ingegnere* e *Esperto*. che sostituiranno le password standard impostate dal produttore.

Durante l'inserimento di una password si distingue tra maiuscole e minuscole.

#### **Password di recupero**

Prerequisiti:

- Il software è collegato al sensore di sicurezza.
- Ä Creare una password monouso. Annotarsi la password di recupero creata.
- Ä Inviare la password di recupero per la conferma al servizio di assistenza clienti di Leuze [\(vedi capitolo](#page-104-0) [14 "Assistenza e supporto"](#page-104-0)). Quindi, ora è possibile disattivare l'apparecchio o interrompere il collegamento.
- Ä Immettere la password di recupero confermata e quindi creare una nuova password.

#### **Copertura dell'ottica**

- Monitoraggio della copertura dell'ottica
- Finestra di dialogo per la taratura di una copertura dell'ottica sostituita

#### **Opzioni di visualizzazione dell'editor di campi**

Impostazioni per la visualizzazione dell'editor di campi per la definizione di campi protetti/di allarme.

- ALLINEAMENTO DEL CONTORNO
- RAPPRESENTAZIONE DELLE COORDINATE
- COMPORTAMENTO EDITOR

Informazioni sulle opzioni di visualizzazione si trovano nel software di configurazione *Sensor Studio* nel campo informazioni e nella guida in linea. Selezionare la voce di menu **Guida** nel menu [?].

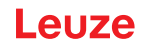

### **5 Funzioni**

<span id="page-30-0"></span>Le funzioni del sensore di sicurezza devono essere adeguate alla rispettiva applicazione ed ai relativi standard di sicurezza. È possibile attivare, disattivare le funzioni e adeguarle ai parametri. Le funzioni si configurano con il software di configurazione e diagnostica ([vedi capitolo 9 "Configurare il sensore di sicurez](#page-76-0)[za"](#page-76-0)).

- Configurare le funzioni del sensore di sicurezza nel software come progetti di configurazione.
- In ogni progetto di configurazione definire la funzione di protezione e le coppie di campi configurabili mediante la modalità di funzionamento selezionata.
- Le coppie di campi protetti/di allarme commutabili per la modalità di funzionamento selezionata vengono definite nelle banche di configurazione.
- Per tutte le coppie di campi protetti/di allarme di una banca di configurazione definire congiuntamente la risoluzione, il comportamento all'avvio, il tempo di risposta ed eventualmente la velocità del veicolo.

#### **5.1 Concetto di autorizzazione del sensore di sicurezza**

<span id="page-30-1"></span>La gestione utenti permette una comunicazione su misura per il gruppo target tra il software e il sensore di sicurezza. Le funzioni disponibili dipendono dal **Livello di autorizzazione** selezionato dall'utente. Per informazioni sul software e sulla gestione utenti [\(vedi capitolo 4 "Software di configurazione e diagnostica Sen](#page-19-0)[sor Studio"\)](#page-19-0).

- È permesso modificare la configurazione di sicurezza e le impostazioni di comunicazione e di diagnostica del sensore solo per determinati livelli di autorizzazione.
- L'installazione e l'utilizzo del software non dipendono dal livello di autorizzazione dell'utente.

Sono disponibili i seguenti livelli di autorizzazione:

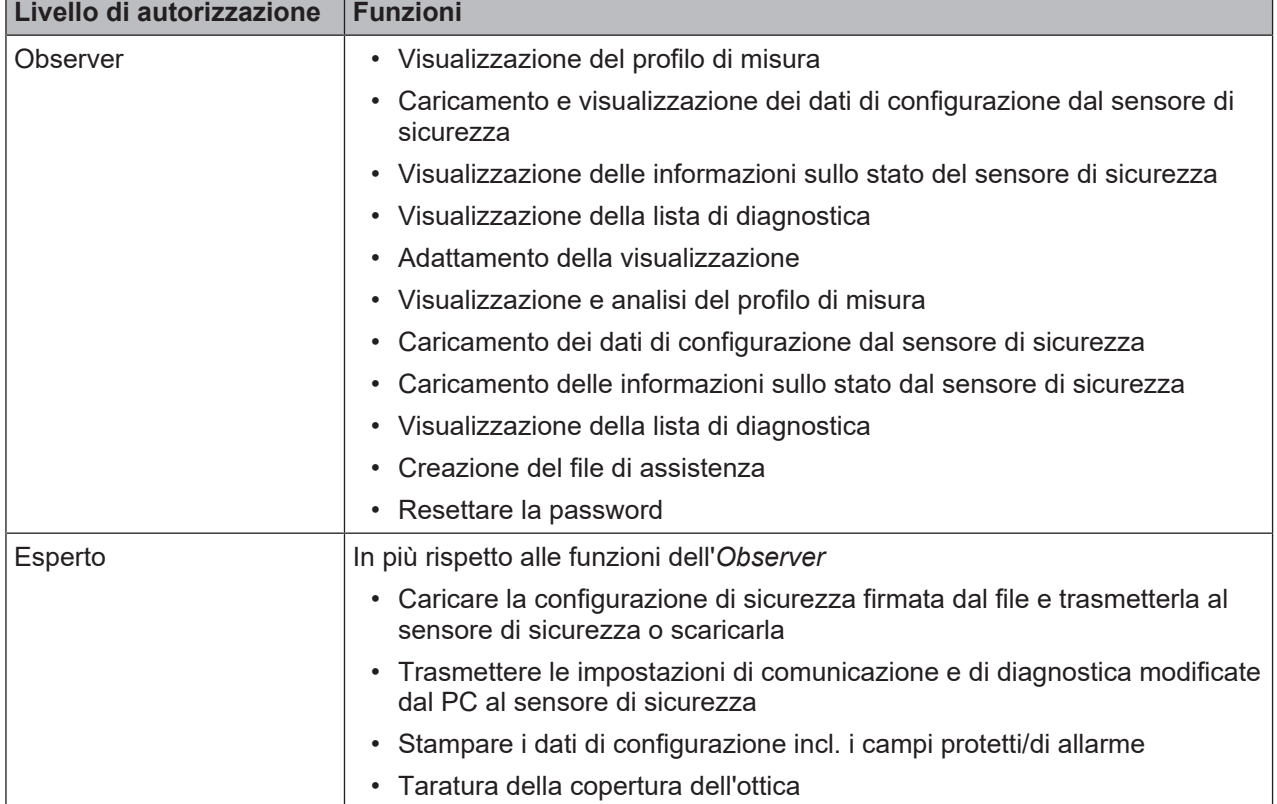

Tabella 5.1: Livelli di autorizzazione e funzioni disponibili

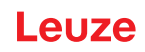

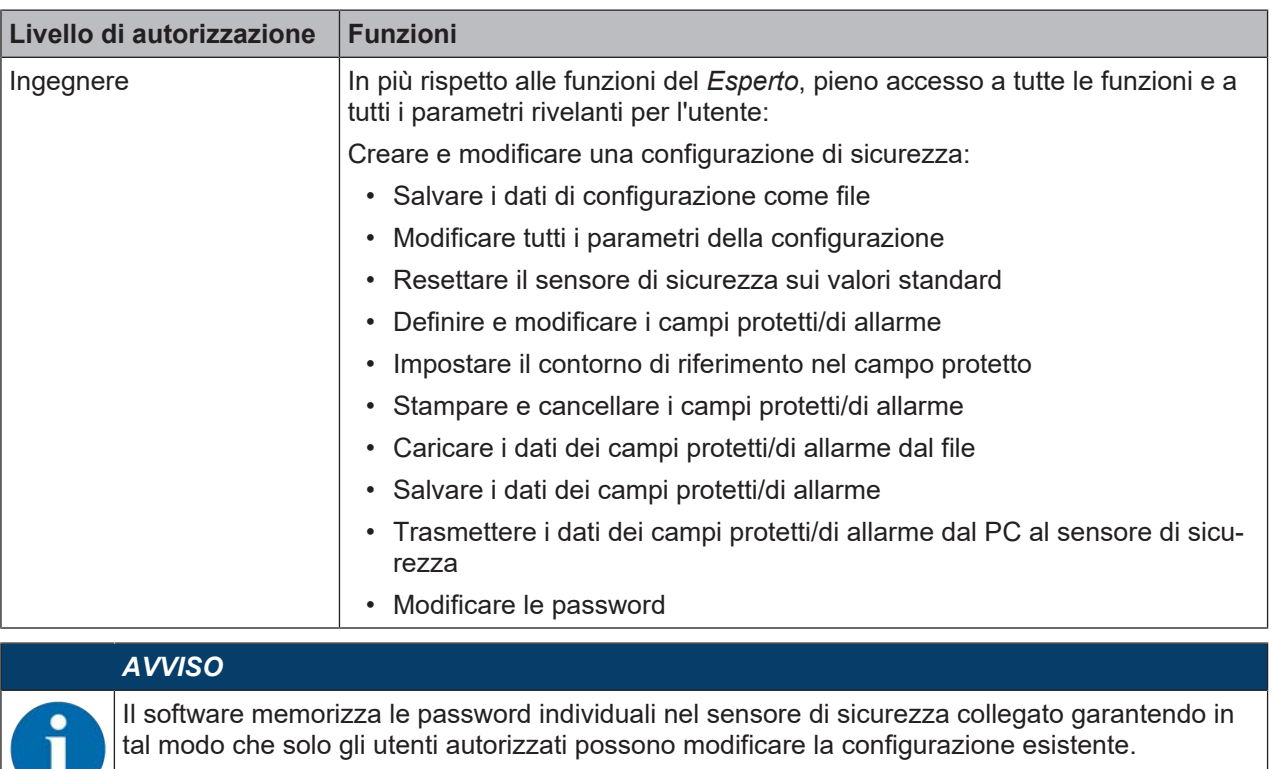

#### **Definizione del livello di autorizzazione**

Per la creazione degli utenti nella gestione utenti attraverso **Opzioni > Gestione utenti** nel menu del frame FDT selezionare il livello di autorizzazione dell'utente. Oltre a ciò possono essere create e modificate nella gestione utenti anche le password per gli utenti.

Con il pannello di controllo (DTM) è possibile passare da un livello di autorizzazione dell'utente all'altro [\(ve](#page-26-0)[di capitolo 4.5.1 "Selezionare livello di autorizzazione"](#page-26-0)).

 $\%$  Fare clic nella barra dei menu DTM sul pulsante Cambiare il livello di autorizzazione ( $\circ$ ).

#### **5.2 Modalità di funzionamento del sensore di sicurezza**

<span id="page-31-0"></span>Le funzioni del sensore di sicurezza si configurano con il software di configurazione e diagnostica nei progetti di configurazione. In ogni progetto di configurazione definire la funzione di protezione e le coppie di campi configurabili mediante la modalità di funzionamento selezionata.

Selezionare la modalità di funzionamento del sensore di sicurezza nel pannello di controllo del software (DTM) con **CONFIGURAZIONE > OSSD** ([vedi capitolo 9 "Configurare il sensore di sicurezza"](#page-76-0)).

Con la funzione di protezione stabilire i criteri per disattivare le uscite di sicurezza ([vedi capitolo 3.1.2 "Pa](#page-14-1)[rametri della funzione di protezione"](#page-14-1)).

Le coppie di campi protetti/di allarme commutabili per la modalità di funzionamento selezionata vengono stabilite nelle banche di configurazione, ad es. **CONFIGURAZIONE > Funzione di protezione A > Banca A1**.

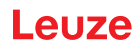

#### **Panoramica delle modalità di funzionamento**

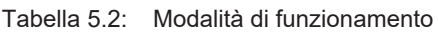

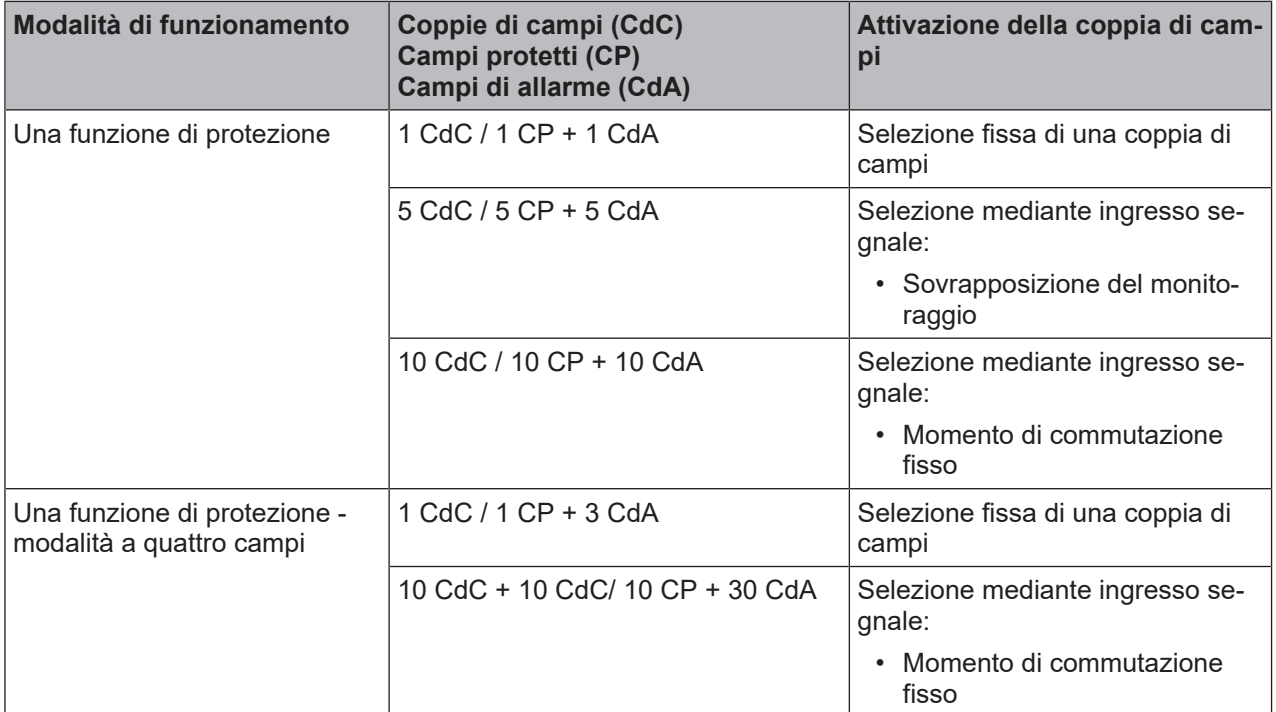

#### **5.2.1 Una funzione di protezione**

<span id="page-32-0"></span>Dieci coppie di campi commutabili per le uscite di sicurezza OSSD-A. Per la commutazione delle coppie di campi, [vedi capitolo 5.7 "Commutazione delle coppie di campi".](#page-36-0)

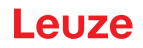

#### **5.2.2 Una funzione di protezione - modalità a quattro campi**

<span id="page-33-0"></span>Il sensore di sicurezza monitora un campo protetto e tre campi di allarme.

Il monitoraggio è in comune per le coppie di campi della funzione di protezione A e della funzione di protezione B. Ad esempio, se il dispositivo di comando monitora la coppia di campi A1.1 per la funzione di protezione A, viene monitorata anche la coppia di campi B1.1 per la funzione di protezione B.

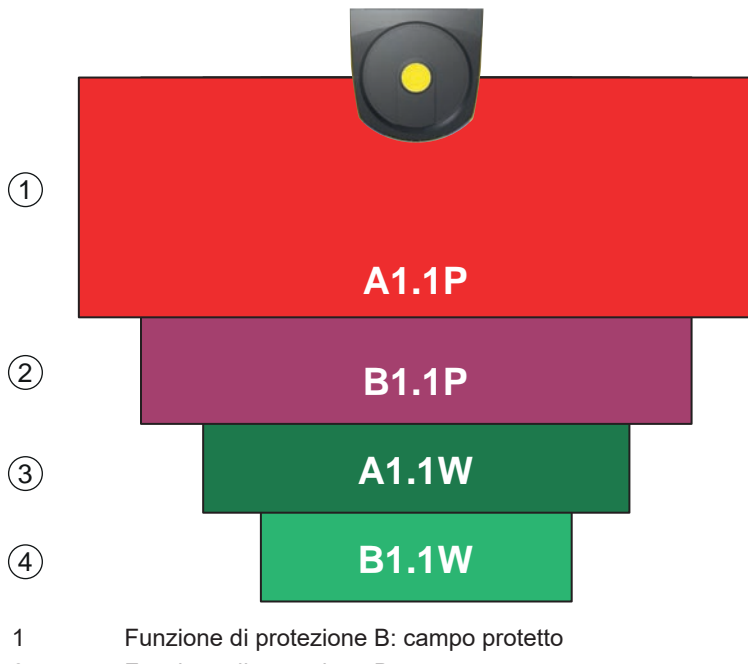

2 Funzione di protezione B: campo protetto

3 Funzione di protezione B: campo di allarme

4 Funzione di protezione B: campo di allarme

Figura 5.1: Modalità a quattro campi

In caso di violazione del campo protetto della funzione di protezione A commutano le uscite di sicurezza OSSD-A.

In caso di violazione del campo protetto della funzione di protezione B viene generato il segnale di stato B-CLEAR; le uscite di sicurezza non commutano.

L'assegnazione dei segnali alle uscite di commutazione avviene mediante il software di configurazione e diagnostica (**CONFIGURAZIONE > Uscite**; [vedi capitolo 9 "Configurare il sensore di sicurezza"\)](#page-76-0).

| Segnale lo-<br>gico | Uscita di commutazione elettrica              | <b>Descrizione</b>                                             |
|---------------------|-----------------------------------------------|----------------------------------------------------------------|
| OSSD A              | Uscite di sicurezza OSSD A                    | Funzione di protezione A: violazione del cam-<br>po protetto   |
| <b>B-CLEAR</b>      | Uscita di commutazione MELD - non sicu-<br>ra | Funzione di protezione B: violazione del cam-<br>po protetto   |
| A-WF-VIO            | Uscita di commutazione A1                     | Funzione di protezione A: violazione del cam-<br>po di allarme |
| B-WF-VIO            | Uscita di commutazione EA1                    | Funzione di protezione B: violazione del cam-<br>po di allarme |

Tabella 5.3: Esempio: assegnazione dei segnali alle uscite di commutazione

#### **5.3 Risoluzione selezionabile per il riconoscimento di mani, gambe e corpo**

<span id="page-34-0"></span>La risoluzione specifica dell'applicazione del sensore di sicurezza è stabilita in comune nel progetto di configurazione per tutte le coppie di campi protetti/di allarme di una banca di configurazione.

| <b>Risoluzione del sensore</b><br>di sicurezza [mm]                           | <b>Funzione</b>                                                                                                    | Applicazione/i                                                                         |  |
|-------------------------------------------------------------------------------|----------------------------------------------------------------------------------------------------|----------------------------------------------------------------------------------------|--|
| 30                                                                            | Riconoscimento mani                                                                                                    | Protezione di punti pericolosi                                                         |  |
| 40                                                                            | Riconoscimento braccia                                                                                                    | Protezione di punti pericolosi                                                         |  |
| 50                                                                            | Riconoscimento gambe con montag-<br>gio del sensore di sicurezza in pros-<br>simità del suolo                                                                                                    | Protezione di aree pericolose                                                          |  |
| 60                                                                            | Riconoscimento gambe con<br>un'altezza di montaggio del sen-<br>sore di sicurezza di 150 mm<br>Riconoscimento di gambe e per-<br>sone coricate con montaggio su<br>veicoli, altezza di montaggio cir- | Protezione stazionaria di aree perico-<br>lose<br>Protezione mobile di aree pericolose |  |
|                                                                               | ca 200 mm                                                                                                    |                                                                                        |  |
| 70                                                                            | Riconoscimento gambe con<br>un'altezza di montaggio del sen-<br>sore di sicurezza di 300 mm                                                                                                    | Protezione stazionaria di aree perico-<br>lose<br>Protezione mobile di aree pericolose |  |
| 150                                                                           | Riconoscimento di corpi                                                                                                    | Protezione di accesso<br>Protezione laterale mobile                                    |  |
| Altezza di montaggio = altezza del livello di scansione al di sopra del suolo |                                                                                                    |                                                                                        |  |

Tabella 5.4: Risoluzione del sensore di sicurezza in relazione alla funzione

#### **5.4 Funzione di protezione in rapporto alla velocità nei veicoli**

<span id="page-34-1"></span>Per il riconoscimento di oggetti nelle applicazioni mobili il sensore di sicurezza analizza la velocità relativa degli oggetti. Se il sensore di sicurezza viene montato su veicoli o parti mobili di macchine, deve essere inserita la velocità massima del veicolo nella configurazione della funzione di protezione.

La velocità massima del veicolo (*Velocità max. AGV*) viene selezionata nel progetto di configurazione congiuntamente per tutte le coppie di campi protetti/di allarme di una banca di configurazione.

#### **5.5 Tempo di risposta**

<span id="page-34-2"></span>Il tempo di risposta è il tempo massimo tra una violazione del campo protetto e lo spegnimento delle uscite di sicurezza.

Il tempo di risposta viene selezionato nel progetto di configurazione congiuntamente per tutti i campi protetti/di allarme di una banca di configurazione.

#### **5.6 Comportamento all'avvio configurabile**

<span id="page-34-3"></span>Il comportamento all'avvio viene selezionato nel progetto di configurazione congiuntamente per tutti i campi protetti/di allarme di una banca di configurazione.

#### **5.6.1 Avvio/riavvio automatico**

<span id="page-34-4"></span>La macchina si avvia automaticamente non appena è stata inserita o appena ritorna la tensione di alimentazione e se il campo protetto è nuovamente libero.

#### **Utilizzo avvio/riavvio automatico**

Si può impiegare la funzione *Avvio/riavvio automatico* se vi sono le seguenti premesse:

• La funzione di *Blocco avvio/riavvio* viene assunta da un elemento orientato alla sicurezza dell'apparecchiatura di comando della macchina situata a valle.

oppure:

- Non si può accedere al campo protetto efficace da dietro la protezione o eluderla.
- $\%$  Deve essere previsto un avvertimento di avvio ottico e/o acustico.

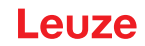

#### **Avvio automatico**

La funzione di *Avvio automatico* avvia la macchina automaticamente non appena è presente la tensione di alimentazione.

#### **Riavvio automatico**

La funzione di *Riavvio automatico* avvia la macchina automaticamente non appena il campo protetto è di nuovo libero.

#### **5.6.2 Blocco di avvio/riavvio automatico**

<span id="page-35-0"></span>Con il blocco di avvio/riavvio automatico il sensore di sicurezza rimane nello stato OFF, se dopo un'interruzione viene ripristinata l'alimentazione di tensione. Dopo un intervento nel campo protetto l'impianto si avvia di nuovo, se il campo protetto è di nuovo libero.

La funzione di *Blocco avvio/riavvio* consiste in due funzioni:

- Blocco di avvio
- Riavvio automatico

#### **Utilizzo del blocco di avvio/riavvio automatico**

- Ä Oltre al sensore di sicurezza si deve installare il tasto di restart. Con il tasto di restart l'operatore della macchina avvia la macchina.
- $\%$  Il tasto di restart va posizionato al di fuori dell'area pericolosa in modo che non possa essere azionato stando nei campi protetti e nelle aree pericolose. Da tale posizione, l'operatore deve poter vedere tutte le aree pericolose.
- Ä Indicare l'area da abilitare in modo facilmente comprensibile presso il tasto di restart.
- Ä **Prima** di premere il tasto di restart assicurarsi che nell'area pericolosa non sia presente nessuna persona.
- $\%$  Tenere premuto il tasto di restart tra 0,12 s e 4 s per abilitare le uscite di sicurezza.

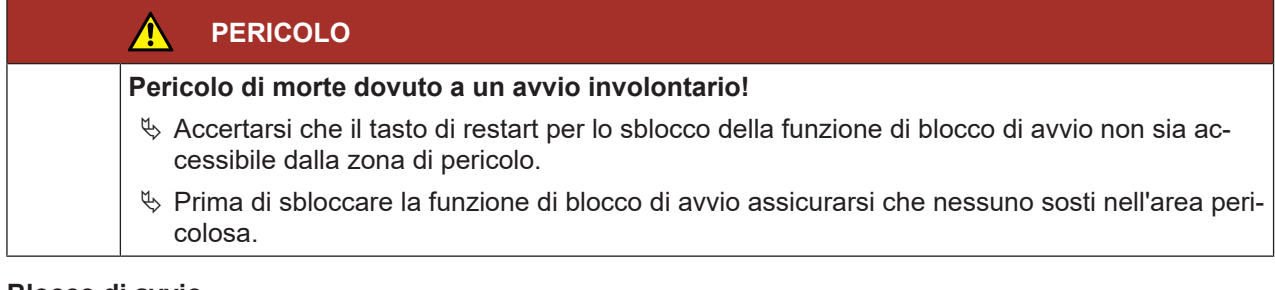

#### **Blocco di avvio**

La funzione di *Blocco di avvio* impedisce l'avvio automatico della macchina in seguito all'accensione o al ritorno della tensione di alimentazione.

La macchina si avvia solo dopo aver premuto il tasto di restart.

#### **Riavvio automatico**

La funzione di *Riavvio automatico* avvia la macchina automaticamente non appena il campo protetto è di nuovo libero.

#### **5.6.3 Blocco di avvio/riavvio (RES)**

<span id="page-35-1"></span>In caso di intervento nel campo protetto, la funzione di blocco avvio/riavvio fa sì che il sensore di sicurezza rimanga in stato OFF dopo l'abilitazione del campo protetto. Impedisce l'abilitazione automatica dei circuiti di sicurezza e l'avviamento automatico dell'impianto, ad esempio quando il campo protetto ridiventa libero o l'alimentazione di tensione ritorna dopo un'interruzione.

La funzione di *Blocco avvio/riavvio* consiste in due funzioni:

- Blocco di avvio
- Blocco di riavvio
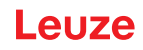

# *AVVISO*

Per le protezioni di accesso la funzione di blocco avvio/riavvio è obbligatoria. Il funzionamento del dispositivo di protezione senza funzione di blocco avvio/riavvio è ammesso solo in poche eccezioni e a determinate condizioni secondo ISO 12100.

#### **Utilizzo della funzione di blocco di avvio/riavvio**

- Ä Oltre al sensore di sicurezza si deve installare il tasto di restart. Con il tasto di restart l'operatore della macchina avvia la macchina.
- $\%$  Il tasto di restart va posizionato al di fuori dell'area pericolosa in modo che non possa essere azionato stando nei campi protetti e nelle aree pericolose. Da tale posizione, l'operatore deve poter vedere tutte le aree pericolose.
- Ä Indicare l'area da abilitare in modo facilmente comprensibile presso il tasto di restart.
- Ä **Prima** di premere il tasto di restart assicurarsi che nell'area pericolosa non sia presente nessuna persona.
- $\%$  Tenere premuto il tasto di restart tra 0,12 s e 4 s per abilitare le uscite di sicurezza.

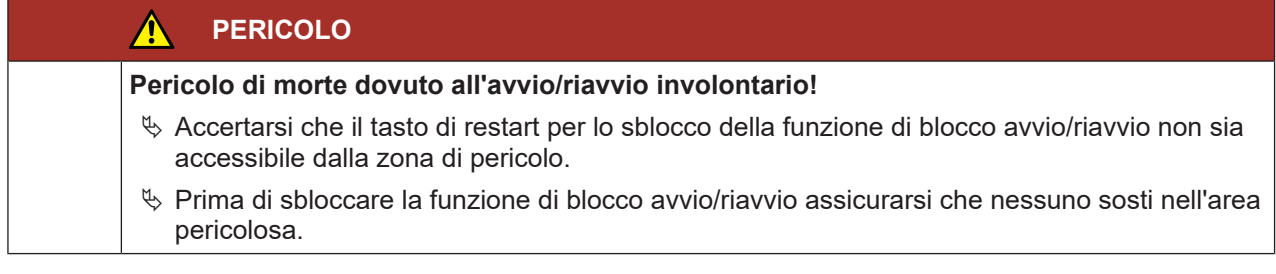

#### **Blocco di avvio**

La funzione di *Blocco di avvio* impedisce l'avvio automatico della macchina in seguito all'accensione o al ritorno della tensione di alimentazione.

La macchina si avvia solo dopo aver premuto il tasto di restart.

#### **Blocco di riavvio**

La funzione *Blocco di riavvio* impedisce che la macchina si riavvii automaticamente non appena il campo protetto è di nuovo libero. La funzione *Blocco di riavvio* comprende sempre la funzione *Blocco di avvio*.

La macchina si riavvia solo dopo aver premuto il tasto di restart.

#### **5.7 Commutazione delle coppie di campi**

Il sensore di sicurezza ha dieci coppie di campi. Fra le coppie di campi si può commutare in qualsiasi momento se la situazione di funzionamento lo consente.

Usare la commutazione delle coppie di campi se le aree pericolose variano in dipendenza dell'attività della macchina o dello stato operativo, ad es. in sistemi di trasporto senza guidatore (AGV), per comandare la commutazione delle coppie di campi durante la percorrenza di tratti rettilinei e curve.

Se le regole per la commutazione delle coppie di campi non vengono rispettate, il sensore di sicurezza segnala un disturbo e le uscite di sicurezza vengono disattivate.

Il sensore di sicurezza dispone delle seguenti modalità di attivazione e commutazione delle coppie di campi:

- **Selezione fissa di una coppia di campi**
- **Selezione mediante ingressi segnale** con la modalità di commutazione **Sovrapposizione del monitoraggio**
- **Selezione mediante ingressi segnale** con la modalità di commutazione **Momento di commutazione fisso**

Attivazione e commutazione delle coppie di campi vengono configurate mediante la funzione di protezione, ad esempio **CONFIGURAZIONE > Funzione di protezione A > MODALITÀ DELL'ATTIVAZIONE DELLA COPPIA DI CAMPI E COMMUTAZIONE.**

La commutazione delle coppie di campi può essere monitorata per mezzo di provvedimenti configurabili [\(vedi capitolo 5.8 "Monitoraggio commutazione delle coppie di campi"](#page-40-0)).

Durante il processo di commutazione il sensore di sicurezza monitora la coppia di campi attivata prima della commutazione delle coppie di campi in base alla modalità di commutazione e al tempo di commutazione configurati.

#### **Impiego della commutazione delle coppie di campi**

Si possono configurare e commutare coppie di campi a seconda delle diverse esigenze. La commutazione avviene per mezzo degli ingressi di comando corrispondenti.

Le regole di commutazione delle coppie di campi dipendono dalla modalità di commutazione e dal tempo di commutazione. La coppia di campi attivata deve corrispondere al rispettivo modo operativo. Il momento della commutazione delle coppie di campi deve essere adeguato alla valutazione del rischio della macchina. Vanno considerati il tempo di anticipo, percorsi di frenata, tempi di risposta e di arresto, dovuti ad. es. a campi protetti sovrapposti.

Se i requisiti del comportamento temporale della commutazione delle coppie di campi non sono soddisfatti, le uscite di sicurezza si disattivano e viene visualizzato un messaggio [\(vedi capitolo 12 "Diagnostica ed eli](#page-96-0)[minazione degli errori"](#page-96-0)).

#### **Per la commutazione delle coppie di campi valgono le seguenti regole:**

- La commutazione delle coppie di campi eseguita dal dispositivo di comando deve corrispondere alla configurazione del sensore di sicurezza. Tale configurazione viene stabilita con il software di configurazione e diagnostica ([vedi capitolo 9.4 "Configurazione della funzione di protezione"\)](#page-81-0).
- Nella commutazione delle coppie di campi con momento di commutazione fisso a un campo protetto occupato, il sensore di sicurezza disattiva le uscite di sicurezza solo al termine della somma del tempo di sincronizzazione di 40 ms, del tempo di commutazione impostato e del tempo di risposta impostato.
- Nella commutazione delle coppie di campi con sovrapposizione del monitoraggio, il sensore di sicurezza disattiva le uscite di sicurezza solo al termine della somma del tempo di sincronizzazione di 40 ms e del tempo di risposta impostato.

#### *AVVISO*

Il tempo di commutazione minimo del sensore di sicurezza è di 40 ms. Se viene impostato un tempo di commutazione più breve di 0 ms, il tempo di commutazione minimo di 40 ms diventa comunque effettivo.

Ä Prima di far funzionare la macchina nella sua nuova situazione operativa, considerare il tempo di sincronizzazione e, se necessario, il tempo di commutazione impostato.

#### **5.7.1 Selezione fissa di una coppia di campi**

Se la **Selezione fissa di una coppia di campi** è definita come modalità di attivazione della coppia di campi, viene monitorata la coppia di campi A1.1, indipendentemente dal cablaggio degli ingressi di comando.

#### **5.7.2 Commutazione di cinque coppie di campi nella modalità di commutazione Sovrapposizione del monitoraggio**

Modalità di commutazione **Sovrapposizione del monitoraggio**: questa modalità di commutazione è consentita solo per un massimo di cinque coppie di campi.

La commutazione delle coppie di campi deve avvenire in un intervallo configurabile del tempo di commutazione. Durante la commutazione si possono monitorare due coppie di campi simultaneamente.

- Dapprima il comando deve aggiungere una nuova coppia di campi prima di disattivare la coppia di campi attiva precedentemente.
- Sono attive al massimo due coppie di campi.

Ogni coppia di campi è attiva solo se viene selezionata dal dispositivo di comando.

- Il tempo di commutazione inizia quando viene inserita la seconda coppia di campi. Una volta scaduto il tempo di commutazione, può restare attiva una sola coppia di campi.
- Il tempo di commutazione viene stabilito con il software di configurazione e diagnostica [\(vedi capitolo](#page-82-0) [9.4.4 "Creazione e configurazione dei campi protetti/di allarme"\)](#page-82-0).

| la funzione di protezione A |                       |                |                |    |                |                                  |
|-----------------------------|-----------------------|----------------|----------------|----|----------------|----------------------------------|
| Coppia di                   | Ingresso di controllo |                |                |    |                | <b>Descrizione</b>               |
| campi                       | F <sub>1</sub>        | F <sub>2</sub> | F <sub>3</sub> | F4 | F <sub>5</sub> |                                  |
| A <sub>1.1</sub>            |                       | U              |                | υ  | U              | La coppia di campi A1.1 è attiva |
| A1.2                        | υ                     |                |                | U  | 0              | La coppia di campi A1.2 è attiva |
| A <sub>1.3</sub>            |                       |                |                |    |                | La coppia di campi A1.3 è attiva |

Tabella 5.5: Cablaggio degli ingressi di comando da F1 a F5 all'attivazione delle coppie di campi da A1.1 ad A1.5 per

In presenza di due funzioni di protezione, il cablaggio degli ingressi di comando da F6 a F10 è valido in modo analogo all'attivazione delle coppie di campi da B1.1 a B1.5 per la funzione di protezione B.

A1.4 0 0 0 1 0 La coppia di campi A1.4 è attiva A1.5  $\begin{array}{|c|c|c|c|c|c|c|c|c|} \hline 0 & & 0 & 1 & \text{La coppia di campi A1.5 è attiva} \hline \end{array}$ 

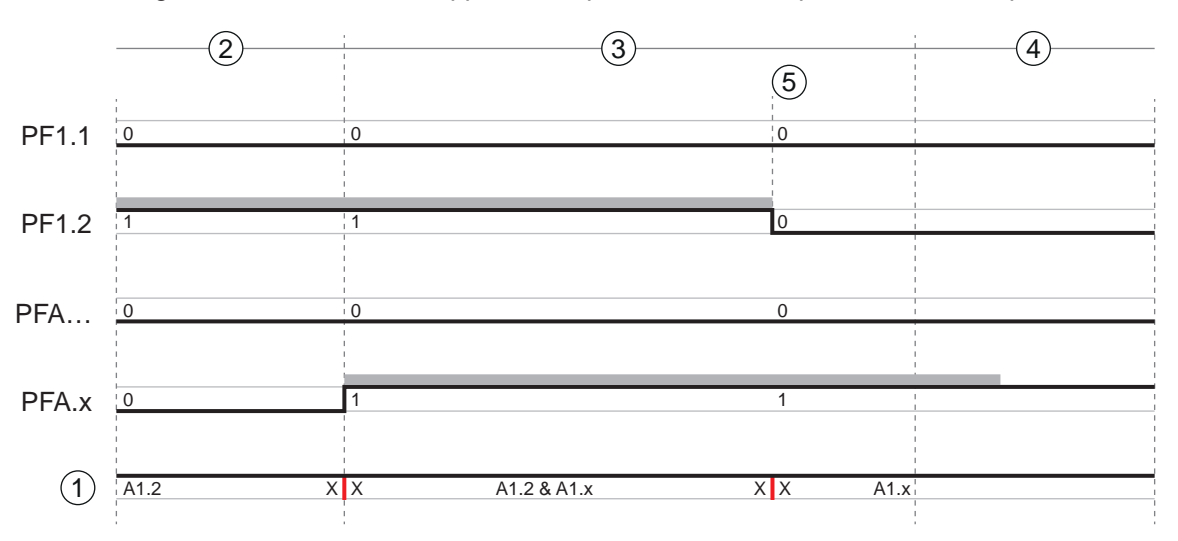

- 1 Campo protetto attivo
- 2 Un vecchio campo protetto attivo
- 3 Tempo di commutazione impostato
- 4 Un nuovo campo protetto attivo
- 5 Commutazione conclusa
- PF Coppia di campi o Quad
- X X Commutazione della coppia di campi

Figura 5.2: Diagramma segnale/tempo: Sovrapposizione del monitoraggio

#### **5.7.3 Commutazione di dieci coppie di campi nella modalità di commutazione Momento di commutazione fisso**

Modalità di commutazione **Momento di commutazione fisso**: la commutazione delle coppie di campi deve avvenire entro il tempo di commutazione configurabile, ossia una volta scaduto il tempo di commutazione deve essere presente un segnale di ingresso valido e stabile. Durante la commutazione viene monitorata la vecchia coppia di campi.

- Durante la commutazione viene monitorata la coppia di campi attiva precedentemente.
- Il tempo di commutazione inizia quando il sensore di sicurezza registra un cambiamento sugli ingressi di comando da F1 a F5. Una volta scaduto il tempo di commutazione, può restare attiva una sola coppia di campi.
- Il monitoraggio della nuova coppia di campi attivata inizia una volta scaduto il tempo di commutazione.
- Il tempo di commutazione viene stabilito con il software di configurazione e diagnostica [\(vedi capitolo](#page-82-0) [9.4.4 "Creazione e configurazione dei campi protetti/di allarme"\)](#page-82-0).

| Coppia di<br>campi | Ingresso di controllo |                |                |              |                | <b>Descrizione</b>                |
|--------------------|-----------------------|----------------|----------------|--------------|----------------|-----------------------------------|
|                    | F <sub>1</sub>        | F <sub>2</sub> | F <sub>3</sub> | F4           | F <sub>5</sub> |                                   |
| A1.1               | 1                     | $\overline{0}$ | 0              | $\Omega$     | 0              | La coppia di campi A1.1 è attiva  |
| A1.2               | 0                     | 1              | 0              | $\Omega$     | $\mathbf{0}$   | La coppia di campi A1.2 è attiva  |
| A1.3               | 0                     | $\Omega$       |                | $\Omega$     | $\mathbf{0}$   | La coppia di campi A1.3 è attiva  |
| A1.4               | 0                     | $\overline{0}$ | 0              | 1            | $\Omega$       | La coppia di campi A1.4 è attiva  |
| A1.5               | 0                     | $\Omega$       | 0              | $\mathbf{0}$ | 1              | La coppia di campi A1.5 è attiva  |
| A1.6               | 1                     | 1              |                | 1            | $\mathbf{0}$   | La coppia di campi A1.6 è attiva  |
| A1.7               | 1                     | 1              |                | $\Omega$     | 1              | La coppia di campi A1.7 è attiva  |
| A1.8               | 1                     | 1              | 0              | 1            | 1              | La coppia di campi A1.8 è attiva  |
| A1.9               | 1                     | $\Omega$       | 1              | 1            | 1              | La coppia di campi A1.9 è attiva  |
| A <sub>1.10</sub>  | 0                     | 1              |                | 1            |                | La coppia di campi A1.10 è attiva |

Tabella 5.6: Segnali negli ingressi di comando da F1 a F5 per l'attivazione delle coppie di campi da A1.1 ad A1.10 per la funzione di protezione A

In presenza di due funzioni di protezione, il cablaggio degli ingressi di comando da F6 a F10 è valido in modo analogo all'attivazione delle coppie di campi da B1.1 a B1.10 per la funzione di protezione B.

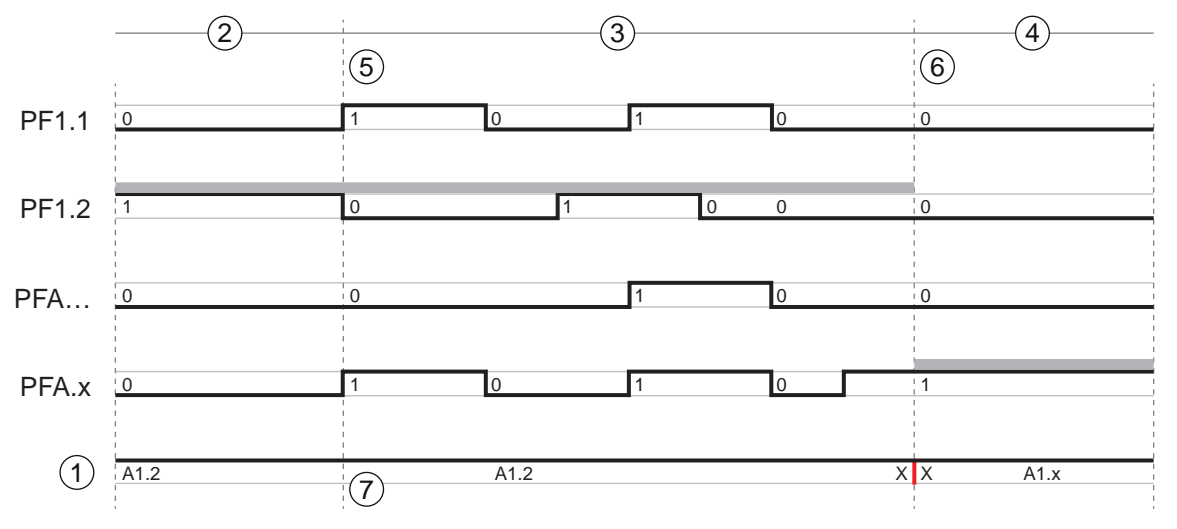

- 1 Campo protetto attivo
- 2 Un vecchio campo protetto attivo
- 3 Tempo di commutazione impostato
- 4 Un nuovo campo protetto attivo
- 5 Introduzione della commutazione delle coppie di campi mediante cambiamento di segnale il vecchio campo protetto viene monitorato fino alla fine del tempo di commutazione
- 6 Fine fissa commutazione della coppia di campi conclusa
- 7 … solo un cambio di coppia di campi
- PF Coppia di campi o Quad
- X X Commutazione della coppia di campi

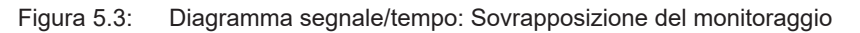

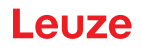

# **5.8 Monitoraggio commutazione delle coppie di campi**

<span id="page-40-0"></span>La funzione *Ordine di commutazione* definisce le commutazioni delle coppie di campi consentite, ad es. se si deve obbligatoriamente commutare dalla coppia di campi A1.3 alla coppia di campi A2.5. Se la funzione *Ordine di commutazione* è attivata, le uscite di sicurezza (OSSD) si disattivano nei seguenti casi:

- Il controllore inizializza una commutazione delle coppie di campi non consentita.
- La coppia di campi, alla quale viene commutata, è stata disattivata.

#### **Attivazione della funzione**

Ä Definire l'*Ordine di commutazione* con il software di configurazione e diagnostica ([vedi capitolo 9.5 "De](#page-85-0)[finizione delle commutazioni delle coppie di campi consentite"](#page-85-0)).

## **5.9 Monitoraggio dei contorni di riferimento**

La funzione *Monitoraggio dei contorni di riferimento* impedisce la deregistrazione indesiderata e la manipolazione intenzionale del sensore di sicurezza: quando un campo protetto contiene una zona con contorno di riferimento, il sensore di sicurezza non monitora solo la violazione del campo protetto ma anche che il contorno dell'ambiente misurato corrisponda ai contorni di riferimento impostati. Se i valori di misura del contorno dell'ambiente superano la zona di tolleranza di 200 mm del contorno di riferimento definito, ossia non viene rilevato alcun oggetto nella zona con contorno di riferimento, il sensore di sicurezza si spegne e le uscite di sicurezza (OSSD) passano su *OFF*.

#### **Attivazione della funzione**

Ä Attivare la funzione *Monitoraggio dei contorni di riferimento* assieme alla definizione dei limiti del campo protetto con il software di configurazione e diagnostica ([vedi capitolo 9.4.4 "Creazione e configurazione](#page-82-0) [dei campi protetti/di allarme"\)](#page-82-0).

#### **5.10 Monitoraggio della coppia di campi**

Con la funzione *Monitoraggio della coppia di campi* è possibile definire la modalità di monitoraggio per la coppia di campi scelta.

Con la modalità di monitoraggio *Richiesta standby* è possibile disattivare il monitoraggio della coppia di campi e le uscite di sicurezza (OSSD). Questa impostazione è opportuna, ad esempio, per il parcheggio di veicoli.

#### **Attivazione della funzione**

Ä Attivare il monitoraggio della coppia di campi nel software di configurazione e diagnostica ([vedi capitolo](#page-84-0) [9.4.5 "Definizione del monitoraggio della coppia di campi"](#page-84-0)).

#### **5.11 Controllo contattori EDM**

La funzione *Controllo contattori EDM* monitora in modo dinamico i contattori, i relè o le valvole a valle del sensore di sicurezza. A tale scopo, è indispensabile la presenza di elementi di commutazione dotati di contatti di feedback a comando forzato (contatti N.C.).

#### **Attivazione della funzione**

Ä Attivare la funzione di controllo contattori mediante il software di configurazione e diagnostica ([vedi ca](#page-81-0)[pitolo 9.4 "Configurazione della funzione di protezione"](#page-81-0)).

Il controllo contattori attivato opera in modo dinamico, controllando, oltre alla verifica del circuito di feedback chiuso prima di ogni accensione delle OSSD, se dopo l'abilitazione il circuito di feedback si è aperto entro 500 ms e se dopo lo spegnimento delle OSSD si è richiuso entro 500 ms. Qualora ciò non accada, le OSSD ritornano in stato OFF dopo una breve accensione.

Sul display alfanumerico viene visualizzato un messaggio e il sensore di sicurezza passa allo stato di blocco anomalia:

- A OSSD spente, sull'ingresso EDM devono essere presenti +24 V.
- A OSSD accese, il circuito di feedback deve essere aperto (alta impedenza).

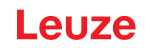

# **5.12 Concatenazione arresto di emergenza**

La concatenazione permette di controllare il comportamento del sensore di sicurezza tramite un circuito di sicurezza a 2 canali.

I dispositivi di sicurezza e gli elementi di controllo a monte disinseriscono le uscite di sicurezza del sensore di sicurezza in modo rilevante per la sicurezza.

Nell'ambito della concatenazione sono possibili i seguenti sensori ed elementi di controllo a monte:

- Apparecchio di sicurezza con uscita di commutazione a 2 canali a contatto (contatto N.C.), ad es. interruttore di sicurezza, interruttore a fune per l'arresto di emergenza, interruttore di posizione di sicurezza e simili ([vedi capitolo 5.12.1 "Circuito di sicurezza a contatto"\)](#page-41-0).
- Apparecchio di sicurezza con uscita di commutazione elettronica OSSD a 2 canali [\(vedi capitolo 5.12.2](#page-41-1) ["Concatenazione di uscite di sicurezza elettroniche"\)](#page-41-1).

I pulsanti per l'arresto di emergenza collegati al sensore di sicurezza hanno effetto solo sul circuito di sicurezza assegnato all'AOPD. Per questo motivo si tratta di un arresto di emergenza di zona. Per esso valgono le disposizioni per i dispositivi per l'arresto di emergenza, nonché secondo EN 60204-1 ed EN I-SO 13850.

 $\&$  In questo caso osservare le disposizioni per i dispositivi per l'arresto di emergenza.

Con una concatenazione si prolunga il tempo di risposta dell'apparecchio concatenato di 20 ms.

Ä Tenere conto del tempo di risposta prolungato al momento del calcolo della distanza di sicurezza.

#### **5.12.1 Circuito di sicurezza a contatto**

<span id="page-41-0"></span>Questa funzione disattiva le uscite di sicurezza del sensore di sicurezza tramite un circuito di sicurezza a monte, a 2 canali e a contatto, ad esempio mediante interruttore di sicurezza con attuatori separati.

Il sensore di sicurezza si attiva solo quando vengono soddisfatte le seguenti condizioni:

- Il campo protetto è libero.
- Il circuito di sicurezza è chiuso o sono stati chiusi entrambi i contatti contemporaneamente entro 0,5 s.

#### **Attivazione della funzione**

Ä Attivare la concatenazione mediante il software di configurazione e diagnostica [\(vedi capitolo 9.4.3 "At](#page-81-1)[tivazione della funzione di protezione e del controllo contattori"](#page-81-1)).

#### **5.12.2 Concatenazione di uscite di sicurezza elettroniche**

<span id="page-41-1"></span>Questa funzione serve per la creazione di un inserimento in serie di apparecchi con uscite di sicurezza elettroniche OSSD. Le OSSD di un apparecchio di sicurezza a monte disinseriscono le uscite di sicurezza del sensore di sicurezza come apparecchio di sicurezza centrale. Un sistema concatenato si comporta, in termini di circuito di sicurezza sequenziale, come un unico apparecchio, ossia sono necessari solo due ingressi nel modulo di sicurezza a valle.

Devono essere soddisfatte le seguenti condizioni perché le OSSD si attivino:

- Il campo protetto deve essere libero.
- Le OSSD dell'apparecchio a monte devono essere attivate o essere state attivate contemporaneamente entro 0,5 s.

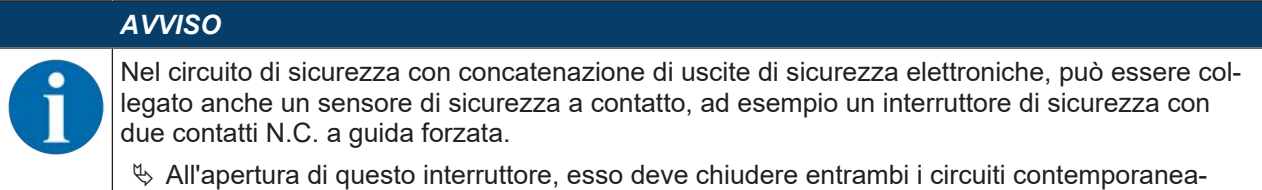

mente entro una tolleranza temporale di 0,5 s. In caso contrario, viene visualizzato un messaggio sul sensore di sicurezza.

#### **Attivazione della funzione**

Ä Attivare la concatenazione mediante il software di configurazione e diagnostica [\(vedi capitolo 9.4.3 "At](#page-81-1)[tivazione della funzione di protezione e del controllo contattori"](#page-81-1)).

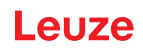

# **5.13 Funzioni di segnalazione**

Le funzioni del dispositivo e del monitoraggio del sensore di sicurezza forniscono segnali di stato sui seguenti gruppi di funzioni:

- Funzioni di protezione, ad es.
	- Campo protetto violato
	- Campo di allarme violato
	- Commutazione delle coppie di campi attiva
- Funzioni del dispositivo
- Messaggi di errore
- Avvertenze
- Diagnostica

L'assegnazione delle singole funzioni all'interno dei gruppi di funzioni ai segnali di stato viene definita con il software di configurazione e diagnostica ([vedi capitolo 9.6 "Configurazione delle uscite di segnalazione"](#page-85-1)).

Per una panoramica di tutti i segnali logici ed elettrici del sensore di sicurezza, [vedi capitolo 15.4 "Istanta](#page-120-0)[nea dello stato del sensore di sicurezza".](#page-120-0)

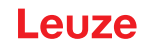

# **6 Applicazioni**

Nei capitoli seguenti sono descritte le principali possibilità di impiego del sensore di sicurezza.

- Per montare in modo sicuro il sensore di sicurezza per la relativa applicazione, [vedi capitolo 7 "Montag](#page-50-0)[gio".](#page-50-0)
- Per il collegamento elettrico del sensore di sicurezza, [vedi capitolo 8 "Collegamento elettrico".](#page-68-0)
- Per configurare in modo sicuro il sensore di sicurezza per la relativa applicazione, [vedi capitolo 9 "Con](#page-76-0)[figurare il sensore di sicurezza".](#page-76-0)

# **6.1 Protezione stazionaria di aree pericolose**

La protezione stazionaria di aree pericolose consente la protezione di persone in spazi ampi presso macchine che devono restare accessibili il più possibile. Il sensore di sicurezza è impiegato come dispositivo di protezione che fa scattare l'arresto e che riconosce la presenza. Il campo protetto del sensore di sicurezza è allineato orizzontalmente davanti al punto pericoloso della macchina o dell'impianto.

Si può impiegare la protezione stazionaria di aree pericolose anche se si devono rendere sicure aree non visibili sotto o dietro alla macchina.

Se l'area pericolosa cambia durante il funzionamento, la commutazione delle coppie di campi rende sicura l'area pericolosa mentre la zona di lavoro è accessibile.

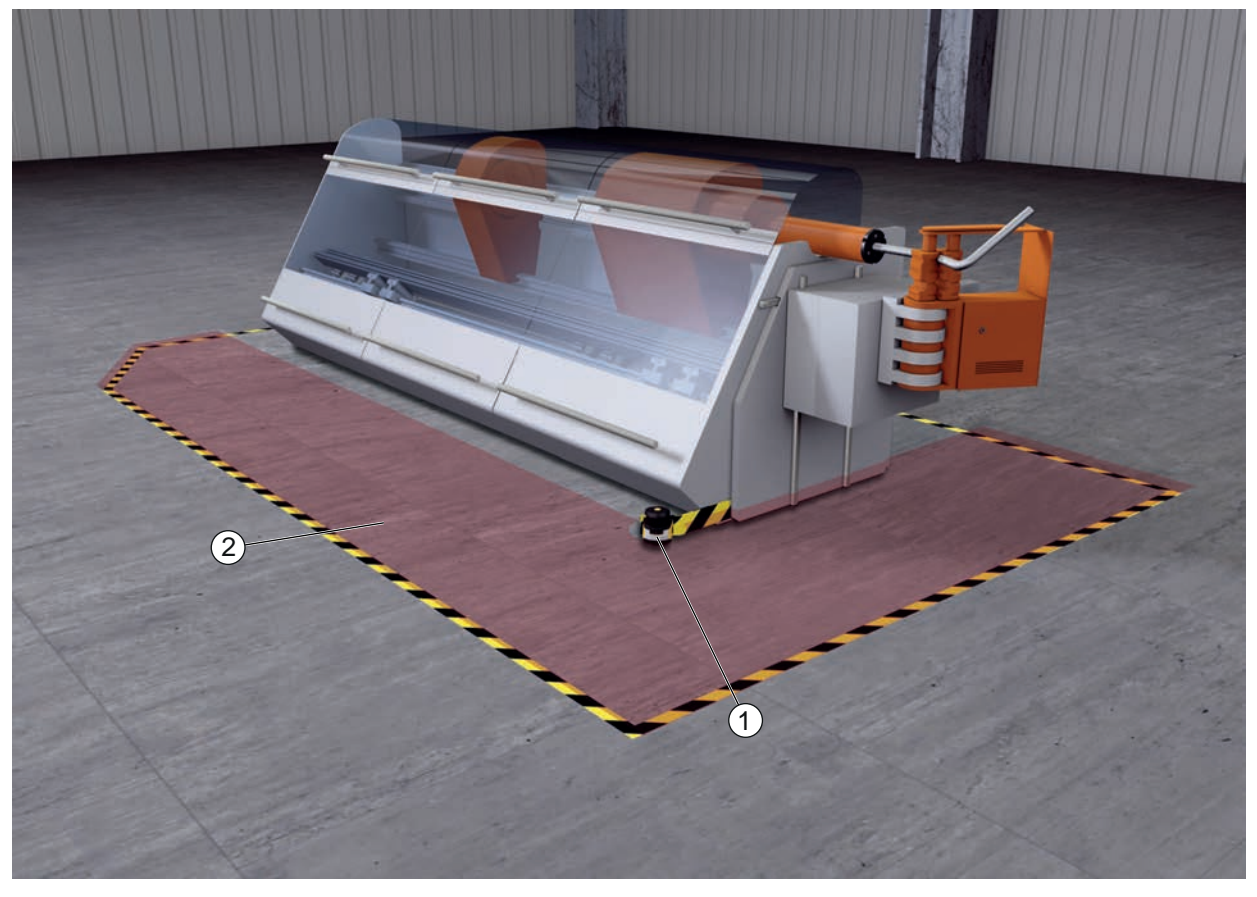

- 1 Sensore di sicurezza
- 2 Area pericolosa, funzione di protezione attivata

Figura 6.1: Protezione stazionaria di aree pericolose

#### **6.2 Protezione stazionaria di punti pericolosi**

Quando delle persone devono lavorare vicino al punto pericoloso, occorre sempre una protezione della mano o delle braccia. Il sensore di sicurezza è impiegato come dispositivo di protezione che fa scattare l'arresto e che riconosce la presenza. Il campo protetto del sensore di sicurezza è orientato verticalmente davanti al punto pericoloso della macchina o dell'impianto. Secondo EN ISO 13855 qui sono opportune risoluzioni da 14 a 40 mm. Da qui ne risulta tra l'altro la distanza di sicurezza necessaria per la protezione delle dita [\(vedi capitolo 7.3 "Protezione stazionaria di punti pericolosi"](#page-61-0)).

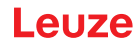

# **6.3 Protezione di accesso stazionaria**

La protezione di accesso stazionaria protegge le persone che entrano in un'area pericolosa. Il campo protetto, orientato verticalmente, del sensore di sicurezza riconosce l'ingresso di una persona. Un palo laterale ed il suolo servono da contorno di riferimento per monitorare la posizione del campo protetto. A differenza della protezione di aree pericolose, il sensore di sicurezza non rileva più una persona dopo il suo ingresso nell'area pericolosa. Per tale motivo, per la protezione di accesso è indispensabile la funzione di *Blocco avvio/riavvio*.

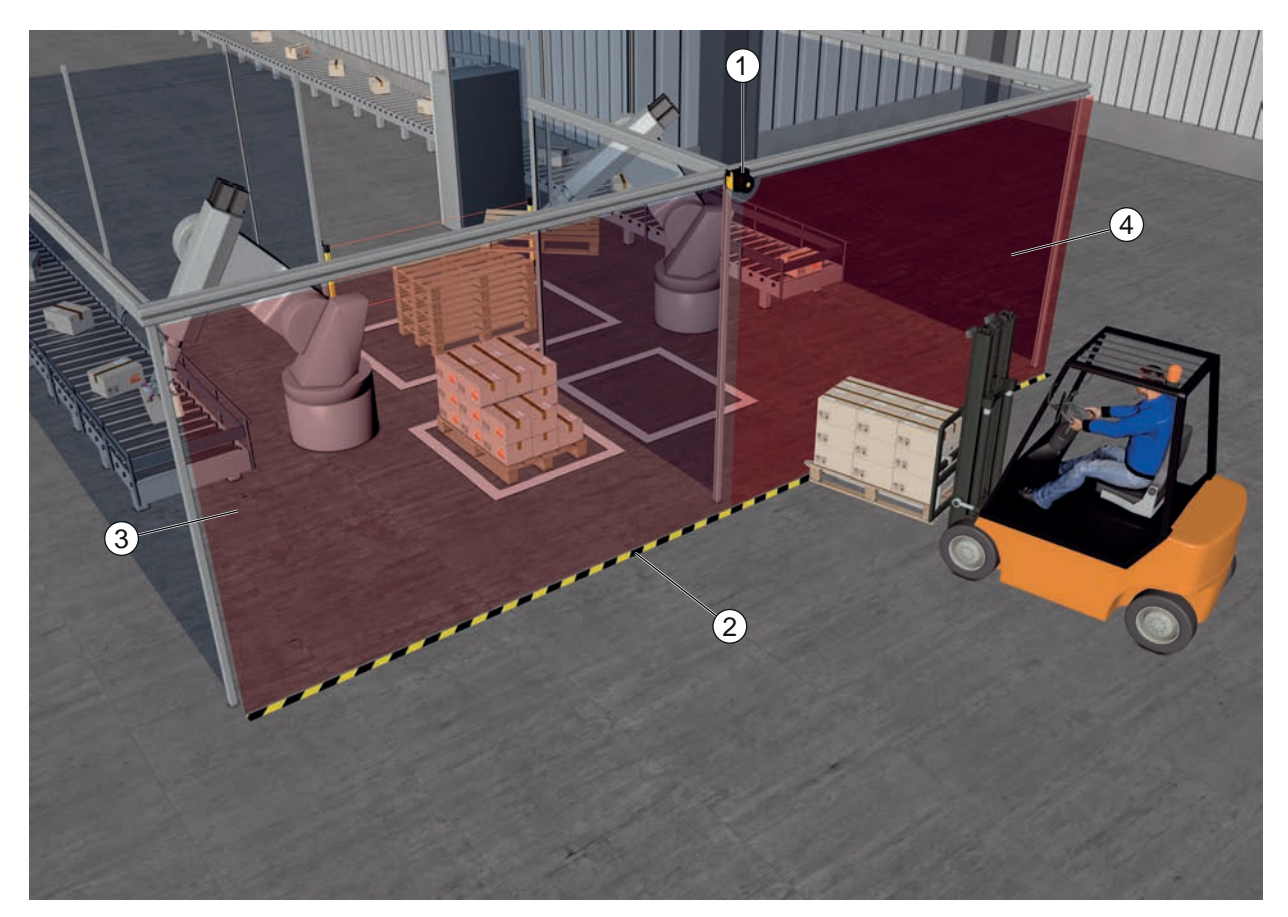

- 1 Sensore di sicurezza
- 2 Contorno di riferimento
- 3 Area pericolosa 1, funzione di protezione attivata
- 4 Area pericolosa 2, funzione di protezione disattivata

Figura 6.2: Protezione di accesso stazionaria

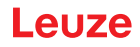

# **6.4 Protezione mobile di aree pericolose**

La protezione mobile di aree pericolose protegge le persone che si trovano nel percorso di un sistema di trasporto senza guidatore (AGV). La distanza fra bordo anteriore del campo protetto e lato frontale del veicolo deve essere più lunga del percorso di arresto del veicolo alla velocità scelta e con il carico massimo. Un comando sicuro sceglie campi protetti in dipendenza della velocità e può inserire campi protetti orizzontali laterali per la percorrenza di curve.

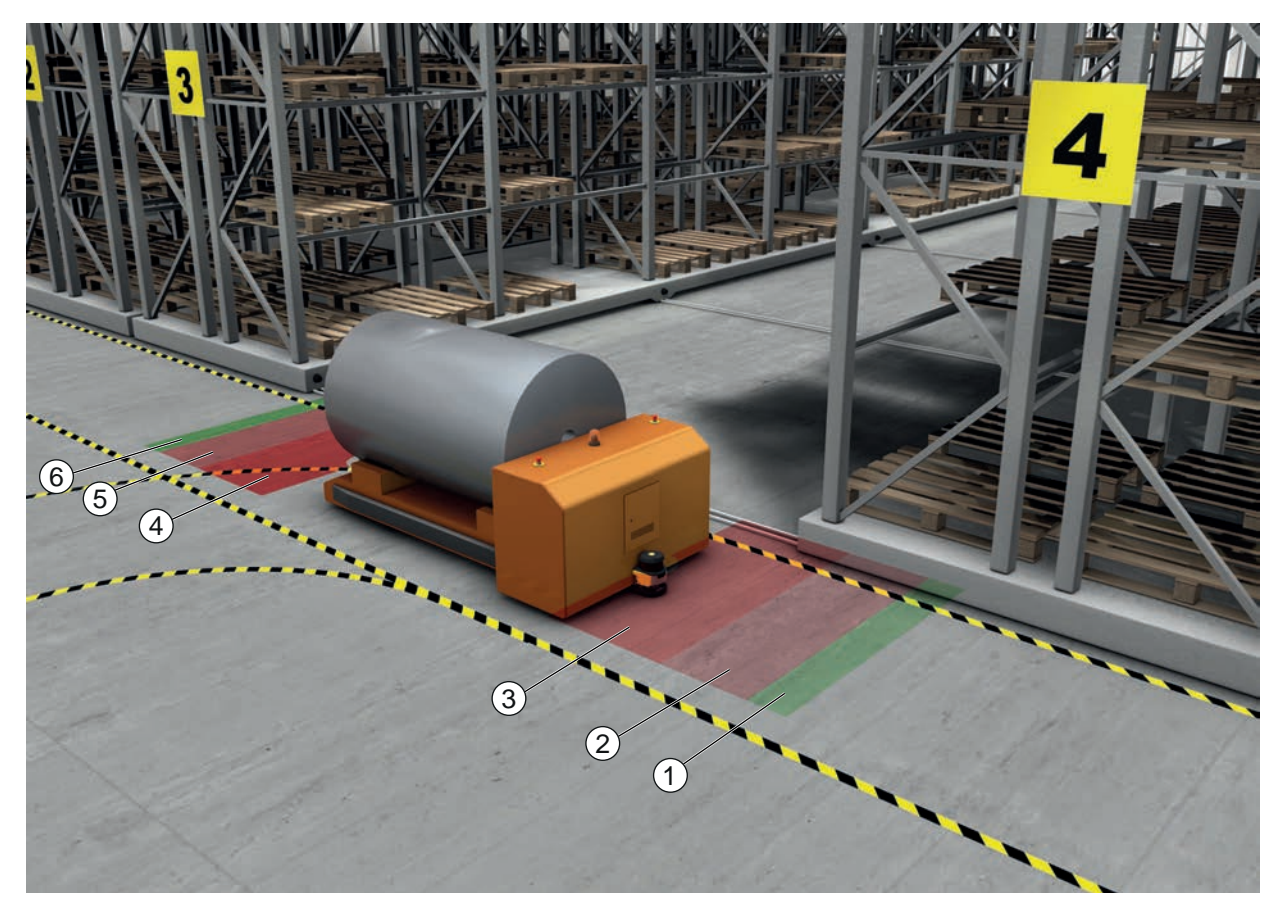

- 1 Campo di allarme per marcia in avanti
- 2 Campo protetto 1 per marcia in avanti, attivato
- 3 Campo protetto 2 per marcia in avanti, attivato
- 4 Campo protetto 1 per marcia indietro, disattivato
- 5 Campo protetto 2 per marcia indietro, disattivato
- 6 Campo di allarme per marcia indietro

Figura 6.3: Protezione mobile di aree pericolose

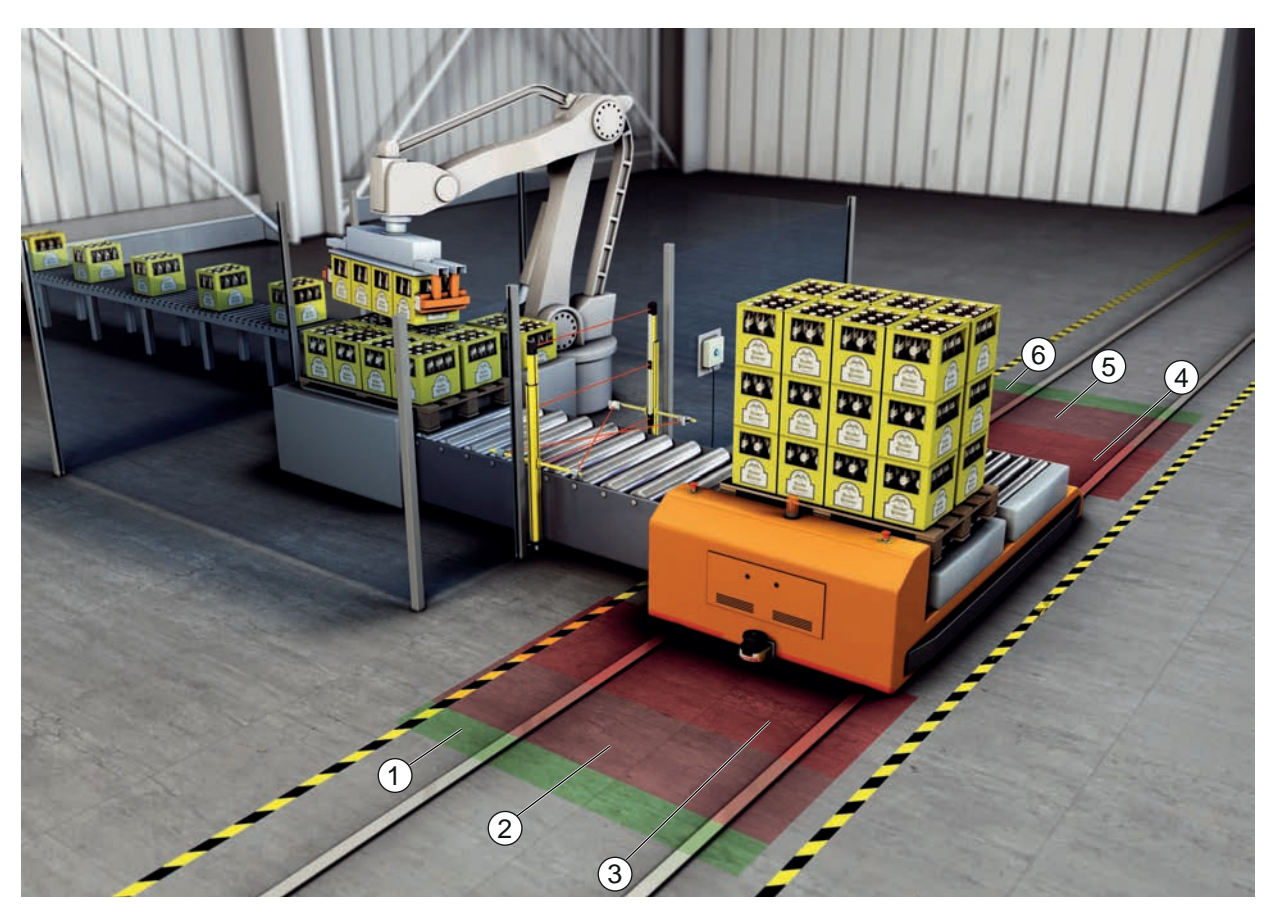

- Campo di allarme per marcia in avanti
- Campo protetto 1 per marcia in avanti, attivato
- Campo protetto 2 per marcia in avanti, attivato
- Campo protetto 1 per marcia indietro, disattivato
- Campo protetto 2 per marcia indietro, disattivato
- Campo di allarme per marcia indietro

Figura 6.4: Protezione mobile di aree pericolose

# **6.5 Protezione di aree pericolose su carrelli di manovra**

#### **Protezione dei carrelli di manovra**

La protezione mobile di aree pericolose protegge le persone che si trovano sul percorso di un carrello di traslazione trasversale. Su ciascuna delle due direzioni di marcia è montato un sensore di sicurezza. Il sensore di sicurezza che è montato in senso contrario all'attuale direzione di marcia è disattivato. L'analisi del campo di allarme permette una frenata dolce del carrello di traslazione trasversale. Per consentire un trasporto ottimale del materiale il controllore commuta le coppie di campi protetti/di allarme in base allo stato e alla velocità.

#### **Protezione laterale mobile**

La protezione laterale mobile protegge persone e oggetti vicini alla corsia del veicolo. Questa applicazione viene impiegata quando trasportatori a rulli molto bassi non permettono il transito senza ostacoli in campi protetti orizzontali che sporgono lateralmente. I sensori di sicurezza sono posizionati lateralmente e i campi protetti sono disposti verticalmente e leggermente obliqui. La posizione dei bordi anteriori dei campi protetti laterali si orienta sulla posizione del bordo anteriore del campo protetto orizzontale.

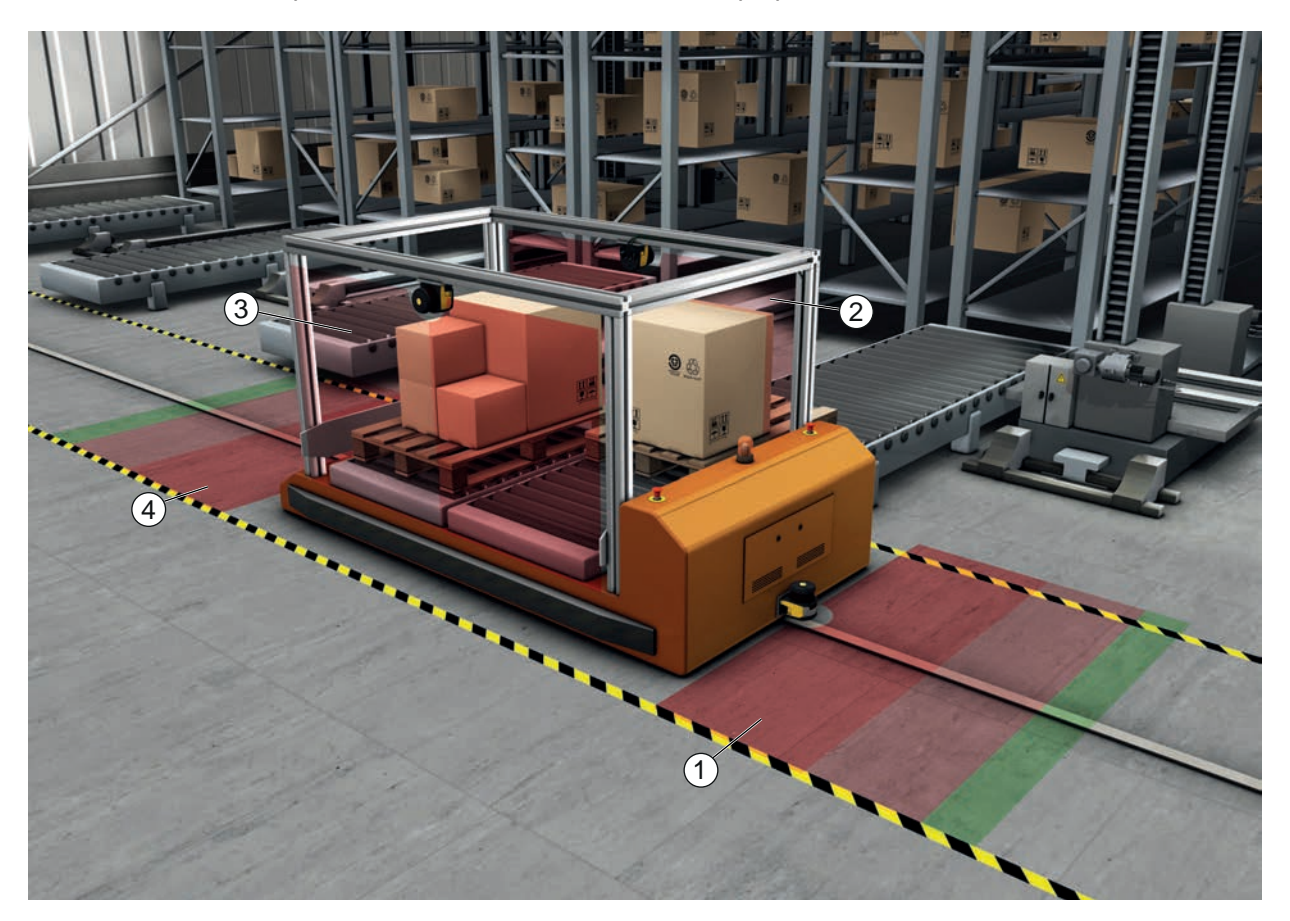

1 Coppia di campo protetto e campo di allarme per marcia in avanti, attivata

- 2 Coppia di campo protetto e campo di allarme per protezione laterale sinistra, attivata
- 3 Coppia di campo protetto e campo di allarme per protezione laterale destra, attivata
- 4 Coppia di campo protetto e campo di allarme per marcia indietro, disattivata

Figura 6.5: Protezione laterale mobile di carrelli di manovra

# **6.6 Navigazione del veicolo**

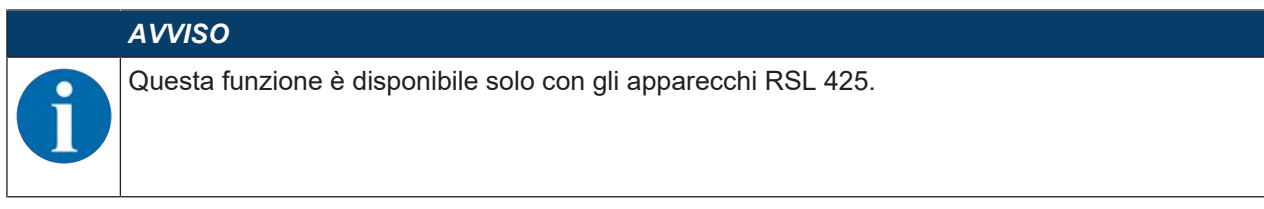

I dati di misura trasmessi ciclicamente dal sensore di sicurezza possono essere utilizzati per la navigazione di sistemi di trasporto senza conducente.

Per ogni punto di misura del livello di scansione, i valori relativi alla distanza e alla potenza del segnale fanno parte dei dati di misura. Un sistema di navigazione analizza i dati di misura e quindi calcola la posizione del veicolo. La potenza del segnale trasmessa consente il riconoscimento di punti di orientamento altamente riflettenti.

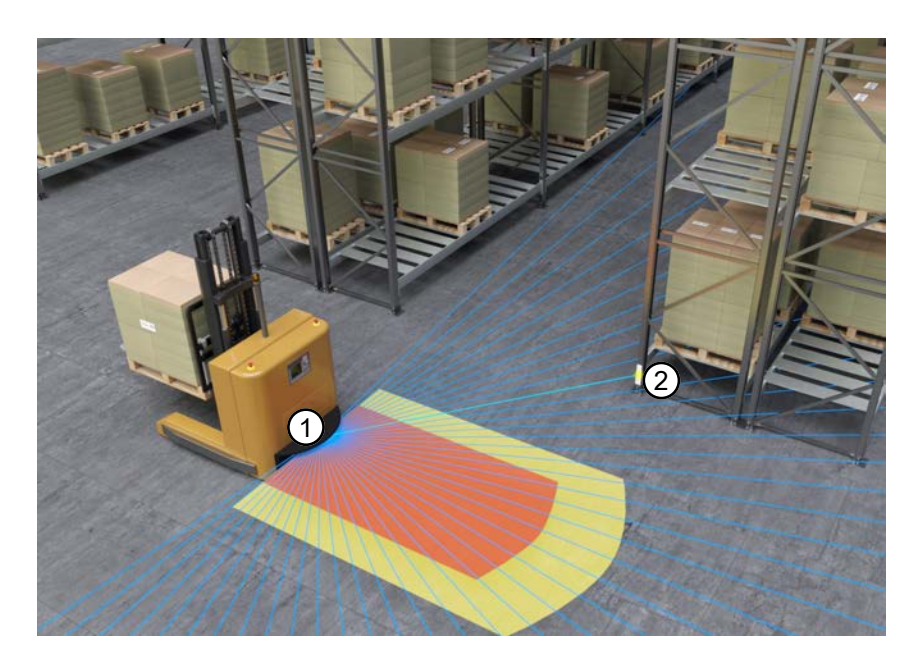

- 1 Sensore di sicurezza
- 2 Retroriflettore

#### Figura 6.6: Navigazione del veicolo

Oltre ai dati di misura viene trasmessa anche un'istantanea dello stato del sensore di sicurezza. L'istantanea dello stato contiene sia informazioni sullo stato degli ingressi e delle uscite che ulteriori informazioni sullo stato. Pertanto, l'istantanea dello stato costituisce una possibilità di eseguire una diagnostica del sensore di sicurezza.

Per ulteriori informazioni consultare il documento *Specifica UDP dell'RSL400* sul sito internet di Leuze **[www.leuze.com](http://www.leuze.com)** che è disponibile per il download.

#### **6.6.1 Potenza del segnale e riconoscimento del riflettore**

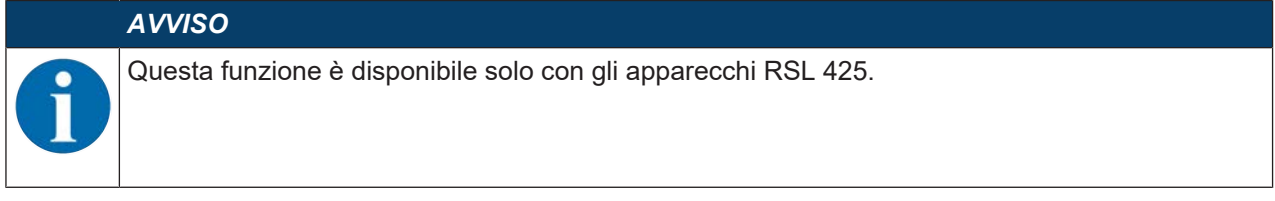

La potenza del segnale trasmessa via UDP è una misura della potenza ottica ricevuta dal sensore di sicurezza, la quale dipende essenzialmente dalle seguenti grandezze:

- Distanza
- Luminosità dell'oggetto o struttura della superficie dell'oggetto

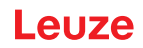

- Angolo d'incidenza del raggio laser sulla superficie dell'oggetto 0°: incidenza verticale della luce
- Percentuale di superficie del punto luminoso sull'oggetto 100%: il punto luminoso si trova interamente sull'oggetto misurato

La potenza del segnale trasmessa dal sensore di sicurezza può essere utilizzata per la navigazione di sistemi di trasporto senza conducente. Il valore della potenza del segnale trasmesso è un valore della misura senza unità e non calibrato, che viene emesso dal sensore di sicurezza senza essere stato elaborato.

Per la navigazione di sistemi di trasporto senza conducente, i punti di orientamento altamente riflettenti vengono distinti dall'ambiente meno riflettente. Questi punti di orientamento sono generalmente costituiti da pellicole retroriflettenti.

I retroriflettori possono essere identificati analizzando i valori relativi alla potenza del segnale. Quando la potenza del segnale supera in eccesso un valore limite, sotto questo angolo può essere assegnato un retroriflettore. Generalmente un riconoscimento affidabile dei retroriflettori è dato a partire da un valore limite della potenza del segnale di 180 in un intervallo della distanza > 0,6 m.

Per le superfici riflettenti, il sensore di sicurezza generalmente misura un valore della potenza del segnale di max. 500. I valori di potenza del segnale > 500 possono essere prodotti con gli effetti dei bordi dell'oggetto e solitamente non corrispondono ad una reale remissione dell'oggetto.

Grazie al sottile punto luminoso dell'RSL400, gli effetti dei bordi dell'oggetto si verificano raramente. Gli effetti dei bordi degli oggetti possono presentarsi se un fascio di luce incide su più oggetti a distanze differenti.

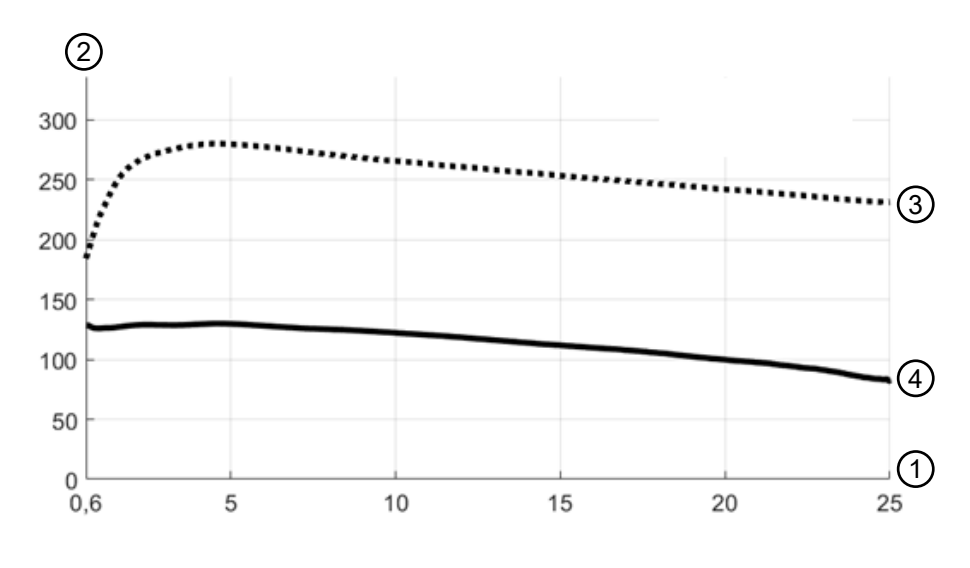

- 1 Distanza dell'oggetto [m]
- 2 Potenza del segnale
- 3 Pellicola retroriflettente
- 4 Superficie bianca

Figura 6.7: Curve della potenza del segnale in funzione della distanza

La figura illustra un tipico andamento della potenza del segnale trasmessa dal sensore di sicurezza in funzione della distanza dell'oggetto e della remissione dell'oggetto misurate per le seguenti condizioni limite:

- Angolo d'incidenza del raggio laser: 0°
- Percentuale di superficie del punto luminoso sull'oggetto: 100%

La curva superiore (3) rappresenta il tipico andamento, dipendente dalla distanza, della potenza del segnale per una tipica pellicola retroriflettente, ad es. la 3M™ Diamond Grade 983-10™.

La curva inferiore (4) mostra il tipico andamento, dipendente dalla distanza, della potenza del segnale per una superficie bianca a dispersione naturale con il 90% di remissione, ad es. una parete bianca.

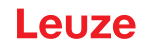

# **7 Montaggio**

<span id="page-50-0"></span>La funzione di protezione del sensore di sicurezza è garantita solo se la disposizione dei dispositivi, la configurazione, il dimensionamento del campo protetto e il montaggio sono adeguati alla rispettiva applicazione.

I lavori di montaggio possono essere effettuati solo da persone qualificate in osservanza delle rispettive norme e delle presenti istruzioni. Una volta terminato, il montaggio deve essere controllato attentamente.

- Ä Osservare le norme e le disposizioni inerenti a macchine di volta in volta rilevanti ([vedi capitolo 16](#page-124-0) ["Norme e disposizioni"\)](#page-124-0).
- Ä Rispettare le istruzioni fondamentali per il montaggio [\(vedi capitolo 7.1 "Istruzioni basilari"](#page-50-1)).

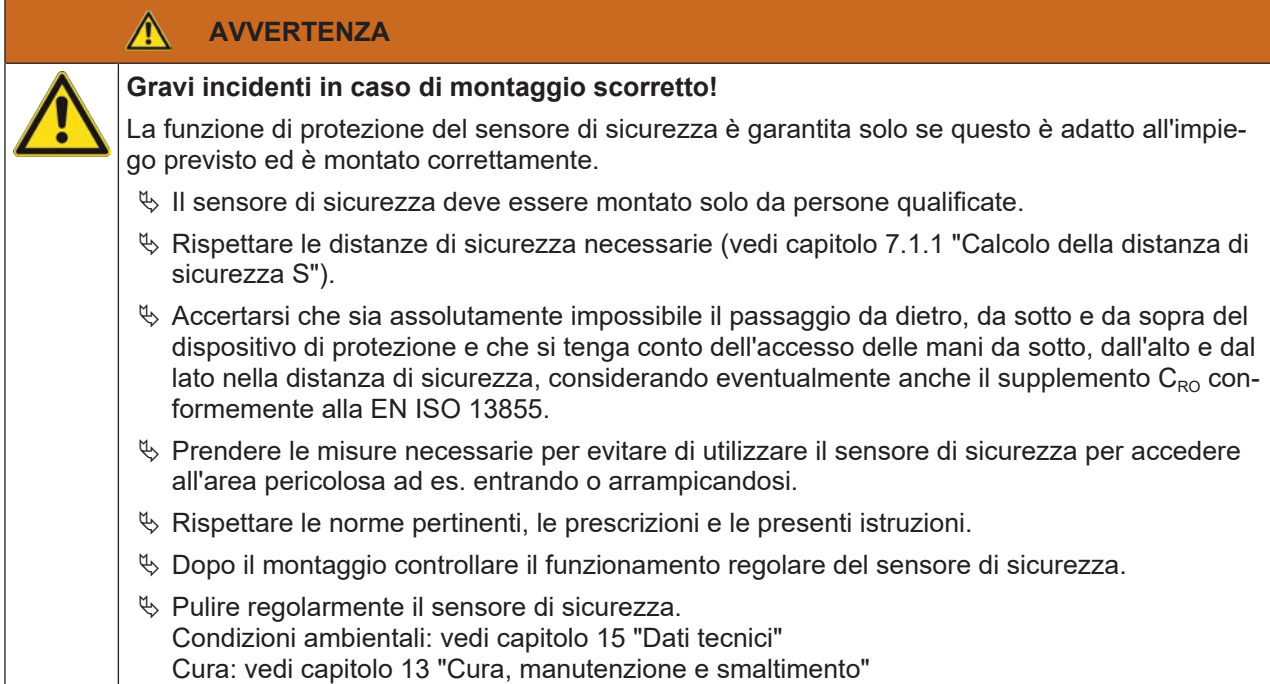

# <span id="page-50-1"></span>**7.1 Istruzioni basilari**

#### **7.1.1 Calcolo della distanza di sicurezza S**

<span id="page-50-2"></span>I dispositivi di protezione ottici svolgono la loro funzione protettiva solo se vengono montati ad una sufficiente distanza di sicurezza. Devono essere rispettati tutti i tempi di ritardo oltre che i tempi di risposta del sensore di sicurezza e degli elementi di controllo ed il tempo di arresto per inerzia della macchina.

Le seguenti norme assegnano formule di calcolo:

• EN ISO 13855, «Sicurezza delle macchine - Posizionamento dei dispositivi di protezione in funzione delle velocità di avvicinamento di parti del corpo»: situazione di montaggio e distanze di sicurezza.

#### **Formula generale per il calcolo della distanza di sicurezza S di un dispositivo di protezione optoelettronico secondo EN ISO 13855**

 $S = K \cdot T + C$ 

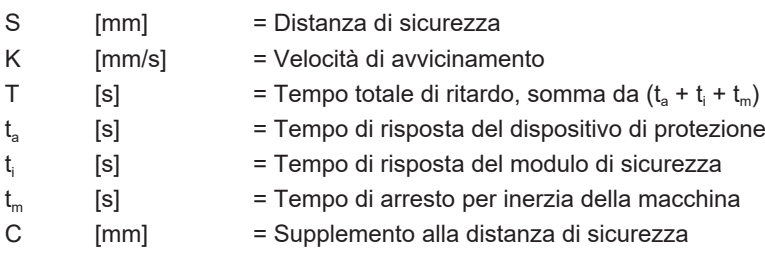

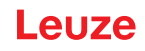

# *AVVISO*

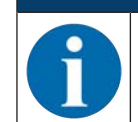

Se in uno dei regolari controlli si riscontrano tempi di arresto per inerzia maggiori, a  $t_m$  è necessario aggiungere un valore di tempo adeguato.

# **7.1.2 Punti di montaggio adatti**

#### <span id="page-51-0"></span>**Campo di applicazione:** montaggio

**Esaminatore:** montatore del sensore di sicurezza

Tabella 7.1: Checklist per la preparazione al montaggio

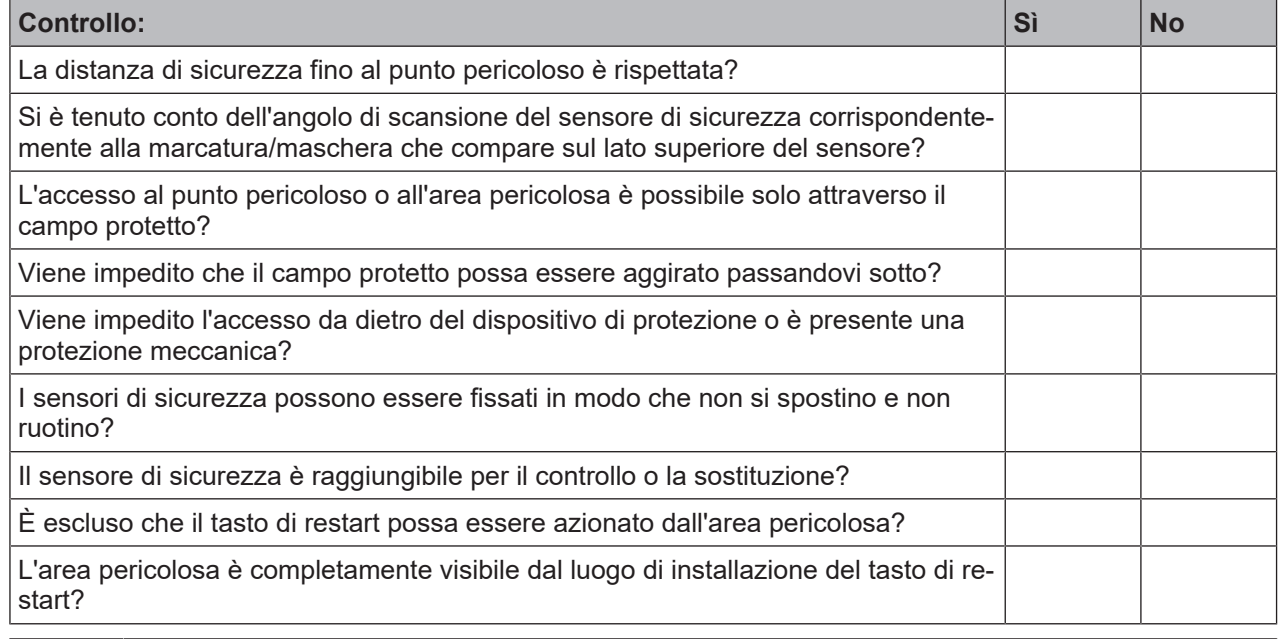

#### *AVVISO*

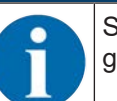

Se si risponde ad uno dei punti della checklist con *no*, è necessario cambiare il luogo di montaggio.

#### **7.1.3 Montaggio del sensore di sicurezza**

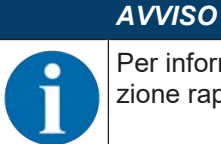

Per informazioni dettagliate sul montaggio del sensore di sicurezza vedi il documento «Introduzione rapida RSL 400».

Procedere nel modo seguente:

- Ä Calcolare la distanza di sicurezza necessaria e accertare quali siano i supplementi necessari per la propria applicazione.
- Ä Stabilire il luogo di montaggio.
- Rispettare gli avvisi per i luoghi di montaggio; [vedi capitolo 7.1.2 "Punti di montaggio adatti"](#page-51-0)
- Fare attenzione che parti di macchine, griglie di protezione o coperture non intralcino il campo visivo del sensore di sicurezza.
- Fare attenzione che l'area di scansione del sensore di sicurezza non è limitata. Per il montaggio nel rispetto dell'area di scansione sulla copertura superiore del sensore di sicurezza è applicata una maschera.

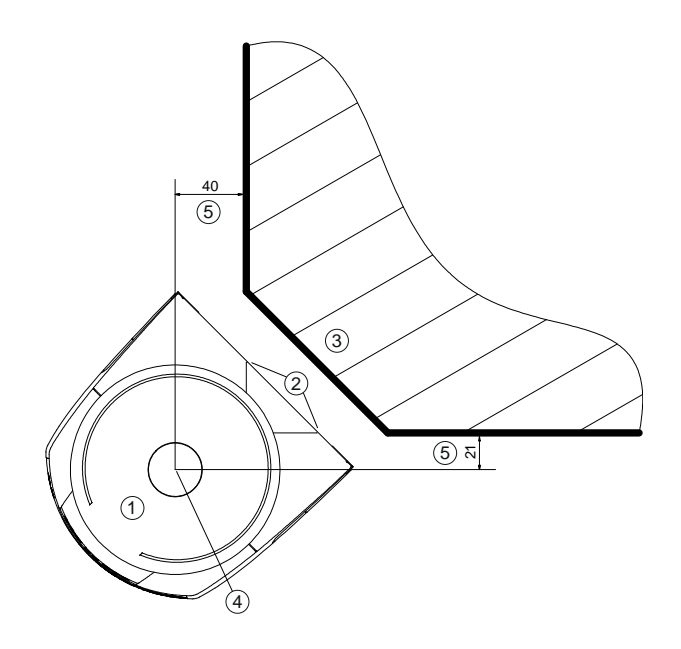

Tutte le dimensioni in mm

- 1 Sensore di sicurezza
- 2 Maschera (marcature sul sensore di sicurezza)
- 3 Luogo di montaggio
- 4 Punto di riferimento per misura della distanza e raggio del campo protetto
- 5 Zona con vista libera, non vi si può costruire sopra

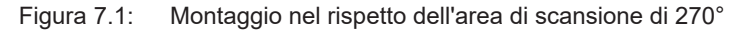

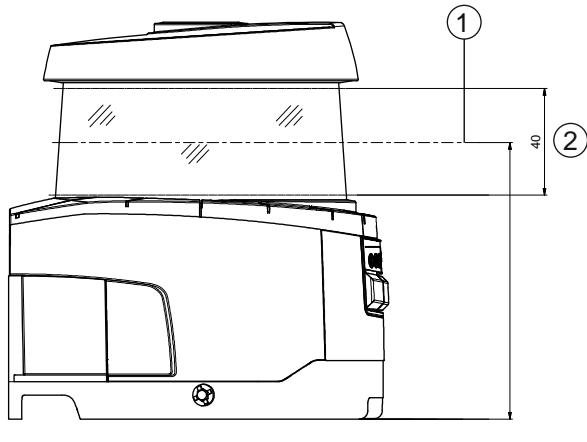

Tutte le dimensioni in mm

- 1 Livello di scansione
- 2 Zona con vista libera, non vi si può costruire sopra (40 mm)

Figura 7.2: Montaggio: zona con vista libera

- Ä Stabilire se montare il sensore di sicurezza con o senza sistema di montaggio. Per il montaggio, utilizzare le quattro viti M5 fornite in dotazione o quattro viti simili con un diametro di 5 mm ed assicurarsi che gli elementi o la costruzione di montaggio siano in grado di sopportare almeno quattro volte il peso del dispositivo con o senza sistema di montaggio.
- Ä Tenere a portata di mano gli attrezzi adatti e montare il sensore di sicurezza.
- Ä Montare rivestimenti o staffe di protezione addizionali se il sensore di sicurezza è in posizione esposta.
- Ä Montare sul sensore di sicurezza una copertura fisica idonea se c'è il rischio che il sensore di sicurezza venga usato come scalino.
- Ä Allineare in orizzontale e in verticale con la livella elettronica integrata il sensore di sicurezza montato.
- Per la livella elettronica deve essere presente una tensione di alimentazione di 24 V sul sensore di sicurezza.

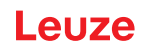

• La livella elettronica a bolla mostra l'allineamento verticale (V) e orizzontale (H) del sensore di sicurezza.

Visualizzazione della livella a bolla

- Permanente dopo la fine del boot/dell'avvio in caso di inizializzazione senza configurazione
- Ripetuta fino alla fine del boot/dell'avvio in caso di inizializzazione con configurazione
- Mediante il software di configurazione e diagnostica: **Diagnostica >** Pulsante [Allinea sensore meccanicamente] ( $\Box$ )
- Nel montaggio senza sistema di montaggio il sensore di sicurezza può essere allineato solo leggermente in orizzontale.
- Ä Applicare sul sensore di sicurezza montato le etichette riportanti le note di sicurezza (comprese nella fornitura).
- Ä Configurare il sensore di sicurezza con il software di configurazione e diagnostica; [vedi capitolo 9 "Con](#page-76-0)[figurare il sensore di sicurezza":](#page-76-0)
- Rispettare gli avvisi per i tempi di risposta, il tempo di arresto per inerzia della macchina e il dimensionamento del campo protetto per la propria applicazione.
- Determinare la grandezza del campo protetto in base al luogo di montaggio, alle distanze di sicurezza calcolate e ai supplementi.

# *AVVISO*

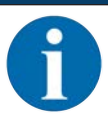

- Per i limiti del campo protetto <200 mm il riconoscimento di oggetti può essere limitato per via dell'errore di misura.
	- $\%$  Nella definizione del campo protetto tener conto del supplemento Z<sub>sm</sub> per il contorno del campo protetto [\(vedi capitolo 7.2 "Protezione stazionaria di aree pericolose"](#page-58-0)).
- Configurare il campo protetto in modo tale che il disinserimento delle uscite di sicurezza avvenga da ogni punto accessibile ad una distanza minima D sufficiente.
- Determinare il modo operativo dell'avvio/riavvio necessario per l'applicazione.
- Se si usa la funzione di blocco di avvio e/o riavvio, stabilire dove debba trovarsi il tasto di restart.
- Nel software di configurazione e diagnostica sono preimpostati, per ogni applicazione, molti parametri rilevanti anche per la sicurezza. Impiegare, se possibile, tali valori preimpostati.
- Determinare le condizioni per la commutazione delle coppie di campi e l'ordine della commutazione delle coppie di campi.
- Ä Produrre un documento nel quale siano riportati la configurazione del dispositivo e il dimensionamento del campo protetto.
- Tale documento deve essere firmato dalla persona responsabile per la configurazione.
- Accludere il documento alla documentazione relativa alla macchina.
- Ä Marcare i limiti del campo protetto sul suolo.

Lungo tale marcatura si può controllare il sensore di sicurezza con facilità.

Al termine del montaggio si può collegare elettricamente il sensore di sicurezza [\(vedi capitolo 8 "Collega](#page-68-0)[mento elettrico"](#page-68-0)), metterlo in funzione, allinearlo ([vedi capitolo 10 "Messa in servizio"\)](#page-89-0) e controllarlo [\(vedi](#page-92-0) [capitolo 11 "Controllo"](#page-92-0)).

# **7.1.4 Esempi di montaggio**

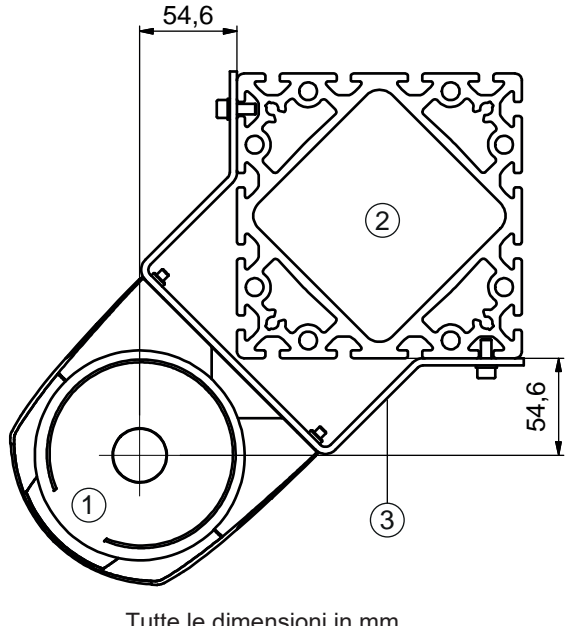

Tutte le dimensioni in mm

- 1 Sensore di sicurezza
- 2 Colonna
- 3 Squadretta di montaggio BT856M

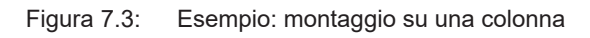

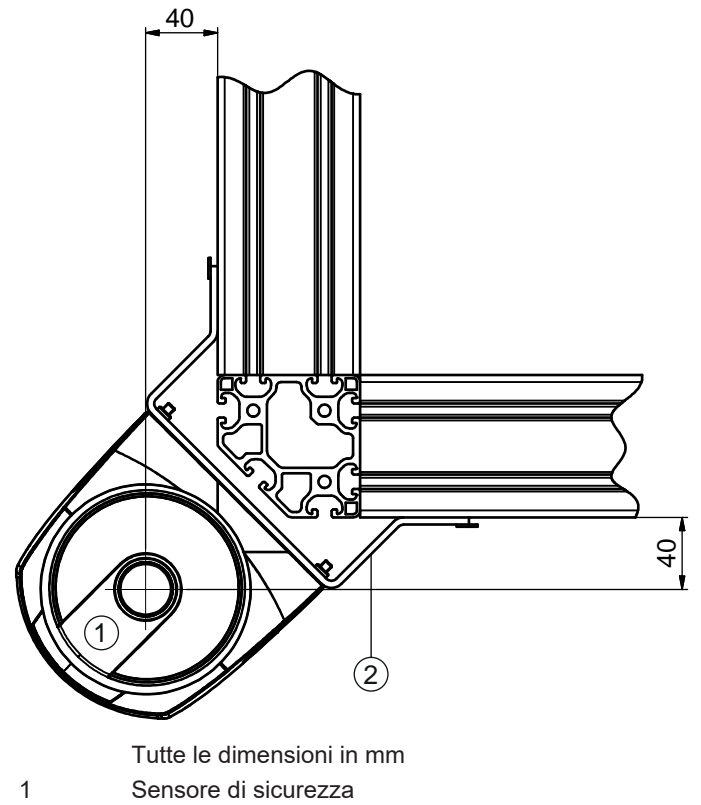

2 Squadretta di montaggio BT840M

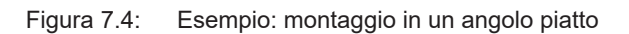

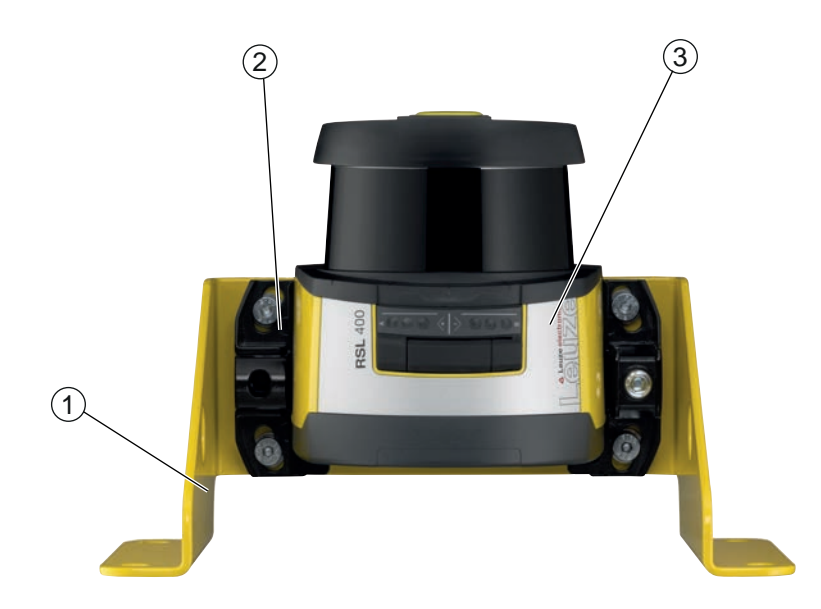

- 1 Squadretta di montaggio BTF815M (solo in combinazione con sistema di montaggio BTU800M)
- 2 Sistema di montaggio BTU800M
- 3 Sensore di sicurezza

Figura 7.5: Esempio: montaggio al suolo

#### **7.1.5 Istruzioni sul dimensionamento del campo protetto**

#### *AVVISO*

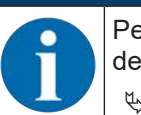

Per i limiti del campo protetto <200 mm il riconoscimento di oggetti può essere limitato per via dell'errore di misura.

 $\%$  Nella definizione del campo protetto tener conto del supplemento Z<sub>sm</sub> per il contorno del campo protetto [\(vedi capitolo 7.2 "Protezione stazionaria di aree pericolose"](#page-58-0)).

Ä Dimensionare il campo protetto in modo che sia sufficientemente grande affinché il segnale di disattivazione del sensore di sicurezza possa arrestare in tempo il movimento pericoloso. Se vengono scelti più campi protetti tramite commutazione delle coppie di campi, questo requisito vale per tutti i campi protetti.

Se non si possono dare dimensioni sufficienti a un campo protetto, usare misure di protezione supplementari, p. es. griglie di protezione.

- $\%$  Assicurarsi che non si possa accedere al campo protetto passando da dietro la protezione e andando verso l'area pericolosa.
- Ä Tener conto di tutti i tempi di ritardo, p. es. tempi di risposta del sensore di sicurezza, tempi di risposta degli elementi di comando, tempi di frenata o di arresto della macchina o del sistema di trasporto senza guidatore (AGV).
- Ä Considerare tempi di ritardo mutati che possono derivare ad es. dal diminuire della forza di frenata.
- Ä Tener conto di effetti d'ombra, ad es. di superfici e zone dietro a oggetti statici. Le persone che si trovano nell'ombra di tali oggetti non vengono riconosciute dal sensore di sicurezza.
- Ä Per il dimensionamento dei campi protetti tenere presente la tolleranza laterale ([vedi capitolo 15 "Dati](#page-105-0) [tecnici"\)](#page-105-0).
- Ä Non usare contorni del campo protetto aghiformi perché non garantiscono l'effetto di protezione.
- Ä Considerare i supplementi occorrenti per l'applicazione.

#### **Come agire in caso di zone non monitorate**

Dietro al sensore di sicurezza c'è una zona non monitorata dal sensore di sicurezza. Inoltre possono risultare zone non monitorate ad es. se un sensore di sicurezza viene montato sul lato frontale bombato di un veicolo.

Il passaggio dietro a zone non monitorate non deve essere possibile.

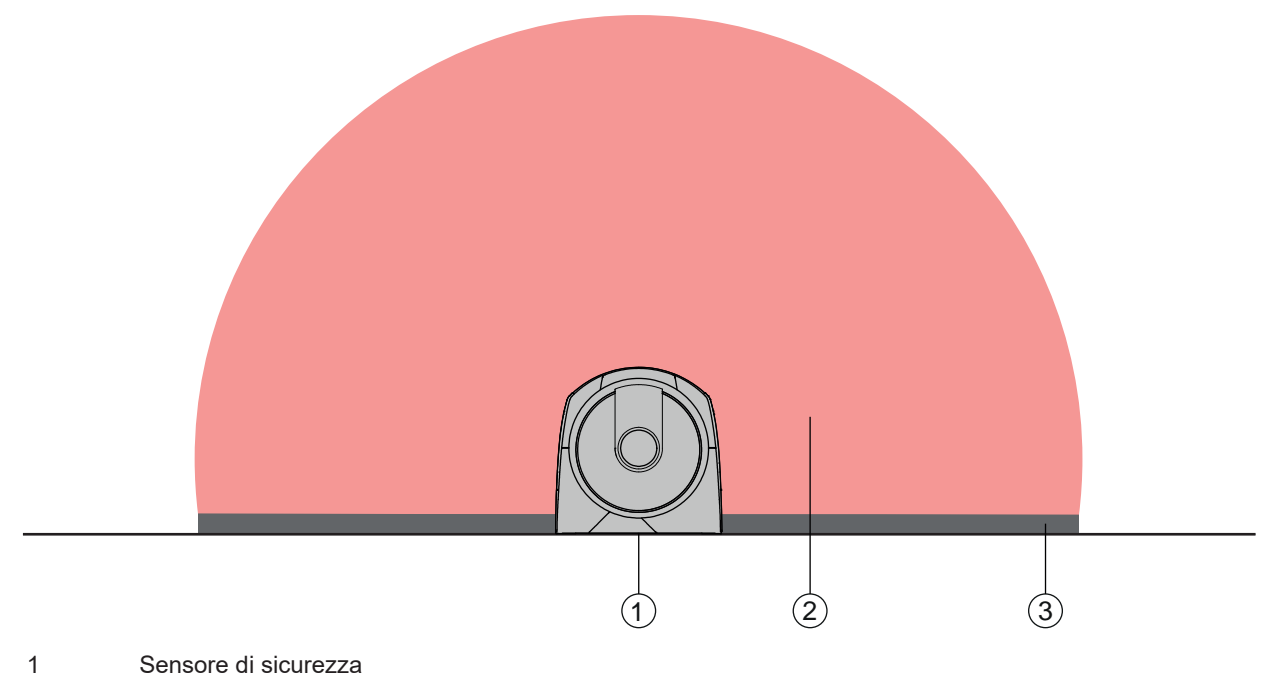

- Campo protetto
- Zona non monitorata;
	- Ottima disponibilità con una distanza dai contorni fissi di 50 mm
- Figura 7.6: Zona non monitorata
- Ä Impedire l'accesso a una zona non monitorata con pannelli di rivestimento.
- Ä Impedire il passaggio da dietro incassando il sensore di sicurezza nel contorno della macchina.

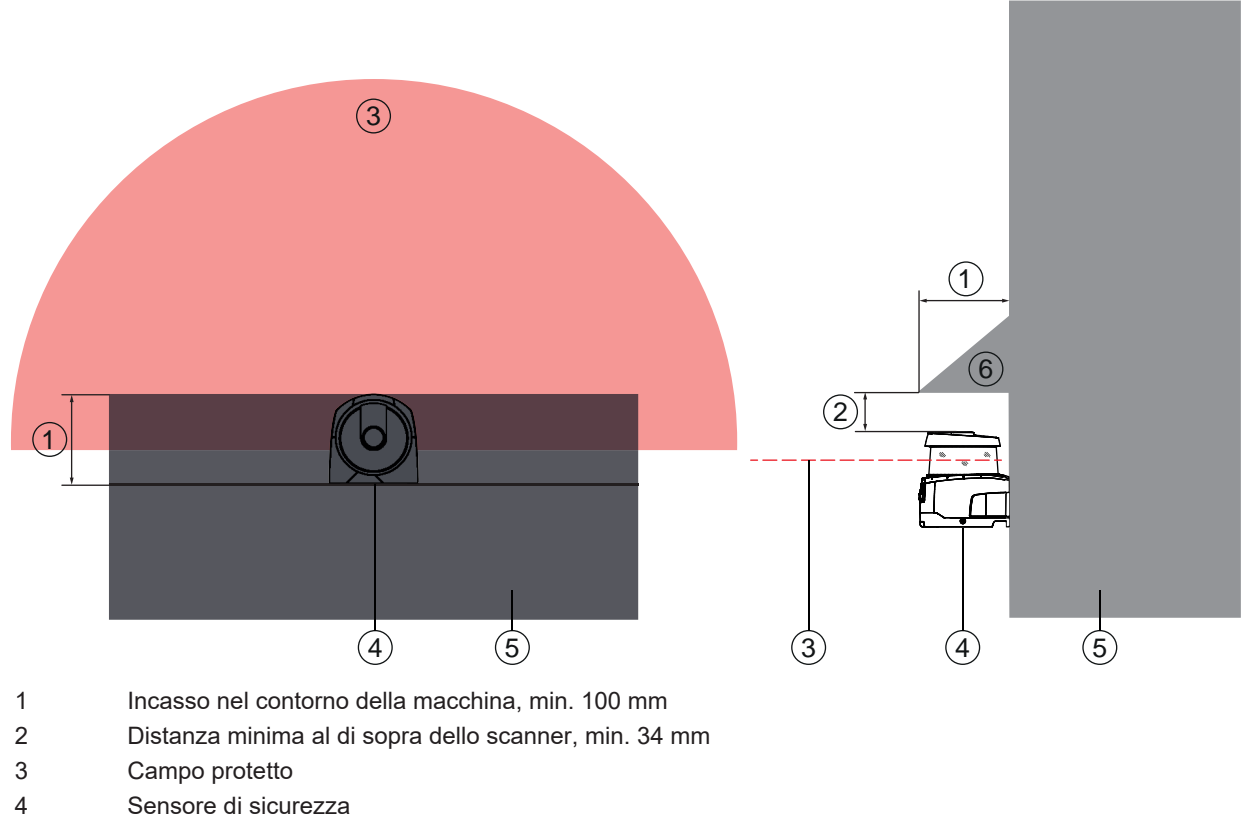

- Macchina
- Copertura meccanica inclinata

Figura 7.7: Protezione dal passaggio da dietro mediante incasso nel contorno della macchina

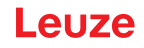

Ä Se si può prevedere che il sensore di sicurezza venga usato come scalino o piattaforma usare una copertura fisica disposta obliquamente sopra al sensore di sicurezza.

#### **Disposizione del campo protetto con sensori di sicurezza vicini**

Il sensore di sicurezza è stato sviluppato in modo tale da escludere ampiamente che sensori di sicurezza vicini si influenzino reciprocamente. Tuttavia, la presenza di più sensori di sicurezza limitrofi può comportare una minore disponibilità dei sensori di sicurezza.

- Ä Per il montaggio del sensore di sicurezza evitare che vi siano superfici lucide direttamente dietro alla copertura dell'ottica.
- $\%$  In caso di applicazioni stazionarie predisporre una schermatura. Lo schermo deve essere alto almeno quanto la copertura dell'ottica del sensore di sicurezza e deve essere in paro con il bordo anteriore della custodia.

Se si predispone uno schermo entro l'incassamento nel contorno della macchina, la risoluzione dei campi protetti non viene intaccata in alcun punto accessibile.

Occorre una schermatura reciproca sia in caso di allineamento orizzontale che di allineamento verticale dei campi protetti.

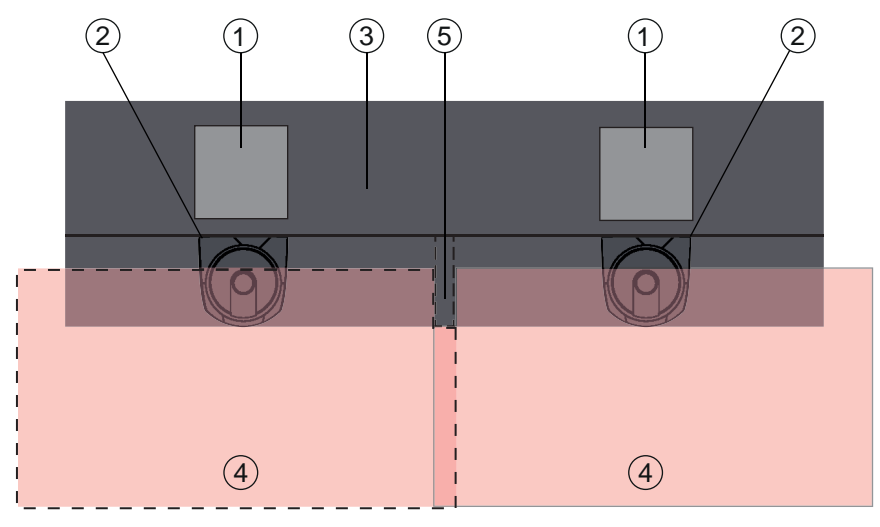

- 1 Punto pericoloso
- 2 Sensore di sicurezza
- 3 Macchina con incavo per il montaggio incassato del sensore
- 4 Campi protetti
- 5 Schermatura

Figura 7.8: La schermatura impedisce l'influenza reciproca di sensori di sicurezza affiancati

Ä Montare i sensori di sicurezza sfalsati in altezza.

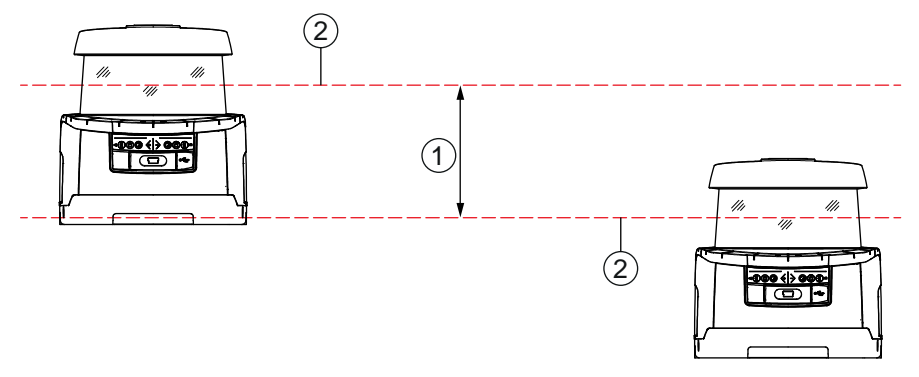

1 Distanza minima, min. 100 mm

2 Livello di scansione

Figura 7.9: Montaggio sfasato in altezza, allineamento parallelo

Ä Montare i sensori di sicurezza allineati in modo che si incrocino.

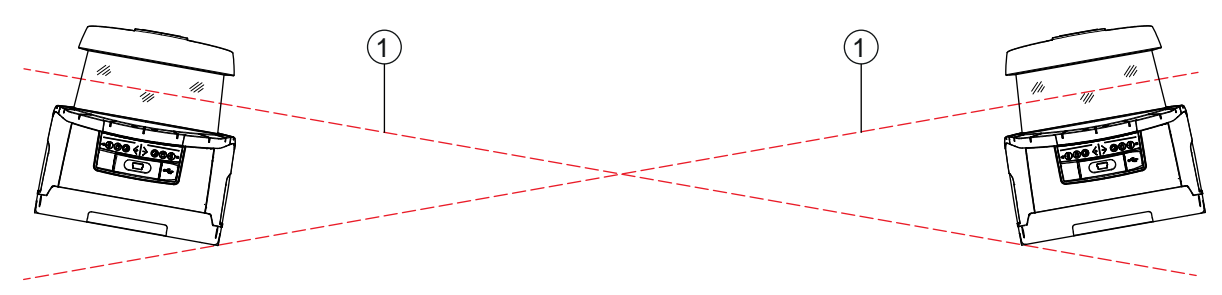

1 Livello di scansione

Figura 7.10: Montaggio affiancato, senza sfalsamento in altezza, allineamento incrociato

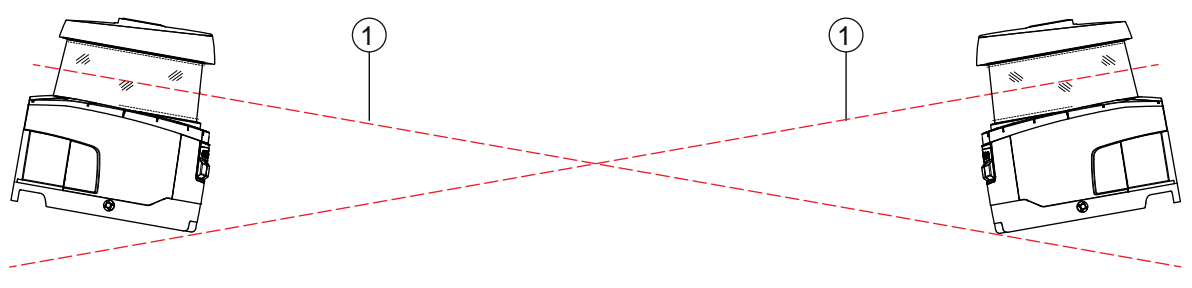

1 Livello di scansione

Figura 7.11: Montaggio di fronte, senza sfalsamento in altezza, allineamento incrociato

# **7.2 Protezione stazionaria di aree pericolose**

<span id="page-58-0"></span>Il sensore di sicurezza svolge la funzione che fa scattare l'arresto e di riconoscimento della presenza.

## **Calcolo della distanza di sicurezza S con avvicinamento parallelo al campo protetto**

 $S = K \cdot T + C$ 

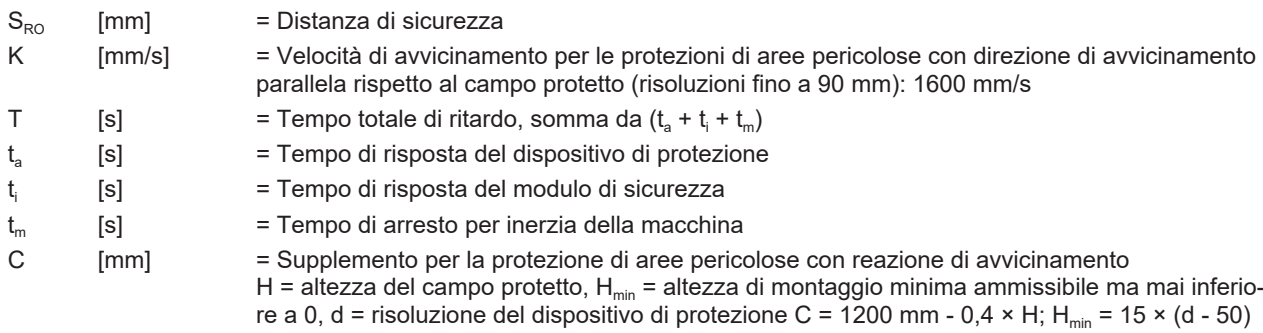

#### **Tempi di risposta, tempo di arresto della macchina**

Lo specchio girevole del sensore di sicurezza compie un giro intorno al proprio asse in 40 ms. Una rotazione è una scansione. Affinché le uscite di sicurezza disattivino, devono esser state interrotte almeno due scansioni successive. Il tempo di risposta minimo del sensore di sicurezza è quindi di 80 ms.

Se si vuole aumentare la disponibilità del sensore di sicurezza in un ambiente con particelle nell'aria, si deve aumentare il numero di scansioni interrotte dopo le quali le uscite di sicurezza si disattivano. A ogni scansione supplementare il tempo di risposta  $t_a$  aumenta di 40 ms. Con K = 1600 mm/s la distanza di sicurezza aumenta di 64 mm per ogni scansione supplementare.

- $\%$  Scegliere un tempo di risposta t<sub>a</sub> di almeno 120 ms o maggiore.
- $\&$  Calcolare il tempo di arresto per inerzia t<sub>m</sub> della macchina/dell'impianto. Se non è disponibile alcun dato, si può incaricare Leuze di effettuare le misurazioni ([vedi capitolo 14](#page-104-0) ["Assistenza e supporto"](#page-104-0)).
- Ä Se si prevede un aumento del tempo di arresto per inerzia entro i regolari intervalli di verifica, tener conto di un supplemento sul tempo di arresto per inerzia della macchina  $t_m$ .

## **Supplemento C per la protezione di aree pericolose con reazione all'avvicinamento**

Si impedisce l'accesso dall'alto con la mano al punto pericoloso con una distanza supplementare C:

 $C = 1200 - 0, 4 \cdot H$ 

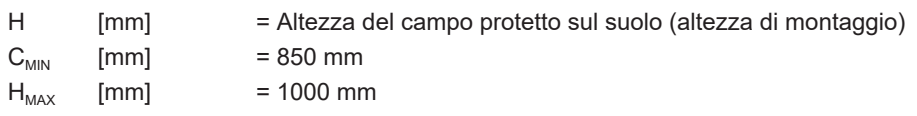

L'altezza di montaggio minima ammessa dipende dalla risoluzione del sensore di sicurezza:

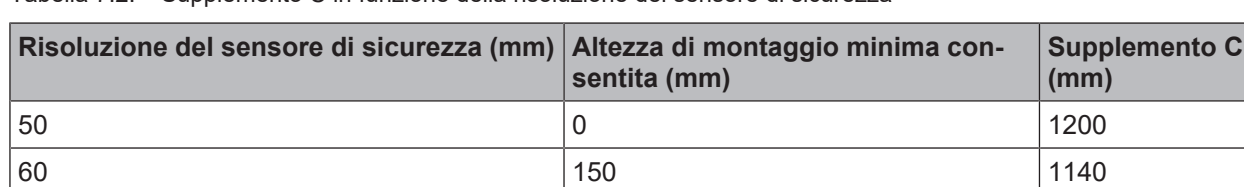

70 300 1080

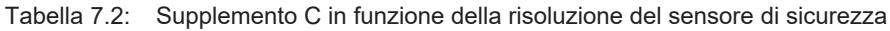

#### **Supplementi sulla distanza di sicurezza S dovuti all'applicazione**

I limiti del campo protetto devono essere fissati in modo che verso il punto pericoloso sia mantenuta ovunque la distanza di sicurezza calcolata S, più i supplementi. Ove questo non sia possibile o opportuno, si possono impiegare recinzioni di protezione come misura integrativa.

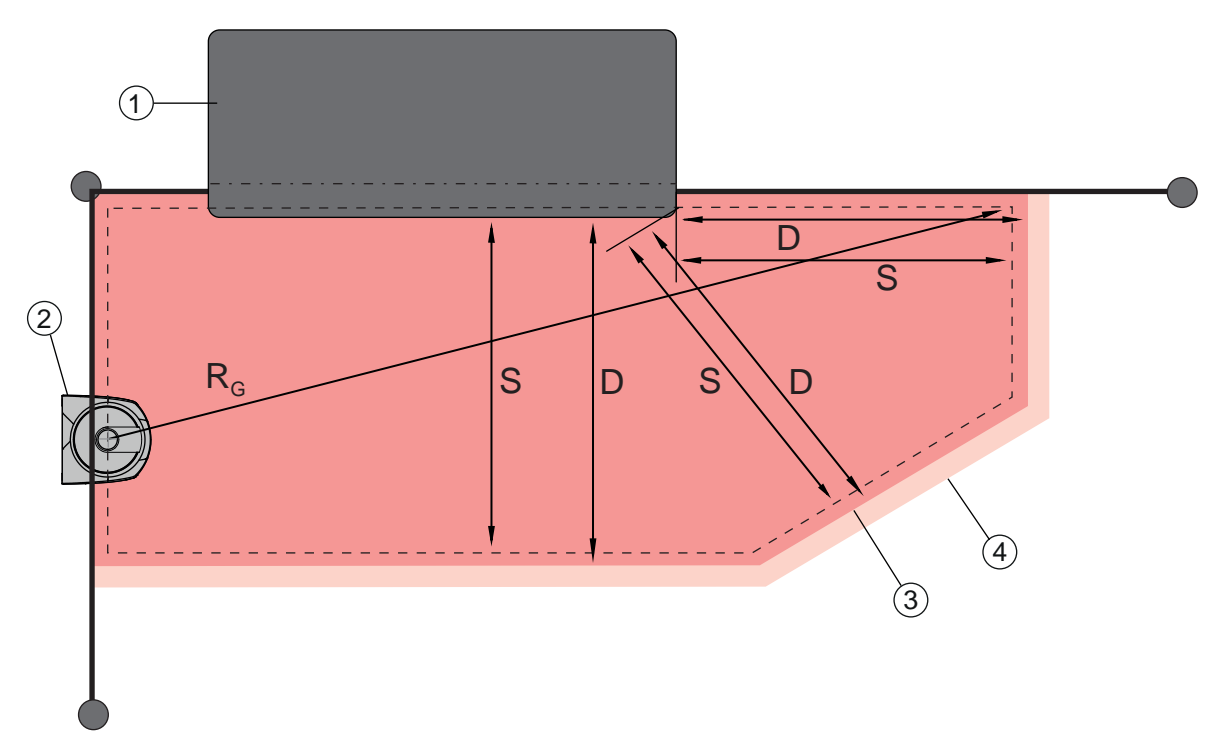

- 1 Fresatrice verticale con spazio libero per campo protetto del sensore nella zona sotto alla tavola della macchina
- 2 Sensore di sicurezza
- 3 Contorno del campo protetto
- 4 Contorno del campo di allarme
- S Distanza di sicurezza calcolata S
- D Distanza minima D (= distanza di sicurezza S + supplemento  $Z_{\text{SM}}$  + eventualmente  $Z_{\text{REFL}}$ )
- $R<sub>G</sub>$  Massimo raggio del campo protetto senza supplementi e misurato a partire dall'asse di rotazione dello specchio girevole

Figura 7.12: Determinazione del contorno del campo protetto per un campo protetto stazionario orizzontale

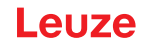

- $\&$  Stabilire i limiti del campo protetto in base alla distanza di sicurezza S senza supplemento.
- $\&$  Calcolare per questo campo protetto il raggio massimo del campo protetto R<sub>G</sub>. Dal raggio massimo del campo protetto dipende il supplemento  $Z_{\text{SM}}$  per l'errore di misurazione sistematico, che va aggiunto al contorno del campo protetto. La posizione del centro dello specchio girevole rispetto all'alloggiamento si ricava dai disegni quotati.

Tabella 7.3: Supplemento  $Z_{SM}$  sul contorno del campo protetto a causa di errori di misurazione

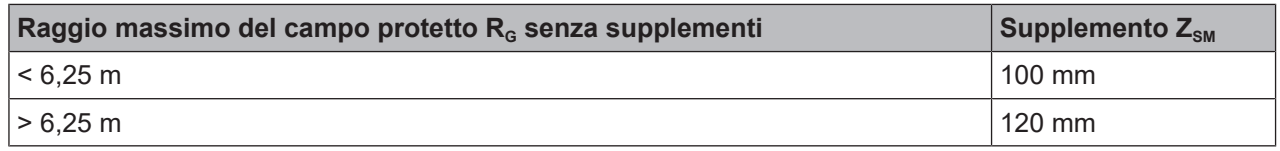

Ä Evitare retroriflettori nel piano dei raggi dietro al limite del campo protetto. Se ciò non è possibile, aggiungere un ulteriore supplemento Z<sub>REFL</sub> di 100 mm.

#### **Distanza minima D dal contorno del campo protetto**

La distanza minima D è la distanza fra punto pericoloso e contorno del campo protetto.

$$
D = S + Z_{SM} + Z_{REF}
$$

- D [mm] = Distanza minima fra punto pericoloso e contorno del campo protetto
- $Z_{\text{SM}}$  [mm] = Supplemento per errore di misurazione sistematico
- $Z_{REFL}$  [mm] = Supplemento per retroriflettori
- Ä Se il campo protetto collide con limiti solidi come pareti o strutture della macchina, considerare un incassamento nel contorno della macchina grande almeno quanto i supplementi necessari  $Z_{\text{SM}}$  ed eventualmente  $Z_{REFL}$ . A queste condizioni, si deve restare con il contorno del campo protetto a circa 50 mm di distanza dalla superficie della macchina.
- Ä Se il campo protetto collide con recinzioni, si deve provvedere affinché il campo protetto finisca non prima ma sotto alle recinzioni. La larghezza del palo inferiore deve corrispondere alla grandezza dei supplementi necessari.
- Ä Se tutti i pericoli entro la recinzione vengono disinseriti dal sensore di sicurezza e l'altezza del piano dei raggi è di 300 mm, nella zona del campo protetto si può alzare il bordo inferiore delle recinzioni da 200 mm a 350 mm. Il campo protetto che arriva sotto la recinzione assume in tal caso la funzione di protezione dal passaggio da sotto da parte di adulti.

#### *AVVISO*

Il piano dei raggi del sensore di sicurezza si trova all'altezza del display alfanumerico.

Ä Evitare ostacoli all'interno dei limiti del campo protetto calcolati. Se non è possibile evitarli, adottare misure di protezione affinché il punto pericoloso non possa essere raggiunto stando nell'area riparata dall'ostacolo.

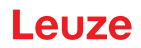

# **7.3 Protezione stazionaria di punti pericolosi**

<span id="page-61-0"></span>Il sensore di sicurezza svolge la funzione che fa scattare l'arresto e di riconoscimento della presenza. Calcolo della distanza di sicurezza S<sub>RO</sub> in caso di accesso dal campo protetto verticale

 $S_{RO} = K \cdot T + C_{RO}$ 

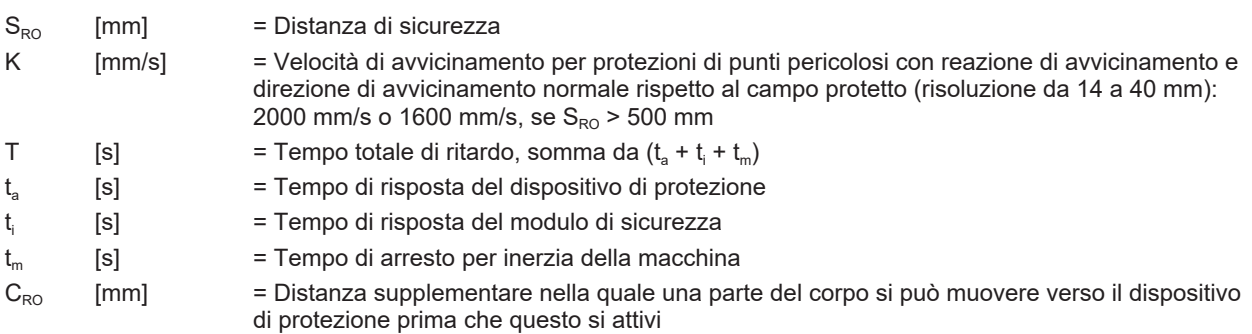

#### **Tempi di risposta, tempo di arresto della macchina**

Lo specchio girevole del sensore di sicurezza compie un giro intorno al proprio asse in 40 ms. Una rotazione è una scansione. A ogni scansione supplementare il tempo di risposta ta aumenta di 40 ms. A una velocità di avvicinamento di K = 2000 mm/s, questo corrisponde a un aumento della distanza di sicurezza di 80 mm per ogni scansione supplementare. Con K = 1600 mm/s sono 64 mm.

- $\&$  Scegliere un tempo di risposta t, di almeno 80 ms o maggiore.
- $\&$  Calcolare il tempo di arresto per inerzia t<sub>m</sub> della macchina/dell'impianto. Se non è disponibile alcun dato, si può incaricare Leuze di effettuare le misurazioni ([vedi capitolo 14](#page-104-0) ["Assistenza e supporto"](#page-104-0)).
- $\&$  Se si prevede un aumento del tempo di arresto per inerzia entro i regolari intervalli di verifica, tener conto di un supplemento sul tempo di arresto per inerzia della macchina  $t_{m}$ .

#### **Ulteriore distanza CR0 rispetto alla protezione delle dita**

La protezione delle dita occorrente viene assicurata in tal caso da un'ulteriore distanza C aggiunta alla distanza di sicurezza dipendente dalla risoluzione del sensore di sicurezza.

- Riconoscimento delle mani di adulti:
	- Risoluzione: 30 mm
	- Supplemento  $C_{RO}$ : 128 mm
- Riconoscimento braccia:
	- Risoluzione: 40 mm
	- Supplemento  $C_{RO}$ : 208 mm

#### **Contorno del campo protetto e di riferimento**

Se il campo protetto è verticale, si devono definire almeno due lati del contorno del campo protetto come contorno di riferimento. L'obiettivo è quello di monitorare la posizione del campo protetto con riferimento alla sua zona di margine. Se la disposizione si sposta e la distanza del sensore di sicurezza dalla superficie di riferimento cambia in seguito a questo, le uscite di sicurezza si disattivano.

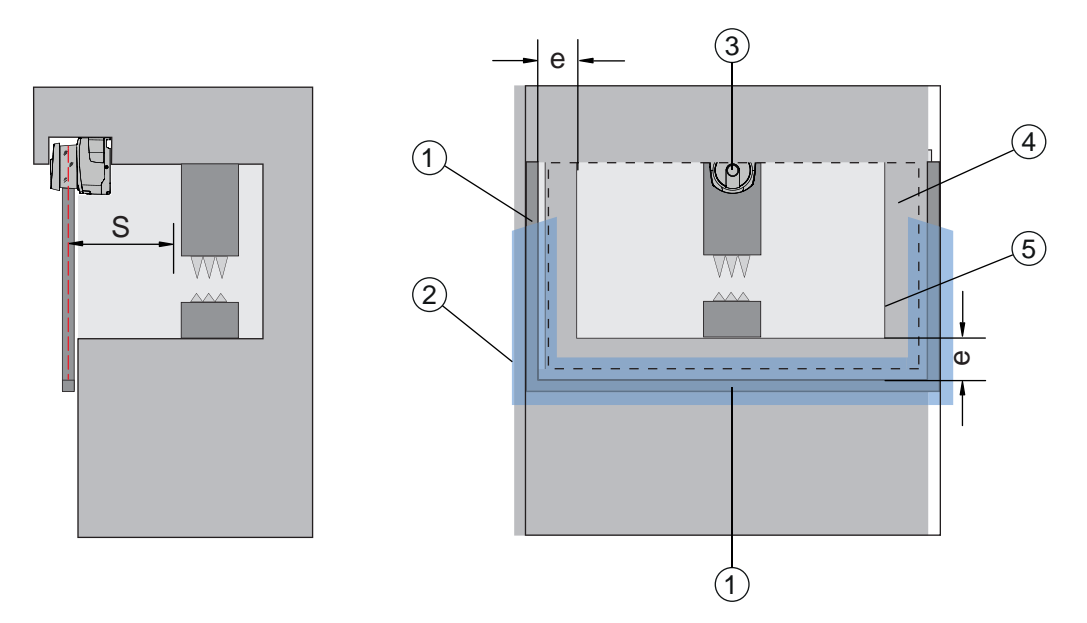

- 1 Cornice meccanica per contorno di riferimento
- 2 Il contorno di riferimento deve occupare almeno due lati del campo protetto
- 3 Sensore di sicurezza
- 4 Distanza e fra cornice del contorno di riferimento ed incavo della macchina, si consiglia: e = 150 mm
- 5 Contorno dell'incavo della macchina

Figura 7.13: Fissazione del contorno di riferimento e del campo protetto, protezione stazionaria di punti pericolosi, campo protetto verticale

#### **7.4 Protezione di accesso stazionaria**

Il campo protetto verticale della protezione di accesso riconosce persone solo mentre esse lo attraversano. Dopo l'attraversamento, una funzione di blocco avvio/riavvio deve far sì che il movimento pericoloso non si avvii autonomamente.

$$
S_{RT} = K \cdot T + C_{RT}
$$

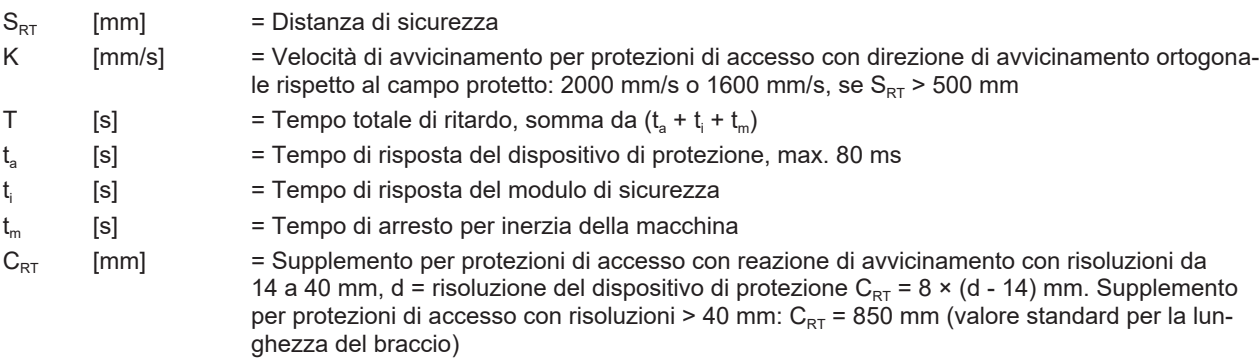

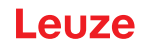

## **Tempi di risposta, tempo di arresto della macchina**

Lo specchio girevole del sensore di sicurezza compie un giro intorno al proprio asse in 40 ms. Una rotazione è una scansione. A ogni scansione supplementare il tempo di risposta ta aumenta di 40 ms. A una velocità di avvicinamento di K = 2000 mm/s, questo corrisponde a un aumento della distanza di sicurezza di 80 mm per ogni scansione supplementare. Con K = 1600 mm/s sono 64 mm.

 $\&$  Scegliere un tempo di risposta t<sub>a</sub> di 80 ms o maggiore.

Per la protezione di accesso o il controllo del passaggio non definire mai un valore superiore a 80 ms per t<sub>a</sub>. In caso di valori maggiori può accadere che, passando attraverso il campo protetto alla velocità di avvicinamento di 1600 mm/s, una persona non venga riconosciuta.

- $\&$  Calcolare il tempo di arresto per inerzia t<sub>m</sub> della macchina/dell'impianto. Se non è disponibile alcun dato, si può incaricare Leuze di effettuare le misurazioni ([vedi capitolo 14](#page-104-0) ["Assistenza e supporto"](#page-104-0)).
- Ä Se si prevede un aumento del tempo di arresto per inerzia entro i regolari intervalli di verifica, tener conto di un supplemento sul tempo di arresto per inerzia della macchina t...

#### **Ulteriore distanza C<sub>RT</sub>** rispetto alla protezione delle dita

La protezione delle dita occorrente viene assicurata in tal caso da un'ulteriore distanza C aggiunta alla distanza di sicurezza dipendente dalla risoluzione del sensore di sicurezza.

- Riconoscimento delle mani di adulti:
	- Risoluzione: 30 mm
	- Supplemento  $C_{RT}$ : 128 mm
- Riconoscimento braccia:
	- Risoluzione: 40 mm
	- Supplemento  $C_{RT}$ : 208 mm

#### **Contorno del campo protetto e di riferimento**

Se il campo protetto è verticale, si devono definire almeno due lati del contorno del campo protetto come contorno di riferimento. L'obiettivo è quello di monitorare la posizione del campo protetto con riferimento alla sua zona di margine. Se la disposizione si sposta e la distanza del sensore di sicurezza dalla superficie di riferimento cambia in seguito a questo, le uscite di sicurezza si disattivano.

- $\%$  Nel fissare il campo protetto badare che non si formino lacune maggiori di 150 mm.
- Ä Nel definire i limiti del campo protetto stabilire i settori che monitorano la posizione del campo protetto come contorno di riferimento.

#### **7.5 Protezione mobile di aree pericolose di sistemi di trasporto senza conducente**

La protezione mobile di aree pericolose protegge persone ed oggetti che sostano in ambienti nei quali si muovono veicoli, p. es. dei sistemi di trasporto senza guidatore (AGV).

Un campo protetto disposto in orizzontale protegge persone e oggetti che sostano nella corsia del veicolo e che vengono rilevati dal bordo anteriore del campo protetto.

#### **AVVERTENZA**

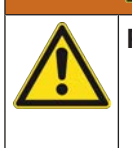

# **Pericolo di lesioni perché il percorso di arresto del veicolo è insufficiente**

 $\%$  Il proprietario della macchina deve impedire tramite opportune misure organizzative che persone accedano lateralmente al campo protetto del veicolo o che possano andare incontro a un veicolo che si sta avvicinando.

- Ä Usare il sensore di sicurezza solo su veicoli con azionamento elettrico e dispositivi di azionamento e frenata influenzabile elettricamente.
- Ä Montare il sensore di sicurezza sul lato anteriore del veicolo. Se si deve rendere sicura anche la retromarcia, montare un sensore di sicurezza anche sul lato posteriore del veicolo.
- Ä Montare il sensore di sicurezza sul veicolo in modo che fra campo protetto e lato frontale del veicolo non sussistano zone non monitorate ≥ 70 mm.

Ä Stabilire l'altezza di montaggio in modo tale che il piano dei raggi non sia superiore a 200 mm dal suolo.

In tal modo si riconoscerà con sicurezza una persona che giace sul suolo. Lo richiede la norma di tipo C EN 1525 «Sicurezza dei carrelli industriali – Carrelli senza guidatore a bordo e loro sistemi».

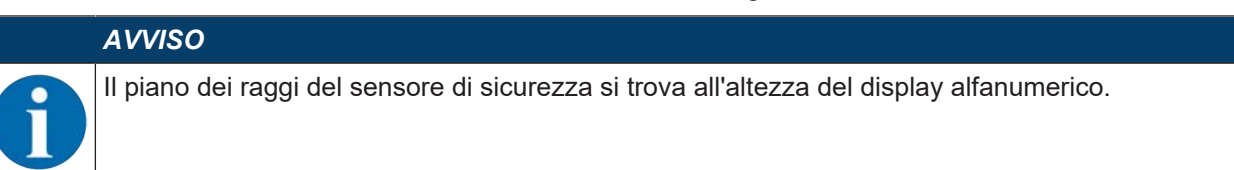

#### **7.5.1 Distanza minima D**

 $D = D_A + Z_{\text{Ges}}$ 

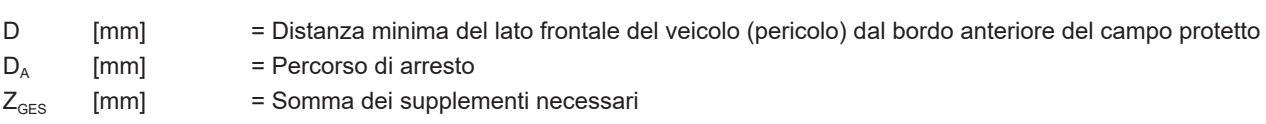

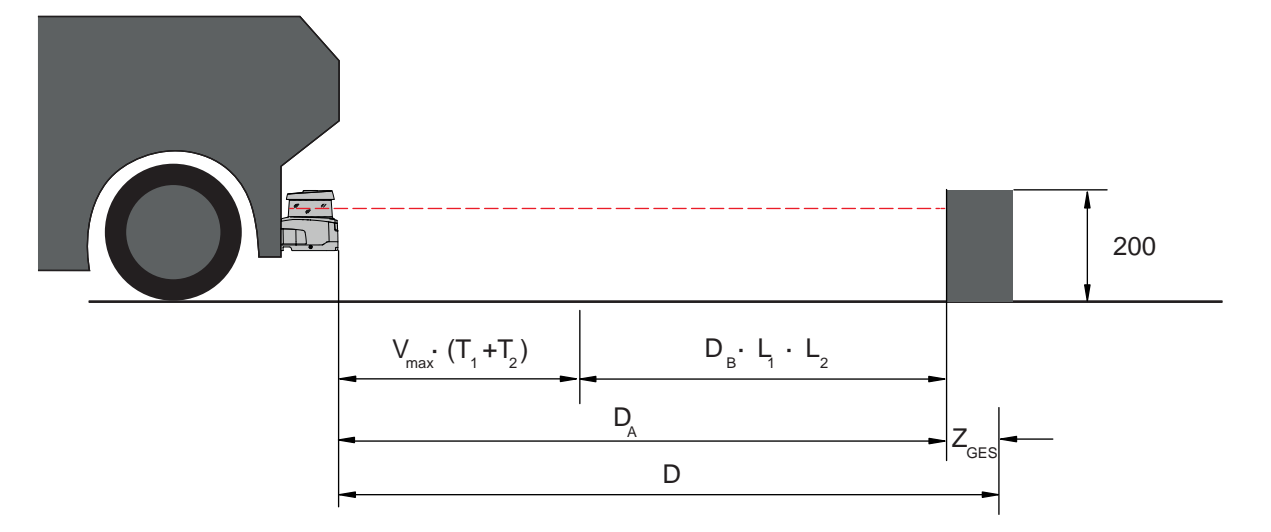

Figura 7.14: Protezione mobile di aree pericolose, calcolo della distanza minima D necessaria

#### **Percorso di arresto D<sup>A</sup>**

$$
D_A = v_{max} \cdot (T_1 + T_2) + D_B \cdot L_1 \cdot L_2
$$

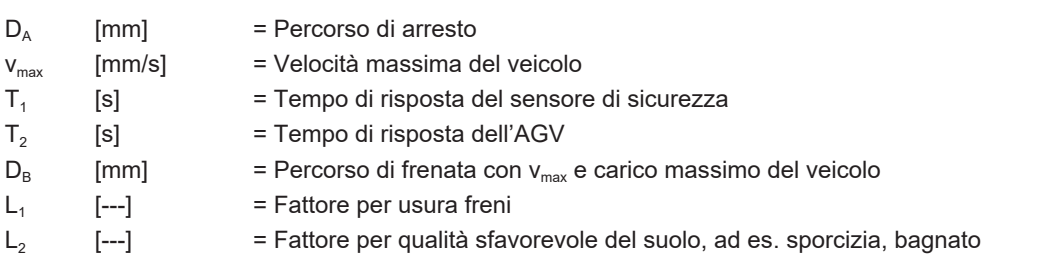

# **Supplementi Z**

 $Z_{\text{Ges}} = Z_{\text{SM}} + Z_{\text{F}} + Z_{\text{REFL}}$ 

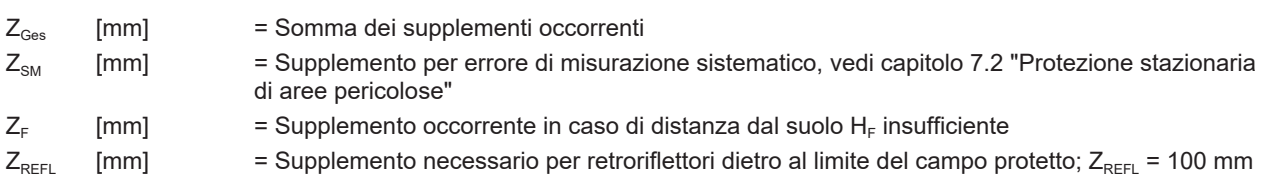

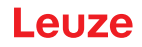

Il **supplemento Z**<sub>SM</sub> è sempre necessario. La sua entità dipende dal raggio massimo R<sub>G</sub> dall'asse di rotazione dello specchio del sensore di sicurezza al limite del campo protetto senza  $Z_{\text{Ges}}$ . La posizione dell'asse dello specchio girevole dipende dalla situazione di montaggio.

Il **supplemento Z**<sub>F</sub> è necessario se il veicolo non ha sufficiente distanza dal suolo H<sub>F</sub> e quindi la punta del piede non ha abbastanza spazio sotto il veicolo o il sensore di sicurezza. Il supplemento  $Z_F$  si calcola in base al seguente diagramma:

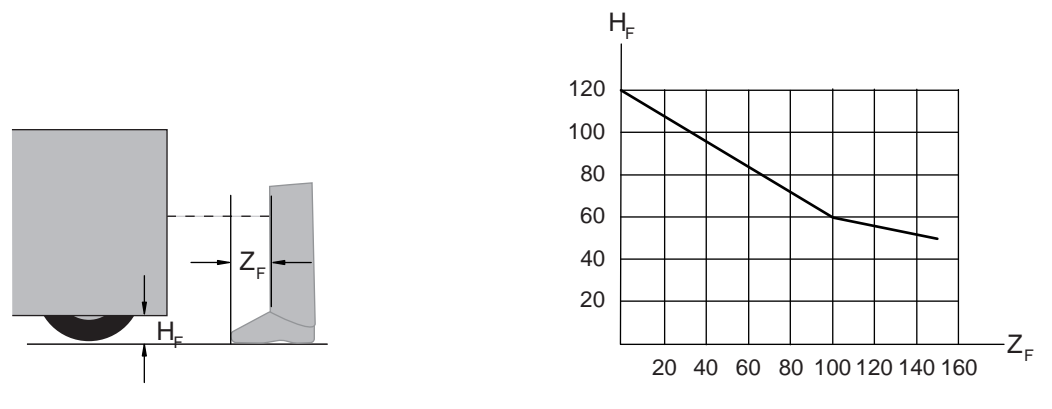

Figura 7.15: Diagramma per stabilire il supplemento  $Z_F$  in caso di insufficiente distanza dal suolo H<sub>F</sub> Se delle ruote sono montate vicino alla parete laterale, si deve aggiungere in ogni caso un supplemento ZF > 150 mm.

# **7.5.2 Dimensioni del campo protetto**

<span id="page-65-0"></span>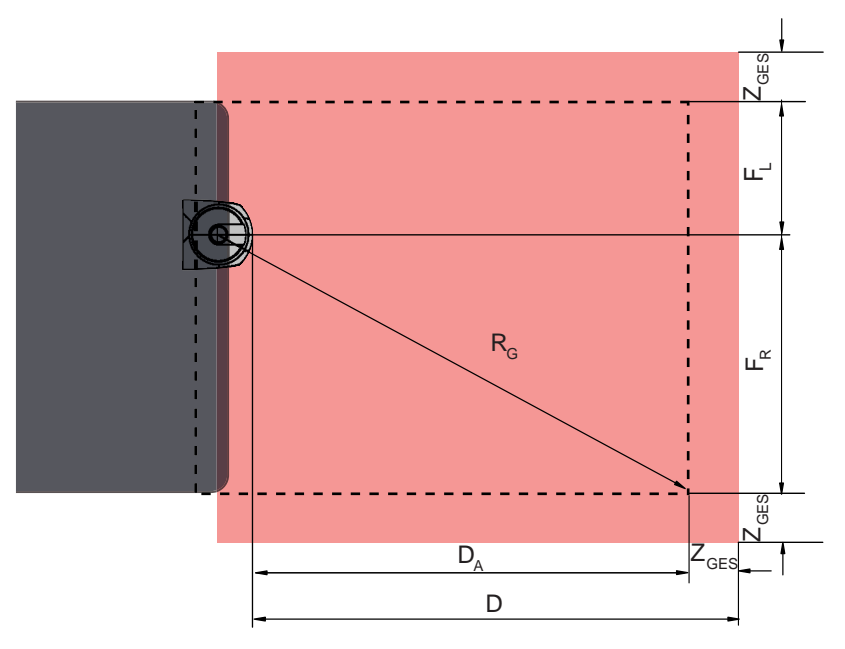

- D Distanza minima del lato frontale del veicolo (pericolo) dal bordo anteriore del campo protetto
- D<sub>a</sub> Percorso di arresto
- $Z_{CFS}$  Somma dei supplementi necessari davanti e ai due lati
- F<sup>L</sup> Distanza dal centro del sensore di sicurezza al bordo sinistro del veicolo
- $F_R$  Distanza dal centro del sensore di sicurezza al bordo destro del veicolo
- $R_{G}$  Raggio massimo nel campo protetto senza  $Z_{GES}$  per stabilire il supplemento  $Z_{SM}$

Figura 7.16: Protezione mobile di aree pericolose, dimensioni per campo protetto orizzontale

- $\%$  Scegliere una risoluzione di 70 mm.
- Ä Stabilire la lunghezza del campo protetto in modo tale da tener conto del percorso di reazione fino alla frenata e del percorso di frenata compresi i fattori relativi a usura e qualità del suolo e supplementi necessari.
- Ä Configurare il campo protetto simmetricamente rispetto alla larghezza del veicolo anche se il sensore di sicurezza non è centrato.

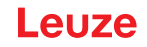

- Ä Configurare un campo di allarme antecedente che riduca la velocità del veicolo. Un'eventuale frenata a fondo con successiva lesione del campo protetto sarà allora moderata e non deteriora l'azionamento del veicolo. Dimensionare la distanza minima D sempre per la velocità massima, come se non dovesse aver luogo la riduzione della distanza da parte del campo di allarme.
- Ä Sotto i trasportatori a rulli lungo il percorso, tener conto dello spazio libero necessario per campi protetti sporgenti.
- Ä Se si prevedono scostamenti angolari del veicolo durante la marcia, si deve progettare un campo di tolleranza supplementare per garantire un transito indisturbato.

# **7.6 Protezione mobile laterale di sistemi di trasporto senza conducente**

# **AVVERTENZA**

# **Pericolo di lesioni perché il percorso di arresto del veicolo è insufficiente**

- $\%$  Il proprietario della macchina deve impedire tramite opportune misure organizzative che persone possano accedere al campo protetto del veicolo dai lati.
- $\%$  Per campi protetti mobili verticali usare una risoluzione di almeno 150 mm.
- $\%$  Posizionare i bordi del campo protetto in direzione di marcia secondo il bordo del campo protetto anteriore del campo protetto orizzontale.
- Ä Assicurarsi che i tempi di risposta di tutti i componenti del circuito di disinserzione siano uguali o compensare i tempi di risposta mediante differenti dimensionamenti del campo protetto.
- Ä Porre i campi protetti verticali in posizione leggermente inclinata in modo che i bordi inferiori del campo protetto sporgano sempre in misura pari ai supplementi  $Z_{SM}$ ,  $Z_F$  ed, eventualmente,  $Z_{REF}$  dalla larghezza del veicolo; [vedi capitolo 7.5.2 "Dimensioni del campo protetto".](#page-65-0)

# **7.7 Montaggio degli accessori**

#### **7.7.1 Sistema di montaggio**

Con il sistema di montaggio il sensore di sicurezza può essere regolato in orizzontale e verticale di ±10 gradi durante il montaggio.

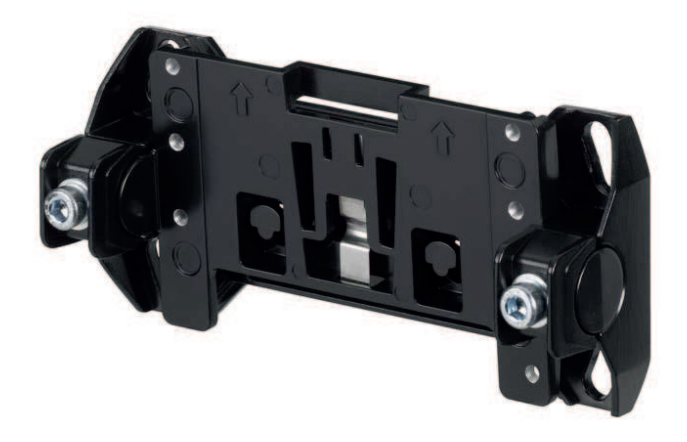

Figura 7.17: Sistema di montaggio BTU800M

# *AVVISO*

#### **Montaggio al suolo solo con il sistema di montaggio BTU800M**

- $\&$  Per il montaggio con squadretta di montaggio per montaggio al suolo deve essere utilizzato il sistema di montaggio BTU800M.
- Ä Montare il supporto a parete oppure la squadretta di montaggio per montaggio al suolo lato impianto.
- Ä Montare il sistema di montaggio al supporto a parete oppure alla squadretta di montaggio per montaggio al suolo.
- Ä Montare il sensore di sicurezza al sistema di montaggio. Con il serraggio delle viti viene fissato il sensore di sicurezza.
- Ä Allineare il sensore di sicurezza con la livella elettronica integrata.

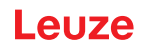

# **7.7.2 Staffa di protezione**

La staffa di protezione per la copertura dell'ottica impedisce eventuali danneggiamenti del sensore di sicurezza in seguito a un leggero contatto di sfioramento con corpi estranei.

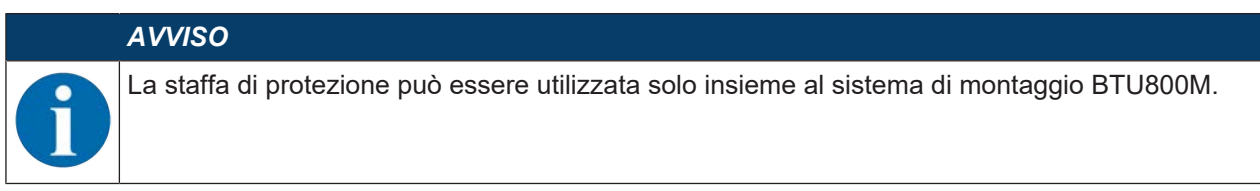

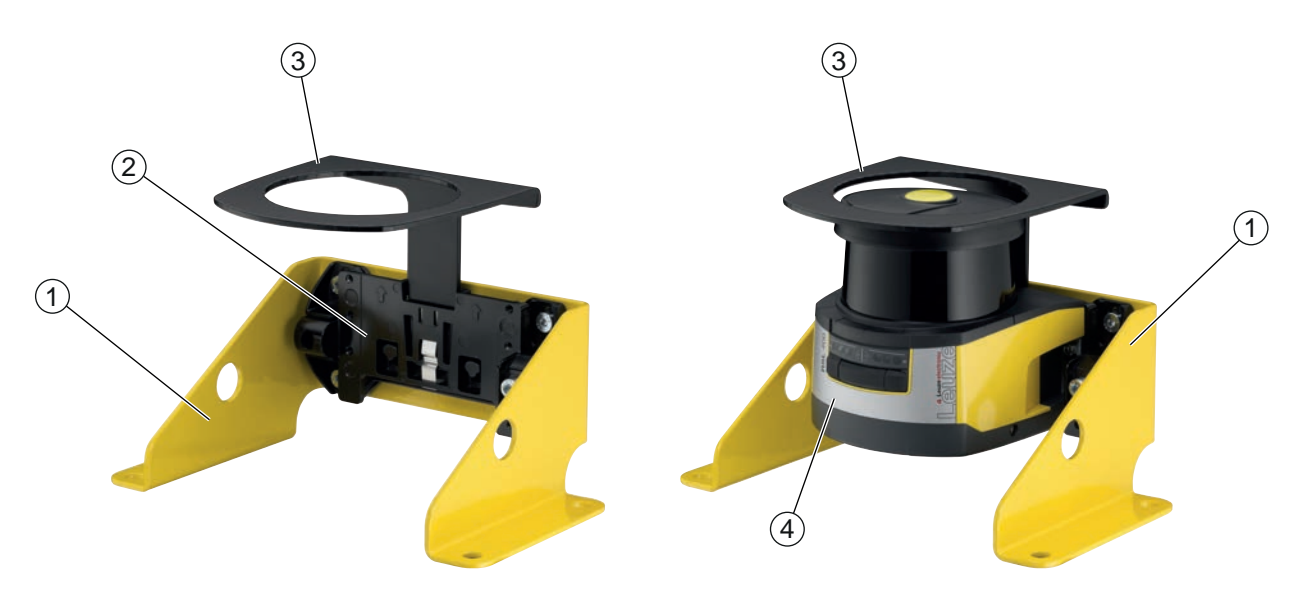

- 1 Squadretta di montaggio per montaggio al suolo BTF815M (solo con sistema di montaggio BTU800M)
- 2 Sistema di montaggio BTU800M
- 3 Staffa di protezione
- 4 Sensore di sicurezza

Figura 7.18: Staffa di protezione

- Ä Montare il sensore di sicurezza al sistema di montaggio.
- Ä Innestare la staffa di protezione per la copertura dell'ottica da sopra nel sistema di montaggio.

# **8 Collegamento elettrico**

<span id="page-68-0"></span>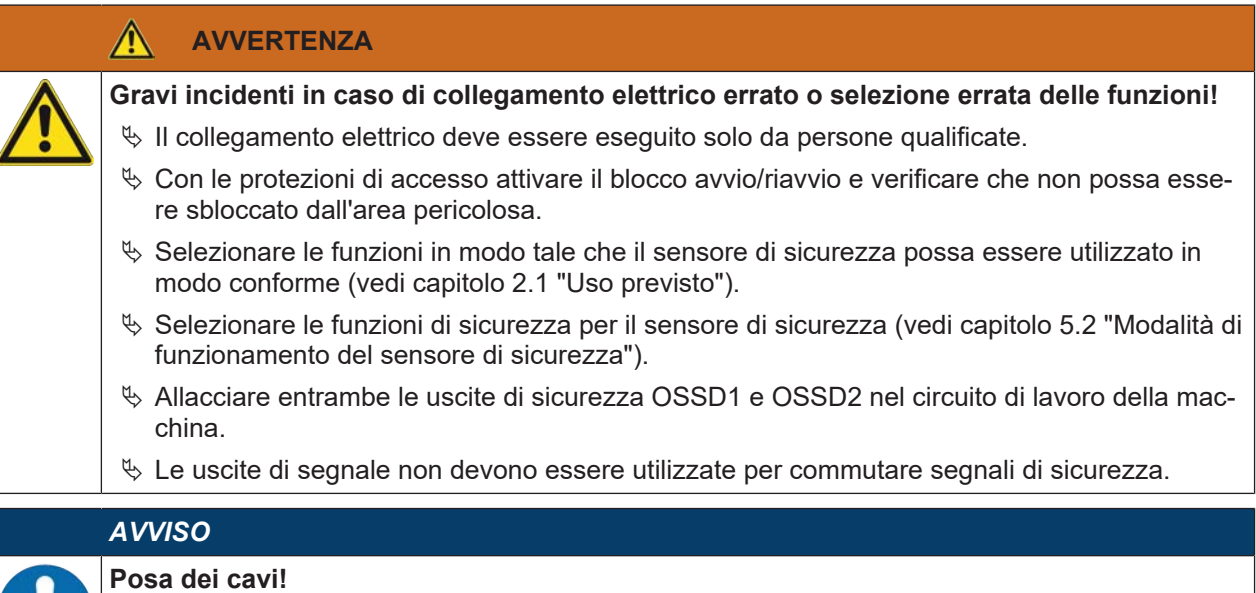

- $\&$  Posare tutti i cavi di collegamento e di segnale all'interno del vano di montaggio elettrico o in modo fisso all'interno di canaline.
	- $\%$  Posare i cavi in modo che siano protetti da danneggiamenti esterni.
	- Ä Ulteriori informazioni; vedi EN ISO 13849-2, tabella D.4.

# *AVVISO*

# **Rispettare la lunghezza massima dei cavi!**

Rispettare la lunghezza massima dei cavi in funzione della tensione di esercizio e della corrente di carico ([vedi capitolo 8.3 "Unità di collegamento CU416"](#page-72-0)).

#### *AVVISO*

#### **Da rispettare in caso di cablaggio con morsetti e connettori!**

In caso di cablaggi di maggiore entità o di riparazioni sui connettori, l'utente deve accertarsi che un distacco erroneo di cavi o di trefoli non possa causare alcun contatto con altri segnali.

- Ä Utilizzare morsetti idonei.
- Ä Utilizzare guaine termorestringenti, puntalini o ausili simili.

# **8.1 Alimentazione elettrica**

[vedi capitolo 15.1 "Dati generali".](#page-105-1)

# **Terra funzionale**

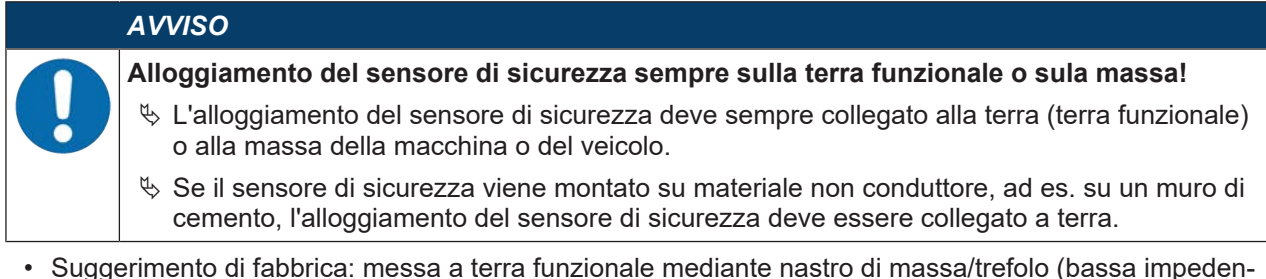

• Suggerimento di fabbrica: messa a terra funzionale mediante nastro di massa/trefolo (bassa impedenza per alte frequenze).

Per la messa a terra sono previsti e contrassegnati corrispondenti punti di collegamento per viti autofilettanti nella parte inferiore dell'unità di collegamento ([vedi capitolo 8.3 "Unità di collegamento CU416"\)](#page-72-0).

• Messa a terra funzionale mediante la schermatura del cavo di collegamento. Per la messa a terra nel quadro elettrico la schermatura del cavo di collegamento deve essere collegato alla terra / alla massa della macchina o del veicolo.

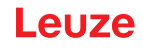

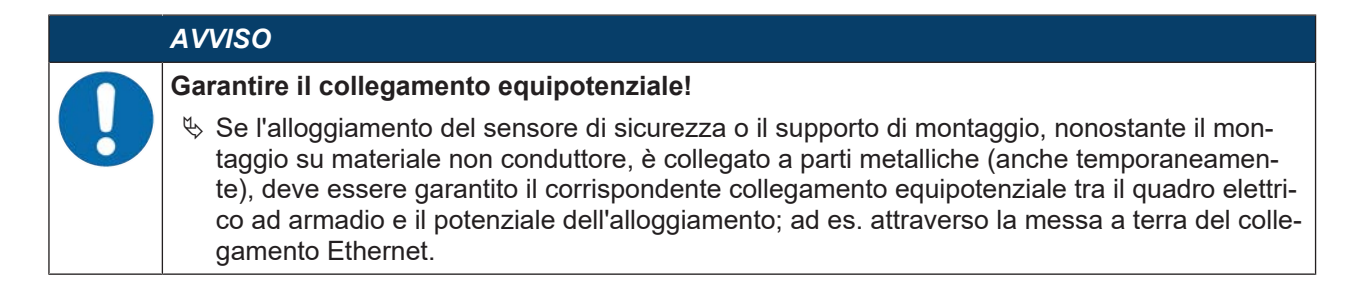

# **8.2 Interfacce**

Il sensore di sicurezza ha le seguenti interfacce:

- Interfaccia per il collegamento con il dispositivo di comando
- Interfaccia Ethernet per la comunicazione con PC o notebook
- Interfaccia USB per la comunicazione con PC o notebook

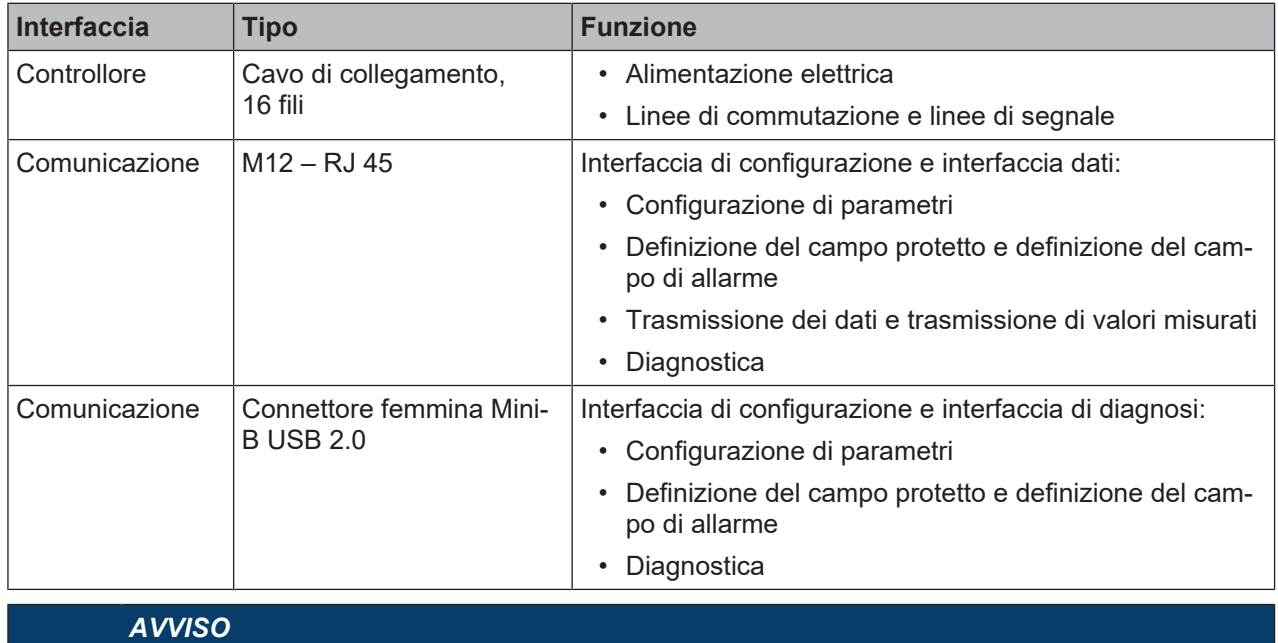

#### Tabella 8.1: Interfacce

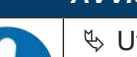

tilizzare la porta USB soltanto provvisoriamente per la configurazione o la diagnostica del sensore di sicurezza.

Ä Per un collegamento permanente collegare il sensore di sicurezza mediante il collegamento Ethernet dell'unità di collegamento.

Il cavo di comando è montato saldamente all'unità di collegamento. Una calotta protettiva applicata all'unità di collegamento protegge l'interfaccia di comunicazione se non è collegato alcun PC.

# **8.2.1 Cavo di collegamento, controllore**

Il sensore di sicurezza è dotato di un cavo di collegamento a 16 fili.

| <b>Colore del condut-</b><br>tore | <b>Segnale</b>   | <b>Descrizione</b>                                                            |  |  |
|-----------------------------------|------------------|-------------------------------------------------------------------------------|--|--|
| <b>Bianco</b>                     | RES <sub>1</sub> | Ingresso di avvio/riavvio funzione di protezione A                            |  |  |
|                                   |                  | Conferma                                                                      |  |  |
| Marrone                           | 24 V             | Tensione di alimentazione                                                     |  |  |
| Verde                             | EA <sub>1</sub>  | Controllo contattori OSSD A                                                   |  |  |
|                                   |                  | Segnalazione di stato, configurabile                                          |  |  |
| Giallo                            | A <sub>1</sub>   | Segnale di uscita                                                             |  |  |
|                                   |                  | Segnalazione di stato, configurabile                                          |  |  |
| Grigio                            | OSSDA1           | Uscita di sicurezza, funzione di protezione A                                 |  |  |
| Rosa                              | OSSDA2           | Uscita di sicurezza, funzione di protezione A                                 |  |  |
| Blu                               | 0 V (GND)        | Massa della tensione di alimentazione                                         |  |  |
| Rosso                             | <b>MELD</b>      | Segnale di uscita                                                             |  |  |
|                                   |                  | Segnalazione di stato, configurabile                                          |  |  |
| Nero                              | F <sub>1</sub>   | 5 ingressi funzione per commutazione delle coppie di campi,                   |  |  |
| Viola                             | F <sub>2</sub>   | funzione di protezione A                                                      |  |  |
| Grigio/rosa                       | F <sub>3</sub>   |                                                                               |  |  |
| Rosso/blu                         | F4               |                                                                               |  |  |
| Bianco/verde                      | F <sub>5</sub>   |                                                                               |  |  |
| Marrone/verde                     | SE <sub>1</sub>  | Ingresso concatenazione (arresto di emergenza, OSSD dispo-<br>sitivo esterno) |  |  |
| Bianco/giallo                     | SE <sub>2</sub>  | Ingresso concatenazione (arresto di emergenza, OSSD dispo-<br>sitivo esterno) |  |  |
| Giallo/marrone                    | A2               | Segnale di uscita                                                             |  |  |
|                                   |                  | Segnalazione di stato, configurabile                                          |  |  |

Tabella 8.2: Cavo di collegamento, controllore

# **8.2.2 Cavo di collegamento con connettore M30**

Il sensore di sicurezza è dotato di un connettore M30 a 16 poli.

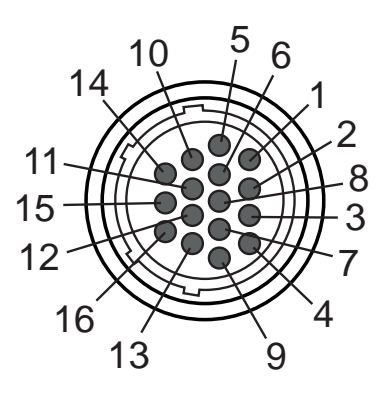

Figura 8.1: Assegnazione dei pin del connettore M30 a 16 poli

Tabella 8.3: Assegnazione dei pin

| Pin            | Colore del con-<br>duttore | <b>Segnale</b>  | <b>Descrizione</b>                                                                                    |  |
|----------------|----------------------------|-----------------|----------------------------------------------------------------------------------------------------|--|
| 1              | <b>Bianco</b>              | RES1            | Ingresso di avvio/riavvio<br>Funzione di protezione A<br>Conferma                                     |  |
| $\overline{2}$ | Marrone                    | 24 V            | Tensione di alimentazione                                                                             |  |
| 3              | Verde                      | EA1             | Controllo contattori OSSD A                                                                           |  |
|                |                            |                 | Alternativamente: segnalazione di stato, configura-<br>bile                                           |  |
| 4              | Giallo                     | A <sub>1</sub>  | Segnale di uscita<br>Segnalazione di stato, configurabile                                             |  |
| 5              | Grigio                     | OSSDA1          | Uscita di sicurezza<br>funzione di protezione A                                                       |  |
| 6              | Rosa                       | OSSDA2          | Uscita di sicurezza<br>funzione di protezione A                                                       |  |
| 7              | Blu                        | 0 V (GND)       | Massa della tensione di alimentazione                                                                 |  |
| 8              | Rosso                      | <b>MELD</b>     | Segnale di uscita                                                                                     |  |
|                |                            |                 | Segnalazione di stato, configurabile                                                                  |  |
| 9              | Nero                       | F1              | 5 ingressi funzione per commutazione delle coppie<br>di campi<br>funzione di protezione A             |  |
| 10             | Viola                      | F <sub>2</sub>  |                                                                                                    |  |
| 11             | Grigio/rosa                | F <sub>3</sub>  | Commutazione delle coppie di campi per 100 cop-                                                       |  |
| 12             | Rosso/blu                  | F <sub>4</sub>  | pie di campi (A1.x) - 2ª posizione                                                                    |  |
| 13             | Bianco/verde               | F <sub>5</sub>  | Commutazione delle coppie di campi per la configu-<br>razione multipla (A1.x) all'interno di un banca |  |
| 14             | Marrone/verde              | SE <sub>1</sub> | Ingresso concatenazione<br>(arresto di emergenza, OSSD dispositivo esterno)                           |  |
| 15             | Bianco/giallo              | SE <sub>2</sub> | Ingresso concatenazione<br>(arresto di emergenza, OSSD dispositivo esterno)                           |  |
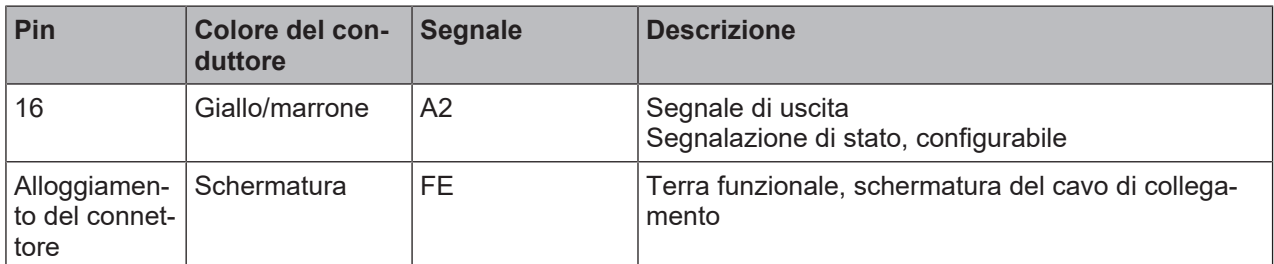

#### **8.2.3 Assegnazione dei pin interfaccia EtherNet (Comunicazione) M12 (con codifica D)**

Il sensore di sicurezza è dotato di un connettore circolare M12 a 4 poli.

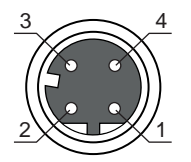

Figura 8.2: Assegnazione dei pin dell'interfaccia Ethernet

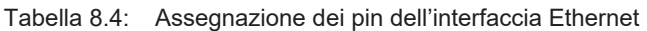

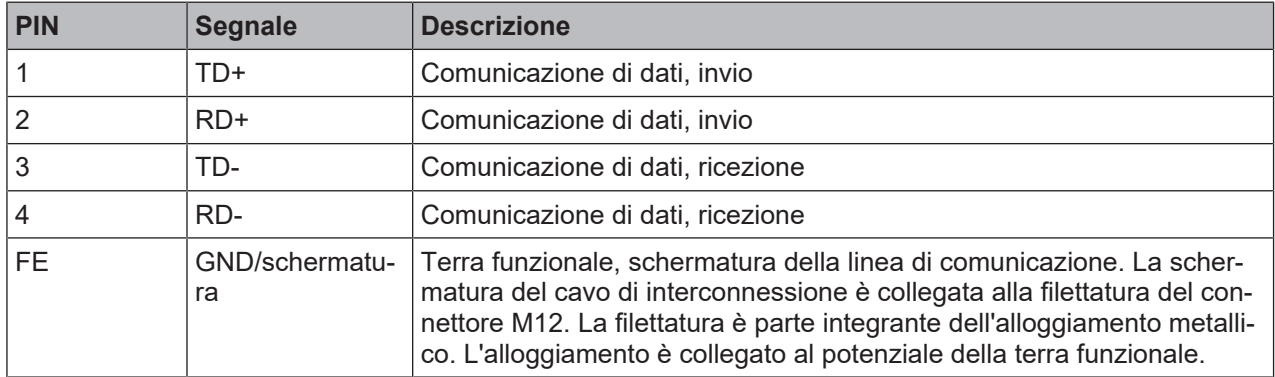

#### **8.3 Unità di collegamento CU416**

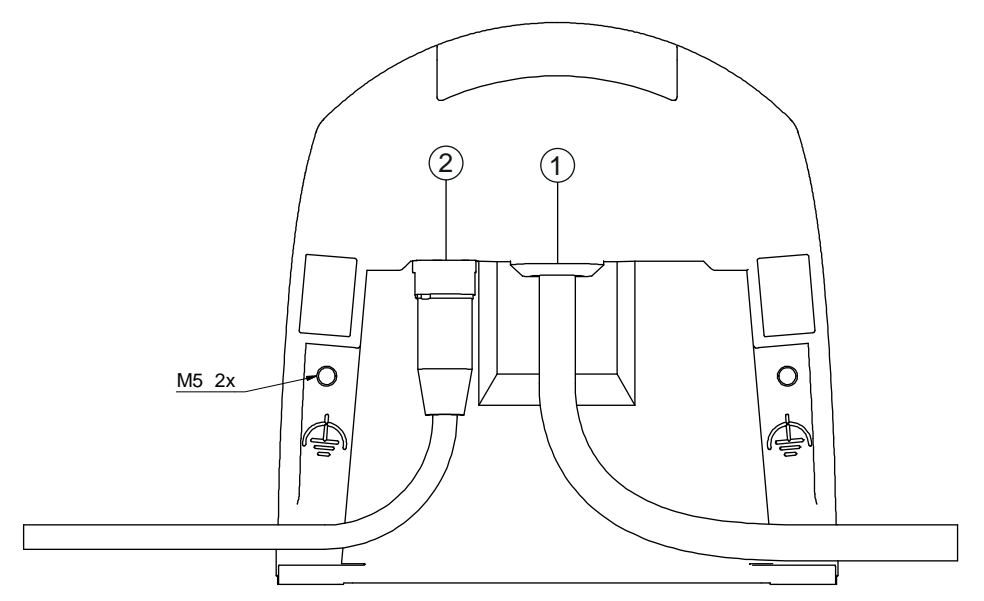

1 Cavo di collegamento, collegamento al controllore

- 2 Presa M12, codifica D, collegamento comunicazione Ethernet
- M5 Collegamento per terra funzionale con M5 x 10 autofilettanti/automaschianti (a tenuta di gas) e nastro di massa

Figura 8.3: Unità di collegamento CU416

#### **Le lunghezze dei cavi variano in funzione della tensione di esercizio e della corrente di carico**

La lunghezza massima dei cavi viene stabilita in base alle cadute di tensione sulle linee di alimentazione e di trasmissione dei segnali.

Per la tensione di esercizio necessaria U<sub>B</sub> sui morsetti di ingresso dell'unità di collegamento valgono le seguenti condizioni:

 $\cdot$  Il valore U<sub>B</sub> deve essere maggiore del limite di tensione nominale consentito di 16,8 V.

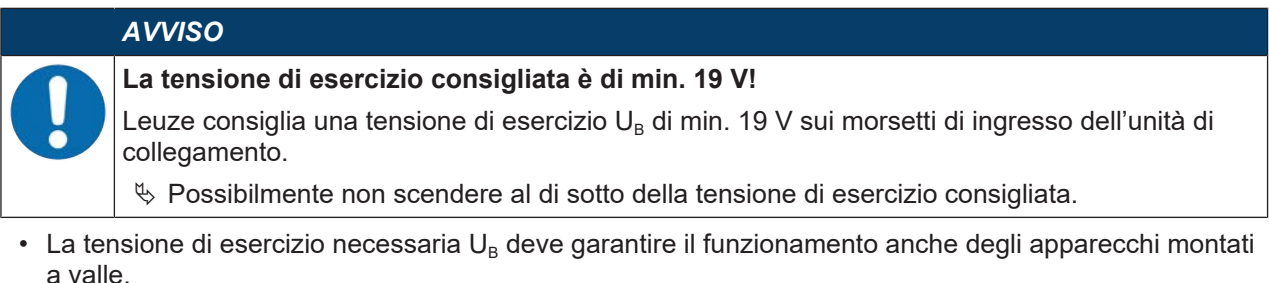

- Una volta determinata la tensione di esercizio  $U_B$  controllare se le tensioni di segnale generate siano sufficienti per gli apparecchi a valle.
- Tenere conto delle cadute di tensione nel sensore di sicurezza ‑ fino a 3,2 V ‑ e sui cablaggi di segnale.

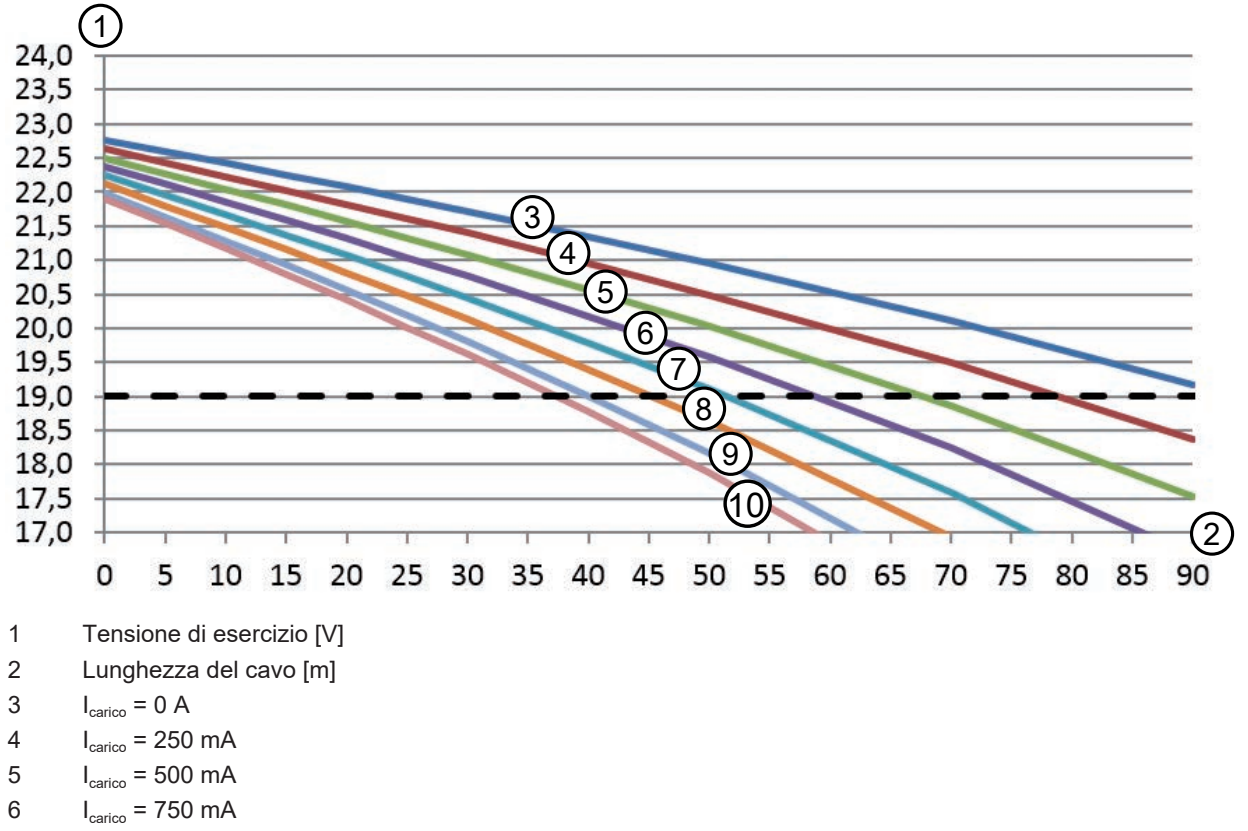

- 7  $I_{\text{carico}} = 1 \text{ A}$
- 8  $I_{\text{carico}} = 1,25 \text{ A}$
- 9  $I_{\text{carico}} = 1.5 \text{ A}$
- 10  $I_{\text{carico}} = 1,65 \text{ A}$

Figura 8.4: Diagramma per la stima delle cadute di tensione sulla linea di alimentazione

• Massima corrente di carico: 1 A con cavo RSL 400 1 mm<sup>2</sup>/AWG18 per alimentazione e 0,14 mm<sup>2</sup>/AWG26 per segnali

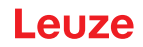

#### **Commutazione PNP/NPN**

La commutazione PNP/NPN per gli ingressi di segnale F1 … F5, RES1 avviene mediante un ponticello jumper sull'unità di collegamento. Il potenziale di riferimento per gli ingressi di segnale viene impostato mediante il ponticello jumper:

- P: potenziale di riferimento +24 V
- N: potenziale di riferimento 0 V (GND)

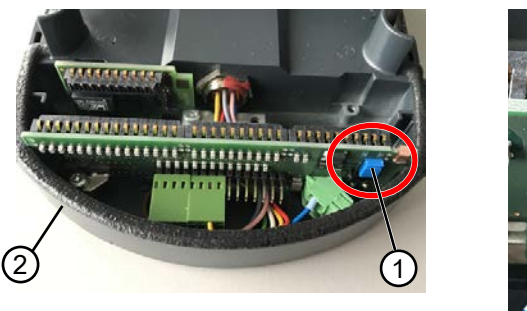

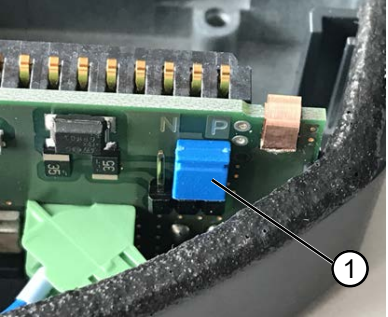

- 1 Ponticello jumper
- 2 Unità di collegamento

Figura 8.5: Ponticello jumper per la commutazione PNP/NPN

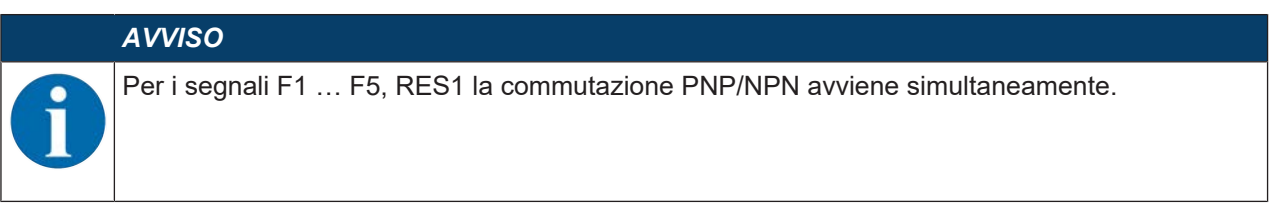

#### **8.4 Lunghezze del cavo a seconda della tensione di esercizio**

La lunghezza massima dei cavi viene stabilita in base alle cadute di tensione sulle linee di alimentazione e di trasmissione dei segnali.

Per la tensione di esercizio necessaria U<sub>B</sub> sui morsetti di ingresso dell'unità di collegamento valgono le seguenti condizioni:

• Il valore  $U_B$  deve essere maggiore del limite di tensione nominale consentito di 16,8 V.

# *AVVISO*

**La tensione di esercizio consigliata è di min. 19 V!**

Leuze consiglia una tensione di esercizio  $U_B$  di min. 19 V sui morsetti di ingresso dell'unità di collegamento.

- Ä Possibilmente non scendere al di sotto della tensione di esercizio consigliata.
- $\cdot$  In una configurazione lineare la tensione di esercizio necessaria  $U_B$  deve garantire il funzionamento anche degli apparecchi montati a valle.

#### **8.5 Esempio di circuito**

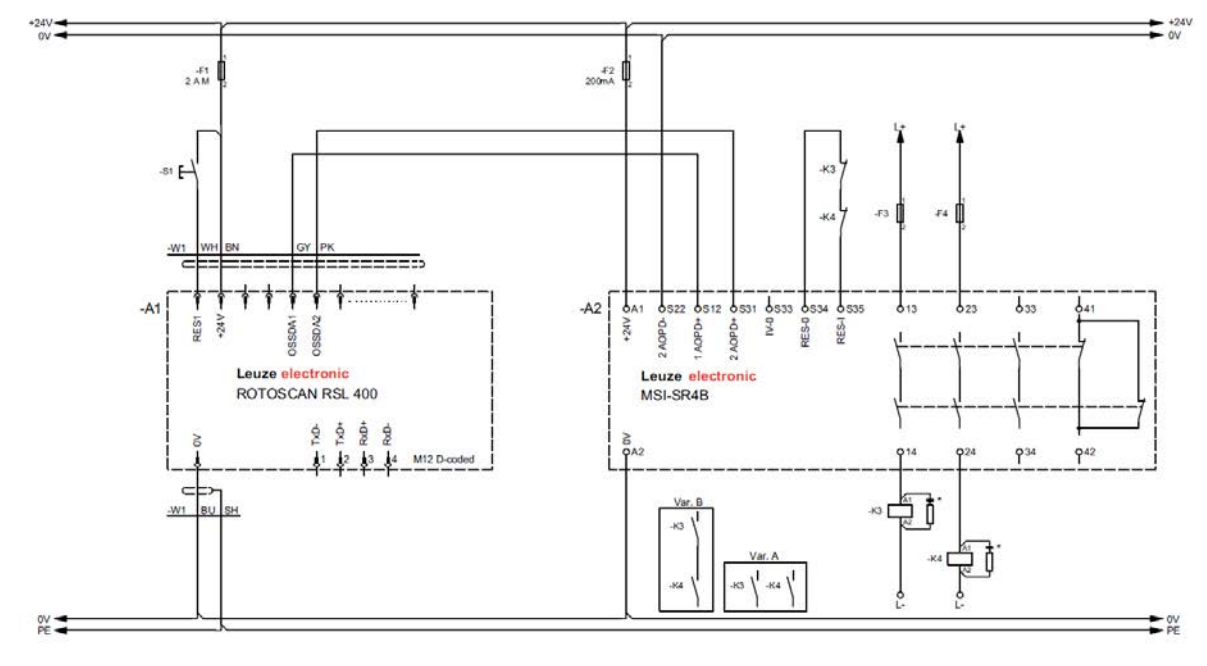

\* Componente spegniscintilla, prevedere uno spegniscintilla adeguato

Figura 8.6: RSL 420 con modulo di sicurezza MSI-SR4B

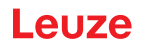

#### **9 Configurare il sensore di sicurezza**

<span id="page-76-1"></span>Per mettere in funzione il sensore di sicurezza nella propria applicazione, il sensore deve essere adattato per l'impiego individuale mediante il software. Tutti i dati di configurazione vengono definiti con il software di configurazione e diagnostica.

#### **Procedura generale per la configurazione del sensore di sicurezza**

- Ä Valutare il rischio
- Il sistema è limitato e definito.
- Il sensore di sicurezza è selezionato come componente di sicurezza.
- Il tipo di protezione è definito (protezione di aree pericolose, di punti pericolosi e di accesso).
- Ä Calcolare la distanza di sicurezza Forma e grandezza dei campi protetti e di allarme
- Ä Configurare il sensore di sicurezza
- Software di configurazione e diagnostica ([vedi capitolo 4 "Software di configurazione e diagnostica](#page-19-0) [Sensor Studio"](#page-19-0))
- Definire il progetto di configurazione ([vedi capitolo 9.3 "Definire il progetto di configurazione"](#page-79-0))
- Configurare la funzione di protezione ([vedi capitolo 9.4 "Configurazione della funzione di protezione"](#page-81-0))
- Ä Verificare il funzionamento ([vedi capitolo 11 "Controllo"](#page-92-0))

#### **9.1 Stabilire la configurazione di sicurezza**

<span id="page-76-0"></span>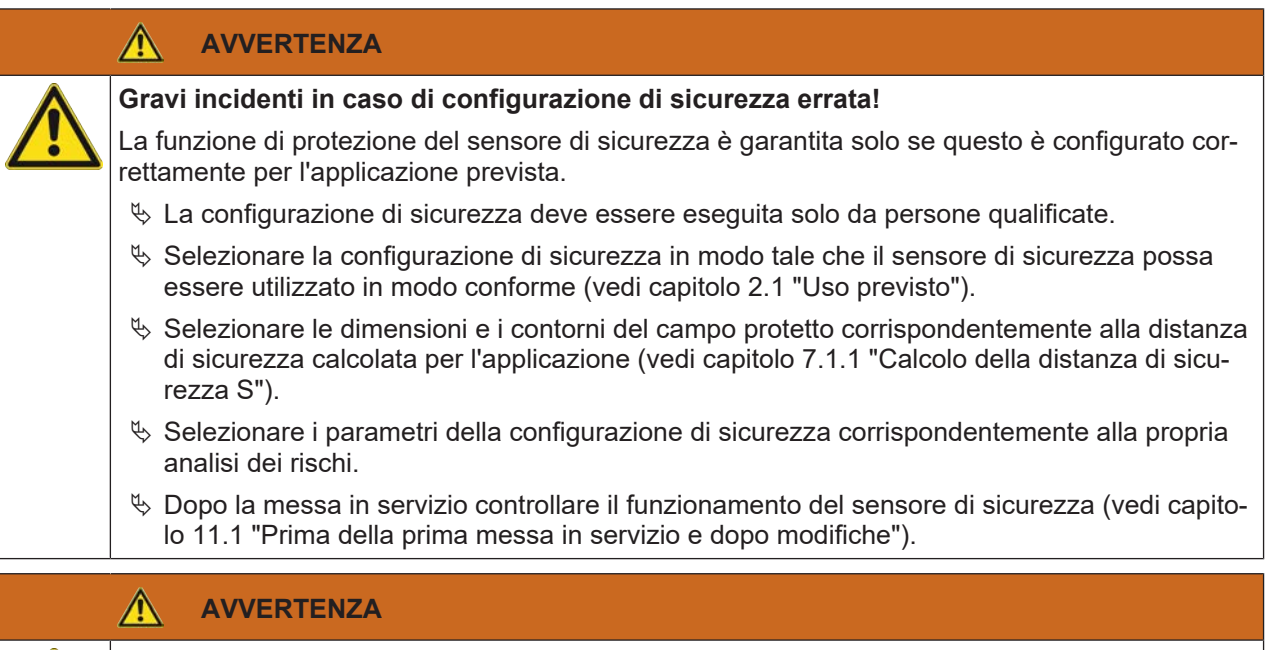

**Protezione supplementare contro la manipolazione con l'aumento del tempo di monitoraggio!**

In caso di aumento del tempo di monitoraggio oltre i 5 s oppure in caso di disattivazione, il gestore dell'impianto deve impedire la manipolazione adottando altre misure.

 $\&$  Ad esempio, assicurarsi che il campo di distanza all'interno del quale è possibile una manipolazione non sia raggiungibile normalmente da parte delle persone.

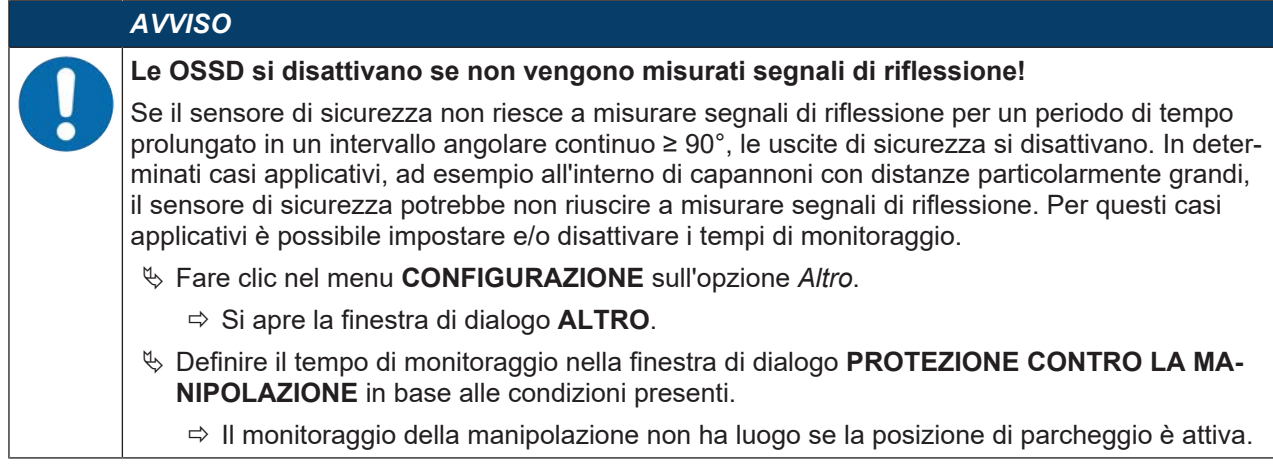

#### **Prerequisiti:**

- Il sensore di sicurezza è stato montato ([vedi capitolo 7 "Montaggio"](#page-50-1)) e collegato ([vedi capitolo 8 "Colle](#page-68-0)[gamento elettrico"](#page-68-0)) correttamente.
- Il processo pericoloso è disattivato, le uscite del sensore di sicurezza sono staccate e l'impianto è protetto contro la riaccensione.
- La grandezza del campo protetto è determinata in base al luogo di montaggio, alle distanze di sicurezza calcolate e ai supplementi.
- Il modo operativo dell'avvio/riavvio necessario per l'applicazione è definito.
- Le condizioni per la commutazione delle coppie di campi, se necessarie, sono definite.
- Il software di configurazione e diagnostica per il sensore di sicurezza è installato sul PC ([vedi capitolo](#page-19-1) [4.2 "Installazione del software"](#page-19-1)).

#### *AVVISO*

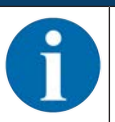

Nel software di configurazione e diagnostica sono preimpostati, per ogni applicazione, molti parametri rilevanti anche per la sicurezza. Impiegare, se possibile, tali valori preimpostati.

#### **Procedura**

Tutti i dati di configurazione vengono definiti con il software di configurazione e diagnostica.

Per configurare il sensore di sicurezza procedere come indicato di seguito:

- Ä Collegare il PC al sensore di sicurezza
- Ä Avviare il software
- Impostare la comunicazione
- Definire il progetto di configurazione
- Ä Configurare la funzione di protezione con l'assistente progetti
- Configurazione del campo protetto/di allarme
- Risoluzione e tempo di risposta
- Comportamento all'avvio
- Controllo contattori
- Concatenazione arresto di emergenza
- Commutazione delle coppie di campi
- Configurazione delle uscite di segnalazione
- Ä Memorizzare il progetto di configurazione
- Ä Configurazione per il sensore di sicurezza trasmessa
- $\&$  Produrre un documento nel quale siano riportati la configurazione del dispositivo e il dimensionamento del campo protetto. Tale documento deve essere firmato dalla persona responsabile per la configurazione.

Per documentare la configurazione è possibile creare un file PDF della configurazione di sicurezza o salvare configurazione e impostazioni in un file in formato \*.xml.

I dati di configurazione vengono memorizzati nell'unità di collegamento del sensore di sicurezza e sono pertanto disponibili anche dopo la sostituzione o la riparazione del scanner. Una nuova trasmissione dei dati di configurazione è necessaria solo in caso di modifiche apportate alla configurazione.

#### **9.2 Collegamento del sensore di sicurezza al PC**

#### **9.2.1 Collegamento via cavo Ethernet**

Ä Collegare il cavo Ethernet con il PC o con la rete; vedi documento «Introduzione rapida RSL 400».

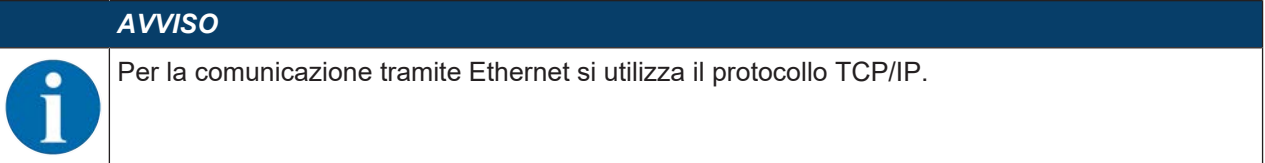

#### **9.2.2 Collegamento via Bluetooth**

Condizione preliminare: la comunicazione Bluetooth del sensore di sicurezza è attivata ([vedi capitolo 9.2.4](#page-79-1) ["Impostazione della comunicazione tra il sensore di sicurezza e il PC"\)](#page-79-1)

- Ä Attivare l'interfaccia Bluetooth sul PC.
- Ä Selezionare il sensore di sicurezza come dispositivo per il collegamento Bluetooth.

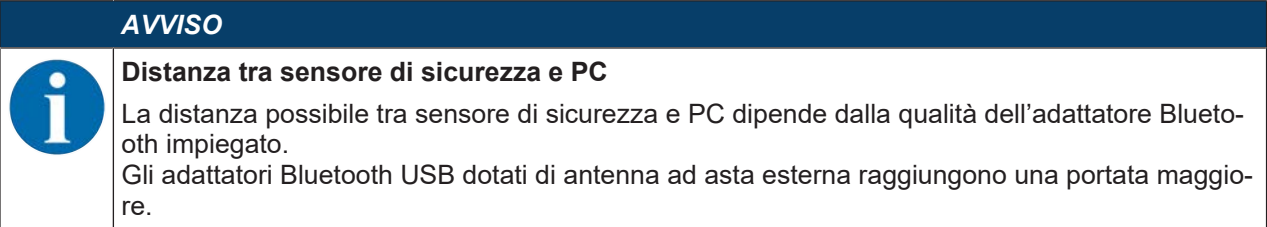

#### **9.2.3 Collegamento via USB**

L'interfaccia USB si trova sul lato frontale del sensore di sicurezza dietro una calotta protettiva.

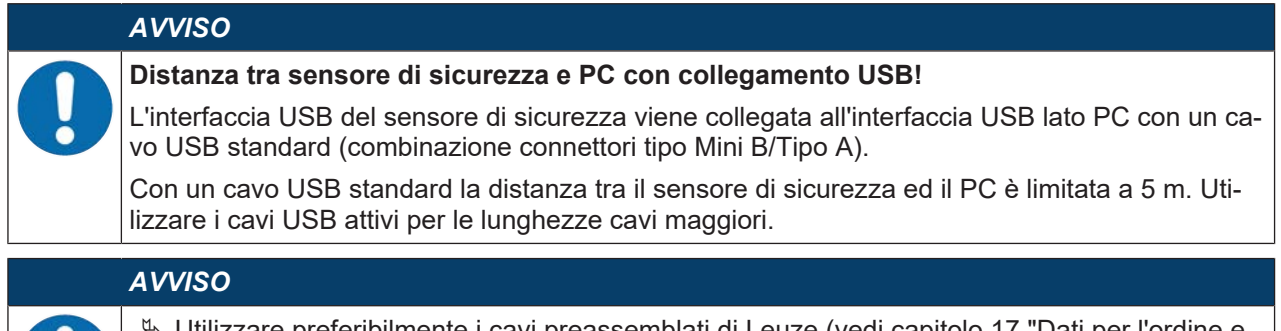

Utilizzare preferibilmente i cavi preassemblati di Leuze ([vedi capitolo 17 "Dati per l'ordine e](#page-125-0) [accessori"](#page-125-0)).

- Collegare il cavo USB con il sensore di sicurezza ed il PC.
- Per la ricerca dispositivi selezionare l'interfaccia *LAN / USB (RNDIS)*.
- Avviare la ricerca dispositivi facendo clic sul pulsante [Start].
- Selezionare il sensore di sicurezza dalla lista degli apparecchi rilevati.

#### *AVVISO*

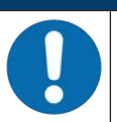

Ä Dopo l'utilizzo chiudere la porta USB con la calotta protettiva. Durante la chiusura accertarsi di sentire che la calotta protettiva sia entrata. Il grado di protezione IP indicato nei dati tecnici si raggiunge solo con la calotta protettiva chiusa.

#### **9.2.4 Impostazione della comunicazione tra il sensore di sicurezza e il PC**

<span id="page-79-1"></span>Alla consegna del sensore di sicurezza sono attive le seguenti impostazioni di comunicazione: LAN

• DHCP: ottieni automaticamente l'indirizzo IP

USB

Bluetooth

- Modulo Bluetooth attivato
- Ricerca dispositivi attivata

Le impostazioni di comunicazione possono essere modificate con il software di configurazione e diagnostica presente sul PC ad es. per assegnare al sensore di sicurezza nella propria rete un indirizzo IP statico.

- Ä Avviare il software di configurazione e diagnostica sul PC.
- ð Verrà visualizzata la **Selezione modalità** dell'assistente progetti.
- ð Se la **Selezione modalità** non viene visualizzata, fare clic nella barra dei menu del software sul pul-

sante [Assistente progetti] ( $\triangle$ ), per avviare l'Assistente progetti.

- Ä Selezionare la modalità di configurazione e fare clic su [Avanti].
- ð L'**Assistente progetti** mostrerà l'elenco di **Selezione dell'apparecchio** dei sensori di sicurezza configurabili.
- Ä Selezionare il sensore di sicurezza dalla selezione del dispositivo e fare clic su [Avanti].
- $\Rightarrow$  La schermata iniziale per il progetto di configurazione viene visualizzata con informazioni per l'identificazione del sensore di sicurezza selezionato.
- Ä Fare clic nella schermata iniziale sul registro *IMPOSTAZIONI*.
- ð Si apre il menu **IMPOSTAZIONI**.

#### **Assegnazione indirizzo IP fisso**

- Ä Selezionare il comando di menu **Comunicazione > LAN**.
- Ä Disattivare nella finestra di dialogo **DHCP** la casella di controllo *Ottieni automaticamente l'indirizzo IP*.
- Ä Inserire nella finestra di dialogo **IMPOSTAZIONI DI COLLEGAMENTO** i dati per l'indirizzo IP.

#### **Attivazione/disattivazione dell'interfaccia Bluetooth**

- Ä Selezionare il comando di menu **Comunicazione > Bluetooth**.
- Ä Attivare/disattivare la comunicazione con il sensore di sicurezza mediante l'interfaccia Bluetooth con la casella di controllo *Attiva modulo Bluetooth*. Se il modulo Bluetooth è disattivato, la comunicazione con il sensore di sicurezza tramite l'interfaccia Bluetooth non è possibile.
- Ä Attivare/disattivare la ricerca dispositivi Bluetooth con la casella di controllo *Attiva ricerca dispositivi*. Se la ricerca dispositivi è disattivata, il sensore di sicurezza non viene riconosciuto nella ricerca dispositivi Bluetooth. Per la comunicazione mediante l'interfaccia Bluetooth deve essere inserita manualmente l'identificazione dispositivo del sensore di sicurezza.

#### **9.3 Definire il progetto di configurazione**

- <span id="page-79-0"></span>Ä Avviare il software di configurazione e diagnostica sul PC.
- ð Verrà visualizzata la **Selezione modalità** dell'assistente progetti.
- ð Se la **Selezione modalità** non viene visualizzata, fare clic nella barra dei menu del software sul pul-

sante [Assistente progetti] ( $\triangle$ ), per avviare l'Assistente progetti.

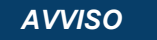

Durante l'installazione del software viene creato un utente *Admin* (senza richiesta della password) in modo tale che sia possibile avviare il software senza identificazione dell'utente. Se sono registrati altri utenti (**Opzioni > Gestione utenti** nel menu del frame FDT), si deve eseguire il login al software con il nome utente e la password.

Con questa impostazione è possibile collegarsi al sensore di sicurezza, selezionare, caricare, creare di nuovo o modificare la configurazione di sicurezza e tutte le impostazioni mediante il DTM del dispositivo RSL 400. Solo al momento del download delle modifiche sul sensore di sicurezza deve essere immessa la password per il sensore di sicurezza oppure deve essere cambiato il livello di autorizzazione [\(vedi capitolo 4.5.1 "Selezionare livello di autorizzazione"](#page-26-0)).

Ä Selezionare la modalità di configurazione e fare clic su [Avanti].

ð L'**Assistente progetti** mostrerà l'elenco dei sensori di sicurezza configurabili.

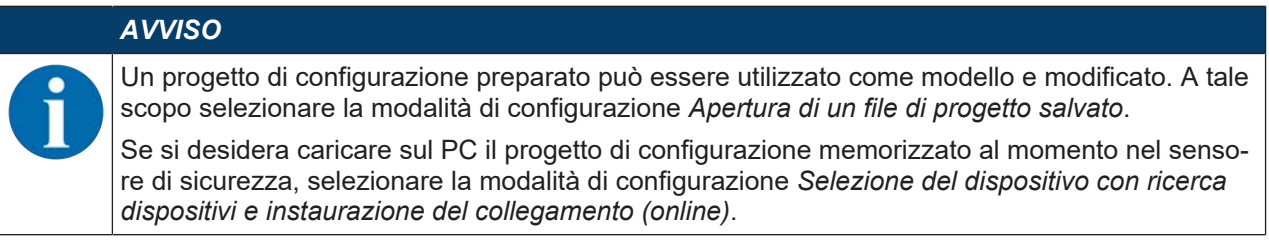

Ä Selezionare il sensore di sicurezza nell'elenco **Sensore** e fare clic su [OK]. In alternativa, è possibile selezionare il sensore di sicurezza inserendo il codice articolo o la portata del sensore e il tipo di sensore.

 $\Rightarrow$  Il pannello di controllo (DTM) del sensore di sicurezza mostra la schermata iniziale per il progetto di configurazione.

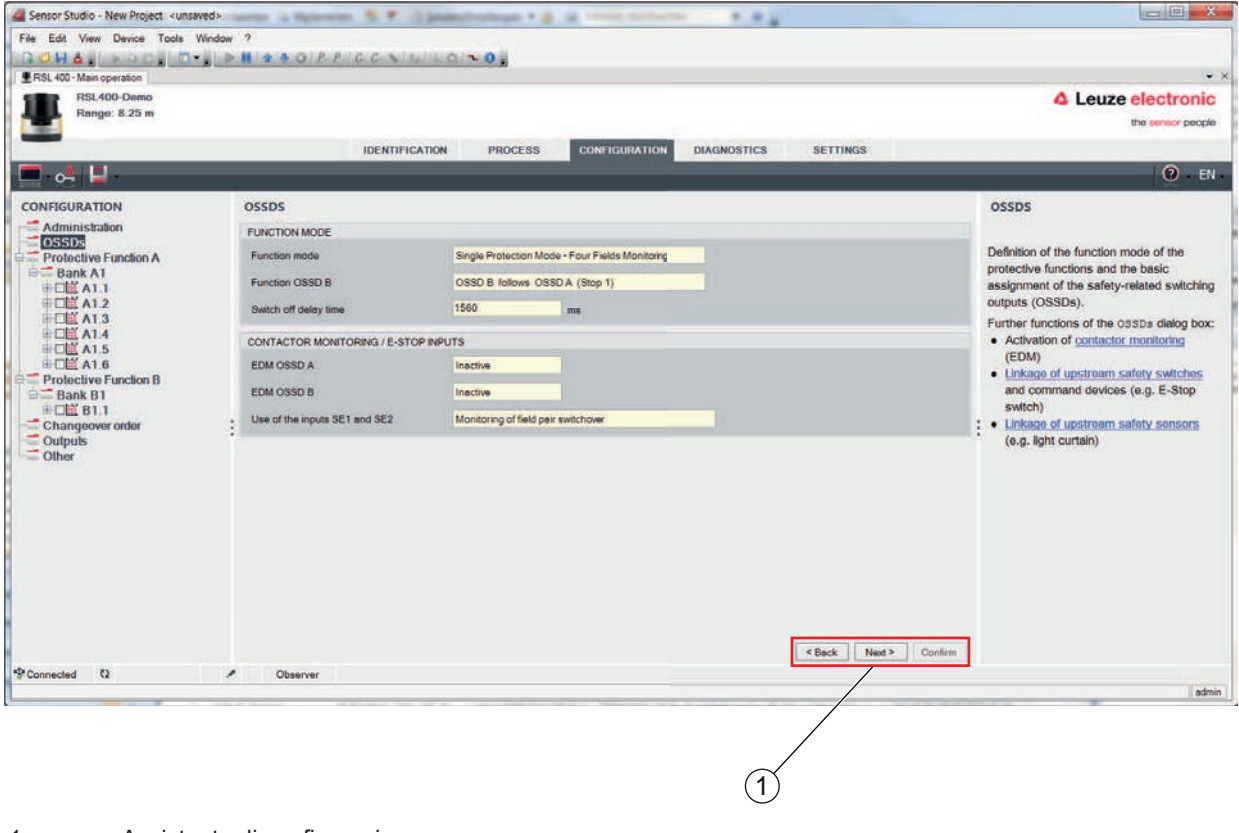

1 Assistente di configurazione

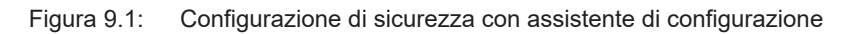

Il pannello di controllo (DTM) si avvia senza richiedere il livello di autorizzazione dell'utente. In caso di comunicazione con il sensore di sicurezza quest'ultimo richiede tuttavia l'autorizzazione dell'utente. Per passare da un livello di autorizzazione all'altro, [vedi capitolo 9.9 "Selezionare li](#page-88-0)[vello di autorizzazione"](#page-88-0).

#### **9.4 Configurazione della funzione di protezione**

<span id="page-81-0"></span>Prerequisiti: la distanza di sicurezza, i supplementi e le dimensioni e i contorni del campo protetto sono definiti corrispondentemente alla posizione di montaggio ([vedi capitolo 7.1.1 "Calcolo della distanza di sicu](#page-50-0)[rezza S"](#page-50-0)).

- Ä Fare clic nella schermata iniziale sul registro *CONFIGURAZIONE*.
- $\Rightarrow$  Il menu CONFIGURAZIONE si apre con le seguenti opzioni:
	- Amministrazione
	- *OSSD*

Se nel menu **CONFIGURAZIONE** viene selezionata l'opzione *OSSD*, verrà visualizzata l'opzione *Funzione di protezione A*.

- *Ordine di commutazione* L'opzione *Ordine di commutazione* verrà visualizzata solo se è stata creata più di una coppia campo protetto/campo di allarme ([vedi capitolo 9.4.4 "Creazione e configurazione dei campi protetti/di](#page-82-0) [allarme"](#page-82-0)).
- *Uscite*
- *Altro*

#### **9.4.1 Creazione di una configurazione di sicurezza semplice**

Per creare una configurazione di sicurezza per una semplice messa in servizio, in cinque passi di configurazione si arriva all'editor per definire i contorni dei campi protetti e di allarme.

Con un clic su Avanti si arriva di volta in volta al successivo passo di configurazione senza dover selezionare nel menu **CONFIGURAZIONE** la corrispondente opzione.

Se in un passo di configurazione si desidera apportare modifiche alle impostazioni standard, fare clic innanzitutto sul pulsante [Conferma], quindi su [Avanti].

- Ä *Amministrazione*
- Ä *OSSD*
- Ä *Funzione di protezione A*
- Ä *Banca A1*
- Ä *Uscite*

#### **9.4.2 Inserimento dei parametri amministrativi**

- Ä Fare clic nel menu **CONFIGURAZIONE** sull'opzione *Amministrazione*.
- ð Si apre la finestra di dialogo **AMMINISTRAZIONE**.
- $\%$  Inserire i dati del dispositivo e i dati del progetto di configurazione nei campi di immissione.

#### **9.4.3 Attivazione della funzione di protezione e del controllo contattori**

- Ä Fare clic nel menu **CONFIGURAZIONE** sull'opzione *OSSD*.
- ð Si apre la finestra di dialogo **OSSD**.
- Ä Selezionare nell'elenco **MODALITÀ DI FUNZIONAMENTO** la funzione di protezione del sensore di sicurezza.
- ð L'opzione *Funzione di protezione A* viene visualizzata nel menu **CONFIGURAZIONE**.

#### *AVVISO*

Le coppie di campi protetti/di allarme commutabili per la funzione di protezione selezionata vengono definite nelle banche di configurazione.

- Ä Attivare nell'elenco **CONTROLLO CONTATTORI** il controllo contattori del sensore di sicurezza:
- EDM OSSD A
- Arresto di emergenza
- Concatenazione OSSD

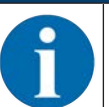

Il controllo contattori attivato (EDM) occupa le uscite dei segnali di stato EA1 e/o EA2. Queste uscite segnale sono quindi bloccate per la configurazione delle uscite di segnalazione.

 $\%$  Fare clic sul pulsante [Conferma].

#### **9.4.4 Creazione e configurazione dei campi protetti/di allarme**

<span id="page-82-0"></span>Le coppie di campi protetti/di allarme commutabili per la funzione di protezione selezionata vengono definite nelle banche di configurazione. Le banche di configurazione vengono visualizzate nell'albero di navigazione menu di configurazione come «Banca», ad es. *Banca A1*.

#### **Creazione banche**

- Ä Fare clic nel menu **CONFIGURAZIONE** sull'opzione *Funzione di protezione A*.
- ð Si apre la finestra di dialogo **FUNZIONE DI PROTEZIONE A**.
- $\%$  Inserire la descrizione della funzione di protezione nel campo di immissione.
- Ä Fare clic nel menu **CONFIGURAZIONE** con il tasto destro del mouse sull'opzione *Funzione di protezione A*.

Selezionare *Aggiungi banca di configurazione*.

- ð Si apre la finestra di dialogo **Aggiungi banca**.
- Ä Selezionare nell'elenco **Banca** il numero della banca e fare clic sul pulsante [Aggiungi]. Se sono state aggiunte tutte le banche per la funzione di protezione, fare clic su [Chiudi].
- ð L'*opzione Banca [x]* viene visualizzata per ogni banca aggiunta in *Funzione di protezione A* nel menu **CONFIGURAZIONE**.

#### **Configurare le banche**

La risoluzione per il riconoscimento mani, gambe o corpo, il tempo di risposta e il comportamento all'avvio del sensore di sicurezza e la commutazione delle coppie di campi per le coppie di campi protetti/di allarme vengono configurati mediante le banche.

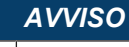

Per la risoluzione, il tempo di risposta e la velocità dell'AGV selezionare i valori che sono stati utilizzati per il calcolo delle distanze di sicurezza e dei supplementi per l'applicazione assegnata alla banca di configurazione.

Ä Selezionare nel menu **CONFIGURAZIONE** la banca di cui si vuole definire la configurazione.

- ð Vengono visualizzate le finestre di dialogo **RISOLUZIONE**, **TEMPO DI RISPOSTA**, **COMPORTAMEN-TO ALL'AVVIO** e **SEGNALI DI USCITA ESTESI**.
- Ä Inserire nella finestra di dialogo **RISOLUZIONE** la risoluzione ed eventualmente la velocità massima di un sistema di trasporto senza guidatore (AGV) nei campi di immissione.

#### *AVVISO*

Selezionando valori >0 nei campi di immissione *Risoluzione* e *Velocità max. AGV*, nel campo *Applicazione* viene visualizzata l'applicazione utilizzata di consueto per la banca, ad esempio *Protezione di punti pericolosi*.

Per la Protezione di accesso, la Protezione di punti pericolosi e la Protezione di aree pericolose deve essere indicata una *Velocità max. AGV* = 0!

- Ä Selezionare nella finestra di dialogo **TEMPO DI RISPOSTA** il tempo di risposta del sensore di sicurezza.
- Ä Selezionare nella finestra di dialogo **COMPORTAMENTO ALL'AVVIO** il comportamento all'avvio e il tempo di riavvio del sensore di sicurezza.

La configurazione del comportamento all'avvio viene implementata solo se sussistono anche i corrispondenti collegamenti dei segnali elettrici; [vedi capitolo 8 "Collegamento elettrico"](#page-68-0).

- Ä Attivare la definizione di segnali di uscita nella finestra di dialogo **SEGNALI DI USCITA ESTESI**.
- $\%$  Fare clic sul pulsante [Conferma].
- Ä Configurare tutte le altre banche della funzione di protezione con il metodo descritto.

#### **Creazione dei campi protetti/di allarme**

Una coppia di campi è composta da un campo protetto e un campo di allarme.

- Ä Nel menu **CONFIGURAZIONE** fare clic con il tasto destro del mouse sull'opzione *Banca 1* alla voce *Funzione di protezione\_A* Quindi selezionare *Aggiungi coppia di campi*.
- ð Si apre la finestra di dialogo **Aggiungi coppia di campi**.
- Ä Selezionare nell'elenco **Coppia di campi** il numero della coppia di campi e fare clic sul pulsante [Aggiungi]. Se son state aggiunte tutte le coppie di campi per la banca, fare clic su [Chiudi].
- ð Le coppie di campi aggiunte vengono visualizzate nel menu **CONFIGURAZIONE** come opzione sotto la voce *Banca 1* sotto la voce *Funzione di protezione\_A*. Per ogni coppia di campi viene visualizzata l'opzione *Parametri*.
- Ä Aggiungere le coppie di campi per le altre banche della *Funzione di protezione A* , se è stata selezionata una funzione di protezione con più banche di configurazione.
- ð Le coppie di campi aggiunte vengono visualizzate nel menu **CONFIGURAZIONE** sotto la voce *Banca [x]* sotto la voce *Funzione di protezione\_A*.

#### **Configurazione dei campi protetti/di allarme**

Definizione dei contorni e dei limiti per il campo protetto e il campo di allarme

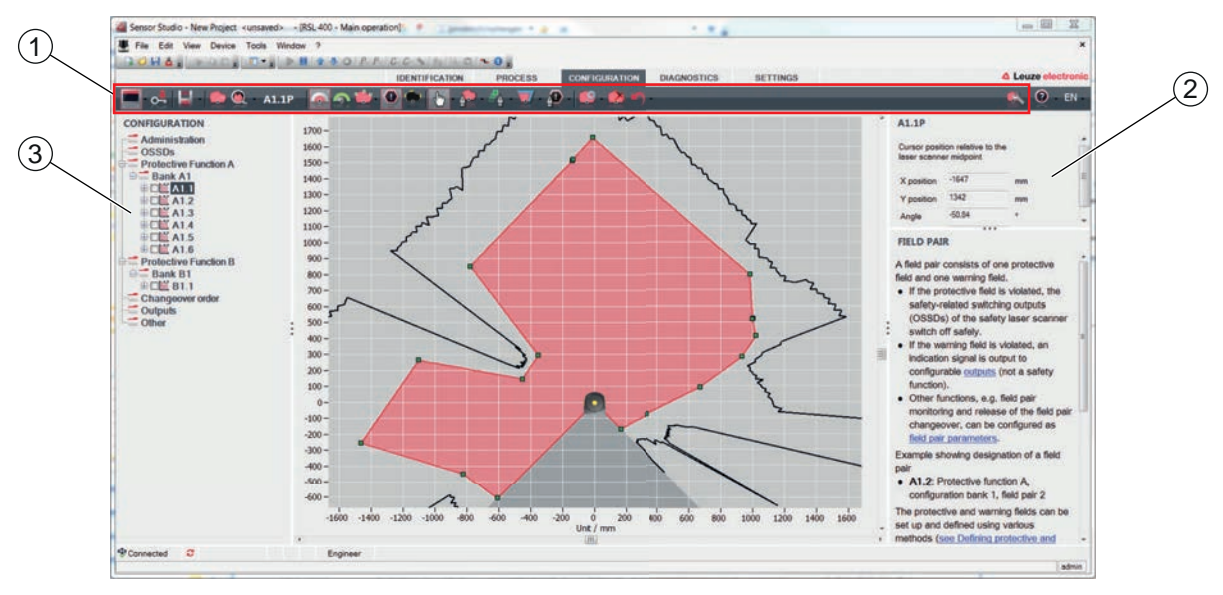

- 1 Barra degli strumenti dell'editor di campi
- 2 Visualizzazione delle coordinate del campo
- 3 Struttura della configurazione di sicurezza

Figura 9.2: Editor di campi con barra degli strumenti per la definizione dei campi

- Ä Fare clic nel menu **CONFIGURAZIONE** sulla coppia di campi di cui si vogliono definire i campi protetti e di allarme.
- $\&$  Fare clic sul pulsante  $\&$  e definire i contorni e i limiti del campo protetto.

#### **Definire la grandezza del campo protetto!**

La grandezza del campo protetto viene definita mediante le distanze di sicurezza e i supplementi calcolati che sono stati rilevati per l'applicazione assegnata alla banca di configurazione.

#### *AVVISO*

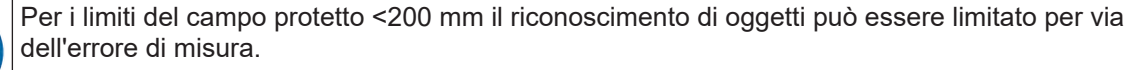

 $\%$  Nella definizione del campo protetto tener conto del supplemento  $Z_{sm}$  per il contorno del campo protetto [\(vedi capitolo 7.2 "Protezione stazionaria di aree pericolose"](#page-58-0)).

 $\%$  Fare clic sul pulsante  $\degree$  e definire i contorni e i limiti del campo di allarme.

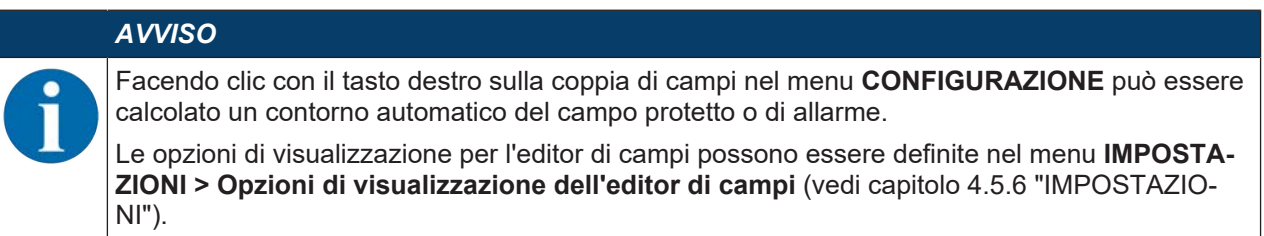

 $\%$  Configurare tutte le altre coppie di campi della banca di configurazione con il metodo descritto.

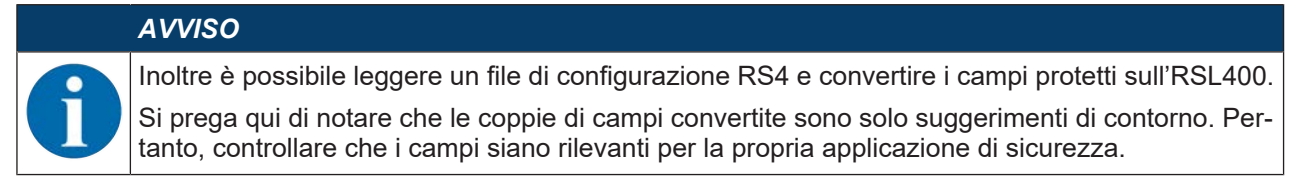

#### **9.4.5 Definizione del monitoraggio della coppia di campi**

- Ä Fare clic nel menu **CONFIGURAZIONE** sull'opzione *Parametri* della coppia di campi di cui sono stati definiti i campi protetti e di allarme.
- Ä Selezionare la modalità di monitoraggio per la coppia di campi nell'elenco **Monitoraggio della coppia di campi**.

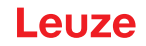

#### **9.5 Definizione delle commutazioni delle coppie di campi consentite**

Con il monitoraggio commutazione delle coppie di campi attivato può essere definito l'ordine consentito delle commutazioni delle coppie di campi.

#### **Definizione della modalità di commutazione**

- Ä Selezionare nel menu **CONFIGURAZIONE** l'opzione *Funzione di protezione A*.
- Ä Nella finestra di dialogo **MODALITÀ DELL'ATTIVAZIONE DELLA COPPIA DI CAMPI E COMMUTA-ZIONE** selezionare l'attivazione della coppia di campi, la modalità di commutazione delle coppie di campi ed eventualmente il tempo di commutazione.

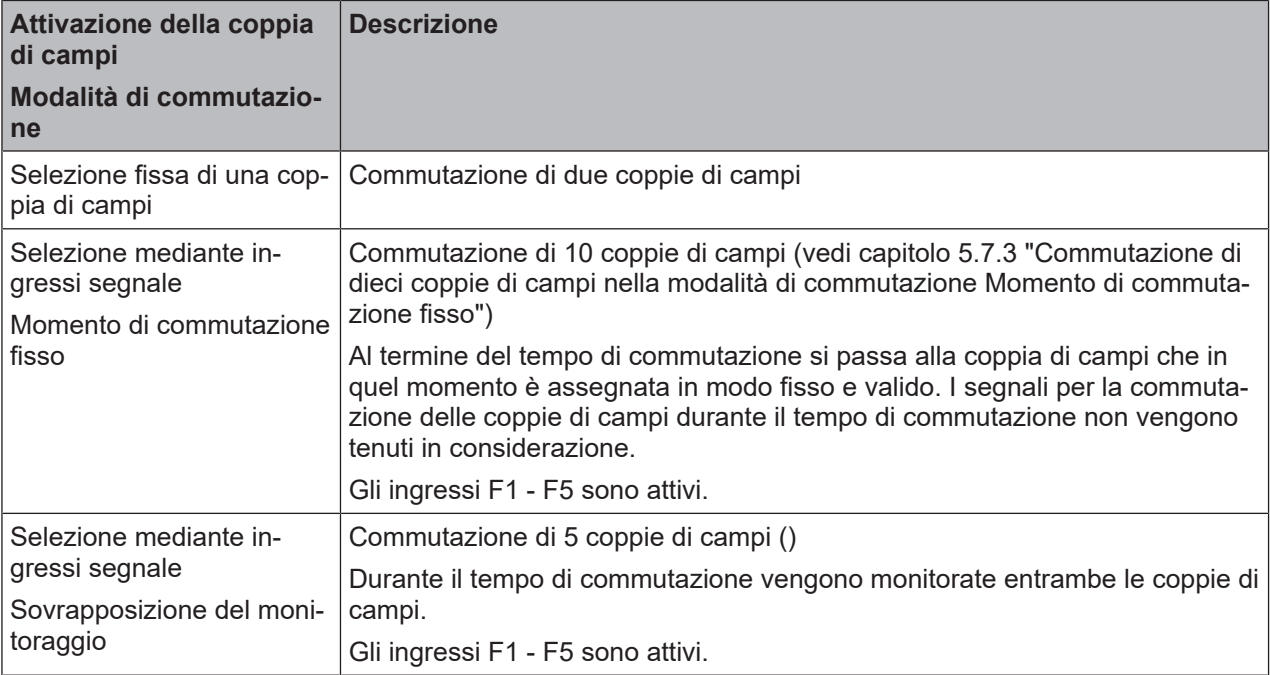

Ä Fare clic sul pulsante [Conferma].

#### **Definizione dell'ordine di commutazione**

- Ä Selezionare nel menu **CONFIGURAZIONE** l'opzione *Ordine di commutazione*.
- ð Si apre la finestra di dialogo **ORDINE DI COMMUTAZIONE**.
- Ä Attivare nella finestra di dialogo **MONITORAGGIO COMMUTAZIONE DELLE COPPIE DI CAMPI** l'opzione *Monitoraggio*.
- Ä Definire nella finestra di dialogo **MONITORAGGIO COMMUTAZIONE DELLE COPPIE DI CAMPI** l'ordine delle commutazioni delle coppie di campi conformemente alle proprie condizioni.
- $\%$  Fare clic sul pulsante [Conferma].

#### **9.6 Configurazione delle uscite di segnalazione**

Possono essere definiti i segnali di stato da trasmettere ai singoli collegamenti dei segnali di stato.

Ä Selezionare nel menu **CONFIGURAZIONE** l'opzione *Uscite*.

Si apre la finestra di dialogo **USCITE**.

- Ä Selezionare per ogni connessione utilizzabile il gruppo di funzioni e la funzione del segnale di stato.
- Ä Fare clic sul pulsante [Conferma].

# *AVVISO*

Tutte le uscite di segnalazione sono *high active*, ossia ad 1 logico e +24 V CC a segnale attivo.

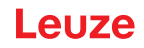

#### **9.7 Memorizzazione della configurazione**

Per memorizzare la configurazione modificata e caricata nel software, la configurazione e le impostazioni possono essere trasmesse al sensore di sicurezza o memorizzate in un file sul PC.

#### **Memorizzazione della configurazione di sicurezza come file PDF**

- Ä Fare clic nel menu CONFIGURAZIONE sul pulsante Crea file PDF della configurazione di sicurezza.
- $\&$  Definire il luogo di memorizzazione e il nome del file per la configurazione di sicurezza.
- $\%$  Fare clic su [Salva].
- $\Rightarrow$  La configurazione di sicurezza viene memorizzata come file PDF.

#### **Memorizzazione della configurazione e delle impostazioni come file**

- Ä Fare clic nel menu **CONFIGURAZIONE** o nel menu **IMPOSTAZIONI** sul pulsante [Salva la configurazione e le impostazioni nel file].
- $\&$  Definire il luogo di memorizzazione e il nome del file di configurazione.
- $\%$  Fare clic su [Salva].
- $\Rightarrow$  Configurazione e impostazioni vengono memorizzate nel formato di file \*.xml.

#### **Memorizzazione del progetto di configurazione come file**

- $\%$  Fare clic nella barra dei menu del frame FDT sul pulsante  $\blacksquare$ In alternativa selezionare il comando di menu **File > Memorizza.**
- $\&$  Definire il luogo di memorizzazione e il nome del file del progetto di configurazione.
- $\%$  Fare clic su [Salva].

#### **9.8 Trasmissione del progetto di configurazione al sensore di sicurezza**

<span id="page-86-0"></span>Affinché le modifiche apportate alla configurazione diventino attive, è necessario trasmettere il file del progetto di configurazione modificato al sensore di sicurezza.

Prerequisiti:

- Il software e il sensore di sicurezza sono collegati.
- Nel software è caricato il progetto di configurazione modificato.
- La password individuale per il livello di autorizzazione *Ingegnere* è disponibile.
	- Solo gli utenti del livello di autorizzazione *Ingegnere* possono trasmettere i dati di configurazione al sensore di sicurezza. Per passare al livello di autorizzazione [vedi capitolo 9.9 "Selezionare livello di](#page-88-0) [autorizzazione"](#page-88-0).
	- Se non è definita alcuna password individuale per il livello di autorizzazione *Ingegnere*, utilizzare la password standard preimpostata (**Safety**).

#### *AVVISO*

In alternativa può essere trasmesso un progetto di configurazione memorizzato come file sul PC direttamente al sensore di sicurezza.

- $\%$  Fare clic nella barra dei menu del frame FDT sul pulsante [freccia download]. In alternativa selezionare nella barra dei menu FDT **Dispositivo > Download parametri.**
- $\Rightarrow$  Il software richiede il livello di autorizzazione e la password.
- Ä Selezionare il livello di autorizzazione *Ingegnere* e inserire la password standard preimpostata (**Safety**) o la password individuale definita. Confermare con [OK].

Ä Prima di scaricare la configurazione di sicurezza, verificare che sia collegato il sensore di sicurezza giusto.

Confermare la nota di sicurezza visualizzata con [Sì].

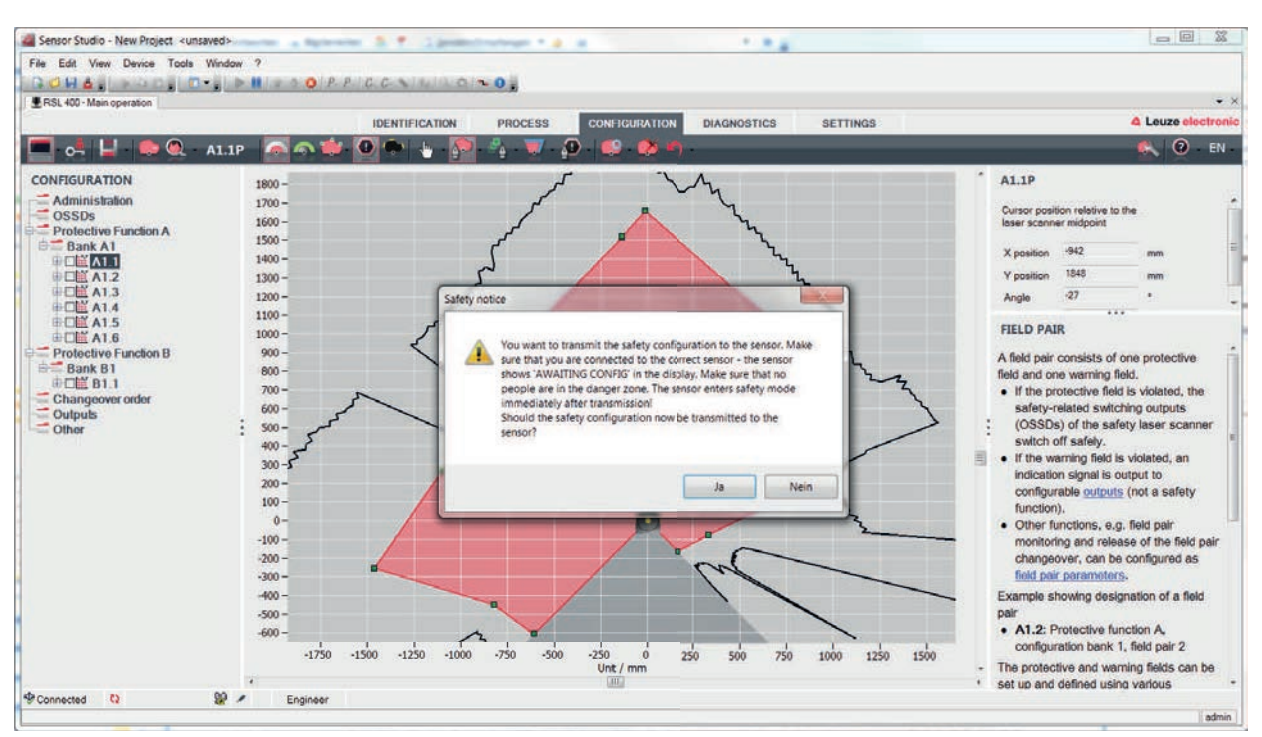

Figura 9.3: Controllo prima del download della configurazione di sicurezza

Il software trasmette i dati del progetto di configurazione al sensore di sicurezza.

A trasmissione avvenuta correttamente, il sensore di sicurezza passa immediatamente al funzionamento di sicurezza, ossia le uscite di sicurezza vengono inserite, se tutte le condizioni sono soddisfatte.

- I dati di configurazione vengono memorizzati nell'unità di collegamento del sensore di sicurezza.
- Una copia della configurazione di sicurezza viene memorizzata nello scanner del sensore di sicurezza. Se lo scanner, alla sostituzione del dispositivo, viene montato su un'unità di collegamento nuova di fabbrica e non configurata, la configurazione di sicurezza viene trasmessa dallo scanner all'unità di collegamento.

#### *AVVISO*

**Rispettare le norme di sicurezza per la modifica della configurazione!**

La trasmissione della configurazione di sicurezza dallo scanner all'unità di collegamento corrisponde a una riconfigurazione del sistema composto da scanner e unità di collegamento.

Ä Rispettare le relative norme di sicurezza per le modifiche della configurazione ([vedi capitolo](#page-76-0) [9.1 "Stabilire la configurazione di sicurezza"](#page-76-0)).

 $\%$  Controllare la firma visualizzata.

Ä Confermare che la configurazione di sicurezza sia stata trasmessa correttamente al sensore di sicurezza con [OK].

La configurazione di sicurezza è stata trasmessa correttamente al sensore di sicurezza quando viene visualizzata la finestra di dialogo di conferma durante il download.

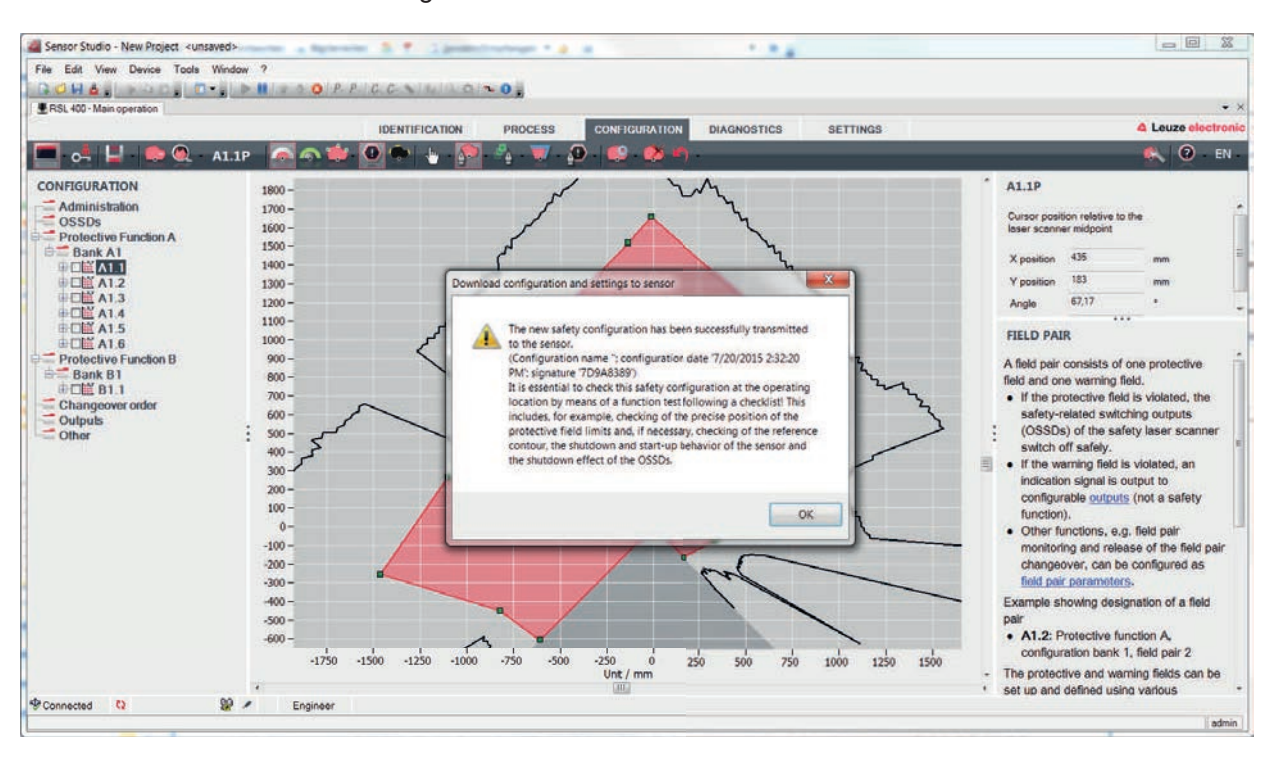

Figura 9.4: Conferma: download della configurazione di sicurezza

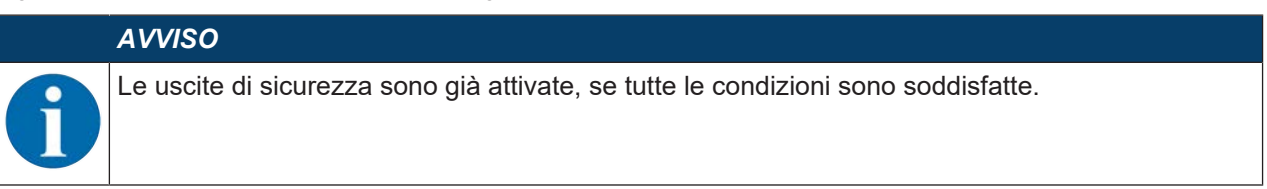

 $\Rightarrow$  Il software ha memorizzato il progetto di configurazione nel sensore di sicurezza.

#### **9.9 Selezionare livello di autorizzazione**

<span id="page-88-0"></span>Con il pannello di controllo (DTM) è possibile passare da un livello di autorizzazione dell'utente all'altro, se necessario [\(vedi capitolo 5.1 "Concetto di autorizzazione del sensore di sicurezza"](#page-30-0)).

 $\%$  Fare clic nella barra dei menu DTM sul pulsante Cambiare il livello di autorizzazione ( $\sim$ ).

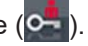

- ð Si apre la finestra di dialogo **Cambio livello di autorizzazione**.
- Ä Nell'elenco **Autorizzazione** selezionare la voce *Ingegnere, Esperto*, o *Osservatore* e inserire la password standard predefinita o la password individuale definita [\(vedi capitolo 4.5.6 "IMPOSTAZIONI"\)](#page-28-0).
	- Password standard *Ingegnere*: **safety**
	- Password standard *Esperto*: **comdiag**
- $\%$  Confermare con [OK].

#### **9.10 Resettare configurazione di sicurezza**

Con il pannello di controllo (DTM) è possibile riportare la configurazione di sicurezza alla configurazione standard (funzione di protezione, senza riavvio).

- Ä Fare clic nella barra dei menu DTM sul pulsante Resettare configurazione di sicurezza.
- ð Gli utenti con il livello di autorizzazione *Ingegnere*, inoltre, possono trasmettere la configurazione di sicurezza modificata al sensore di sicurezza ([vedi capitolo 9.8 "Trasmissione del progetto di configura](#page-86-0)[zione al sensore di sicurezza"\)](#page-86-0).

# **10 Messa in servizio**

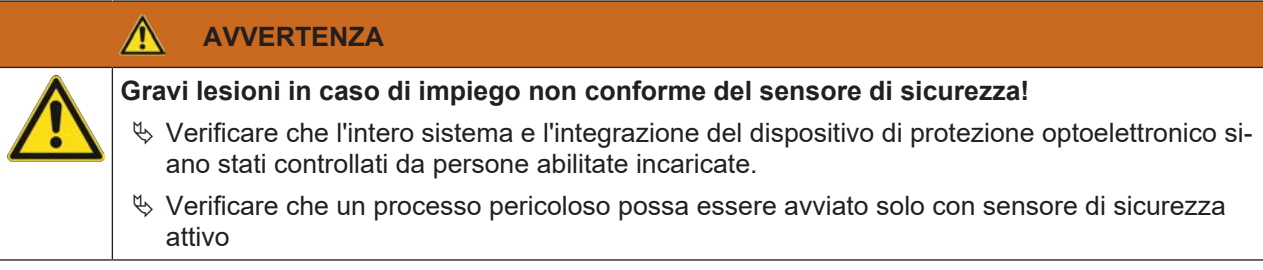

Prerequisiti:

- Sensore di sicurezza montato ([vedi capitolo 7 "Montaggio"](#page-50-1)) e collegato correttamente [\(vedi capitolo 8](#page-68-0) ["Collegamento elettrico"\)](#page-68-0)
- Il personale operativo è stato addestrato all'uso corretto
- Il processo pericoloso è disattivato, le uscite del sensore di sicurezza sono staccate e l'impianto è protetto contro la riaccensione
- Ä Dopo la messa in servizio controllare il funzionamento del sensore di sicurezza [\(vedi capitolo 11.1 "Pri](#page-92-1)[ma della prima messa in servizio e dopo modifiche"\)](#page-92-1).

#### **10.1 Accensione**

Requisiti della tensione di alimentazione (alimentatore):

- La separazione sicura dalla rete è garantita.
- Disponibilità di una riserva di corrente di minimo 3 A.
- Ä Accendere il sensore di sicurezza.

#### **10.2 Allineare il sensore di sicurezza**

#### *AVVISO*

**Anomalia di funzionamento a causa di allineamento errato o difettoso!**

- Ä Assegnare le operazioni di allineamento nel corso della messa in servizio solo a persone qualificate.
- Ä Osservare le schede dati e le istruzioni per l'assemblaggio dei singoli componenti.

Per facilitare l'allineamento del sensore di sicurezza nel corso della messa in servizio, i sensori di sicurezza della serie RSL 400 possiedono una livella elettronica integrata.

 $\%$  Allineare il sensore di sicurezza con l'aiuto della livella elettronica integrata.

#### **10.3 Sbloccare la funzione di blocco di avvio/riavvio**

#### **AVVERTENZA**

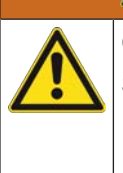

#### **Gravi lesioni in caso di sblocco anticipato della funzione di blocco di avvio/riavvio!**

Sbloccando la funzione di blocco avvio/riavvio, l'impianto può avviarsi automaticamente.

Ä Prima di sbloccare la funzione di blocco avvio/riavvio assicurarsi che nessuno sosti nell'area pericolosa.

Dopo le interruzioni del processo (tramite intervento della funzione di protezione, black-out dell'alimentazione di tensione), la persona responsabile può ripristinare così lo stato ON del sensore di sicurezza.

Ä Sbloccare il blocco avvio/riavvio con il tasto di restart. L'abilitazione delle uscite di sicurezza avviene solo tenendo premuto il tasto di restart fra 0,12 s e 4 s.

#### **10.4 Messa in fermo**

#### **Mettere provvisoriamente in fermo la macchina con sensore di sicurezza**

Se si mette provvisoriamente in fermo la macchina con il sensore di sicurezza, non si devono compiere operazioni particolari. Il sensore di sicurezza memorizza la configurazione e al reinserimento si riavvia con tale configurazione.

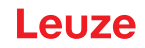

#### **Messa in fermo del sensore di sicurezza e rimozione dalla macchina**

Se si mette in fermo il sensore di sicurezza e lo si deposita in magazzino per un impiego futuro, si deve resettare il sensore di sicurezza alle impostazioni di fabbrica.

 $\&$  Resettare il sensore di sicurezza con il software alle impostazione predefinite. Nel pannello di controllo (DTM) del sensore di sicurezza selezionare il registro *CONFIGURAZIONE*. Fare clic sul pulsante [Resettare configurazione di sicurezza].

#### **10.5 Rimessa in servizio**

#### **Rimessa in servizio della macchina con sensore di sicurezza**

Se si è messo in fermo l'impianto con il sensore di sicurezza solo provvisoriamente e si rimette in servizio l'impianto senza modifiche, si può riavviare il sensore di sicurezza con la configurazione valida al momento della messa in fermo. La configurazione resta memorizzata nel sensore di sicurezza.

Ä Effettuare una verifica del funzionamento ([vedi capitolo 11.3 "Controlli regolari da parte dell'operatore"\)](#page-94-0).

#### **Messa in servizio della macchina con il sensore di sicurezza dopo modifica o riconfigurazione**

Se si sono effettuate modifiche essenziali alla macchina o si è riconfigurato il sensore di sicurezza, il sensore di sicurezza va controllato come alla prima messa in servizio.

Ä Controllare il sensore di sicurezza [\(vedi capitolo 11.1 "Prima della prima messa in servizio e dopo mo](#page-92-1)[difiche"](#page-92-1)).

#### **10.6 Messa in servizio del scanner di ricambio**

Lo scanner di ricambio e lo scanner utilizzato sinora devono coincidere nei seguenti punti:

- Tipo di scanner in base alla targhetta o compatibile verso il basso rispetto allo scanner precedente con portata maggiore e volume di funzioni maggiore
- Montaggio sull'unità di collegamento presente

#### **Montaggio e allineamento del scanner di ricambio**

Ä Montare lo scanner di ricambio al posto dello scanner utilizzato sinora sull'unità di collegamento ([vedi](#page-101-0) [capitolo 13.1 "Sostituzione scanner"](#page-101-0)).

#### *AVVISO*

#### **Nessun nuovo allineamento del sensore di sicurezza!**

Il nuovo allineamento del sensore di sicurezza non è necessario poiché lo scanner di ricambio viene montato sull'unità di collegamento allineata presente.

#### **Trasmissione della configurazione allo scanner di ricambio**

La configurazione memorizzata nell'unità di collegamento viene trasmessa automaticamente allo scanner di ricambio.

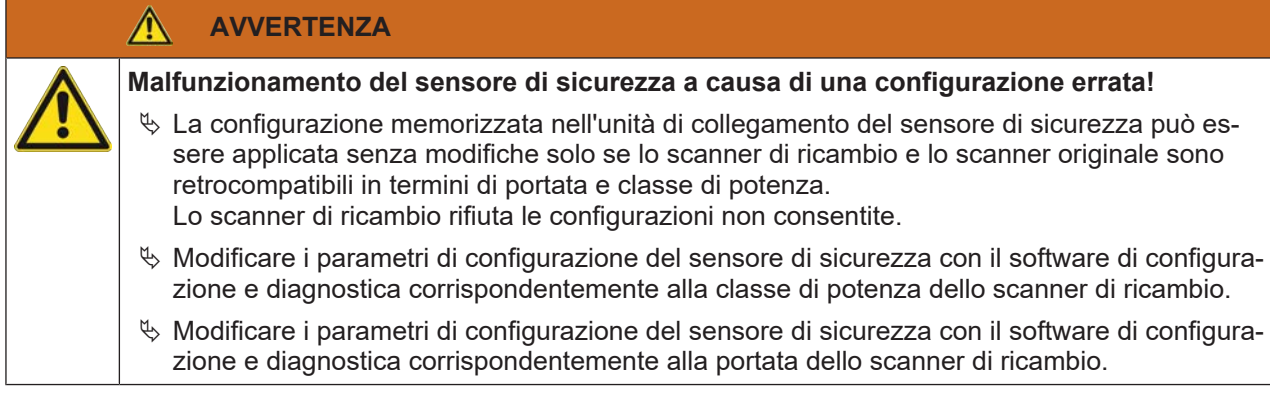

#### **Trasmissione della configurazione tramite PC**

Se lo scanner di ricambio non è compatibile per portata e/o classe di potenza con lo scanner originale, è necessario adeguare la configurazione del sensore di sicurezza allo scanner di ricambio.

- Ä Collegare l'interfaccia di comunicazione Ethernet del sensore di sicurezza al PC.
- Ä Configurare il sensore di sicurezza corrispondentemente alla portata e alla classe di potenza dello scanner di ricambio ([vedi capitolo 9 "Configurare il sensore di sicurezza"\)](#page-76-1).
- Ä Trasmettere la configurazione al sensore di sicurezza con lo scanner di ricambio.

 $\Rightarrow$  Il display alfanumerico conferma la corretta trasmissione della configurazione. Se il sensore di sicurezza indica un'anomalia, lo scanner di ricambio non è compatibile con l'unità di collegamento.

#### *AVVISO*

#### **Prolungamento del tempo di avvio!**

È possibile che, dopo il caricamento di configurazioni grandi, il tempo di avvio del sensore di sicurezza si prolunghi notevolmente.

#### **Controllo dello scanner di ricambio**

Il controllo del dispositivo di ricambio dipende dal fatto che sia stata presa automaticamente la configurazione dall'unità di collegamento o sia stata trasmessa una configurazione modificata al sensore di sicurezza.

- Ä Se è stata presa la configurazione dall'unità di collegamento, controllare il sensore di sicurezza in base alla checklist per il controllo giornaliero.
- $\%$  Se è stata trasmessa una nuova configurazione al sensore di sicurezza, controllare il sensore di sicurezza secondo le regole della prima messa in servizio [\(vedi capitolo 11.1.1 "Checklist per integratore](#page-92-2)  [prima della prima messa in servizio e dopo modifiche"\)](#page-92-2).

### **11 Controllo**

<span id="page-92-0"></span>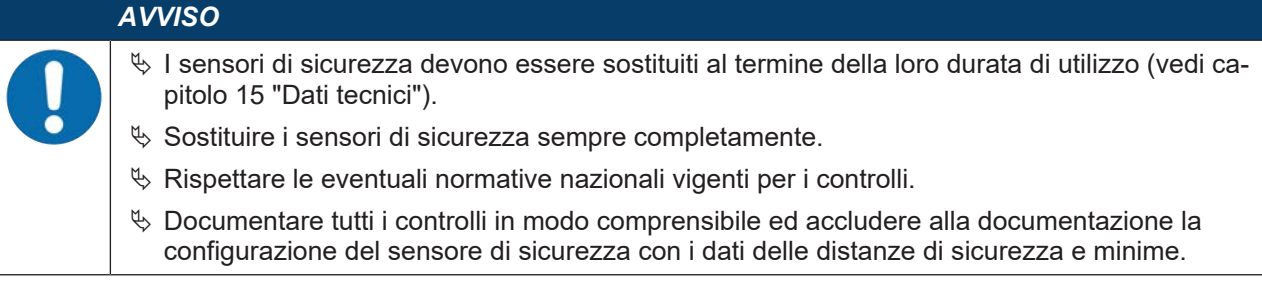

#### <span id="page-92-1"></span>**11.1 Prima della prima messa in servizio e dopo modifiche**

#### **AVVERTENZA**

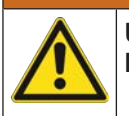

**Un comportamento non prevedibile della macchina può provocare gravi lesioni durante la prima messa in servizio!**

- Ä Accertarsi che nessuno sosti nell'area pericolosa.
- Ä Far addestrare gli operatori prima di iniziare l'attività. L'addestramento rientra nella responsabilità del proprietario della macchina.
- Ä Applicare gli avvisi sul controllo quotidiano nella lingua parlata dagli operatori in punti ben visibili della macchina, ad esempio stampando il capitolo corrispondente ([vedi capitolo 11.3 "Controlli regolari da](#page-94-0) [parte dell'operatore"](#page-94-0)).
- Ä Controllare il funzionamento elettrico e l'installazione sulla scorta del presente documento.

Le norme IEC 62046 e le disposizioni nazionali (ad esempio direttiva UE 2009/104/CEE) prescrivono controlli eseguiti da persone qualificate nelle seguenti situazioni:

- Prima della prima messa in servizio
- Dopo modifiche apportate alla macchina
- Dopo un lungo periodo di fermo della macchina
- Dopo riequipaggiamento o riconfigurazione della macchina
- Ä Per la preparazione controllare i criteri più importanti per il sensore di sicurezza sulla scorta della seguente checklist ([vedi capitolo 11.1.1 "Checklist per integratore - prima della prima messa in servizio e](#page-92-2) [dopo modifiche"](#page-92-2)). L'elaborazione della checklist non sostituisce il controllo da parte di una persona qualificata!

Solo dopo averne accertato il funzionamento regolare, il sensore di sicurezza può essere integrato nel circuito di controllo dell'impianto.

#### **11.1.1 Checklist per integratore - prima della prima messa in servizio e dopo modifiche**

<span id="page-92-2"></span>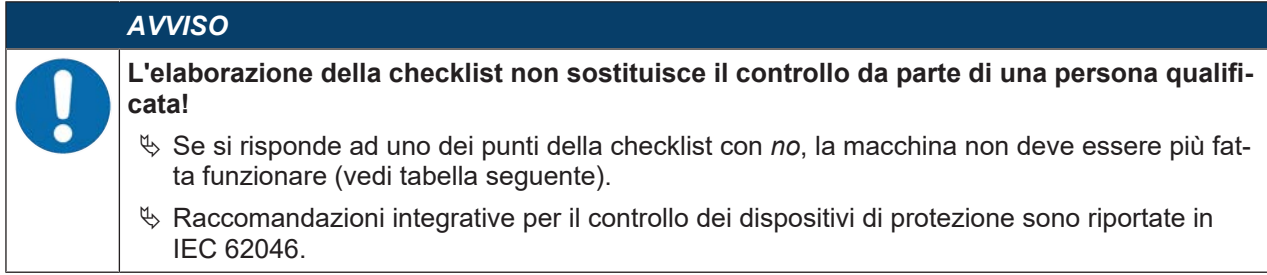

Tabella 11.1: Checklist per integratore - prima della prima messa in servizio e dopo modifiche

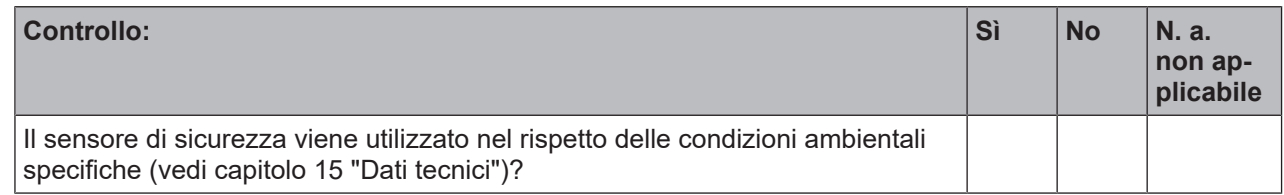

# Leuze

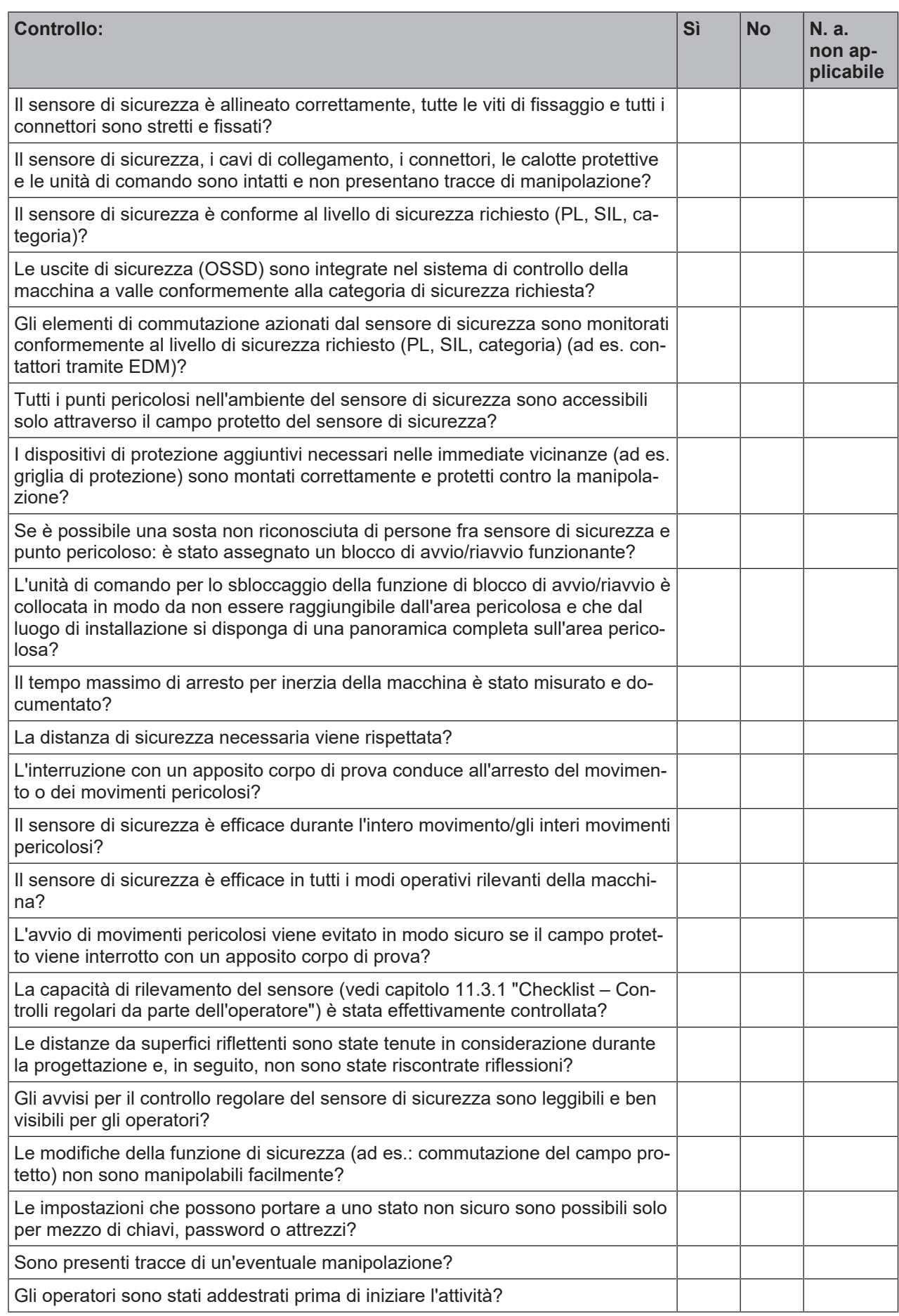

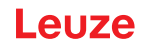

#### **11.2 Controllo regolare a cura di persone qualificate**

Devono essere eseguiti da parte del personale autorizzato dei controlli regolari dell'interazione sicura del sensore di sicurezza e della macchina, in modo da poter scoprire modifiche della macchina o manipolazioni non consentite del sensore di sicurezza.

Le norme IEC 62046 e le disposizioni nazionali (ad esempio direttiva UE 2009/104/CEE) prescrivono controlli eseguiti da persone qualificate su elementi soggetti a usura a intervalli regolari. Le norme nazionali in vigore regolamentano eventualmente gli intervalli di controllo (raccomandazione a norma IEC 62046: 6 mesi).

- Ä Tutti i controlli devono essere eseguiti solo da persone qualificate.
- Ä Osservare le norme nazionali e gli intervalli da esse richiesti.
- Ä Seguire la checklist per la preparazione [\(vedi capitolo 11.1 "Prima della prima messa in servizio e dopo](#page-92-1) [modifiche"](#page-92-1)).

#### **11.3 Controlli regolari da parte dell'operatore**

<span id="page-94-0"></span>Il funzionamento del sensore di sicurezza deve essere controllato ad intervalli regolari (ad es.: giornalieri, al cambio di turno, mensili o cicli ancora più lunghi) sulla base della seguente checklist. La frequenza dei controlli viene stabilita mediante l'analisi dei rischi del proprietario.

In presenza di macchine e processi complessi, in date circostanze può essere necessario controllare alcuni punti a intervalli più lunghi. Rispettare quindi la suddivisione in «Controllare almeno» e «Controllare quando possibile».

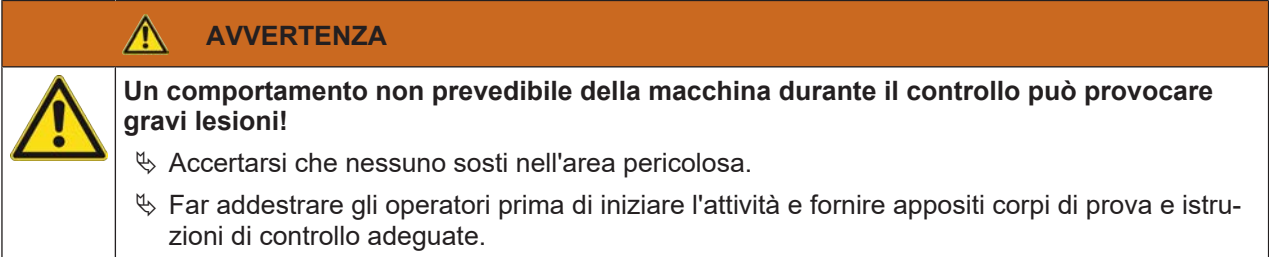

#### **11.3.1 Checklist – Controlli regolari da parte dell'operatore**

<span id="page-94-1"></span>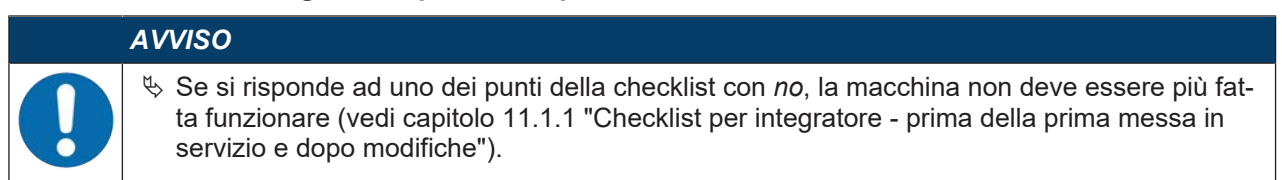

Tabella 11.2: Checklist – Controllo regolare del funzionamento da parte di persone/operatori addestrati

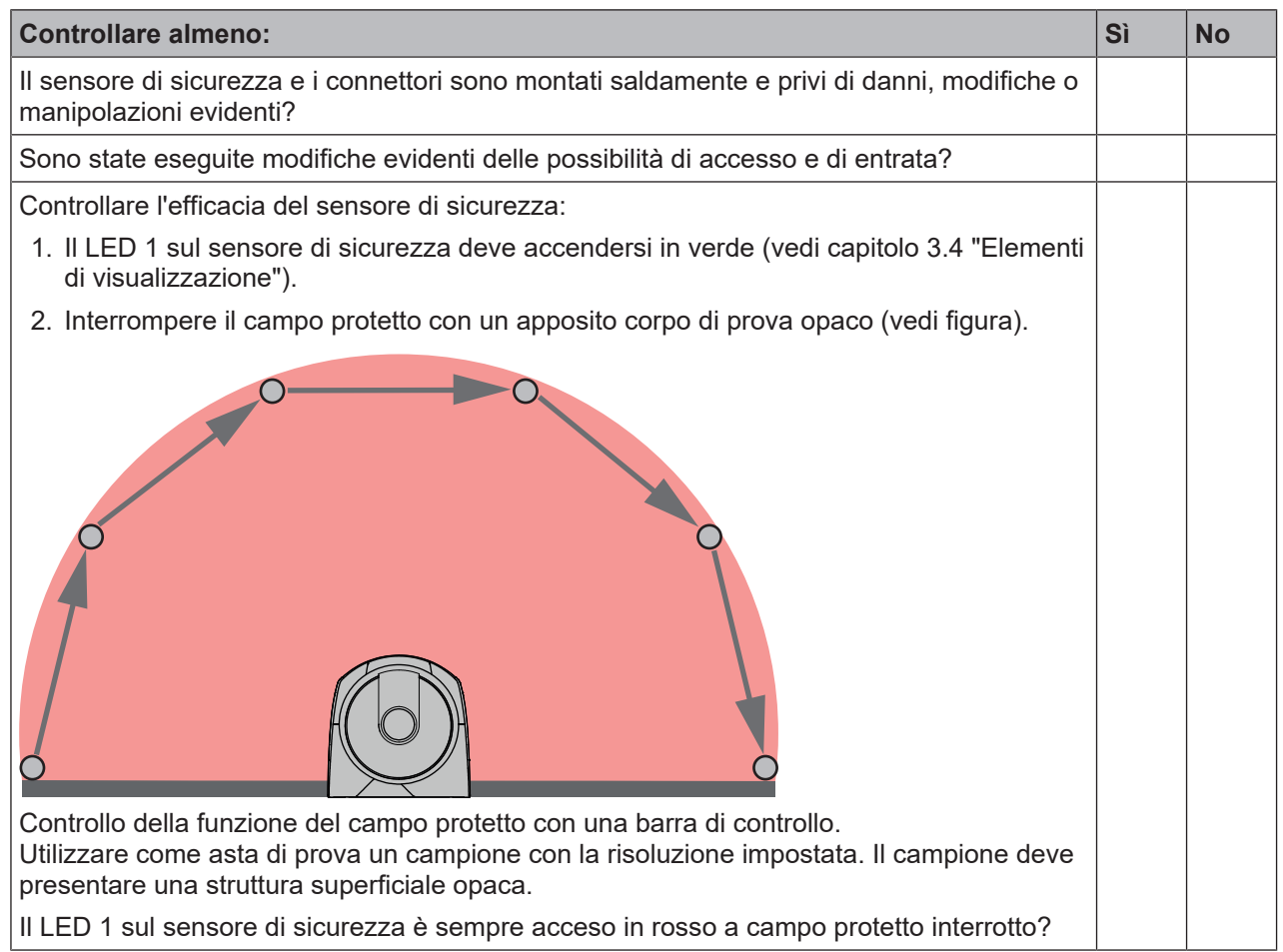

Tabella 11.3: Checklist – Controllo regolare del funzionamento da parte di persone/operatori addestrati

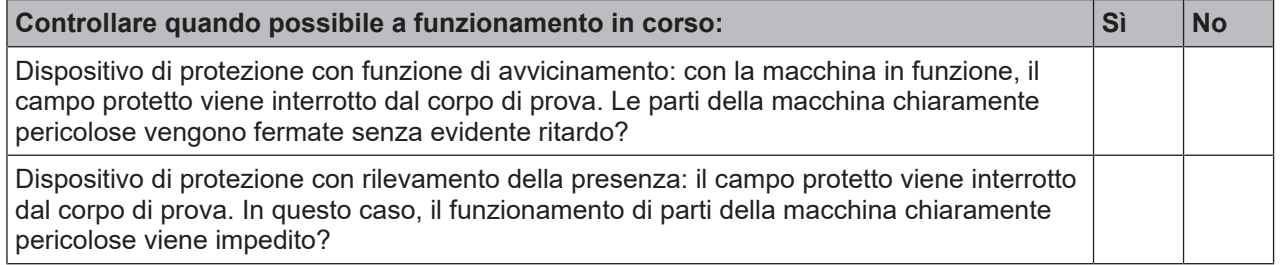

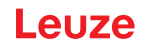

## **12 Diagnostica ed eliminazione degli errori**

#### **12.1 Cosa fare in caso di errore?**

Gli indicatori luminosi facilitano dopo l'accensione del sensore di sicurezza la verifica del funzionamento corretto e l'individuazione di errori [\(vedi capitolo 3.4 "Elementi di visualizzazione"\)](#page-16-0).

In caso di errore è possibile individuare l'errore osservando gli indicatori dei diodi luminosi e leggendo il messaggio sul display. Sulla base del messaggio di errore è possibile individuare la causa dell'errore e avviare provvedimenti per l'eliminazione di errori.

#### *AVVISO*

**Se il sensore di sicurezza emette un messaggio di errore, è spesso possibile risolvere da soli il problema!**

- Ä Spegnere la macchina e lasciarla spenta.
- Ä Analizzare la causa dell'errore in base alle visualizzazioni della diagnostica ed eliminare l'errore.
- Ä Se l'errore non può essere eliminato, contattare la succursale Leuze responsabile oppure il servizio di assistenza clienti della Leuze [\(vedi capitolo 14 "Assistenza e supporto"](#page-104-0)).

#### **12.2 Visualizzazioni diagnostica**

Classificazione delle visualizzazioni di diagnostica con una lettera più quattro numeri, suddivisi in classi di lettere e primo numero.

Classi di diagnostica:

- I (Information)
	- Nessuna disattivazione OSSD
	- Funzionamento ancora possibile senza ostacoli
- U (Usage) Errore di applicazione
- E (External) Errore esterno
- F (Failure)
	- Errore interno dell'apparecchio
		- Spegnimento OSSD
		- Autotest non riuscito
		- Errore hardware
- P (Parameter)
	- Discrepanza nella configurazione

Tabella 12.1: Visualizzazioni diagnostica in numerazione ID crescente

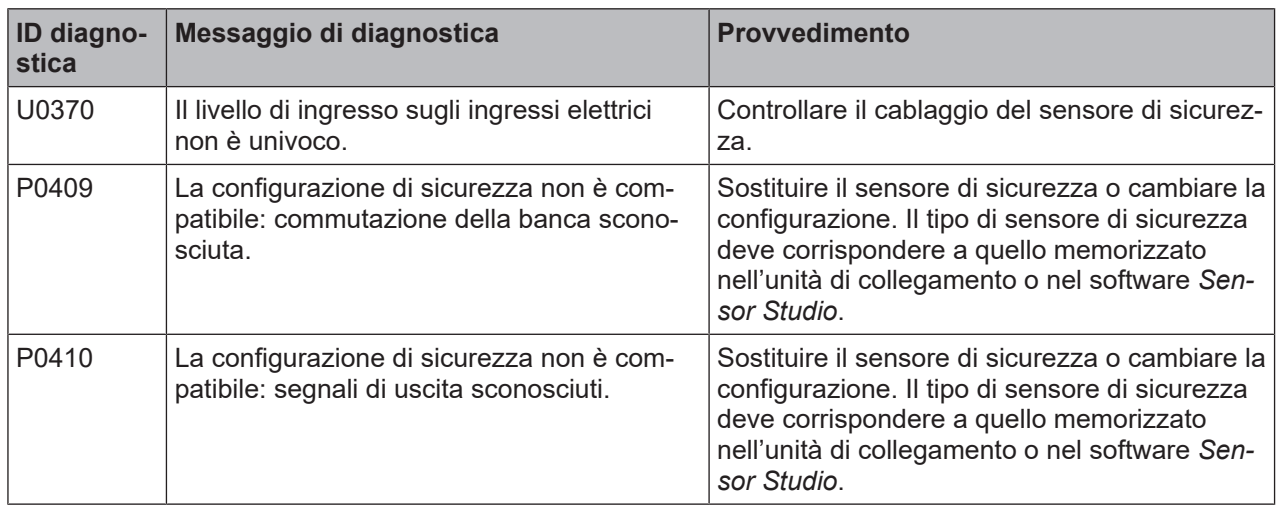

# Leuze

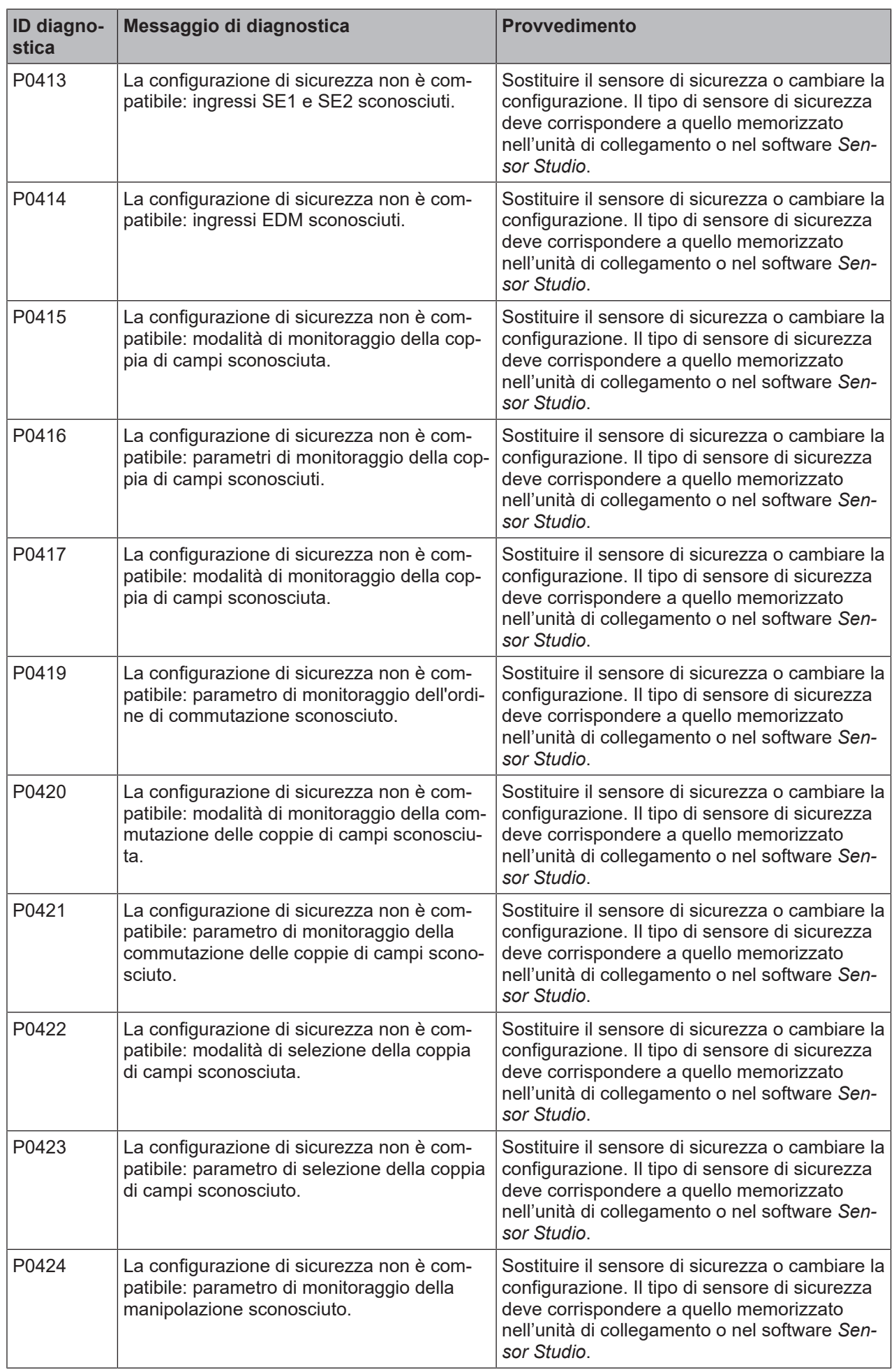

# Leuze

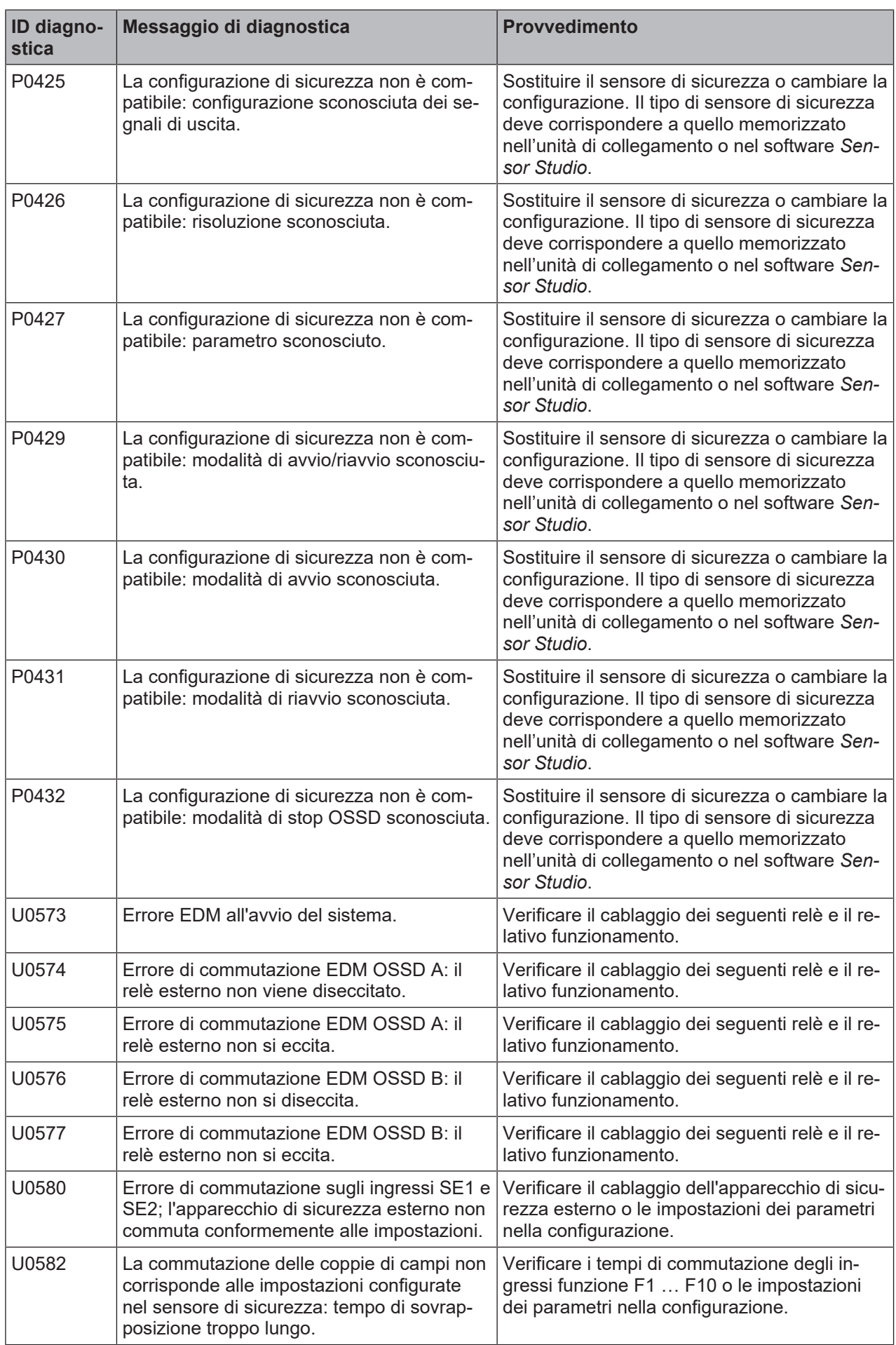

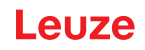

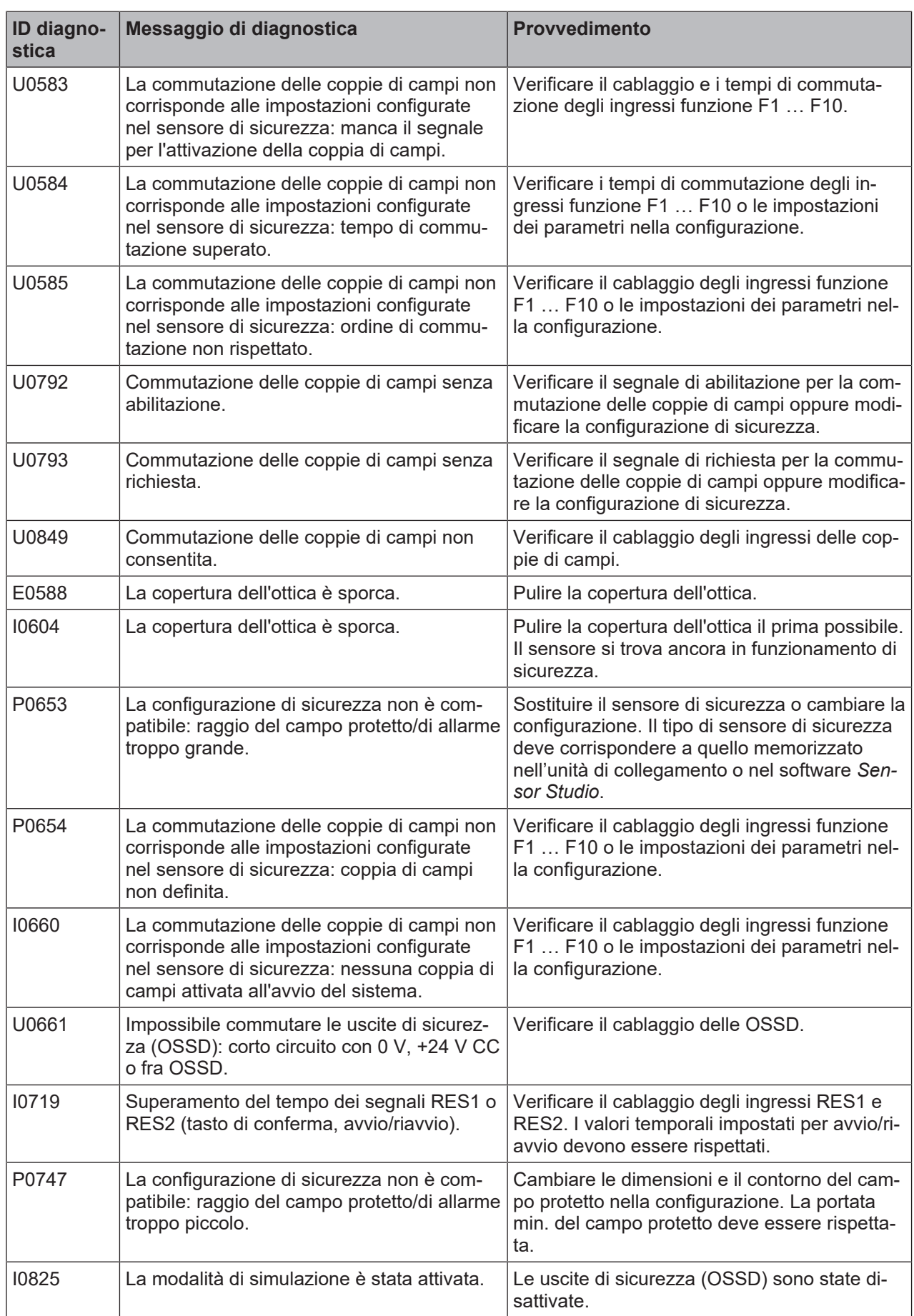

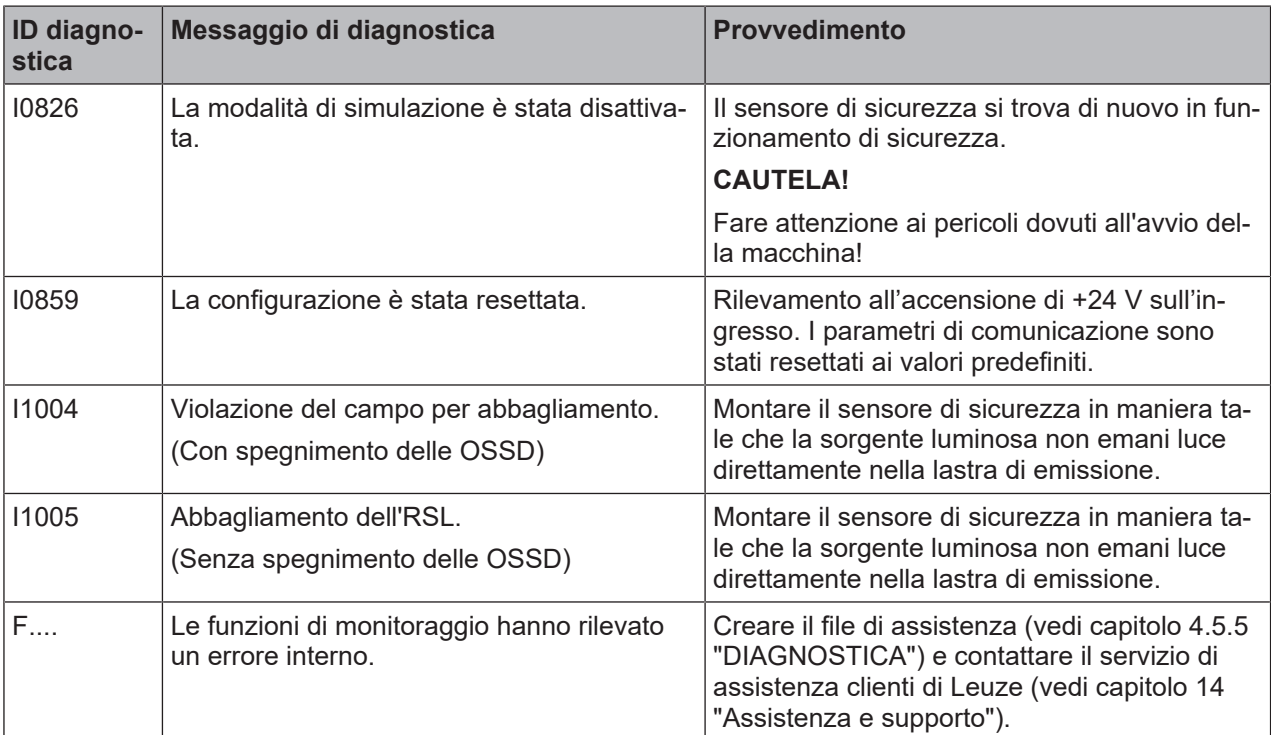

#### **13 Cura, manutenzione e smaltimento**

*AVVISO*

#### **13.1 Sostituzione scanner**

<span id="page-101-0"></span>Se il controllo del sensore di sicurezza o un messaggio di errore indicano uno scanner difettoso, sostituire lo scanner.

Lo scanner può essere sostituito solamente da una persona istruita per farlo e qualificata.

**Malfunzionamento del sensore di sicurezza a causa di sporcizia!**

La sostituzione dello scanner avviene nelle seguenti fasi:

- Smontare lo scanner dall'unità di collegamento.
- Montare lo scanner di ricambio sull'unità di collegamento.

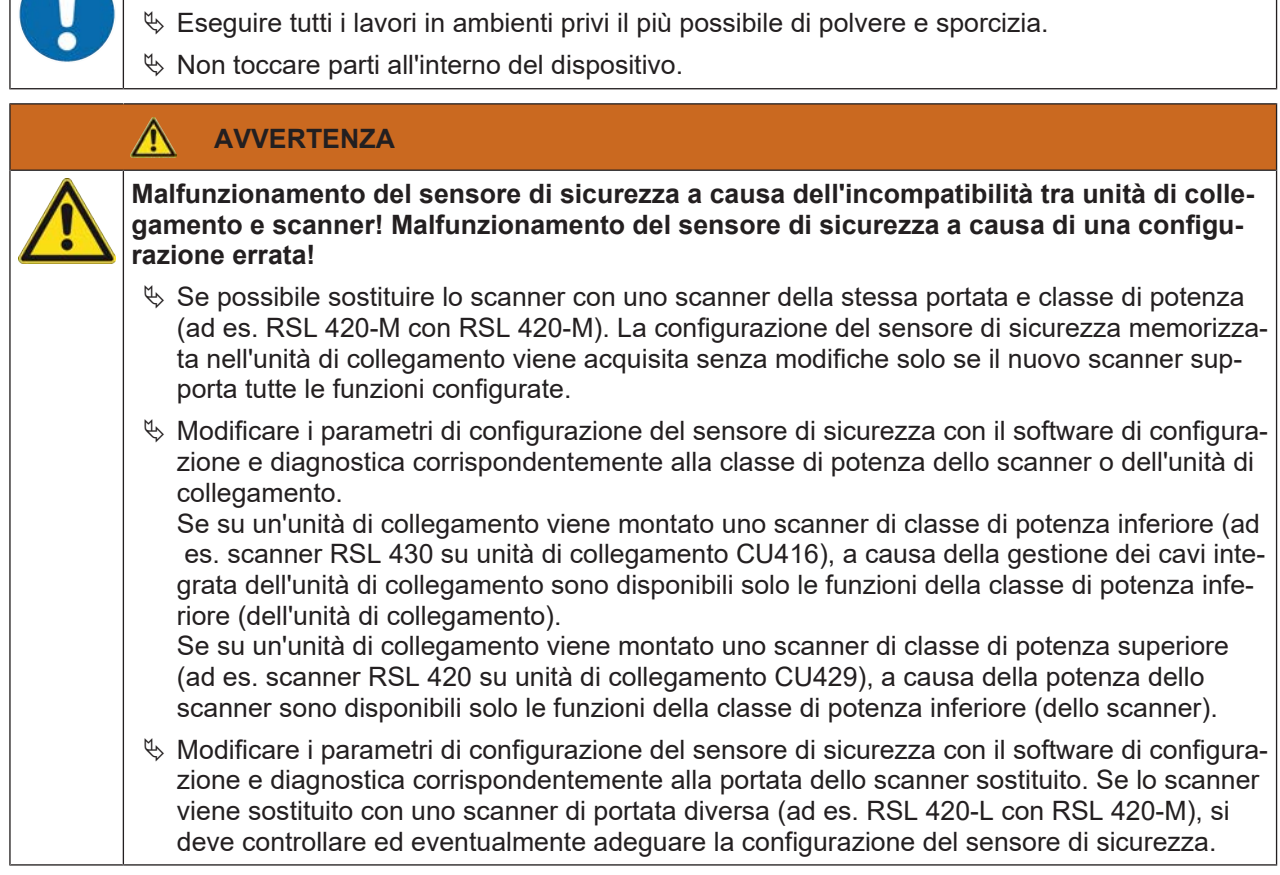

#### *AVVISO*

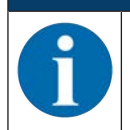

Per informazioni dettagliate sul montaggio dello scanner vedi il documento «Introduzione rapida RSL 400».

- Ä Allentare le chiusure rapide su entrambi i lati dello scanner.
- Ä Estrarre lo scanner dall'unità di collegamento.
- Ä Collocare il nuovo scanner sull'unità di collegamento.
- Ä Collegare e bloccare il nuovo scanner con le chiusure rapide presenti su entrambi i lati.
- Ä Controllare la configurazione del sensore di sicurezza [\(vedi capitolo 9 "Configurare il sensore di sicu](#page-76-1)[rezza"\)](#page-76-1).

Se su un'unità di collegamento nuova di fabbrica e non configurata viene montato uno scanner preconfigurato, la configurazione di sicurezza memorizzata nello scanner viene trasmessa all'unità di collegamento ed è possibile impiegare il sensore di sicurezza dopo un riavvio senza una nuova configurazione.

Ä Controllare il sensore di sicurezza conformemente alla prima messa in servizio ([vedi capitolo 11.1.1](#page-92-2) ["Checklist per integratore - prima della prima messa in servizio e dopo modifiche"](#page-92-2)).

#### **13.2 Pulizia copertura dell'ottica**

La copertura dell'ottica va pulita a seconda dell'incidenza di sporcizia causata dall'applicazione.

Per pulire usare il kit di pulizia, composto da un detergente speciale e da veline detergenti ([vedi capitolo 17](#page-125-0) ["Dati per l'ordine e accessori"](#page-125-0)).

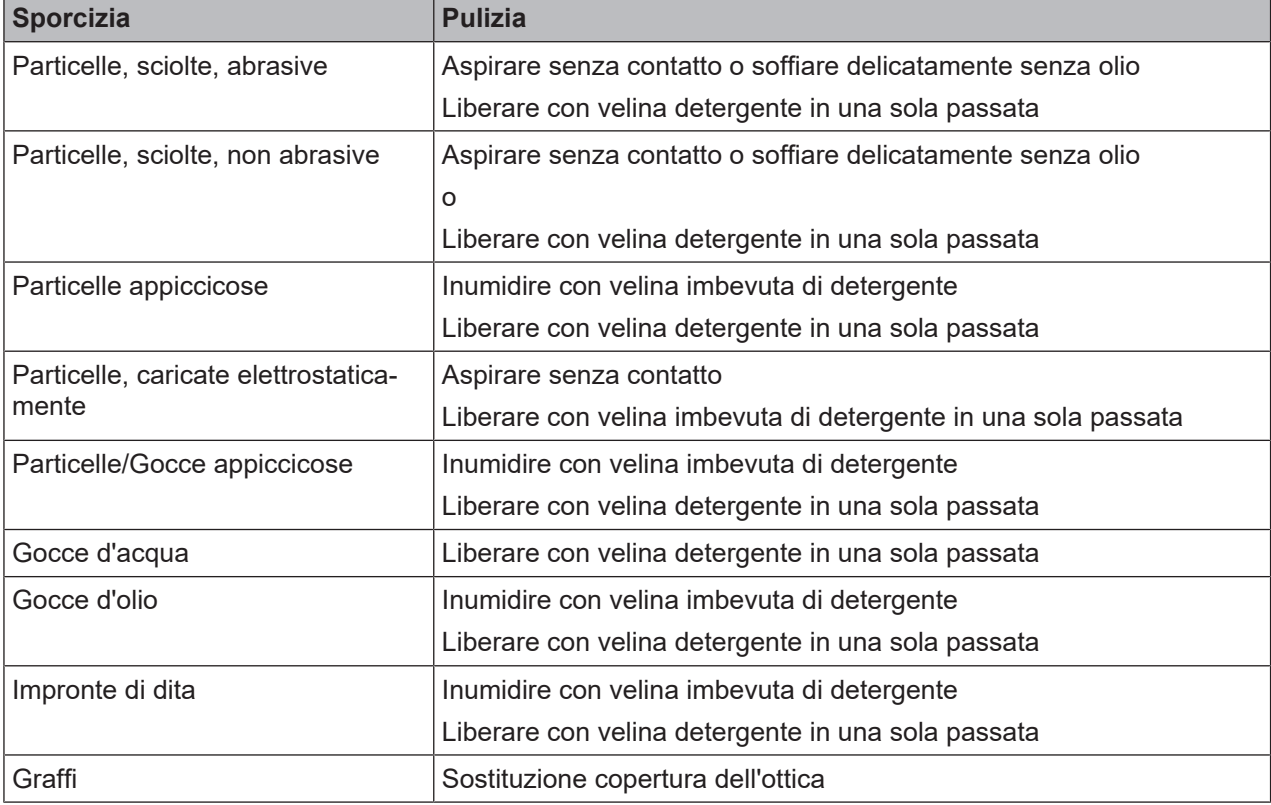

La procedura di pulizia dipende dalla sporcizia:

#### *AVVISO*

**Detergenti o veline inadatti danneggiano la copertura dell'ottica!**

Ä Non usare detergenti aggressivi o veline che graffiano.

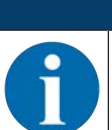

*AVVISO*

Se la pulizia dura più di quattro secondi, ad es. in caso di impronte digitali, il sensore di sicurezza indica un'anomalia al monitoraggio della copertura dell'ottica. Dopo la pulizia il sensore di sicurezza si resetta da sé.

Ä Pulire la copertura dell'ottica sull'intera area di 360°.

- Ä Imbevere la velina di detergente.
- Ä Liberare la copertura dell'ottica in una sola passata.

Ä Pulire non solo la copertura dell'ottica ma anche l'anello riflettore sotto al coperchio.

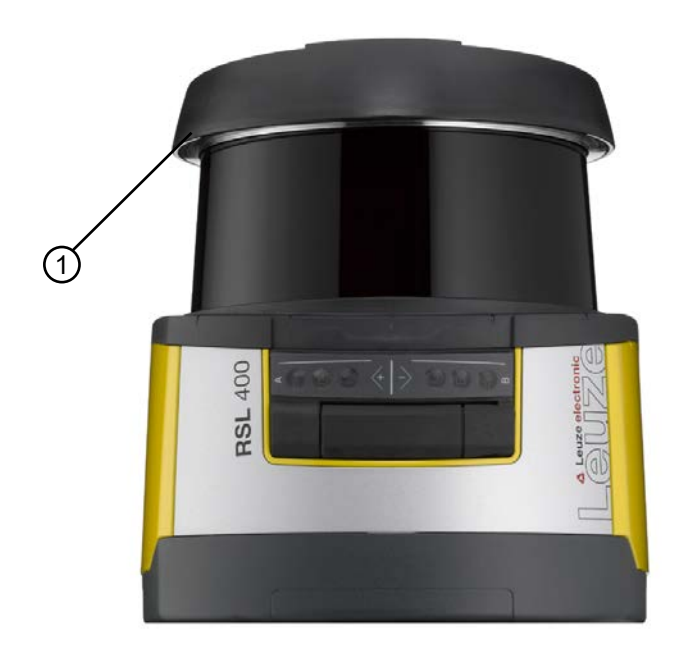

#### 1 Anello riflettore

Figura 13.1: Anello riflettore

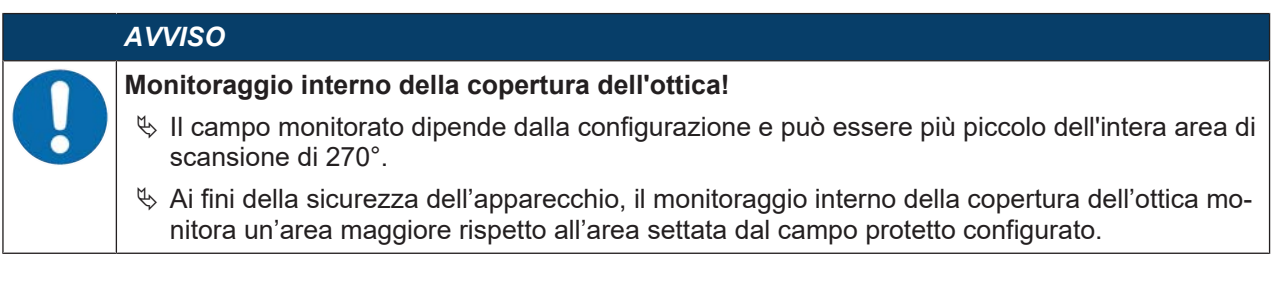

#### **13.3 Manutenzione**

L'apparecchio normalmente non richiede manutenzione da parte del proprietario.

L'apparecchio deve essere riparato solo dal costruttore.

Ä Per le riparazioni, rivolgersi alla filiale locale di Leuze o al servizio di assistenza clienti di Leuze [\(vedi](#page-104-0) [capitolo 14 "Assistenza e supporto"\)](#page-104-0).

#### **13.4 Smaltimento**

Ä Per lo smaltimento, osservare le disposizioni nazionali in vigore per componenti elettronici.

#### **14 Assistenza e supporto**

<span id="page-104-0"></span>Numero di pronto intervento attivo 24 ore su 24: +49 7021 573-0

Assistenza telefonica: +49 7021 573-123

E-mail: service.protect@leuze.de

Indirizzo di ritorno per riparazioni: Servicecenter Leuze electronic GmbH + Co. KG In der Braike 1 D-73277 Owen/Germany

# <span id="page-105-0"></span>**15 Dati tecnici**

# **15.1 Dati generali**

Tabella 15.1: Dati tecnici di rilievo per la sicurezza

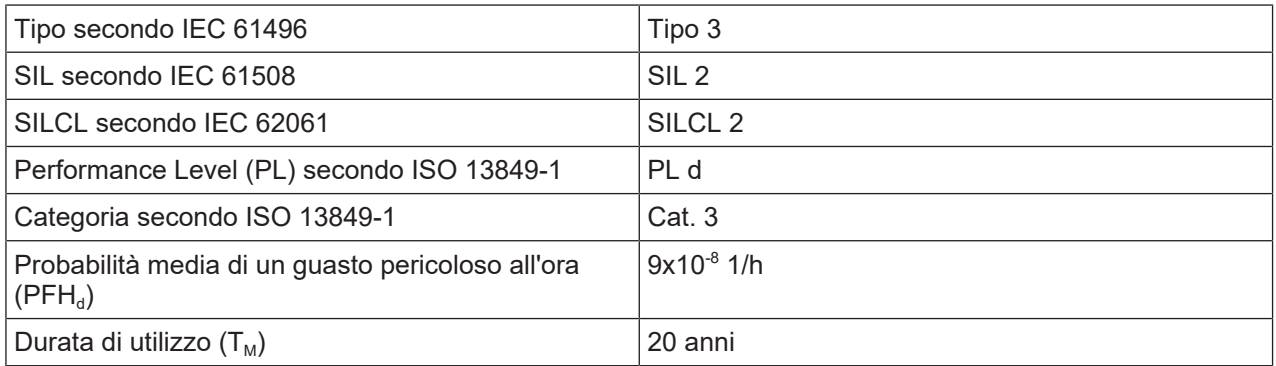

#### Tabella 15.2: Ottica

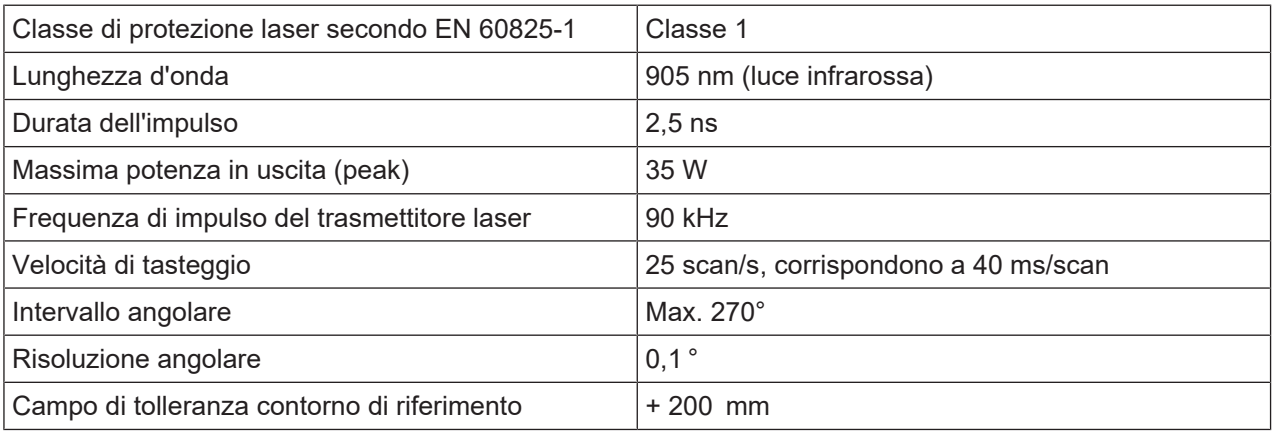

#### Tabella 15.3: Dati del campo protetto

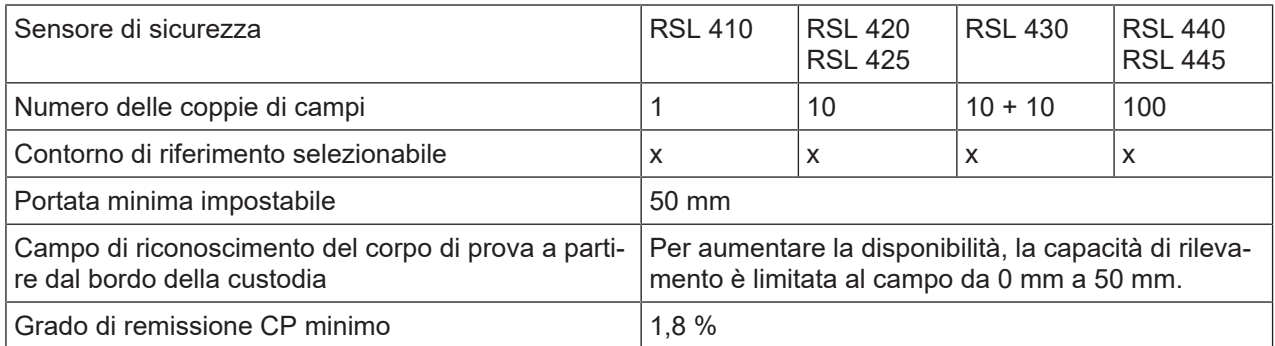

Tabella 15.4: Portata del campo protetto

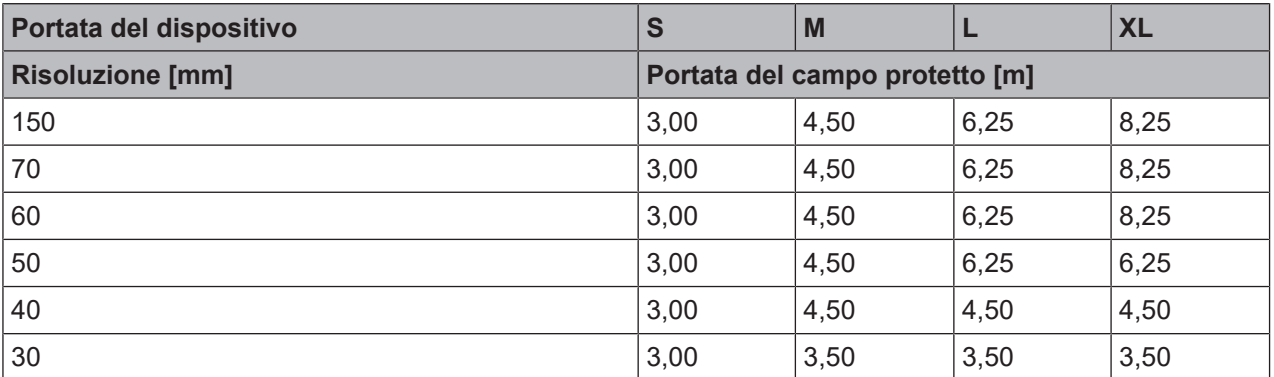

Tabella 15.5: Dati del campo di allarme

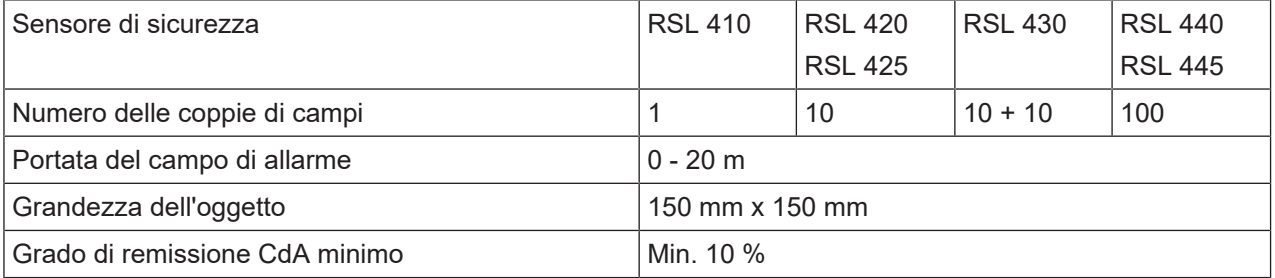

Tabella 15.6: Dati del campo di misura

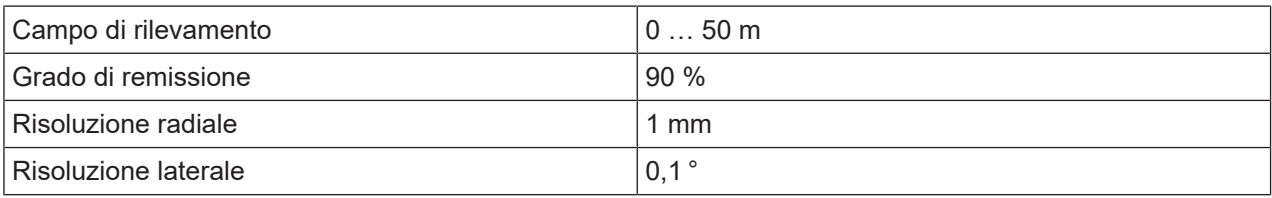

Tabella 15.7: Dati del campo di misura per RSL 425

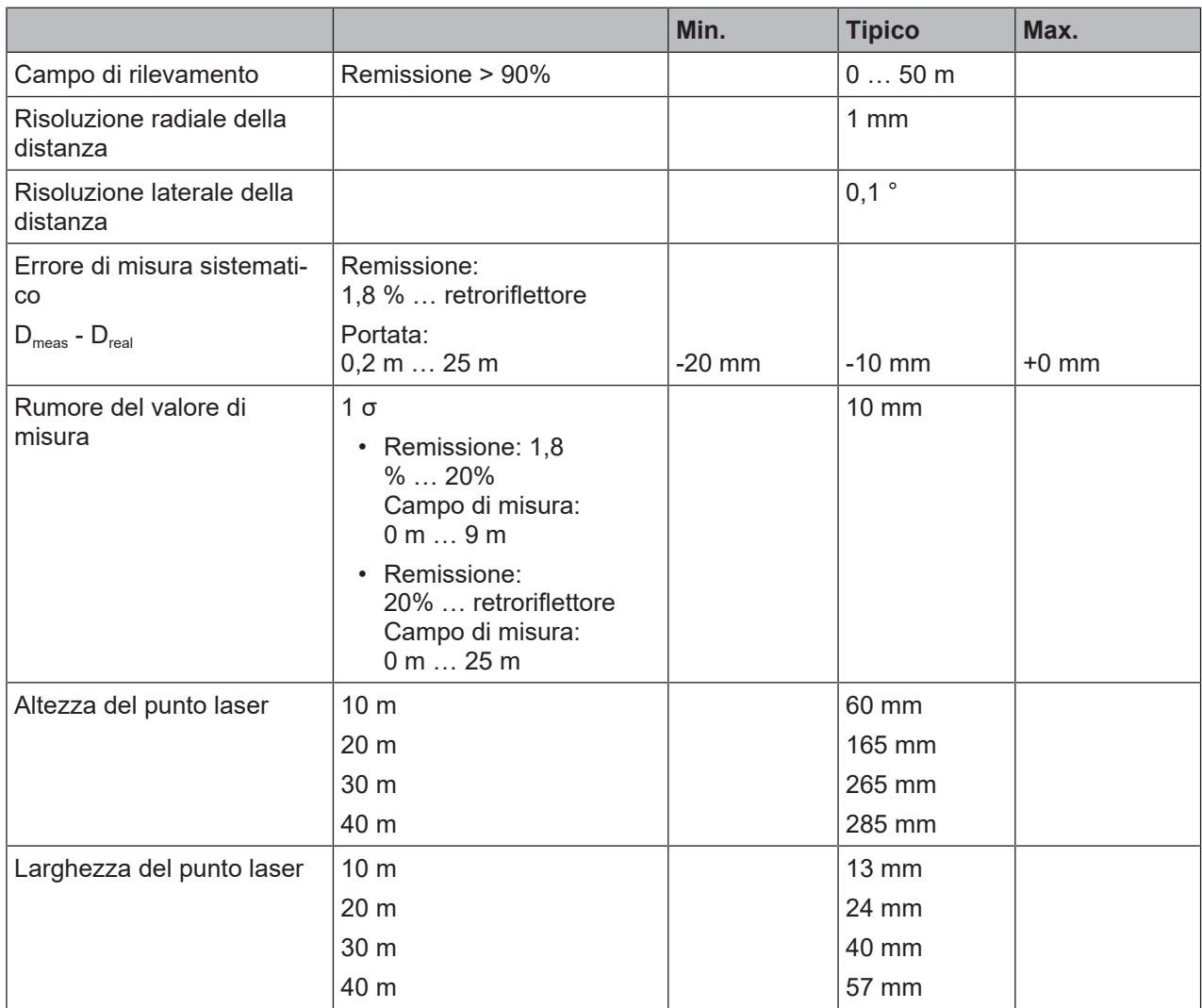

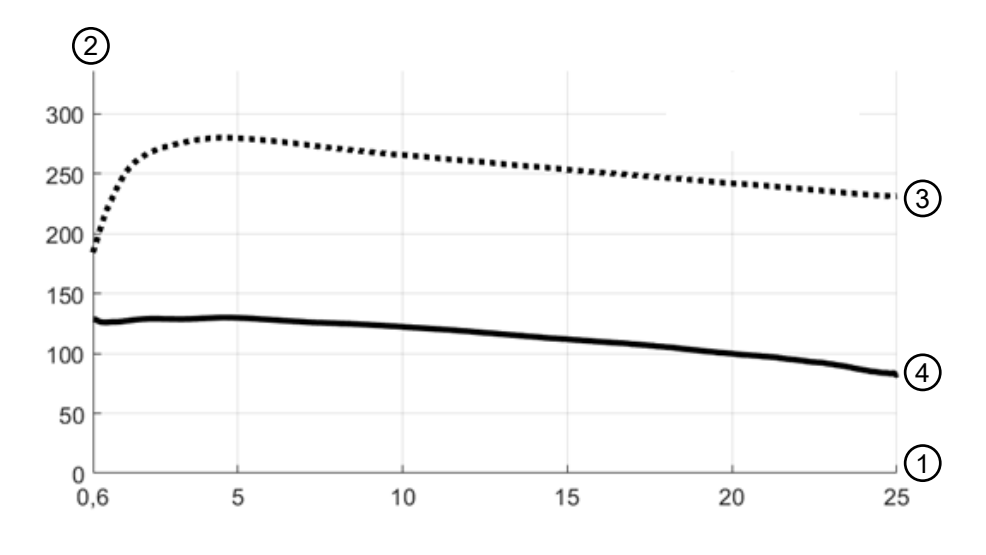

- 1 Distanza dell'oggetto [m]
- 2 Potenza del segnale
- 3 Pellicola retroriflettente
- 4 Superficie bianca

Figura 15.1: Curve della potenza del segnale in funzione della distanza

La figura illustra un tipico andamento della potenza del segnale trasmessa dal sensore di sicurezza in funzione della distanza dell'oggetto e della remissione dell'oggetto misurate per le seguenti condizioni limite:

- Angolo d'incidenza del raggio laser: 0°
- Percentuale di superficie del punto luminoso sull'oggetto: 100%

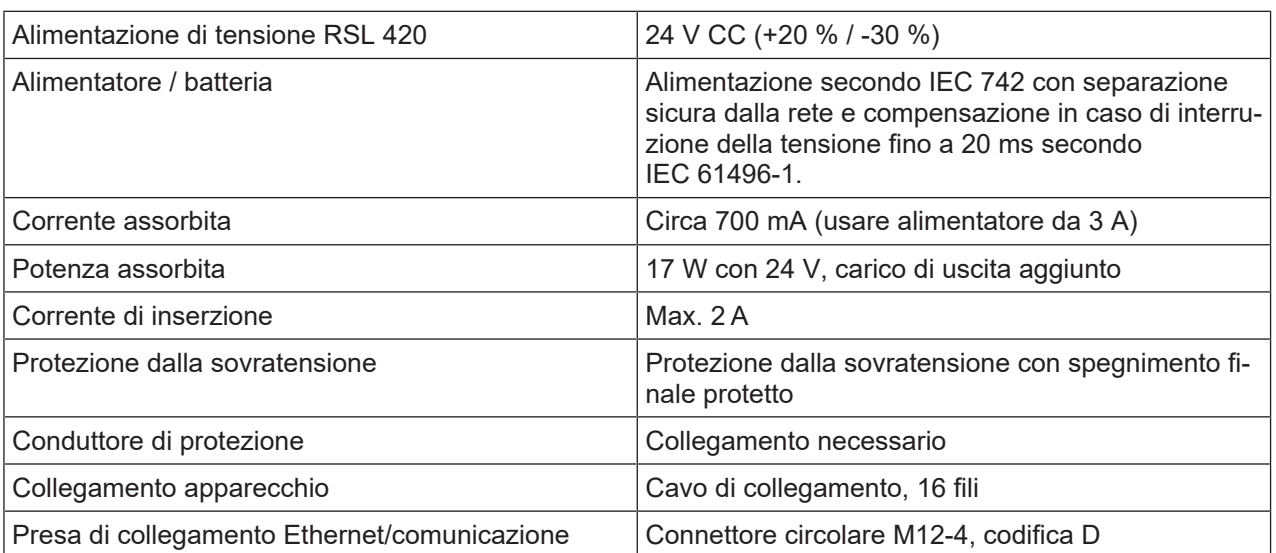

Tabella 15.8: Alimentazione elettrica
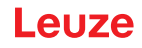

Tabella 15.9: Ingressi

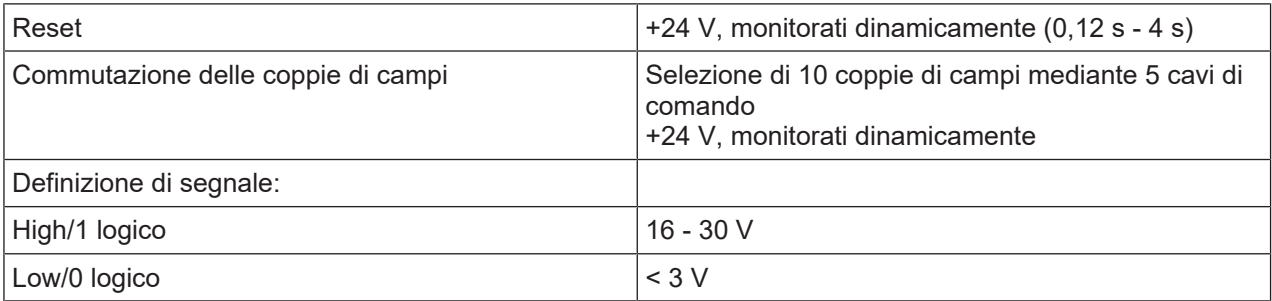

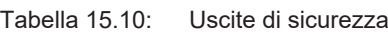

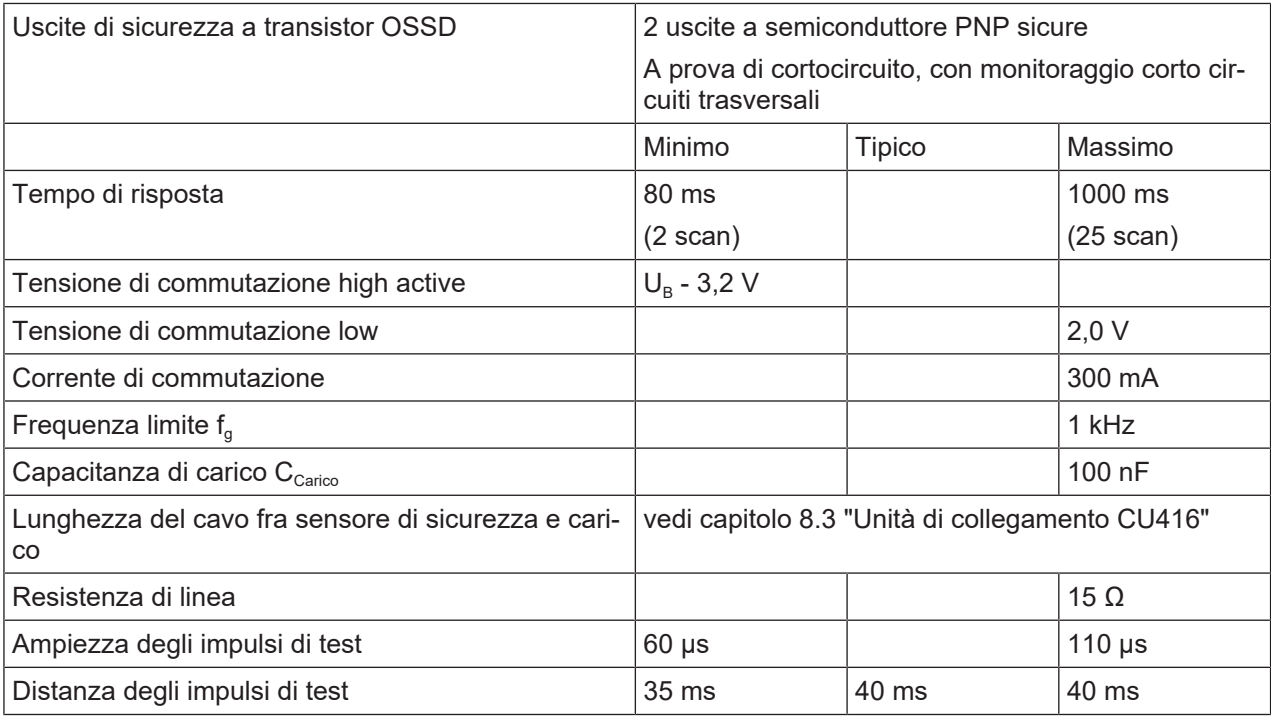

*AVVISO*

Le uscite a transistor di sicurezza svolgono la funzione di spegniscintilla. Per le uscite a transistor non è quindi né necessario né ammesso utilizzare i componenti spegniscintilla (circuito RC, varistori o diodi di bypass) consigliati dai costruttori di contattori o di valvole in quanto questi prolungano notevolmente i tempi di diseccitazione degli elementi di commutazione induttivi.

#### Tabella 15.11: Ingressi e uscite

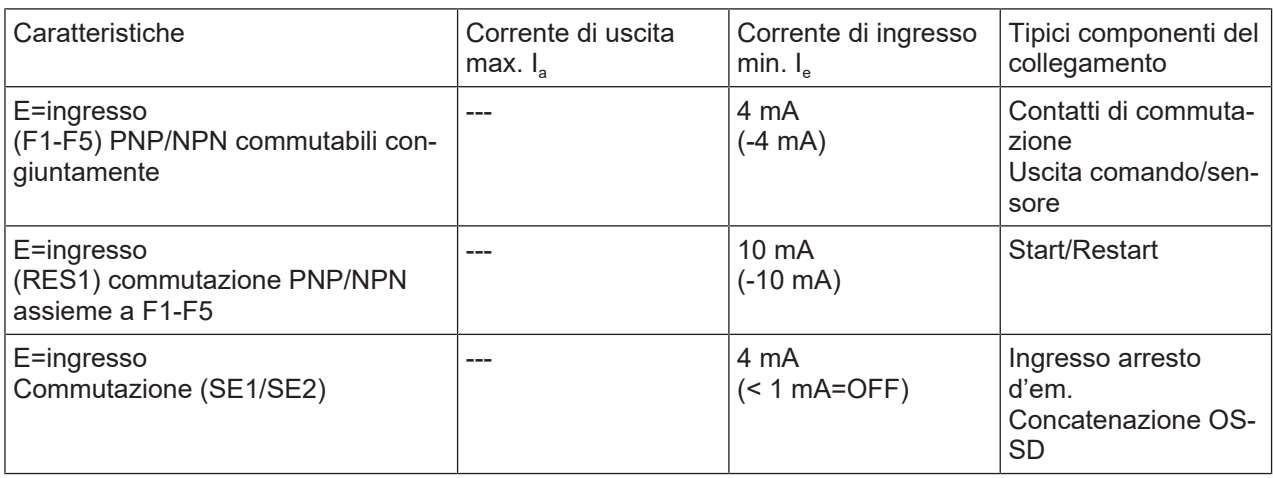

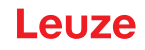

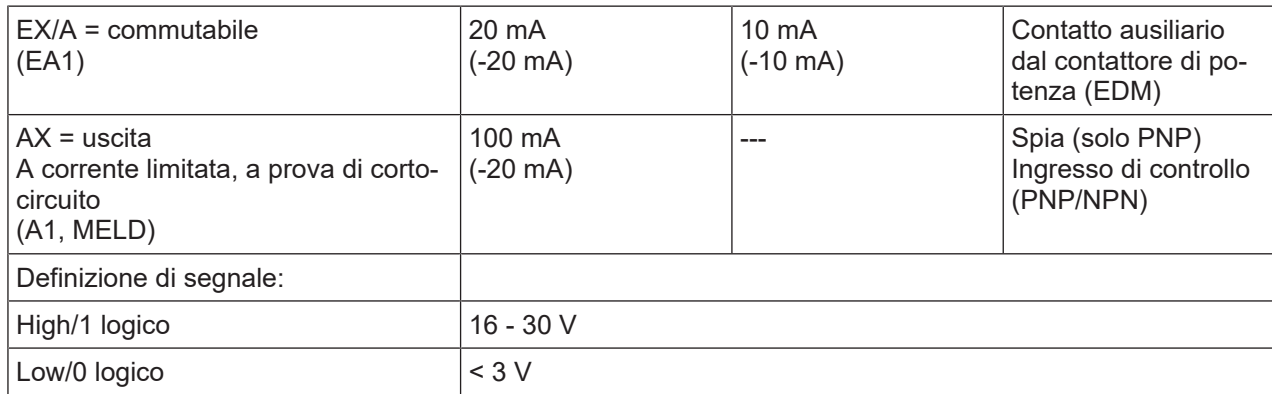

## Tabella 15.12: USB

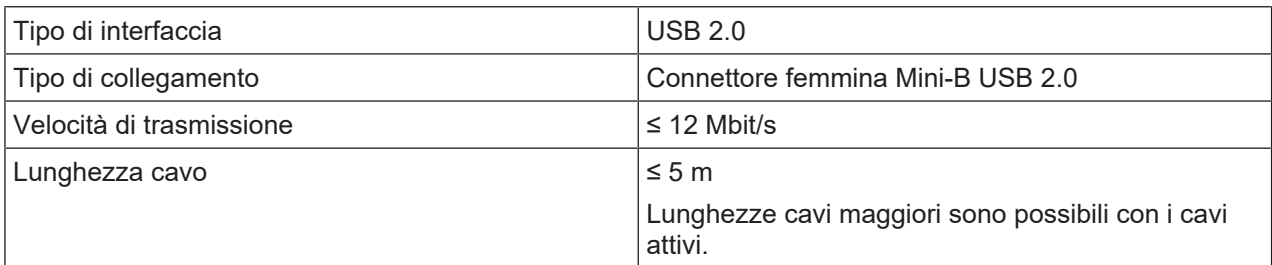

#### Tabella 15.13: Bluetooth

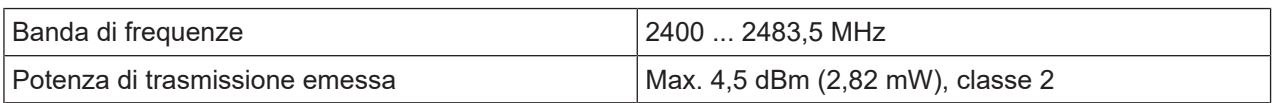

### Tabella 15.14: Software

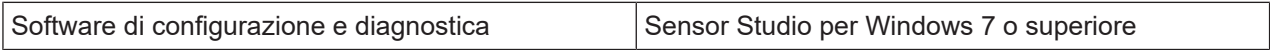

## Tabella 15.15: Dati generali sul sistema

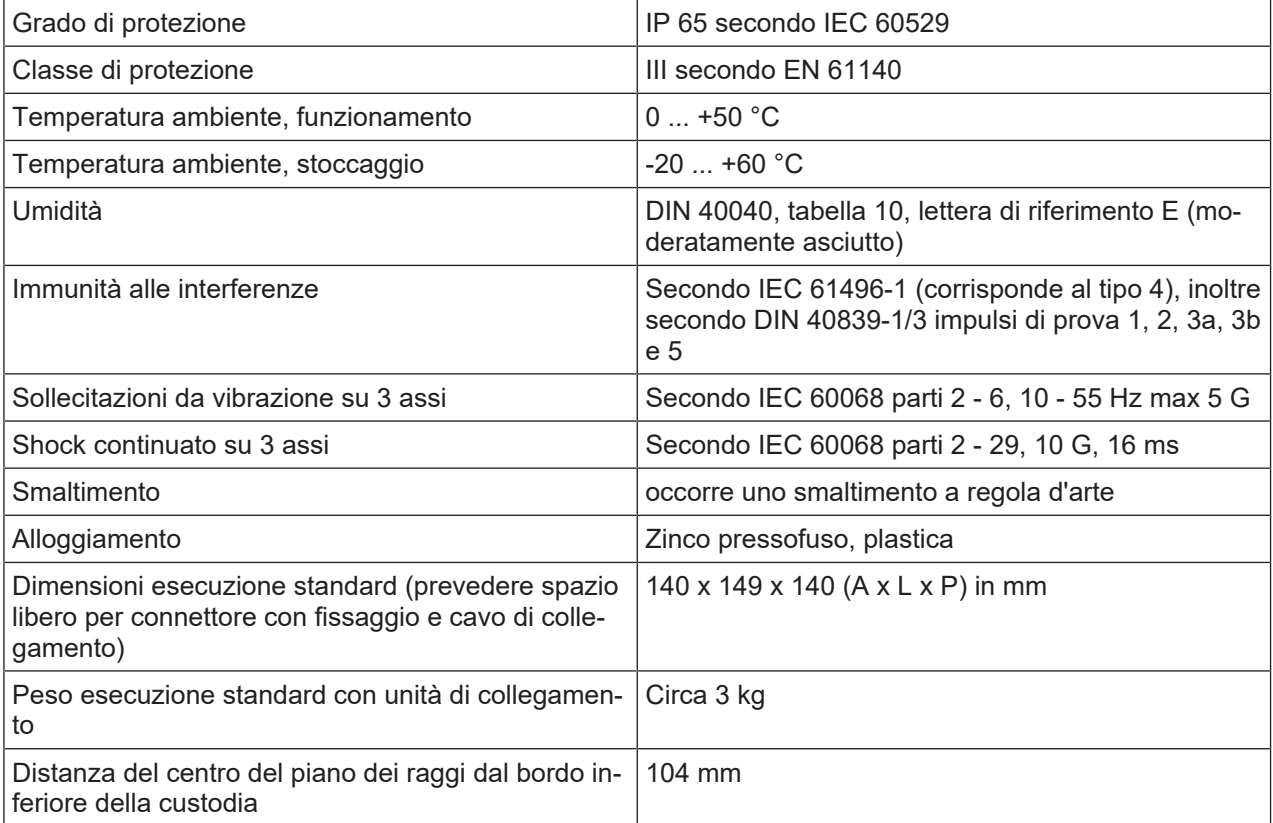

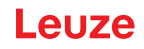

Tabella 15.16: Brevetti

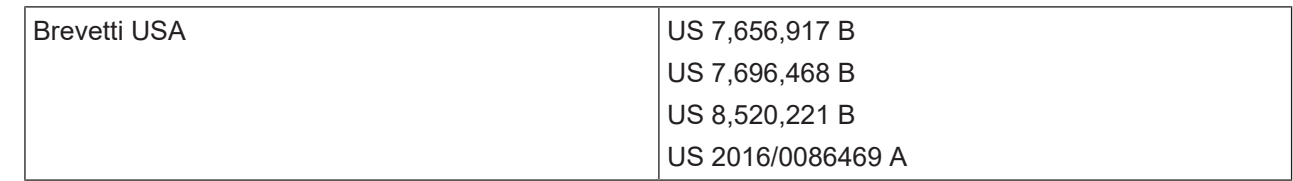

## **15.2 Dimensioni e ingombri**

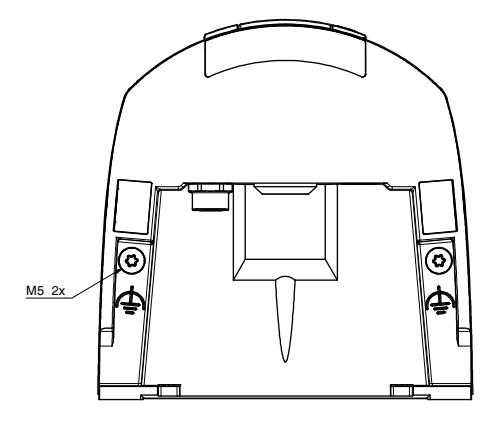

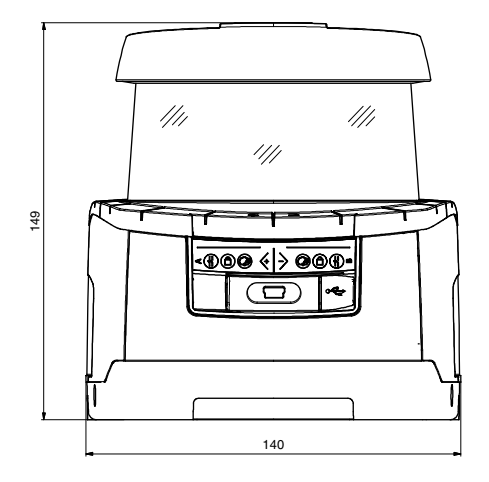

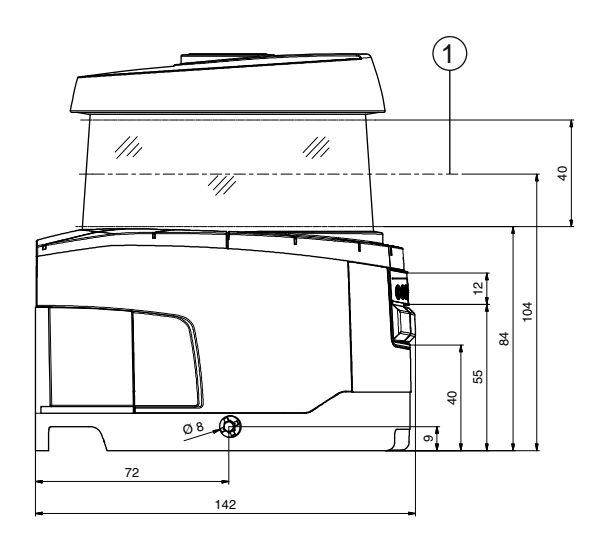

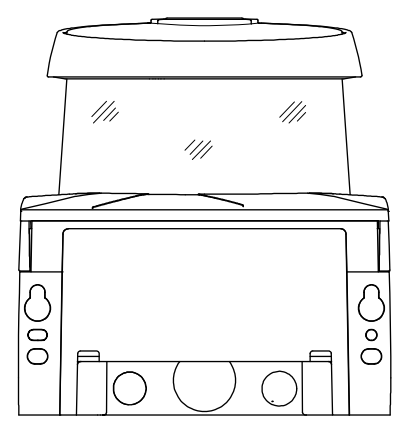

Tutte le dimensioni in mm

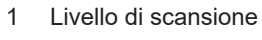

Figura 15.2: Dimensioni laser scanner di sicurezza con unità di collegamento

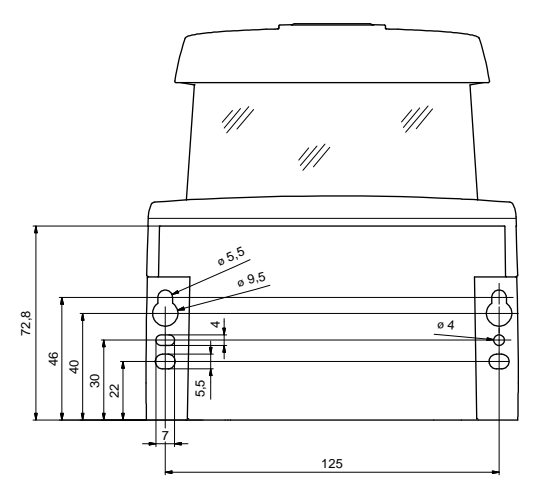

Tutte le dimensioni in mm

Figura 15.3: Misure di montaggio laser scanner di sicurezza con unità di collegamento

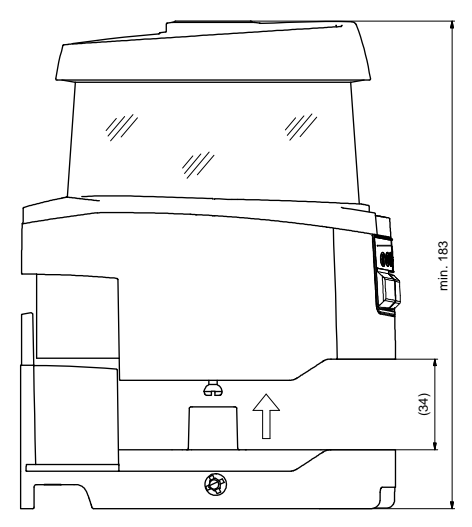

Tutte le dimensioni in mm

Figura 15.4: Ingombro minimo per il montaggio e per la sostituzione dello scanner

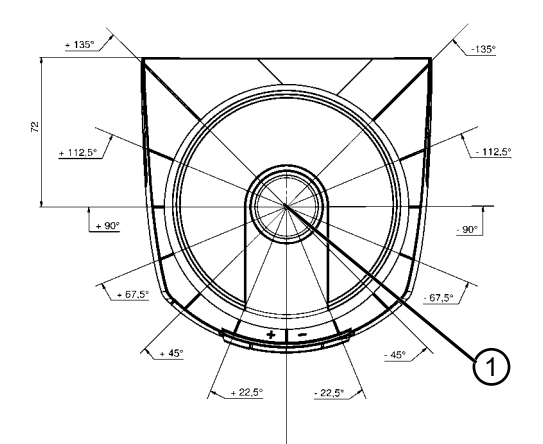

Tutte le dimensioni in mm

1 Punto di riferimento per misura della distanza e raggio del campo protetto

Figura 15.5: Dimensioni area di scansione

5°

∰

 $\Box$ 

## **15.3 Disegni quotati accessori**

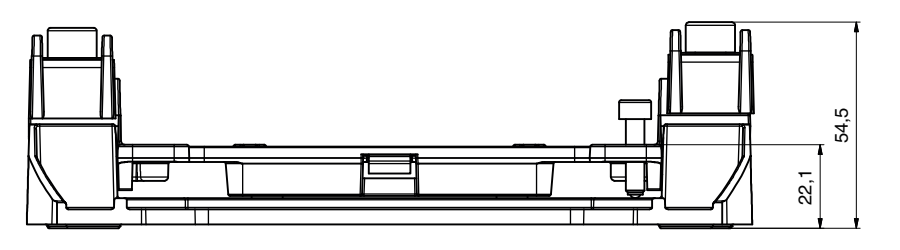

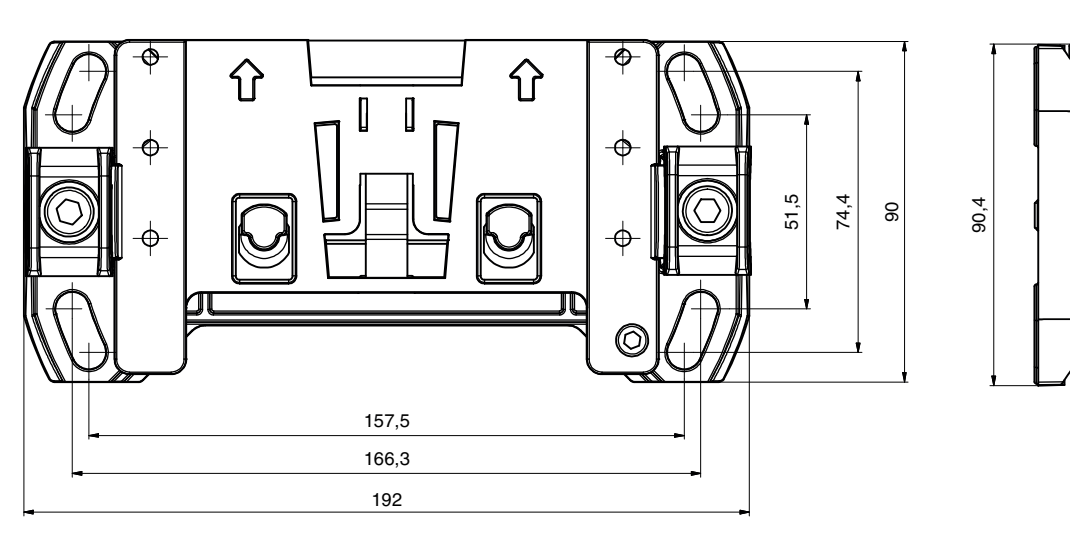

Tutte le dimensioni in mm

Figura 15.6: Sistema di montaggio BTU800M

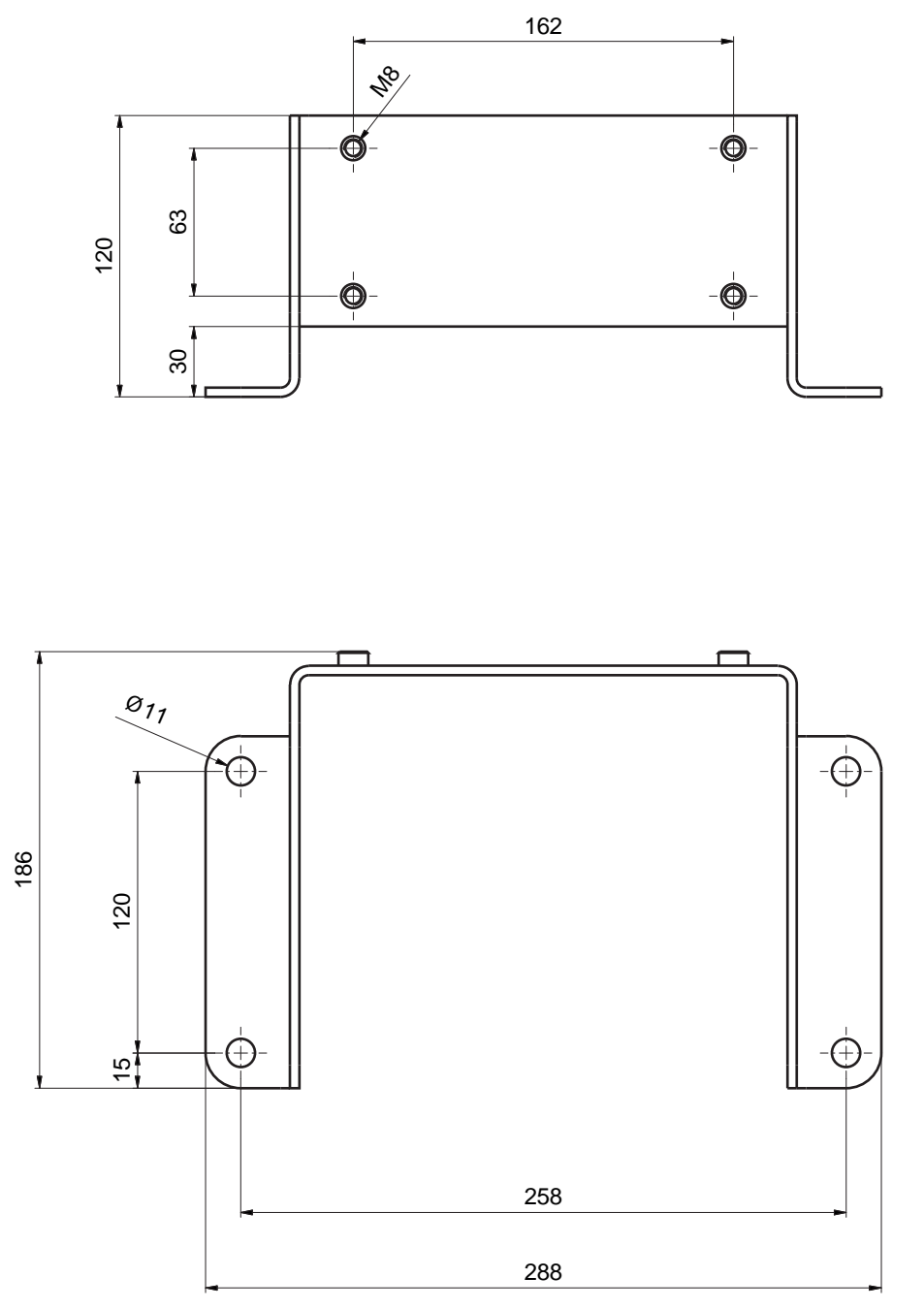

Figura 15.7: Squadretta di montaggio BTF815M

Leuze

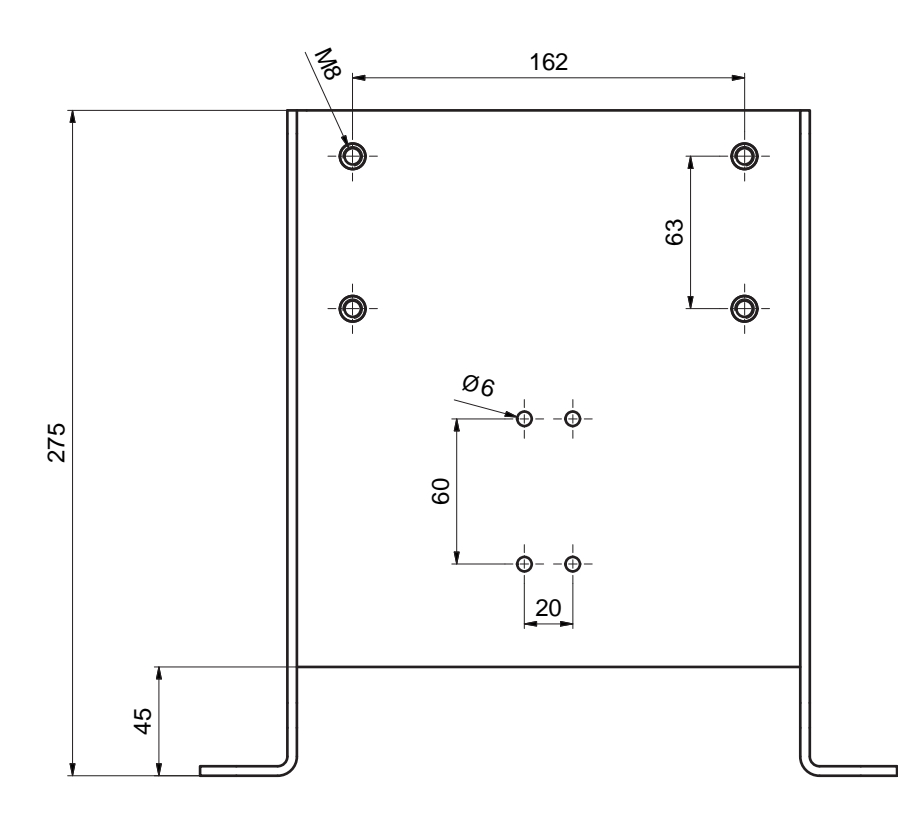

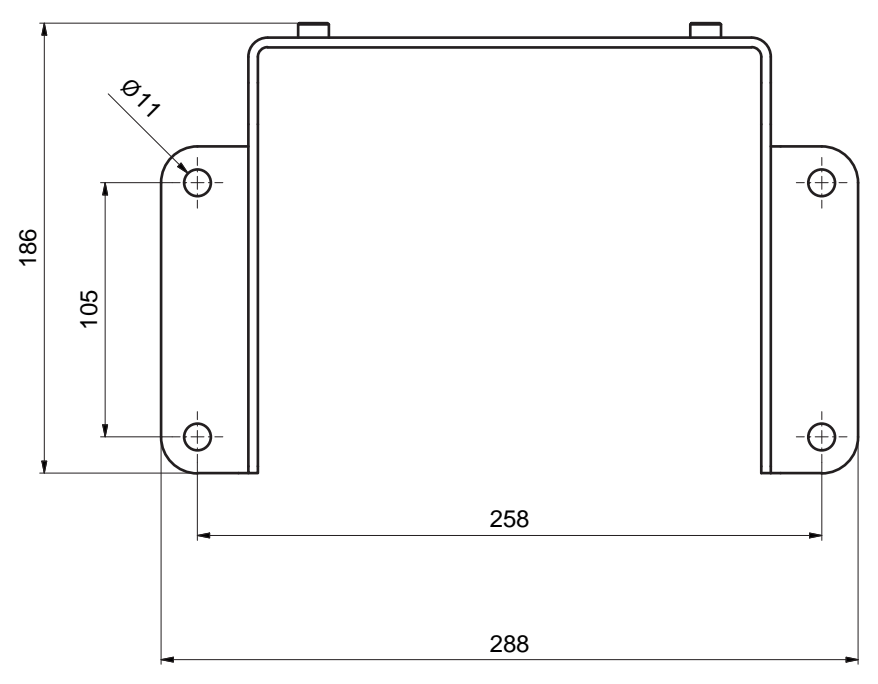

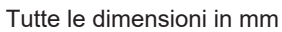

Figura 15.8: Squadretta di montaggio BTF830M

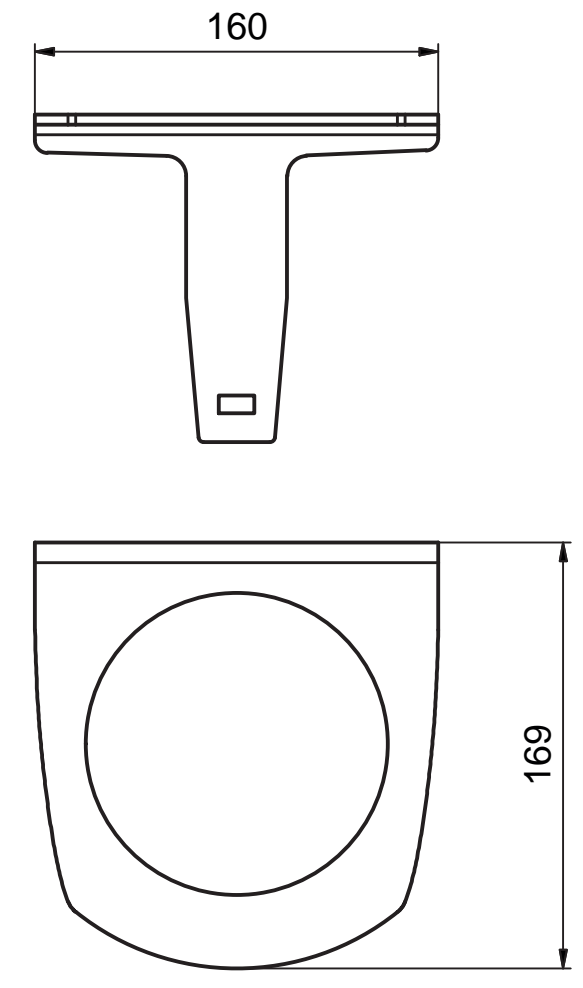

Tutte le dimensioni in mm

Figura 15.9: Staffa di protezione BTP800M

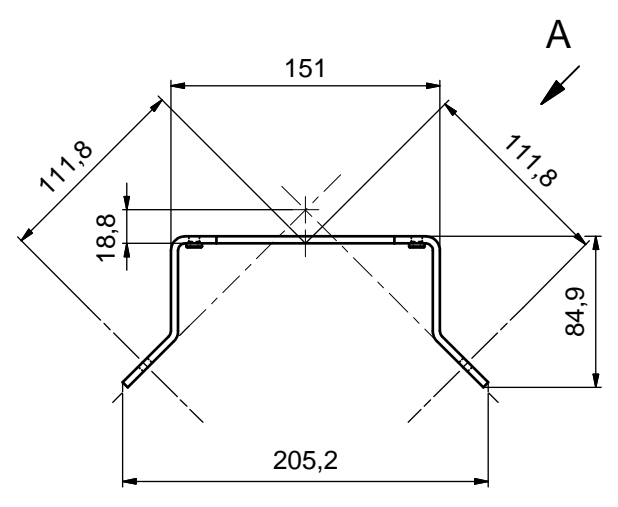

Figura 15.10: Squadretta di montaggio BT840M

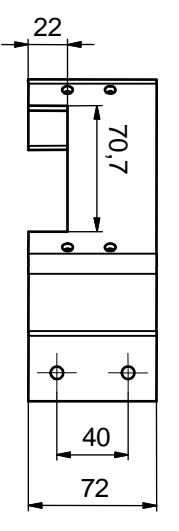

Tutte le dimensioni in mm

Figura 15.11: Squadretta di montaggio BT840M, veduta A

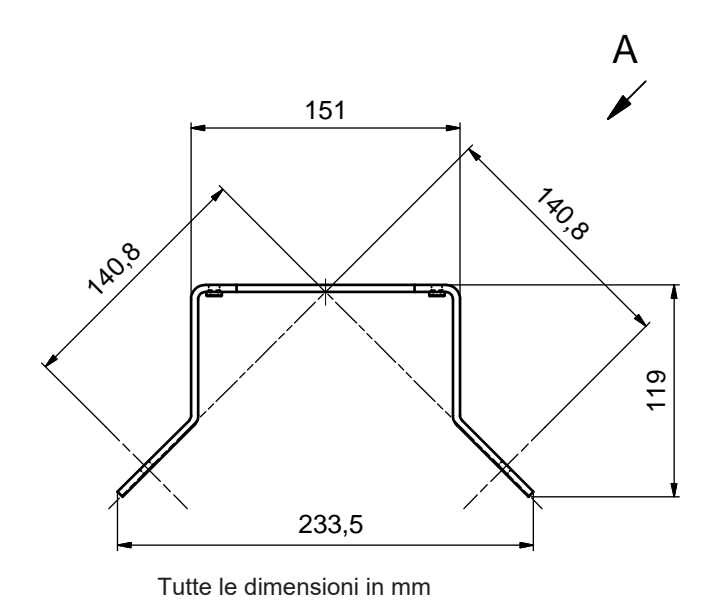

Figura 15.12: Squadretta di montaggio BT856M

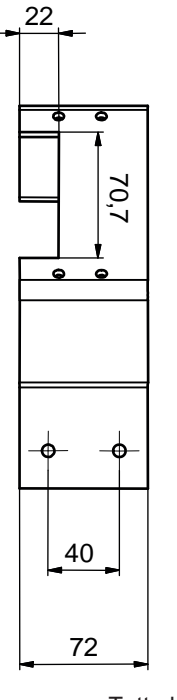

Figura 15.13: Squadretta di montaggio BT856M, veduta A

# **Leuze**

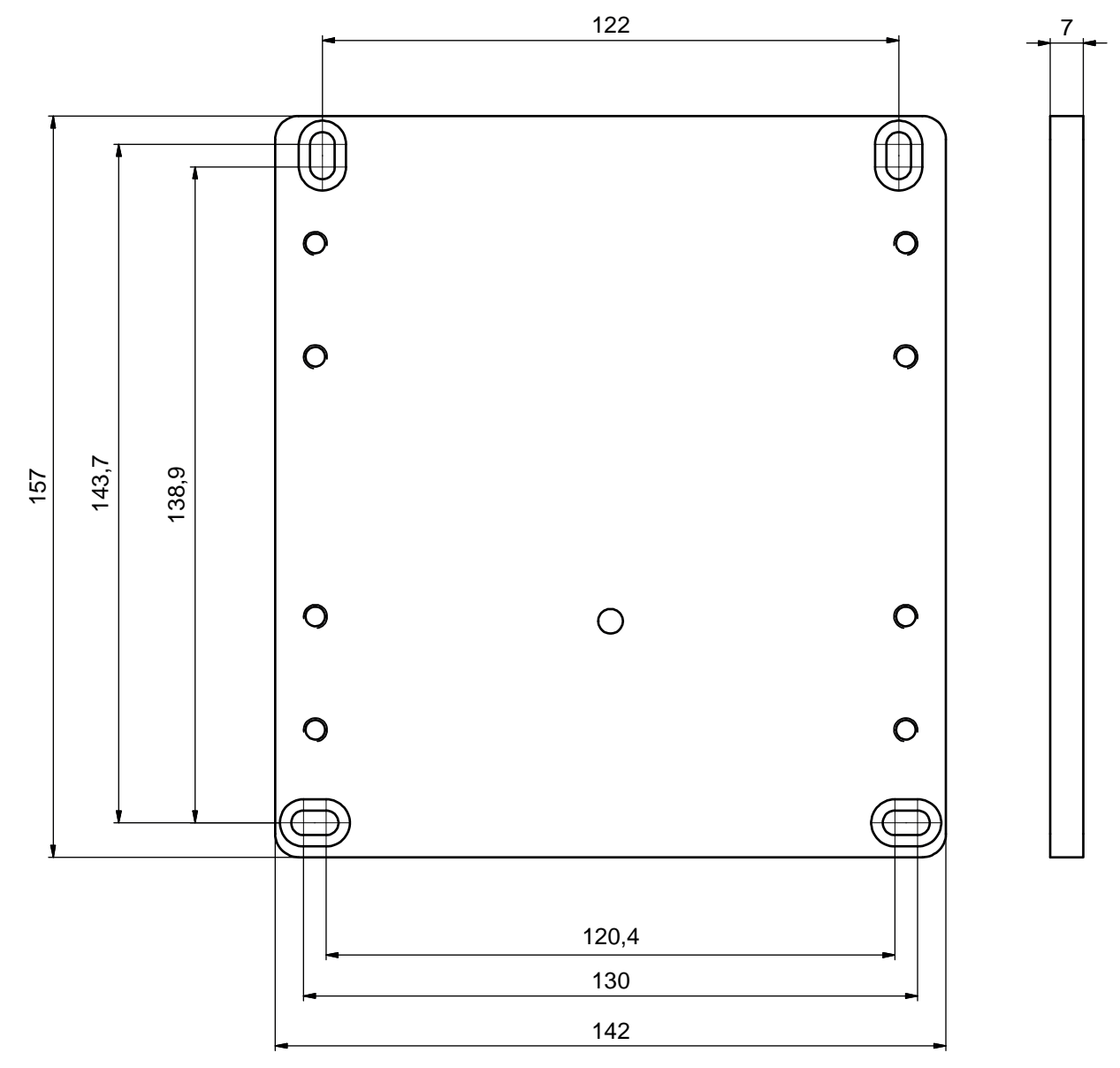

Tutte le dimensioni in mm

Figura 15.14: Piastra adattatrice, dima di foratura RS4/ROD4 BT800MA

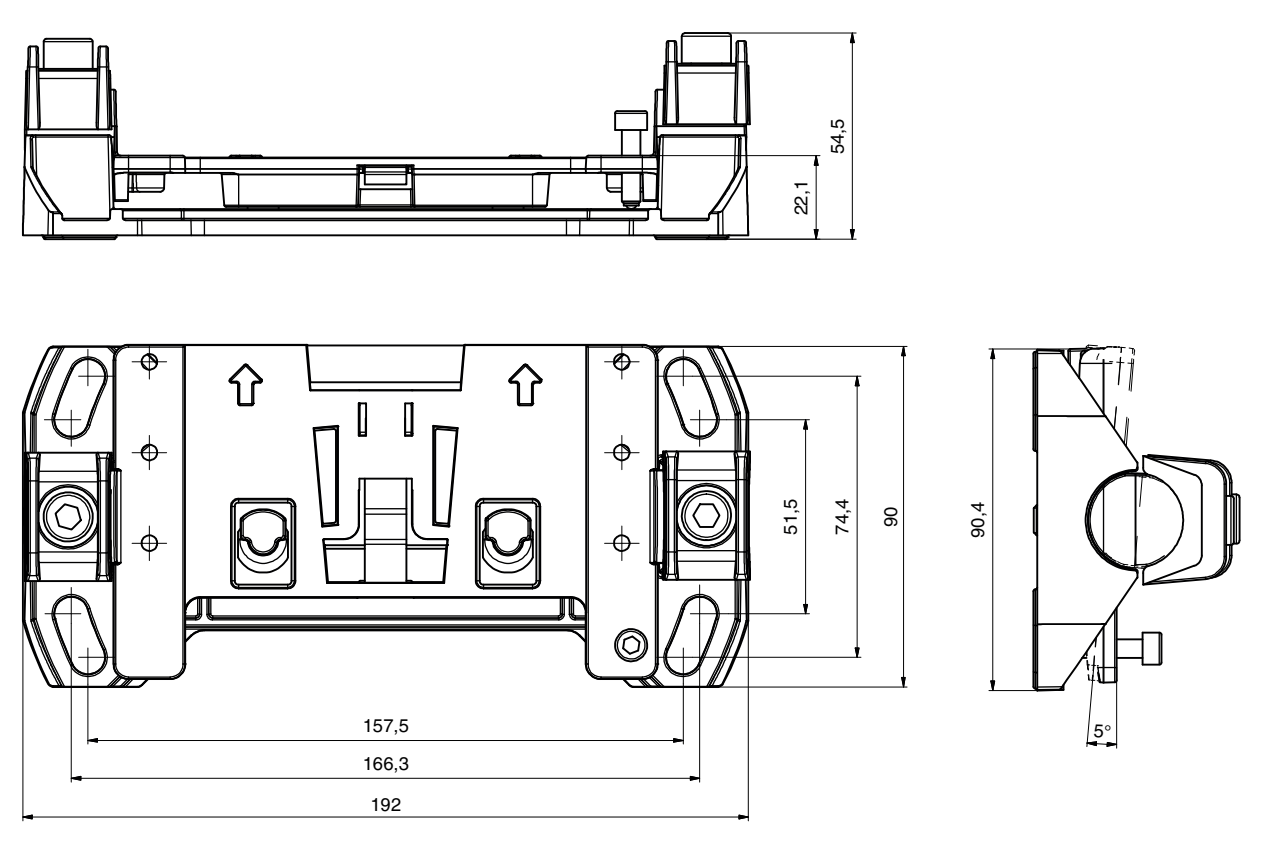

La piastra di montaggio BTU804MA completa il vecchio sistema di montaggio dell'RS4/ROD4 aggiornandolo al sistema di montaggio BTU800M.

Figura 15.15: Piastra di montaggio BTU804MA

### **15.4 Istantanea dello stato del sensore di sicurezza**

Nella tabella sono riportati tutti i segnali logici ed elettrici presenti nel sensore di sicurezza. I nomi dei segnali vengono utilizzati in modo uniforme nel software di configurazione e diagnostica (DTM del dispositivo), nel log eventi e nel telegramma di dati.

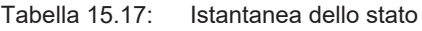

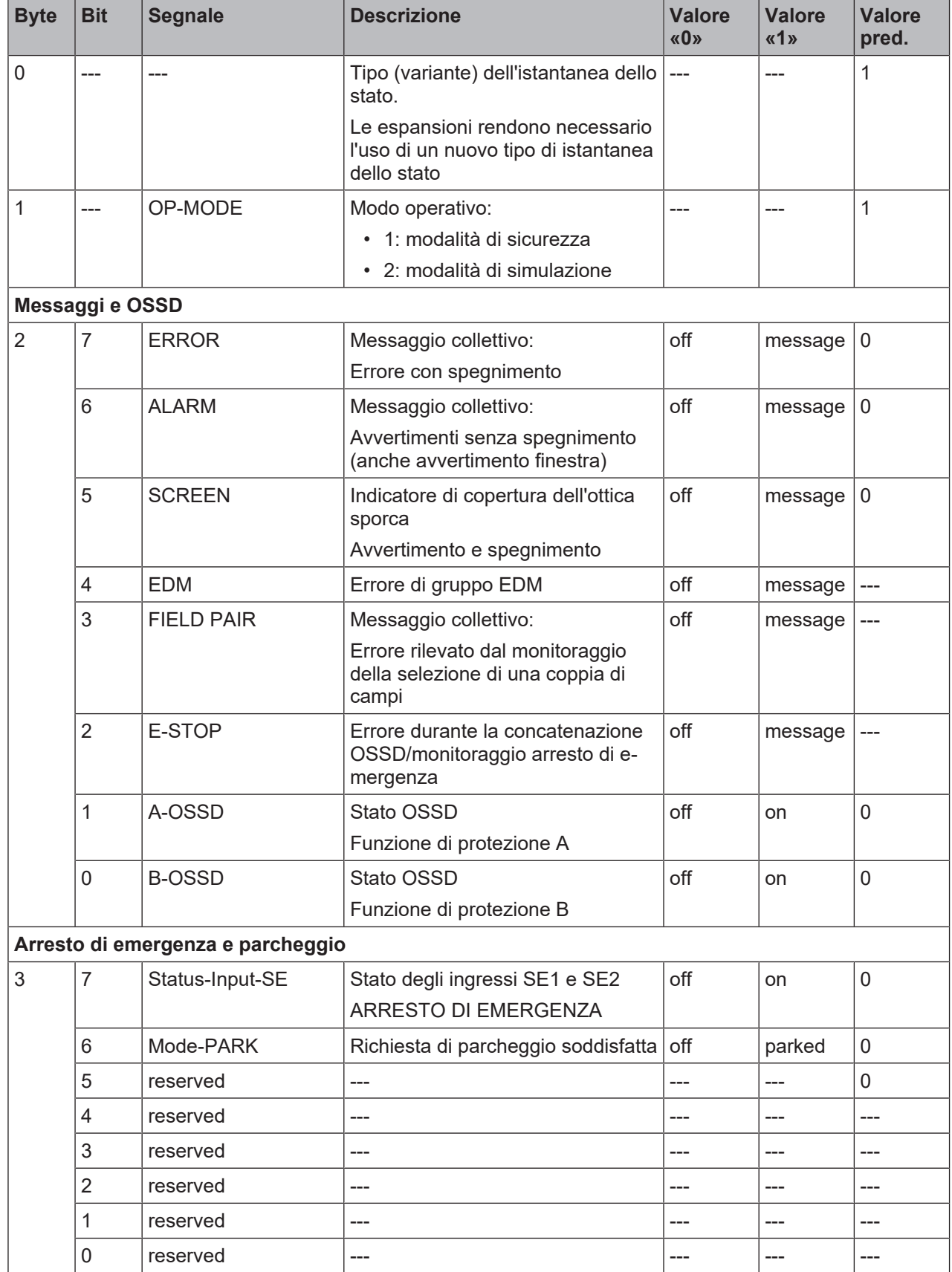

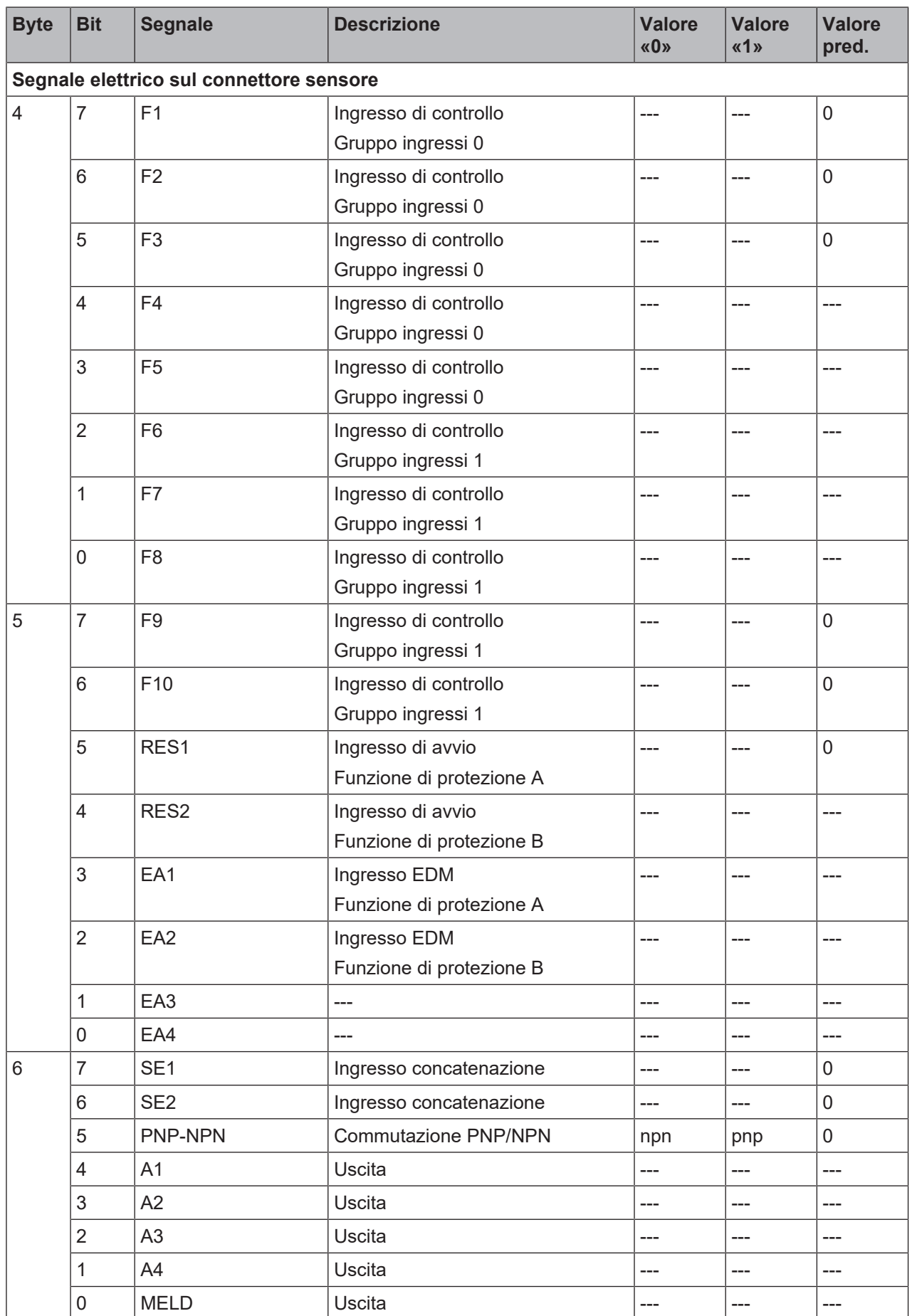

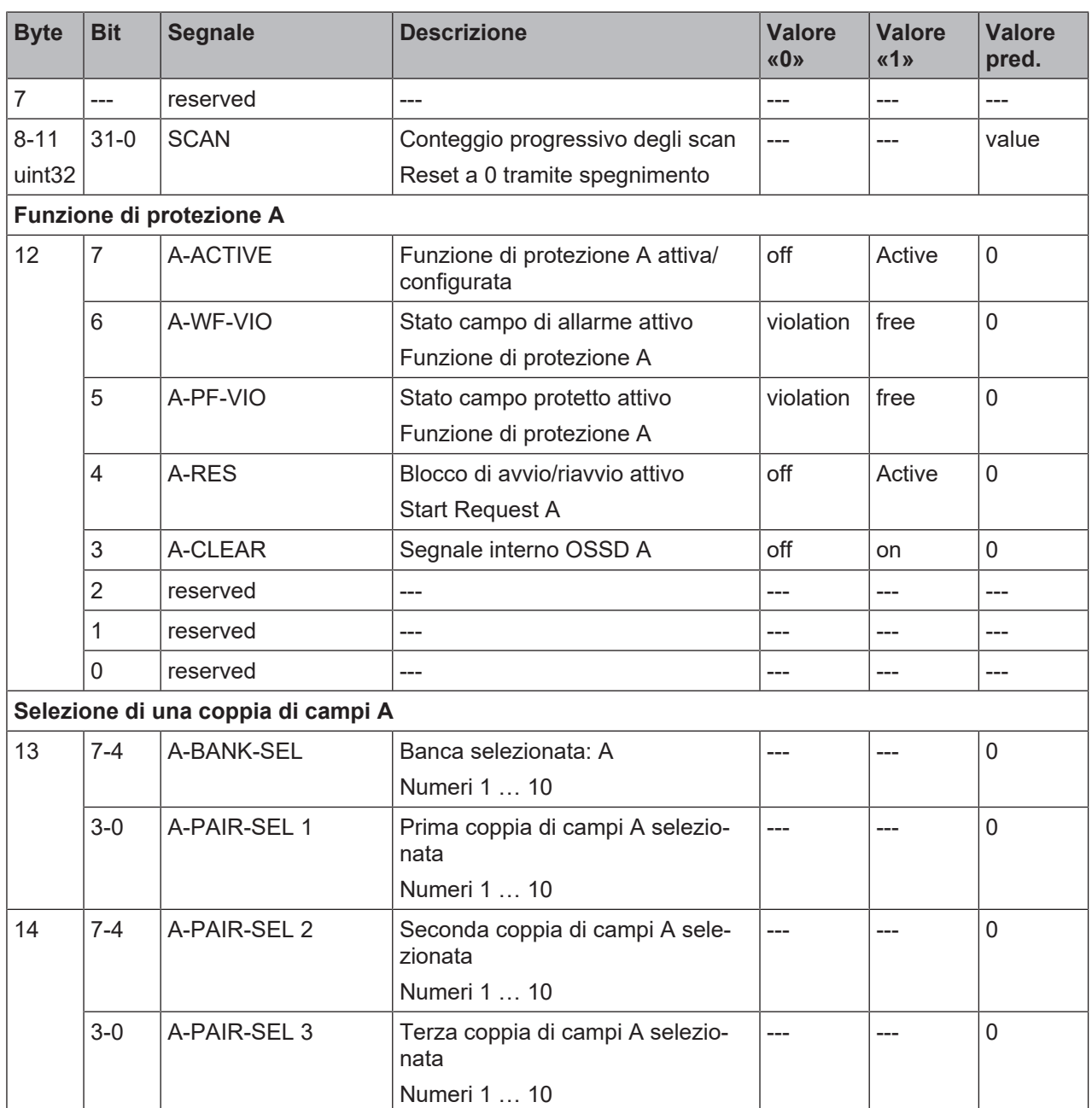

# Leuze

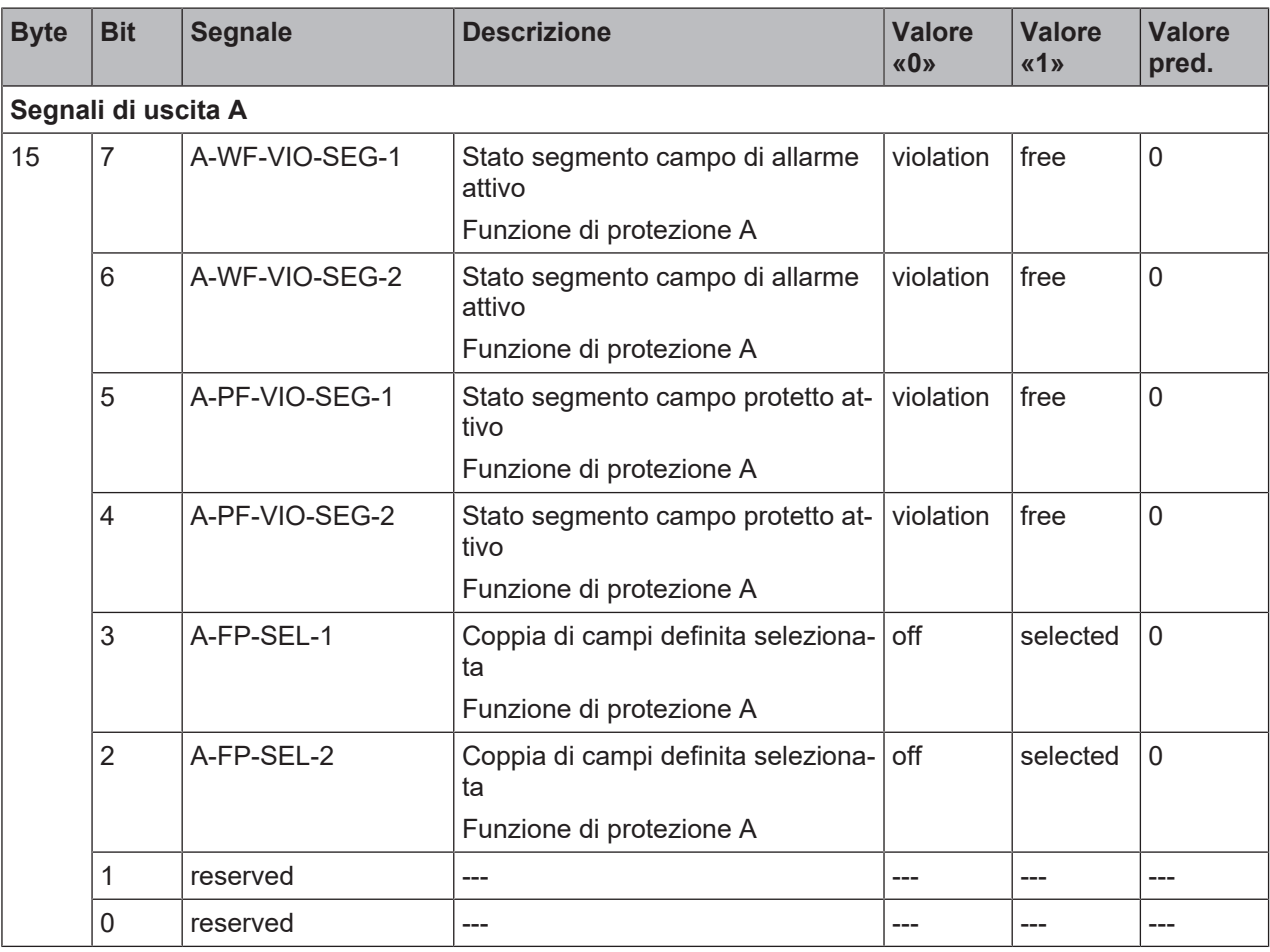

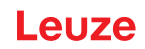

## **16 Norme e disposizioni**

Per la messa in servizio, il controllo tecnico e l'uso dei sensori di sicurezza valgono in particolare le versioni attuali delle seguenti norme giuridiche nazionali ed internazionali:

- Direttiva Macchine
- Direttiva Bassa Tensione
- Compatibilità elettromagnetica
- Direttiva sull'uso di mezzi di lavoro
- Direttiva sulla restrizione dell'uso di determinate sostanze pericolose nelle apparecchiature elettriche ed elettroniche
- OSHA
- Vibrazione IEC 60068-2-6
- Sicurezza degli occhi (laser di misura) IEC 60825-1
- Norme di sicurezza
- Norme antinfortunistiche e regole di sicurezza
- Betriebssicherheitsverordnung (Direttiva sulla sicurezza nelle aziende) e Arbeitsschutzgesetz (Legge di tutela del lavoro)
- Legge tedesca sulla sicurezza dei prodotti (Produktsicherheitsgesetz o ProdSG)
- Norme sulla valutazione dei rischi, ad es.
	- ISO 12100
	- ISO 13849-1, -2
	- IEC 61508-1 fino a -7
	- IEC 62061
	- IEC 60204-1
- ISO 13849-1
- ISO 13855
- IEC 61496-3
- EN 1525
- IEC 62046

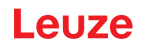

## **17 Dati per l'ordine e accessori**

### **Volume di fornitura**

- 1 targhetta di avvertenza autoadesiva «Informazioni importanti e istruzioni per l'operatore della macchina»
- 1 manuale di istruzioni originale «Implementazione e funzionamento sicuri» (file PDF su supporto dati)
- 1 documento stampato «Introduzione rapida RSL 400»

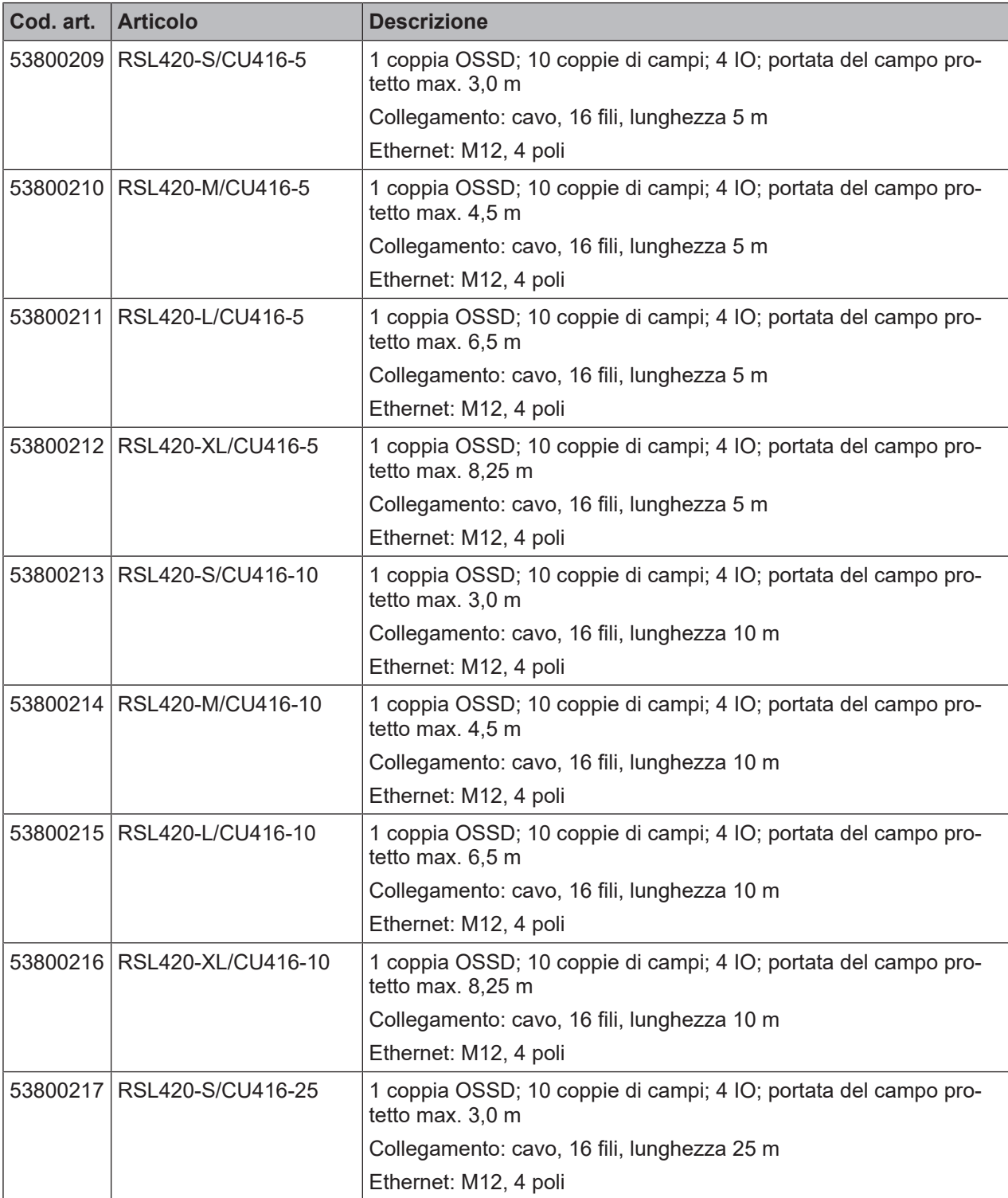

#### Tabella 17.1: Codici articolo per l'RSL 420

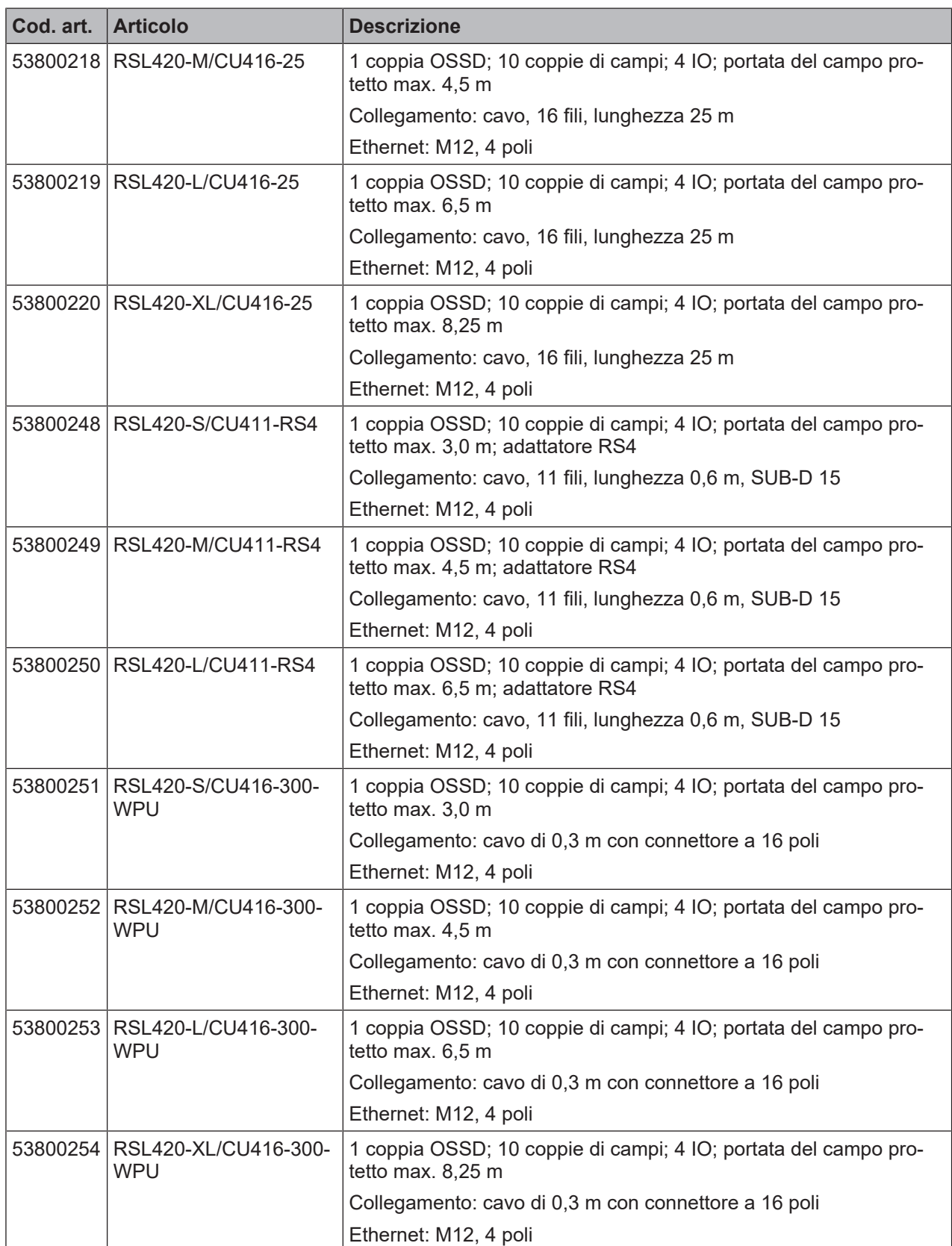

Tabella 17.2: Codici articolo per l'RSL 425

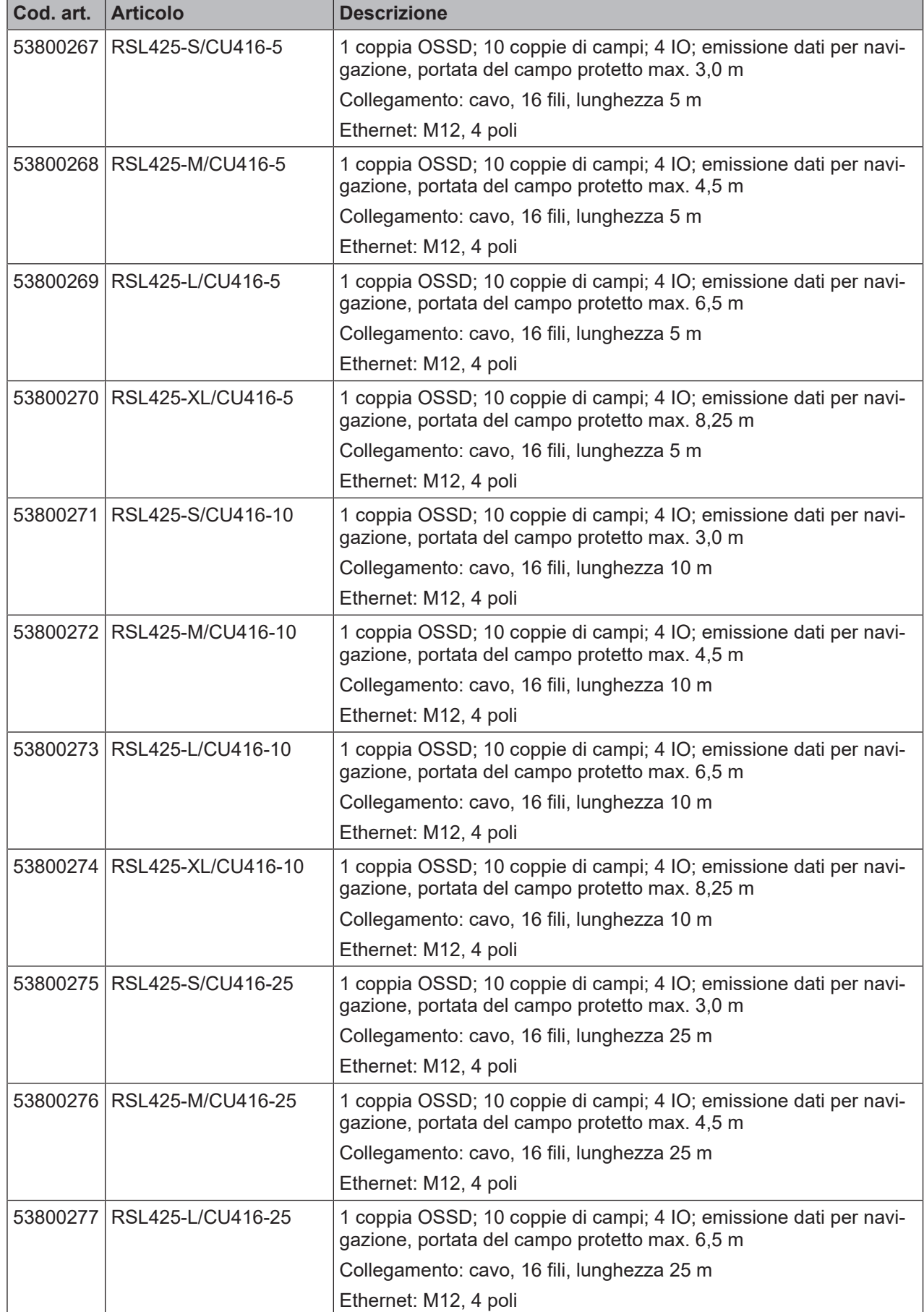

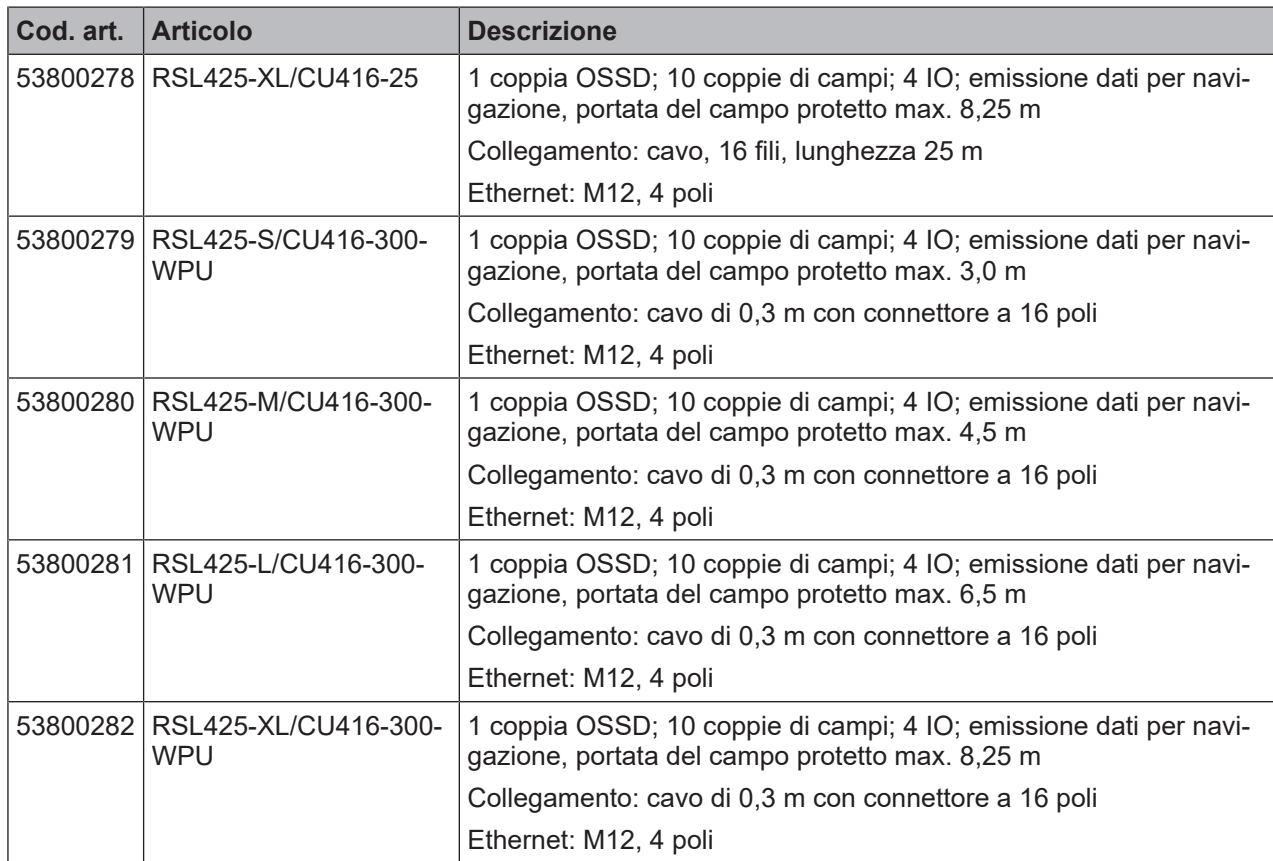

Tabella 17.3: Componenti come parti di ricambio

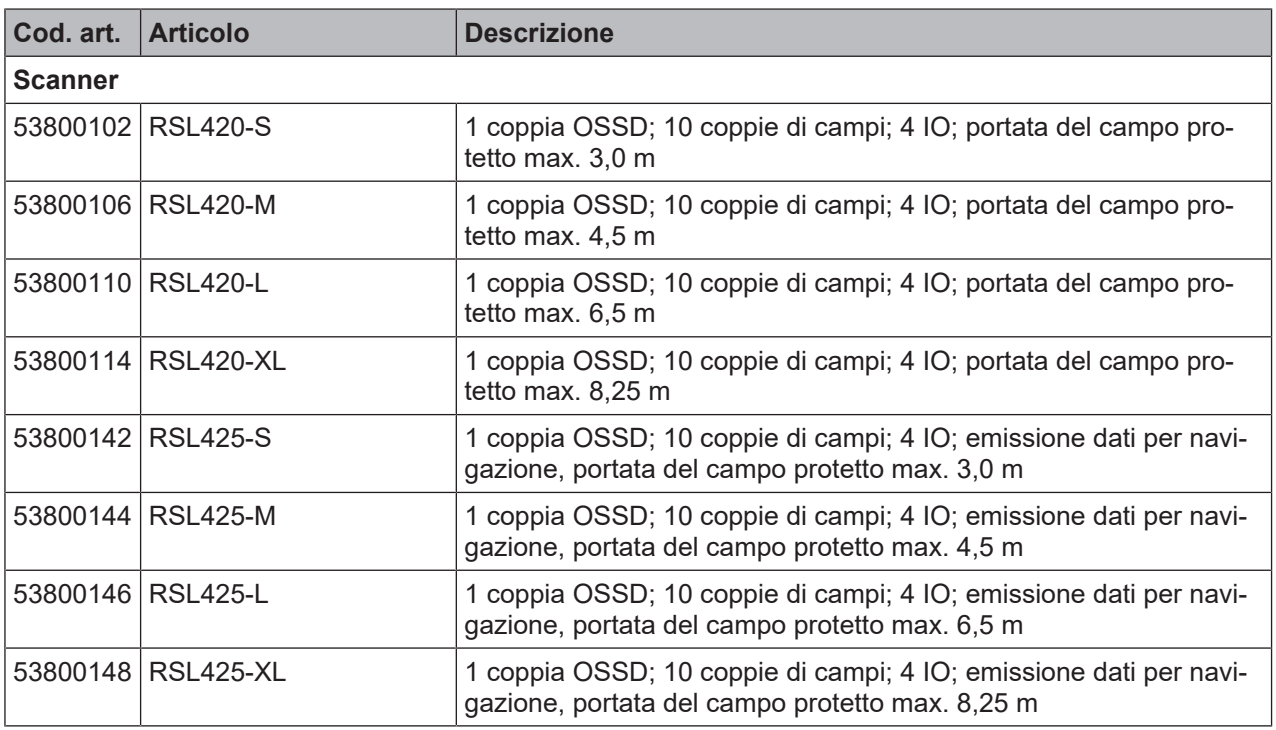

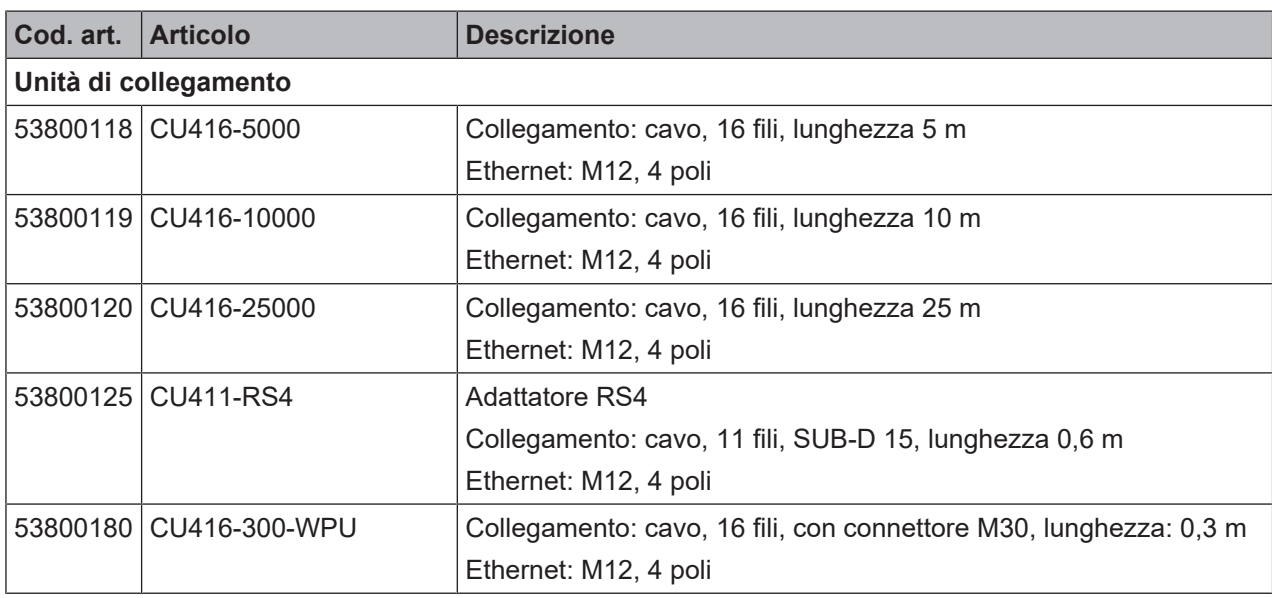

Tabella 17.4: Accessori

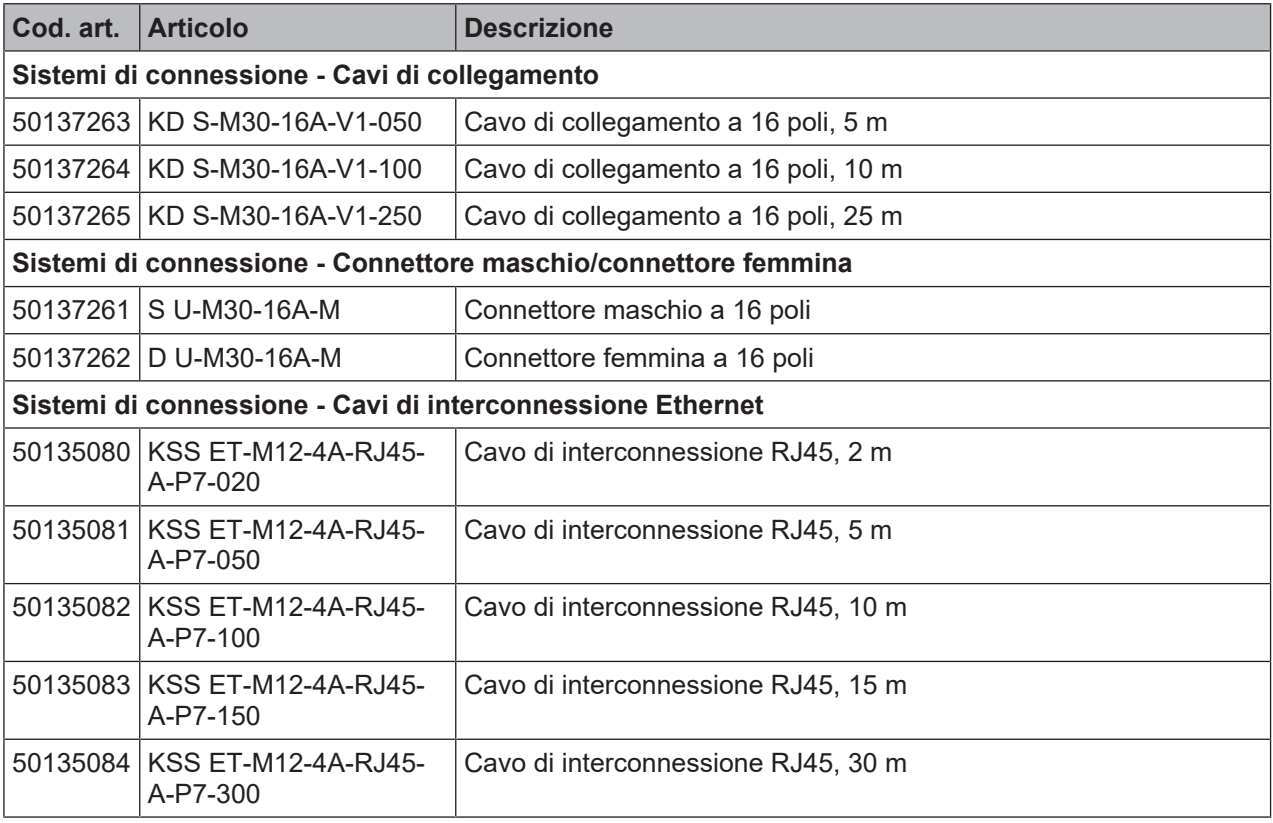

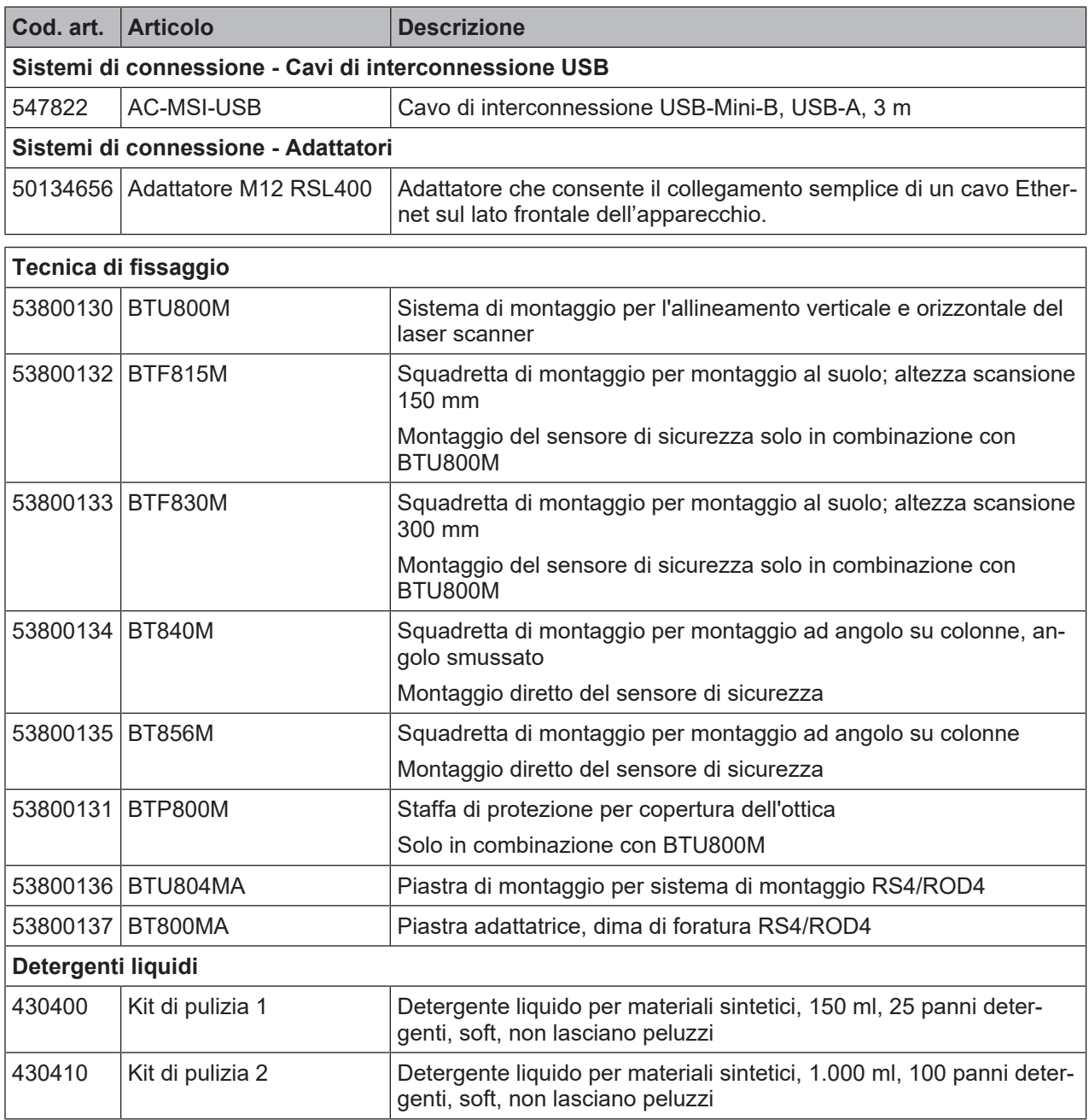

## **18 Dichiarazione di conformità CE**

## **SMART SENSOR BUSINESS**

## **DICHIARAZIONE DI CONFORMITÀ** UE/CE

Fabbricante:

Descrizione del prodotto: Laser scanner di sicurezza per la protezione di persone, Apparecchio elettrosensibile di protezione, componente di sicurezza secondo 2006/42/CE, Allegato IV **RSL 400 / RSL 400P** Numero di serie: vedere la targhetta identificativa

La responsabilità per l'emissione della presente dichiarazione di conformità è esclusivamente a carico del fabbricante.

 $\mathbf{H}$ summenzionato oggetto della dichiarazione è conforme alle norme armonizzate applicabili dell'Unione:

> Direttiva(e) UE/CE applicata(e): 2006/42/CE (\*1)  $2014/301$  IF 2014/53/UE (\*2)

## DECLARACIÓN DE **CONFORMIDAD UE/CE**

Fabricante:

Leuze electronic GmbH + Co. KG In der Braike 1, PO Box 1111 73277 Owen, Germany

Descripción del producto:

Escáner láser de seguridad para la protección de personas, equipo óptico de seguridad, componente de seguridad según 2006/42/CE, Anexo IV **RSL 400 / RSL 400P** Para el número de serie vea la placa de características

El único responsable de la expedición de esta declaración de conformidad es el fabricante.

El objeto de la declaración arriba descrito cumple la legislación comunitaria de armonización pertinente:

> Directiva(s) UE/CE aplicada(s): 2006/42/CE (\*1) 2006/42/CE ("1)<br>2014/30/UE<br>2014/53/UE ("2)

# **△ Leuze electronic**

the sensor people

Leuze

**DECLARAÇÃO DE CONFORMIDADE UE/CE** 

Fabricante:

Descrição do produto:

Scanner de segurança a laser para proteção pessoal, dispositivo de segurança sem contato, aparelho de segurança em conformidade com a norma 2006/42/CE anexo IV **RSL 400 / RSL 400P** Número de série, ver etiqueta de tipo

responsabilidade A pela emissão desta declaração de conformidade é exclusivamente do fabricante.

 $\Omega$ objeto da declaração descrito acima cumpre os regulamentos de legais harmonização aplicáveis da União Europeia:

Diretiva(s) UE/CE aplicada(s):

2006/42/CE (\*1)<br>2014/30/UE 2014/53/UE (\*2)

Norme armonizzate applicate / Normas harmonizadas aplicadas / Normas harmonizadas aplicadas: EN 62061:2005+A1:2013 (SILCL 2)<br>EN 61000-6-4:2007+A1:2011 EN ISO 13849-1:2015 EN 61496-1:2013 EN 55022:2010+AC:2011

Specifiche tecniche applicate / Especificaciones técnicas aplicadas / Especificações técnicas aplicadas: EN 61508-1/-2/-3/-4:2010 (SIL 2) IEC 61496-3 (ed.2)

Notified Body

(\*1) TÜV-SÜD PRODUCT SERVICE GmbH, Zertifizierungsstelle, Ridlerstraße 65, D-80339 München, NB 0123, Z10 15 06 68636 004 Triponosabile per la documentazione è il fabbricante nominato, contatto: quality@leuze.de<br>El apoderado de la documentación es el nombrado fabricante, contatto: quality@leuze.de<br>O responsável pela documentação é o fabricant

2014/30/UE data di pubblicazione: 29.03.2014, Gazzetta ufficiale dell'Unione europea n. L 96/79-106; 2014/30/UE publicado: 29.03.2014, Diario Oficial de la Unión Europea L 96/79-106;<br>2014/30/UE publicado: 29.03.2014, Jorna

(\*2) Solo per i dispositivi con modulo radio; Sólo para dispositivos con módulo de radio; Somente para dispositivos com módulo de rádio.

 $14.06.7018$ Data / Fecha / Data Ulrich Balbach,

Amministratore delegato / Gerente

i.A. Fabien Zelenda

Quality Management Central Functions

Leuze electronic GmbH + Co. KG In der Braike 1<br>D-73277 Owen D-73277 Owen<br>Telefon +49 (0) 7021 573-0<br>Telefax +49 (0) 7021 573-199<br>info@leuze.de<br>www.leuze.com LEO-ZQM-148-07-FO

Leuze electronic GmbH + Co. KG, Sitz Owen, Registergericht Stuttgart, HRA 230712<br>Persönlich haftende Gesellschafterin Leuze electronic Geschäftsführungs-GmbH,<br>Sitz Owen, Registergericht Stuttgart, HRB 230550 Geschäftsführer: Ulrich Balbach<br>USt-IdNr. DE 145912521 | Zollnummer 2554232 Es gelten ausschließlich unsere aktuellen Verkaufs- und Lieferbedingungen La generi ausselmesinen unisere aktuelleri verkatus- und Lieterbeurigung.<br>Only our current Terms and Conditions of Sale and Delivery shall apply